# **MX370105A/MX269905A Mobile WiMAX IQproducerTM Operation Manual**

## **10th Edition**

- **For safety and warning information, please read this manual before attempting to use the equipment.**
- **Additional safety and warning information is provided within the MG3700A Vector Signal Generator Operation Manual (Mainframe), MG3710A Vector Signal Generator MG3740A Analog Signal Generator Operation Manual (Mainframe)**, **MS2690A/MS2691A/MS2692A Signal Analyzer Operation Manual (Mainframe Operation)**, **or MS2830A Signal Analyzer Operation Manual (Mainframe Operation). Please also refer to either of these documents before using the equipment.**
- **Keep this manual with the equipment.**

# **ANRITSU CORPORATION**

# Safety Symbols

To prevent the risk of personal injury or loss related to equipment malfunction, Anritsu Corporation uses the following safety symbols to indicate safety-related information. Ensure that you clearly understand the meanings of the symbols BEFORE using the equipment. Some or all of the following symbols may be used on all Anritsu equipment. In addition, there may be other labels attached to products that are not shown in the diagrams in this manual.

## Symbols used in manual

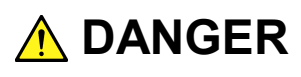

This indicates a very dangerous procedure that could result in serious injury or death if not performed properly.

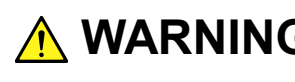

**WARNING** This indicates a hazardous procedure that could result in serious injury or death if  $\frac{1}{2}$ not performed properly.

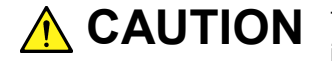

This indicates a hazardous procedure or danger that could result in light-to-severe injury, or loss related to equipment malfunction, if proper precautions are not taken.

## Safety Symbols Used on Equipment and in Manual

The following safety symbols are used inside or on the equipment near operation locations to provide information about safety items and operation precautions. Ensure that you clearly understand the meanings of the symbols and take the necessary precautions BEFORE using the equipment.

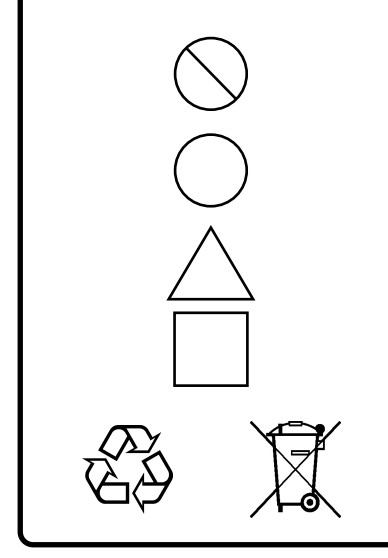

This indicates a prohibited operation. The prohibited operation is indicated symbolically in or near the barred circle.

This indicates an obligatory safety precaution. The obligatory operation is indicated symbolically in or near the circle.

This indicates a warning or caution. The contents are indicated symbolically in or near the triangle.

This indicates a note. The contents are described in the box.

These indicate that the marked part should be recycled.

MX370105A/MX269905A Mobile WiMAX IQproducer<sup>™</sup> Operation Manual

16 June 2006 (First Edition)

25 Novemberr 2014 (10th Edition)

Copyright © 2006-2014, ANRITSU CORPORATION.

All rights reserved. No part of this manual may be reproduced without the prior written permission of the publisher.

The contents of this manual may be changed without prior notice. Printed in Japan

# **Equipment Certificate**

Anritsu Corporation guarantees that this equipment was inspected at shipment and meets the published specifications.

## **Anritsu Warranty**

- During the warranty period, Anritsu Corporation will repair or exchange this software free-of-charge if it proves defective when used as described in the operation manual.
- The warranty period is 6 months from the purchase date.
- The warranty period after repair or exchange will remain 6 months from the original purchase date, or 30 days from the date of repair or exchange, depending on whichever is longer.
- This warranty does not cover damage to this software caused by Acts of God, natural disasters, and misuse or mishandling by the customer.

In addition, this warranty is valid only for the original equipment purchaser. It is not transferable if the equipment is resold.

Anritsu Corporation shall assume no liability for injury or financial loss of the customer due to the use of or a failure to be able to use this equipment.

# **Anritsu Corporation Contact**

In the event that this equipment malfunctions, contact an Anritsu Service and Sales office. Contact information can be found on the last page of the printed version of this manual, and is available in a separate file on the CD version.

## Notes On Export Management

This product and its manuals may require an Export License/Approval by the Government of the product's country of origin for re-export from your country.

Before re-exporting the product or manuals, please contact us to confirm whether they are export-controlled items or not.

When you dispose of export-controlled items, the products/manuals need to be broken/shredded so as not to be unlawfully used for military purpose.

# **Software End-User License Agreement (EULA)**

Please read this Software End-User License Agreement (hereafter this EULA) carefully before using (includes executing, copying, registering, etc.) this software (includes programs, databases, scenarios, etc., used to operate, set, etc., Anritsu electronic equipment). By reading this EULA and using this software, you are agreeing to be bound by the terms of its contents and Anritsu Corporation (hereafter Anritsu) hereby grants you the right to use this Software with the Anritsu-specified equipment (hereafter Equipment) for the purposes set out in this EULA.

#### **1. Grant of License and Limitations**

- 1. Regardless of whether this Software was purchased from or provided free-of-charge by Anritsu, you agree not to rent, lease, lend, or otherwise distribute this Software to third parties and further agree not to disassemble, recompile, reverse engineer, modify, or create derivative works of this Software.
- 2. You may make one copy of this Software for backup purposes only.
- 3. You are not permitted to reverse engineer this software.
- 4. This EULA allows you to install one copy of this Software on one piece of Equipment.

#### **2. Disclaimers**

To the extent not prohibited by law, in no event shall Anritsu be liable for personal injury, or any incidental, special, indirect or consequential damages whatsoever, including, without limitation, damages for loss of profits, loss of data, business interruption or any other commercial damages or losses, arising out of or related to your use or inability to use this Software.

#### **3. Limitation of Liability**

- a. If a fault (bug) is discovered in this Software, preventing operation as described in the operation manual or specifications whether or not the customer uses this software as described in the manual, Anritsu shall at its own discretion, fix the bug, or exchange the software, or suggest a workaround, free-of-charge. However, notwithstanding the above, the following items shall be excluded from repair and warranty.
	- i) If this Software is deemed to be used for purposes not described in the operation manual or specifications.
	- ii) If this Software is used in conjunction with other non-Anritsu-approved software.
	- iii) Recovery of lost or damaged data.
	- iv) If this Software or the Equipment has been modified, repaired, or otherwise altered without Anritsu's prior approval.
	- v) For any other reasons out of Anritsu's direct control and responsibility, such as but not limited to, natural disasters, software virus infections, etc.
- b. Expenses incurred for transport, hotel, daily allowance, etc., for on-site repairs by Anritsu engineers necessitated by the above faults shall be borne by you.
- c. The warranty period for faults listed in article 3a above covered by this EULA shall be either 6 months from the date of purchase of this Software or 30 days after the date of repair, whichever is longer.

#### **4. Export Restrictions**

You may not use or otherwise export or re-export directly or indirectly this Software except as authorized by Japanese and United States law. In particular, this software may not be exported or re-exported (a) into any Japanese or US embargoed countries or (b) to anyone on the Japanese or US Treasury Department's list of Specially Designated Nationals or the US Department of Commerce Denied Persons List or Entity List. By using this Software, you warrant that you are not located in any such country or on any such list. You also agree that you will not use this Software for any purposes prohibited by Japanese and US law, including, without limitation, the development, design and manufacture or production of missiles or nuclear, chemical or biological weapons of mass destruction.

#### **5. Termination**

Anritsu shall deem this EULA terminated if you violate any conditions described herein. This EULA shall also be terminated if the conditions herein cannot be continued for any good reason, such as violation of copyrights, patents, or other laws and ordinances.

#### **6. Reparations**

If Anritsu suffers any loss, financial or otherwise, due to your violation of the terms of this EULA, Anritsu shall have the right to seek proportional damages from you.

#### **7. Responsibility after Termination**

Upon termination of this EULA in accordance with item 5, you shall cease all use of this Software immediately and shall as directed by Anritsu either destroy or return this Software and any backup copies, full or partial, to Anritsu.

#### **8. Dispute Resolution**

If matters of dispute or items not covered by this EULA arise, they shall be resolved by negotiations in good faith between you and Anritsu.

#### **9. Court of Jurisdiction**

This EULA shall be interpreted in accordance with Japanese law and any disputes that cannot be resolved by negotiation described in Article 8 shall be settled by the Japanese courts.

## Cautions against computer virus infection

• Copying files and data Only files that have been provided directly from Anritsu or generated using Anritsu equipment should be copied to the instrument. All other required files should be transferred by means of USB or CompactFlash media after undergoing a thorough virus check. • Adding software Do not download or install software that has not been specifically recommended or licensed by Anritsu. • Network connections Ensure that the network has sufficient anti-virus security protection in place.

## Protection Against Computer Virus Infections

Prior to the software installation

Before installing this software or any other software recommended or approved by Anritsu, run a virus scan on your computer, including removable media (e.g. USB memory stick and CF memory card) you want to connect to your computer.

When using this software and connecting with the measuring instrument

- Copying files and data On your computer, do not save any copies other than the following:
	- Files and data provided by Anritsu
	- Files created by this software
	- Files specified in this document

Before copying these files and/or data, run a virus scan, including removable media (e.g. USB memory stick and CF memory card).

• Connecting to network Connect your computer to the network that provides adequate protection against computer viruses.

## Cautions on Proper Operation of Software

This software may not operate normally if any of the following operations are performed on your computer:

- Simultaneously running any software other than that recommended or approved by Anritsu
- Closing the lid (Laptop computer)
- Turning on the screen saver function
- Turning on the battery-power saving function (Laptop computer)

For how to turn off the functions, refer to the operation manual that came with your computer.

# **CE Conformity Marking**

Anritsu affixes the CE conformity marking on the following product(s) in accordance with the Council Directive 93/68/EEC to indicate that they conform to the EMC and LVD directive of the European Union (EU).

#### **CE marking**

# $C \in$

#### **1. Product Model**

Software: MX370105A/MX269905A Mobile WiMAX IQproducer™

#### **2. Applied Directive and Standards**

When the MX370105A/MX269905A Mobile WiMAX IQproducer™ is installed in the MG3710A, MS2690A/MS2691A/MS2692A, or MS2830A, the applied directive and standards of this software conform to those of the MG3710A, MS2690A/MS2691A/MS2692A, or MS2830A main frame.

PS: About main frame

Please contact Anritsu for the latest information on the main frame types that MX370105A/MX269905A can be used with.

# **C-tick Conformity Marking**

Anritsu affixes the C-tick mark on the following product(s) in accordance with the regulation to indicate that they conform to the EMC framework of Australia/New Zealand.

**C-tick marking**

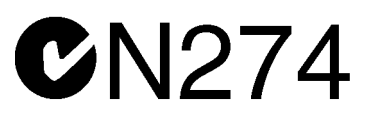

#### **1. Product Model**

Software: MX370105A/MX269905A Mobile WiMAX IQproducer™

#### **2. Applied Directive and Standards**

When the MX370105A/MX269905A Mobile WiMAX IQproducer™ is installed in the MG3710A, MS2690A/MS2691A/MS2692A, or MS2830A, the applied directive and standards of this software conform to those of the MG3710A, MS2690A/MS2691A/MS2692A, or MS2830A main frame.

PS: About main frame

Please contact Anritsu for the latest information on the main frame types that MX370105A/MX269905A can be used with.

# **About This Manual**

#### ■**Associated Documents**

The operation manual configuration of the MX370105A/MX269905A Mobile WiMAX IQproducerTM is shown below.

## ■**If using MG3700A or MG3710A:**

Or MG3700A Vector Signal Generator Operation Manual (Mainframe) MG3710A Vector Signal Generator MG3740A Analog Signal Generator Operation Manual (Mainframe)

MG3700A /MG3710A Vector Signal Generator MG3740A Analog Signal Generator Operation Manual (IQproducer™)

MX370105A/MX269905A

Mobile WiMAX IQproducer™ Operation Manual

MG3700A Vector Signal Generator Operation Manual (Mainframe)

This describes basic operations, maintenance procedure, and remote functions of the MG3700A Vector Signal Generator.

#### **Or**

 MG3710A Vector Signal Generator MG3740A Analog Signal Generator Operation Manual (Mainframe)

This describes basic operations, maintenance procedure, and remote functions of the MG3710A Vector Signal Generator and the MG3740A Analog Signal Generator.

 MG3700A/MG3710A Vector Signal Generator MG3740A Analog Signal Generator Operation Manual (IQproducer™)

This describes the functions and how to use the IQproducer, which is Windows software for the Vector Signal Generator and the Analog Signal Generator.

 Mobile WiMAX IQproducer™ Operation Manual (This document) This describes basic operations and functions of the Mobile WiMAX IQproducerTM.

#### ■**If using MS2690A/MS2691A/MS2692A or MS2830A:**

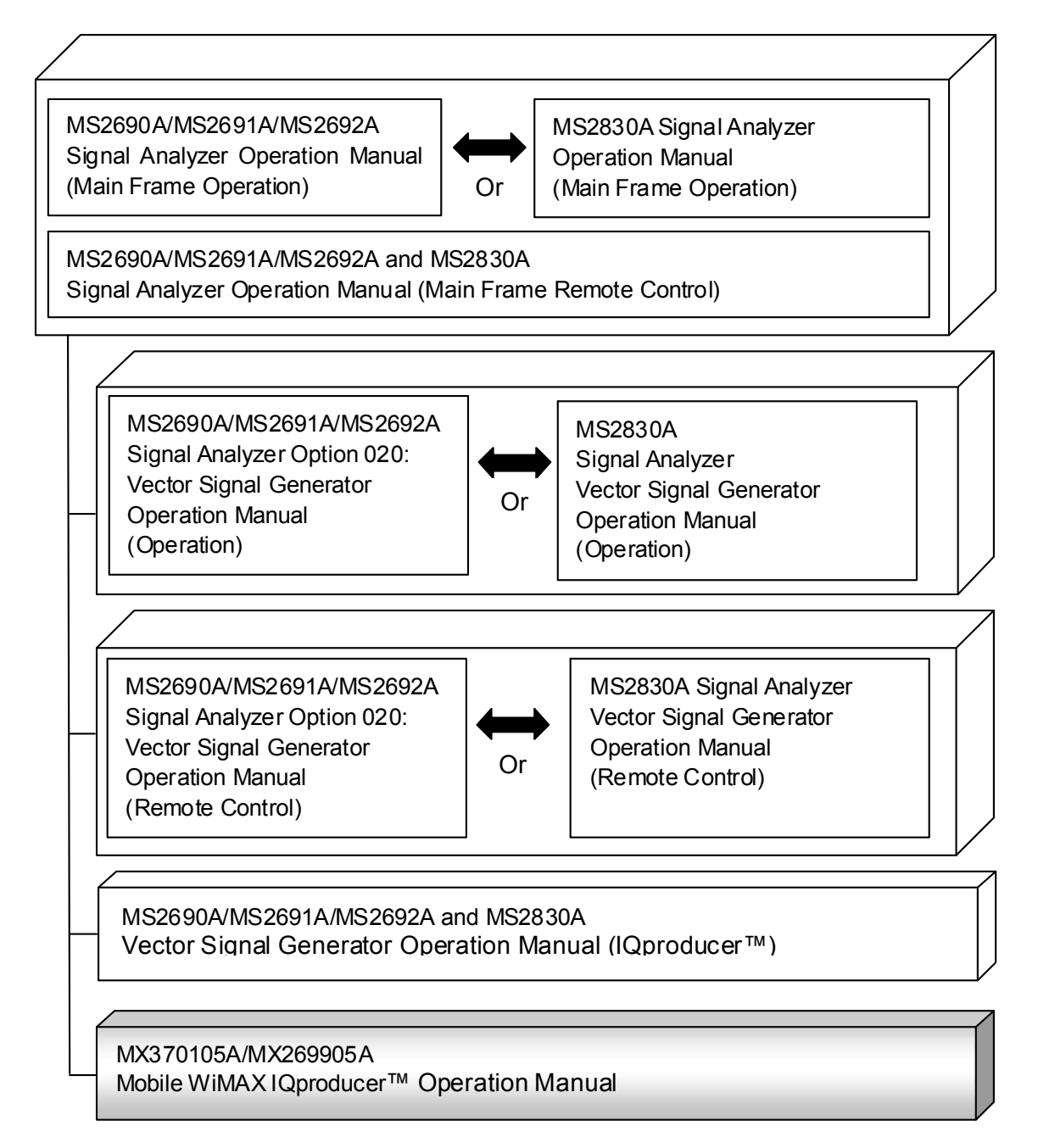

 MS2690A/MS2691A/MS2692A Signal Analyzer Operation Manual (Mainframe, Operation)

This describes basic operations, maintenance procedure, common functions and common remote functions of the MS2690A/MS2691A/MS2692A.

**Or** 

 MS2830A Signal Analyzer Operation Manual (Mainframe, Operation) This describes basic operations, maintenance procedure, common functions and common remote functions of the MS2830A.

- ----------------------------------------------------------------------------------------------
- MS2690A/MS2691A/MS2692A and MS2830A Signal Analyzer Operation Manual (Mainframe, Remote Control)

These describe basic operations, maintenance procedure, common functions and common remote functions of the MS2690A/MS2691A/MS2692A or MS2830A.

---------------------------------------------------------------------------------------------- MS2690A/MS2691A/MS2692A Signal Analyzer Option 020: Vector Signal Generator Operation Manual, Operation

This describes the functions and how to use the Vector Signal Generator option.

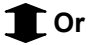

 MS2830A Vector Signal Generator Operation Manual, Operation This describes the functions and how to use the Vector Signal Generator option.

----------------------------------------------------------------------------------------------

 MS2690A/MS2691A/MS2692A Signal Analyzer Option 020: Vector Signal Generator Operation Manual, Remote Control

This describes how to remotely control the Vector Signal Generator option.

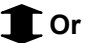

 MS2830A Vector Signal Generator Operation Manual, Remote Control This describes how to remotely control the Vector Signal Generator option.

----------------------------------------------------------------------------------------------

 MS2690A/MS2691A/MS2692A and MS2830A Vector Signal Generator Operation Manual (IQproducer™)

This describes the functions and how to use the IQproducer, which is Windows software for the Vector Signal Generator option.

----------------------------------------------------------------------------------------------

 Mobile WiMAX IQproducer™ Operation Manual (This document) This describes basic operations and functions of the Mobile WiMAX IQproducer™.

# **Table of Contents**

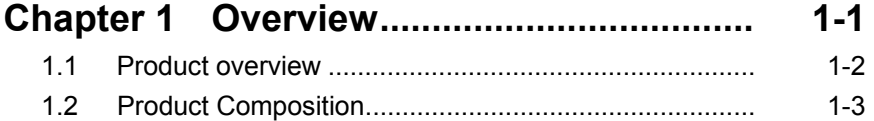

## **Chapter 2 Preparation ................................ 2-1**

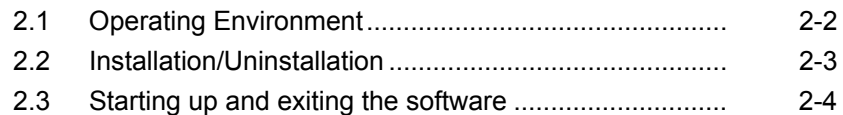

## **Chapter 3 Detailed Description**

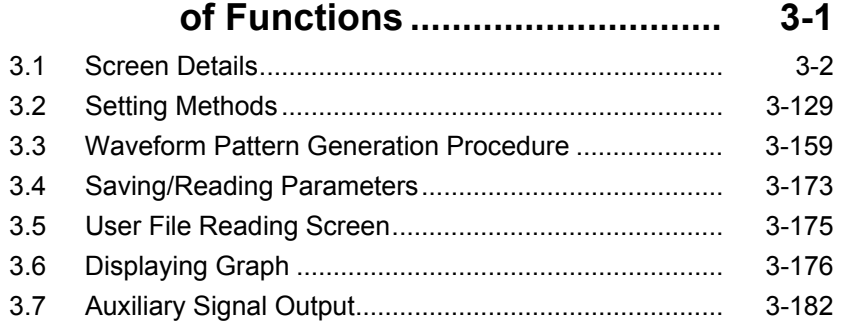

## **Chapter 4 How to Use Waveform Patterns .... 4-1**

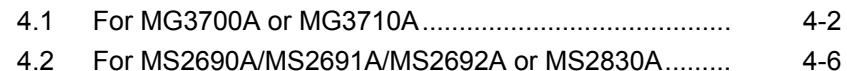

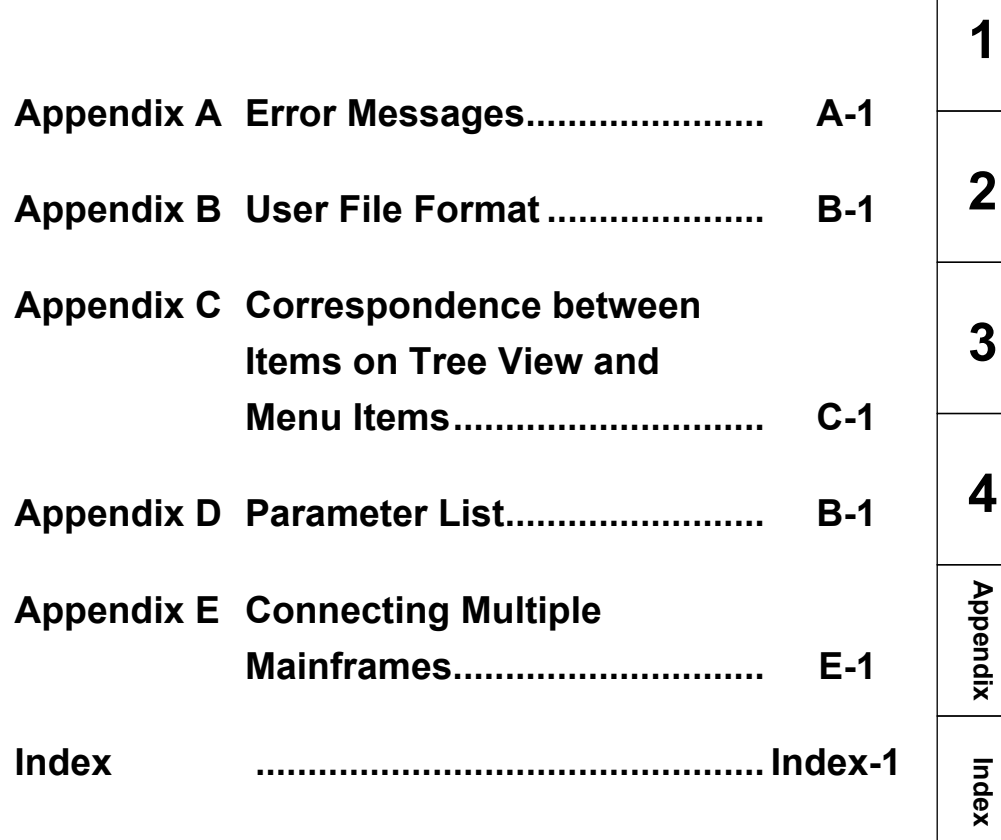

# Chapter 1 Overview

This chapter provides an overview of the MX370105A/MX269905A Mobile WiMAX IQproducer $^{\text{\tiny{\textsf{TM}}}}$ .

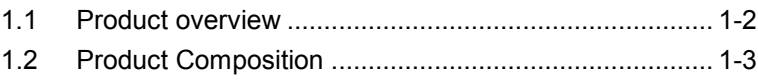

## <span id="page-17-0"></span>**1.1 Product overview**

MX370105A/MX269905A Mobile WiMAX IQproducer™ (hereinafter referred to as "this software") is software used to generate waveform patterns that conforms to the IEEE802.16e-2005, IEEE P802.16Rev2/D3 WirelessMAN-OFDMA MAC, and PHY specifications.

This software requires either of the following environment:

- MG3710A Vector Signal Generator
- MS2690A/MS2691A/MS2692A or MS2830A Signal Analyzer with Vector Signal Generator option mounted
- Personal computer (hereinafter, "PC")

This software generates waveform patterns that support the specifications of IEEE802.16e-2005, IEEE P802.16Rev2/D3 WirelessMAN-OFDMA MAC, and PHY with various characteristics. This is made possible by the editing/customizing of parameters according to its use.

A waveform pattern created by this software can be output using an RF signal after being downloaded into the MG3700A Vector Signal Generator, MG3710A Vector Signal Generator, or an MS2690A/MS2691A/MS2692A or MS2830A Signal Analyzer with Vector Signal Generator option installed (collectively referred to as "mainframe", or "this equipment").

# <span id="page-18-0"></span>**1.2 Product Composition**

The following table lists the model name and specifications of this software according to the equipment.

| <b>Mainframe</b><br><b>Restrictions</b>                         | <b>MG3700A</b>                               | <b>MG3710A</b>                                                                                              | <b>MS2690A</b><br><b>MS2691A</b><br><b>MS2692A</b> | <b>MS2830A</b>                                    |
|-----------------------------------------------------------------|----------------------------------------------|----------------------------------------------------------------------------------------------------|----------------------------------------------------|---------------------------------------------------|
| Software name                                                   | MX370105A                                    |                                                                                                    |                                                    | MX269905A                                         |
| <b>Maximum Size</b><br>of Waveform<br><b>Patterns</b>           | 256 M sample<br>$512$ M sample <sup>*1</sup> | 64 M sample<br>$128$ M sample <sup>*5</sup><br>$256$ M sample <sup>*6</sup><br>$512$ M sample <sup>*7</sup> | 256 M sample                                       | 64 M sample<br>$256$ M sample <sup>*4</sup>       |
| <b>Transmission</b><br>method of<br>Waveform<br><b>Patterns</b> | LAN,<br>CompactFlash<br>Card                 | External device<br>such as LAN, USB<br>memory <sup>*2</sup>                                                 | USB Memory and<br>other external<br>$device$ $*2$  | USB Memory and<br>other external<br>$device$ $*2$ |
| Installation of<br>this software to<br>this equipment           | N/A                                          | Possible                                                                                                    | Possible *3                                        | Possible *3                                       |

**Table 1.2-1 Restrictions**

- \*1: The ARB memory expansion 512M sample (optional) must be installed into the MG3700A to use waveform patterns that exceed 256 M samples.
- \*2: Transferring waveform patterns is not required if the waveform patterns are created on the equipment using this software.
- \*3: Although this software can be installed and run in the MS2690A/MS2691A/MS2692A or MS2830A, the measurement functions of the MS2690A/MS2691A/MS2692A or MS2830A are not guaranteed while this software runs.
- \*4: The ARB memory expansion 256M sample (optional) must be installed into the Vector Signal Generator option to use waveform patterns that exceed 64 M samples.
- \*5: The Combination of Baseband Signal (optional) must be installed into the MG3710A to use waveform patterns of maximum 128 M samples.
- \*6: The ARB memory expansion 256M sample (optional) must be installed into the MG3710A to use waveform patterns of maximum 256 M samples.

**1**

- \*7: To use waveform patterns of maximum 512 M samples, either of the following must be installed into MG3710A:
	- ARB memory expansion 1024 M sample (optional)
	- ARB memory expansion 256 M (optional) and Combination of Baseband Signal (optional)

■Notes on waveform pattern conversion

The waveform patterns generated with this software varies according to the main unit type. If using the waveform pattern to the different main unit, you need to convert the waveform pattern.

For details about how to convert a waveform pattern, refer to each one of the following manuals.

- MG3700A/MG3710A Vector Signal Generator MG3740A Analog Signal Generator Operation Manual (IQproducer™) 4.5 "File Conversion on Convert Screen"
- MS2690A/MS2691A/MS2692A and MS2830A Vector Signal Generator Operation Manual (IQproducer™) 4.5 "File Conversion on Convert Screen"

This chapter describes the operating environment for the MX370105A/MX269905A.

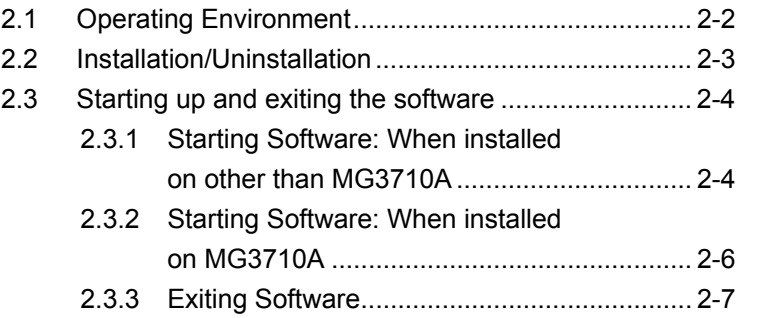

# <span id="page-21-0"></span>**2.1 Operating Environment**

The following environment is required for operating the MX370105A/MX269905A.

- OS Windows XP/Windows Vista/Windows 7 CPU Pentium III 1 GHz equivalent or faster Memory 512 MB or more Hard disk space 5 GB or more free space in the drive where this software is to be installed. The free hard disk space necessary to create waveform pattern varies depending on the waveform pattern size. The free disk space of 27 GB or greater is required to create four maximum (512 Msample) waveform patterns.
- (1) PC that meets the following conditions

(2) If viewing on PC, displays with a resolution of  $1024 \times 768$  pixels are best viewed using a small font setting.

## <span id="page-22-0"></span>**2.2 Installation/Uninstallation**

This software is included in the IQproducer™ installer. It is automatically installed by installing the IQproducer™ that is supplied with this equipment or this software. When using a waveform pattern created using this software in the equipment, the license file must be installed in advance.

#### ■Installing/Uninstalling IQproducer™

For how to install and uninstall IQproducer™, refer to each of the following manuals:

- MG3700A/MG3710A Vector Signal Generator MG3740A Analog Signal Generator Operation Manual (IQproducer™) Chapter 2 "Installation"
- MS2690A/MS2691A/MS2692A and MS2830A Vector Signal Generator Operation Manual (IQproducer™) Chapter 2 "Installation"

#### ■Installing/Uninstalling IQproducer™ license file

For how to install license file to MG3700A/MG3710A, refer to the following manual:

 MG3700A/MG3710A Vector Signal Generator MG3740A Analog Signal Generator Operation Manual (IQproducer™) 5.1 "Installing License File"

For how to uninstall license file from MG3700A/MG3710A, refer to each one of the following manuals:

- MG3700A Vector Signal Generator Operation Manual (Mainframe) 3.10.10 "Install"
- MG3710A Vector Signal Generator MG3740A Analog Signal Generator Operation Manual (Mainframe) 9.4.4 "Install"

Refer to the following manual for details of how to install/uninstall license file to MS2690A/MS2691A/MS2692A or MS2830A with Vector Signal Generator option.

 MS2690A/MS2691A/MS2692A and MS2830A Vector Signal Generator Operation Manual (IQproducer™) 2.2 "Installation/Uninstallation"

Preparation

## <span id="page-23-0"></span>**2.3 Starting up and exiting the software**

This section explains how to start and stop this software.

#### *Note:*

The following explanation assumes the use of Windows XP. The screen image may differ slightly if not using Windows XP.

#### <span id="page-23-1"></span>**2.3.1 Starting Software: When installed on other than MG3710A**

Start this software using the following procedure. The example assumes that it is a PC operation.

#### <Procedure>

- 1. Click Start on the task bar, and point to All Programs. Next, point to Anritsu Corporation, point to IQproducer, and then click IQproducer.
- 2. When IQproducer<sup>™</sup> starts, the **Select instrument** screen is displayed.

On the Select instrument screen, select the model of the main unit that uses the waveform patterns created by IQproducer™.

#### *Notes:*

- This software does not support MG3740A.
- To hide this screen and to start with the selected mainframe's screen from the next time, select the **Don't show this window** next time check box.

3. The common platform screen is displayed when OK is clicked in the Select instrument screen.

The common platform screen is a screen used to select each function of the IQproducer™.

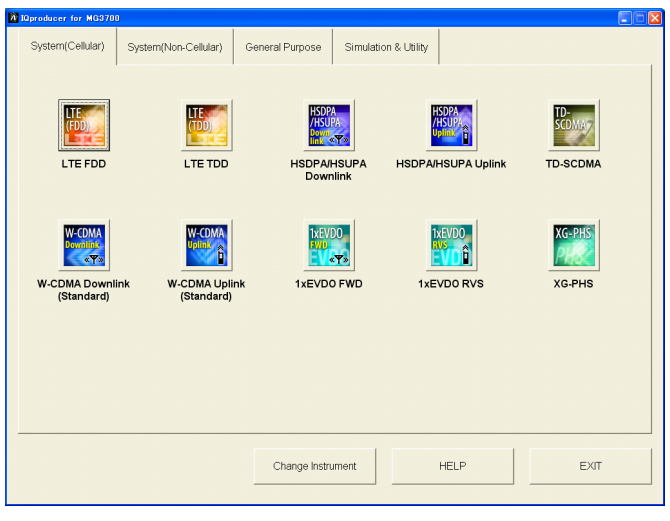

**Figure 2.3.1-1 Common Platform Screen** 

4. Click the System (Non-Cellular) tab on the common platform screen, to show the System (Non-Cellular) selection screen that supports each telecommunication system.

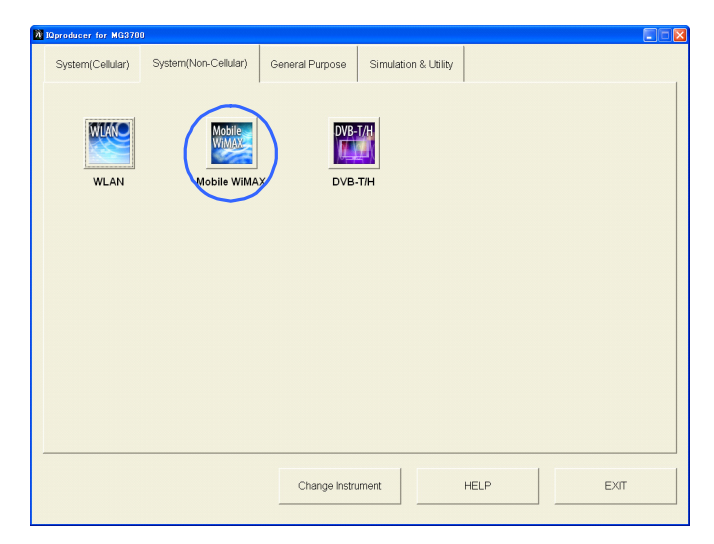

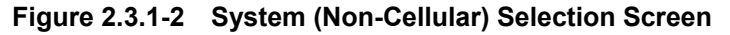

5. Click Mobile WiMAX to display the main screen. For details of the main screen, refer to Chapter 3 "Detailed Description of Functions".

*Note:* 

If Change Instrument is clicked, the Select instrument screen will appear each time the software is loaded.

## <span id="page-25-0"></span>**2.3.2 Starting Software: When installed on MG3710A**

Start this software using the following procedure.

<Procedure>

1. Press  $\left[ \begin{array}{c} \n\text{log} \\ \n\end{array} \right]$  on the MG3710A front panel to display the common platform screen.

The common platform screen is a screen used to select each function of the IQproducer™.

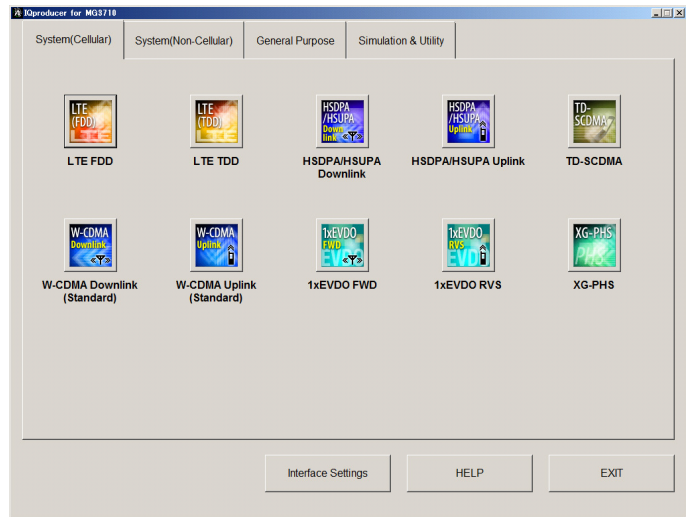

**Figure 2.3.2-1 Common Platform Screen** 

2. Click the **System (Non-Cellular)** tab on the common platform screen, to show the System (Non-Cellular) selection screen that supports each telecommunication system.

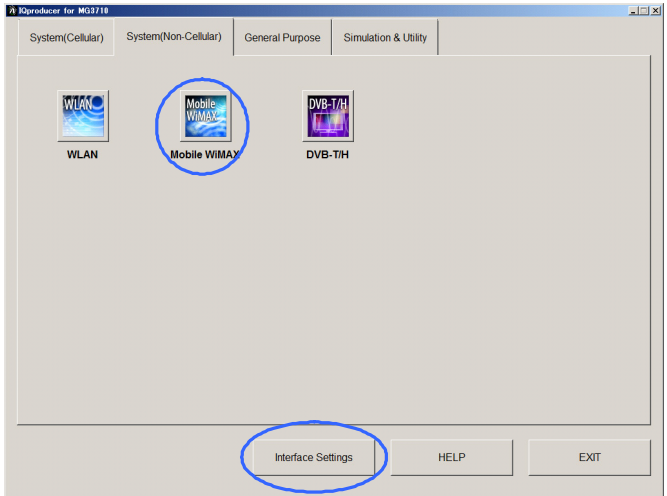

**Figure 2.3.2-2 System (Non-Cellular) Selection Screen** 

3. Click Mobile WiMAX to display the main screen. For details of the main screen, refer to Chapter 3 "Detailed Description of Functions".

#### *Note:*

When this software is installed on MG3710A, Change Instrument displays instead of Interface Settings. Clicking Interface Settings displays the Interface Setting dialog box.

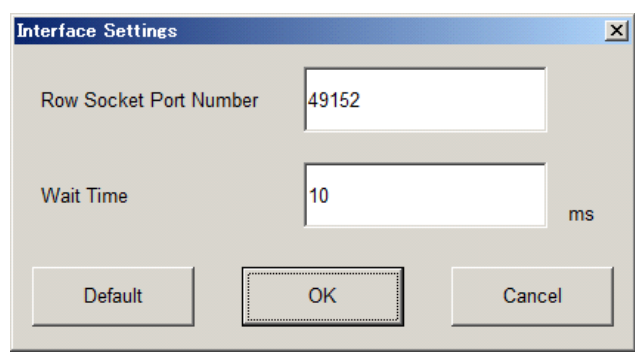

**Figure 2.3.2-3 Interface Settings Dialog Box** 

Here, you can configure interface-related settings of IQproducer and MG3710A. To return to factory defaults, click Default.

Row Socket Port Number

Sets Row Socket port number. Set the same value as that for MG3710A.

Wait Time

Sets the wait time between commands.

#### <span id="page-26-0"></span>**2.3.3 Exiting Software**

Stop this software using the following procedure.

■When exiting only this software

To exit only this software without closing the Common Platform screen, or other IQproducer™ tools, do one of these below:

- Click the Exit button  $\left(\begin{array}{c} \mathbf{\vec{x}} \\ \mathbf{\vec{y}} \end{array}\right)$  on the tool bar.
- Select Exit from the File menu.
- Click the  $\vert \mathbf{x} \vert$  button on the upper right screen.

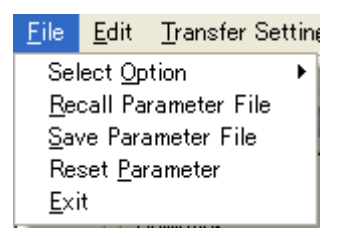

**Figure 2.3.3-1 Exiting Software** 

The operation of the three screen buttons is explained below.

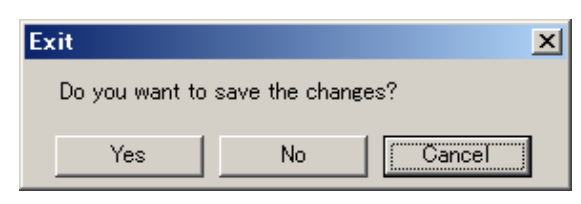

**Figure 2.3.3-2 Exit Confirmation Window** 

• Yes Saves current parameters to file and stops this software. • No Stops this software without saving current parameters to file. • Cancel or  $\overline{\mathsf{x}}$  Cancels the process and returns to the main screen.

When stopping this software using the Yes button, the saved parameters are read at the next start and reset for each parameter.

■When exiting entire IQproducer™ application

To exit all tools of IQproducer<sup>™</sup> that are running, select **Exit** on the Common Platform Screen. In this case, a dialog is displayed to confirm stopping of each running tool.

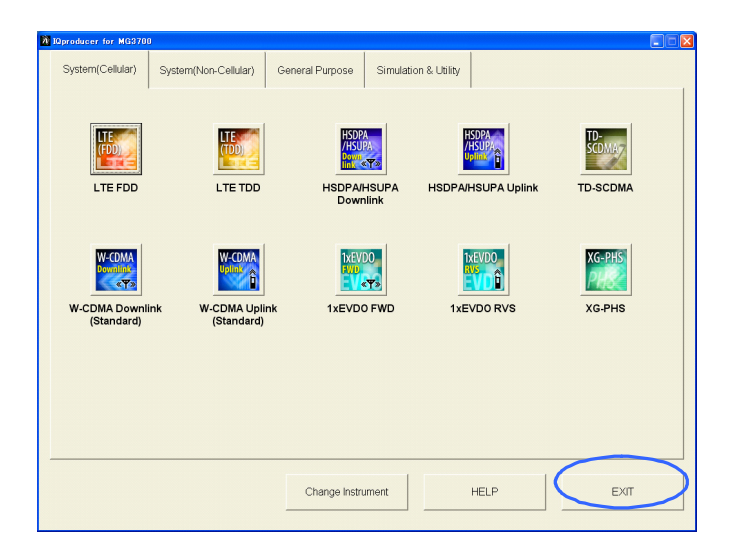

**Figure 2.3.3-3 Exiting IQproducer™** 

**3** 

# Chapter 3 Detailed Description of Functions

This chapter provides detailed descriptions of this software.

#### *Notes:*

- The examples and screens used throughout this chapter are based on the assumption that the IQproducer™ is activated with the MG3700A.
- The MG3710A, MS2690A/MS2691A/MS2692A, and MS2830A functions are described as notes in each item.

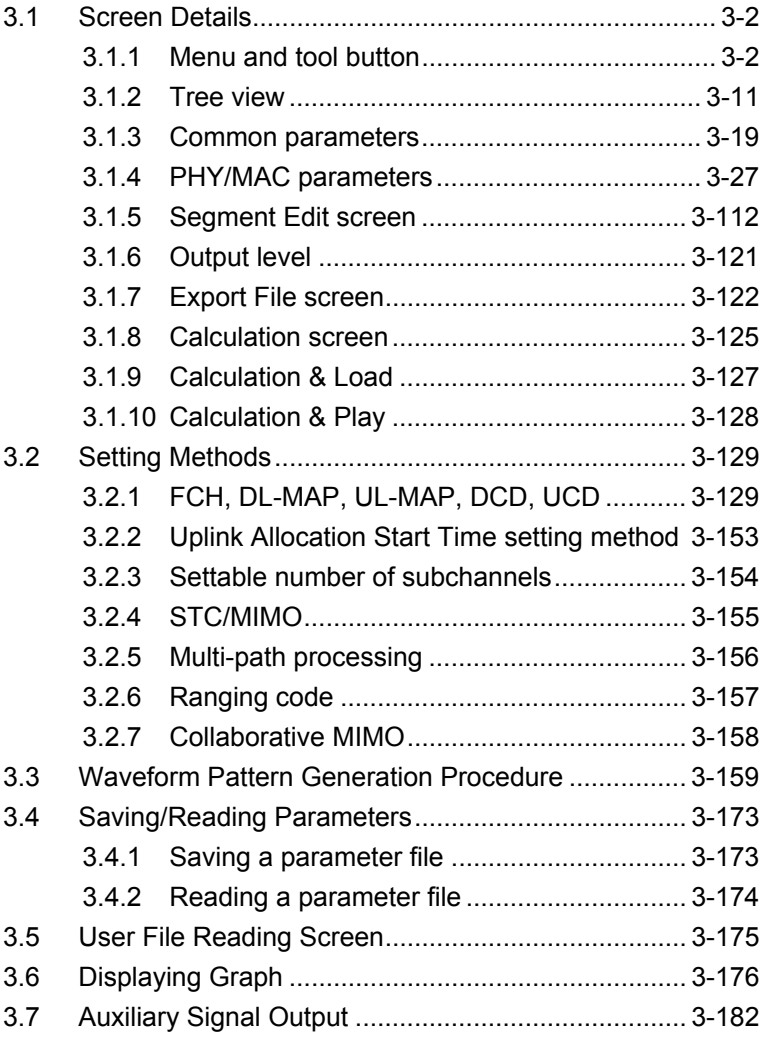

## <span id="page-29-0"></span>**3.1 Screen Details**

## <span id="page-29-1"></span>**3.1.1 Menu and tool button**

On common platform screen, select the System (Non-Cellular) tab, and then select Mobile WiMAX to display the main screen.

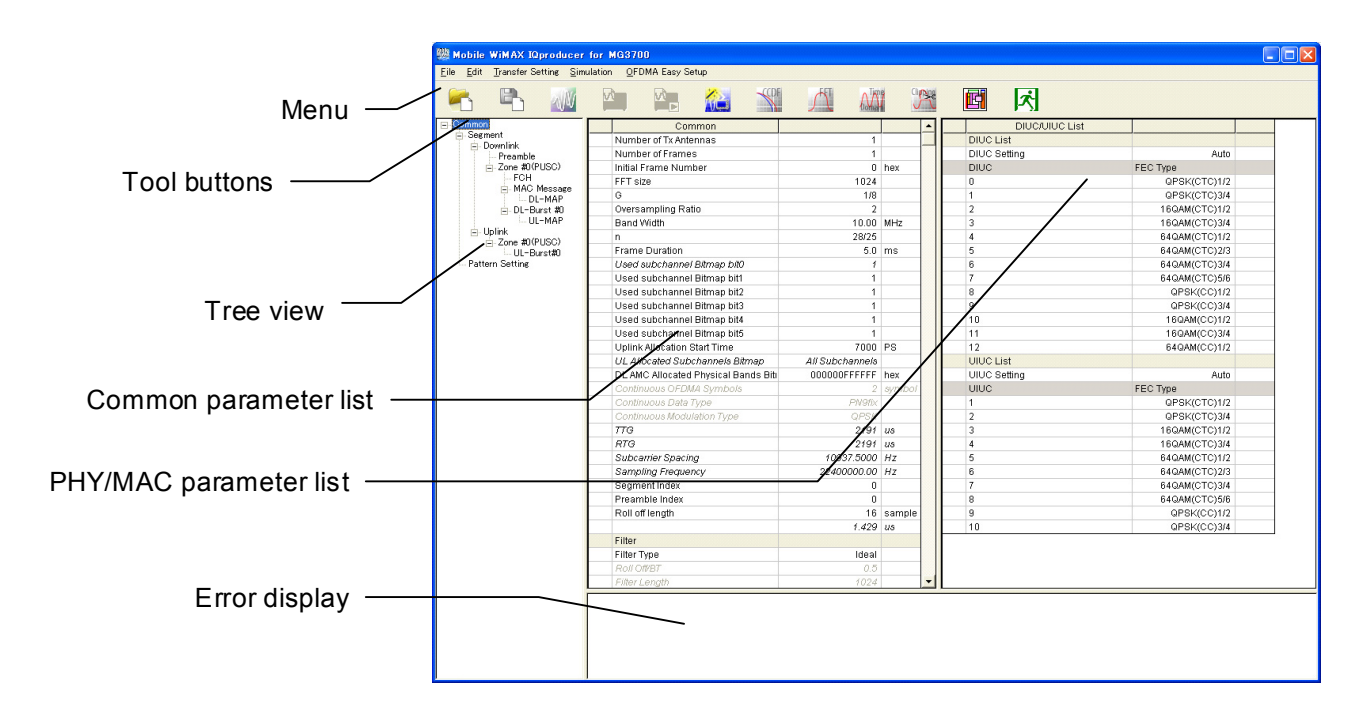

**Figure 3.1.1-1 Mobile WiMAX IQproducerTM main screen** 

Basic operations of the main screen

- The window can be maximized, minimized, expanded, and reduced.
- For the fields of the tree view, common parameter list, PHY/MAC parameter list, and error display, splitting position can be changed by dragging their boundaries.
- $\bullet$  The leftmost symbol of each item in the tree view is "-" when the integrated items are open, or "+" when they are closed. The state can be changed by clicking on the symbol.
- The items in italic cannot be changed. These items are automatically set. The state of each item may change depending on the setting for other items.
- The grayed out items indicate the parameters not related to the generated waveforms in the current setting and cannot be changed. The state of each item may change depending on the setting for other items.

#### Screen transition

Figure 3.1.1-2 shows transition from the main screen that is displayed when the Mobile WiMAX IQproducer<sup>TM</sup> is started up to other screens (Segment Edit, Export File, and Calculation screens). For details on each screen, refer to the section indicated under each screen.

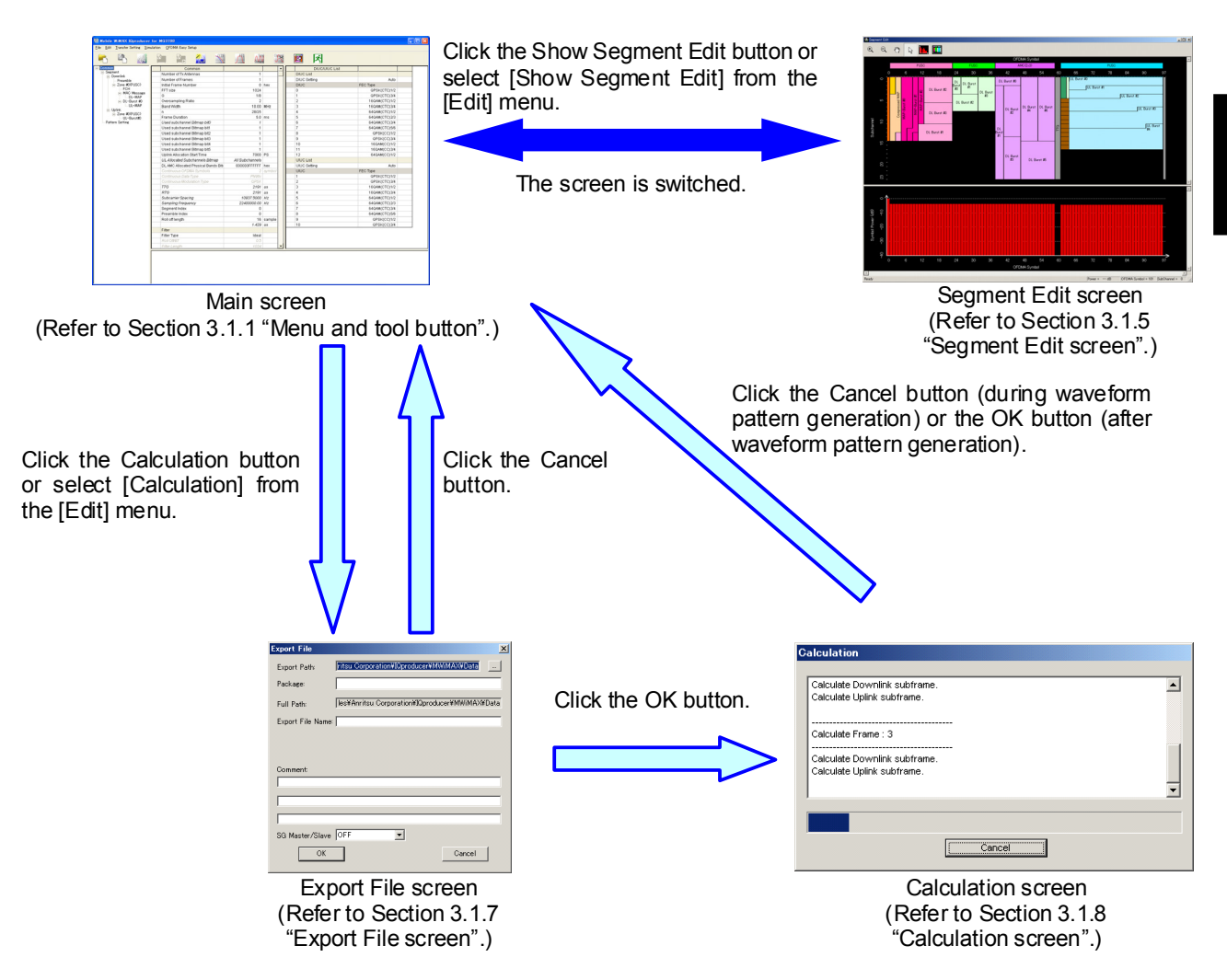

**Figure 3.1.1-2 Overview of screen transition** 

■ The **File** menu contains the following items.

| File :          |               | - <u>E</u> dit - Transfer Settin |  |
|-----------------|---------------|----------------------------------|--|
|                 | Select Option |                                  |  |
|                 |               | Recall Parameter File            |  |
|                 |               | Save Parameter File              |  |
| Reset Parameter |               |                                  |  |
| Exit            |               |                                  |  |

**Figure 3.1.1-3 File Menu** 

• Select Option

*Notes:* 

- This function is available only when MG3700, MG3710 or MS2830 is selected in the Select instrument screen.
- ARB Memory Expansion (option) is not available for MS269xA. Only Memory 256M samples, 1 GB is available.
- When using MG3700A or MS2830A

 Select whether the ARB memory expansion option 256Msamples is installed. Selecting With Option21 (Memory 512M samples)/With Option27 (Memory 256M samples) supports creation of larger waveform patterns. If the ARB memory expansion option is not installed, the generated waveform pattern may not be able to be used. Waveform patterns cannot be created with a size greater than 256Msamples or 64M samples when Without Option21 (Memory 512M samples)/Without Option27 (Memory 256M samples) is selected. Select either according to the presence of ARB memory expansion option.

| Model   | Items                                      | <b>ARB Memory</b><br><b>Expansion</b> |
|---------|--------------------------------------------|---------------------------------------|
|         | With Option21 (Memory 512M<br>samples)     | $1$ GB x $2$<br>memory                |
| MG3700A | Without Option21 (Memory<br>512M samples): | $512 \text{ MB} \times 2$<br>Memories |
| MS2830A | With Option27 (Memory 256M<br>samples)     | 1 GB                                  |
|         | Without Option27 (Memory<br>256M samples)  | 256 MB                                |

**Table 3.1.1-1 Available Options for MG3700A or MS2830A** 

#### ■ When using MG3710A

 The presence/absence of the ARB Memory Expansion (option) and Baseband Signal Combination Function (option) is selected. Selecting the ARB Memory Expansion (option) and the Baseband Signal Combination Function (option) generates a bigger waveform pattern, while selecting the Baseband Signal Combination Function (option) generates a waveform pattern. If an uninstalled option is selected, sometimes the created waveform pattern may not be usable.

 Set the combination of installed options based on the following setting items.

| <b>Items</b>                    | <b>Combinations of Options</b>                           |
|---------------------------------|----------------------------------------------------------|
| Memory 64M samples              | None                                                     |
| Memory 64M samples $\times$ 2   | Option48<br>and<br>Option 78                             |
| Memory 256M samples             | Option45<br>or<br>Option 75                              |
| Memory 256M samples $\times$ 2  | Option 45 and Option 48<br>or<br>Option 75 and Option 78 |
| Memory 1024M samples            | Option46<br>or<br>Option 76                              |
| Memory 1024M samples $\times$ 2 | Option 46 and Option 48<br>or<br>Option 76 and Option 78 |

**Table 3.1.1-2 Available Options for MG3710A** 

The maximum size of the generated waveform pattern for each of the setting items is shown below.

**Table 3.1.1-3 Waveform Pattern Maximum Size** 

| <b>Items</b>                                            | <b>Maximum Size</b> |
|---------------------------------------------------------|---------------------|
| Memory 64M samples                                      | 64M samples         |
| Memory 64M samples $\times$ 2 (With<br>Option 48, 78)   | 128M samples        |
| Memory 256M samples                                     | 256M samples        |
| Memory 256M samples $\times$ 2 (With<br>Option 48, 78)  | 512M samples        |
| Memory 1024M samples                                    | 512M samples        |
| Memory 1024M samples $\times$ 2 (With<br>Option 48, 78) | 512M samples        |

- Recall Parameter File Loads the parameter files saved by the Save Parameter File menu. Setting can be facilitated by using the loaded parameters.
- Save Parameter File Saves the current setting parameters to a file.
- Reset Parameter Resets parameters to their initial settings.
- Exit Exits from this software.
- The **Edit** menu contains the following items.

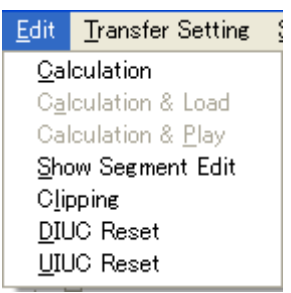

**Figure 3.1.1-4 Edit Menu** 

• Calculation

Generates waveform patterns.

• Calculation & Load *Note:*

> This function is available only when this software is used on MG3710A.

After waveform generation is finished, the created waveform pattern is loaded into the MG3710A waveform memory.

## • Calculation & Play

*Note:*

This function is available only when this software is used on MG3710A.

After waveform generation is finished, the created waveform pattern is loaded and selected at the MG3710A waveform memory. Show Segment Edit

Displays the Segment Edit screen. This item is disabled and cannot be selected if Continuous is set in Frame Duration. Refer to Section 3.1.5 "Segment Edit screen" for details on the Segment Edit screen.

#### Clipping

Displays the Clipping screen. On this screen, the generated waveform patterns can be clipped and filtered.

DIUC Reset

Initializes the DIUC List of the common parameter PHY/MAC. The initial settings of the DIUC List are as listed in Table 3.1.1-1 "Initial values of DIUC List".

| <b>DIUC</b>    | <b>FEC Type</b> |
|----------------|-----------------|
| 0              | QPSK(CTC)1/2    |
| 1              | QPSK(CTC)3/4    |
| $\overline{2}$ | 16QAM(CTC)1/2   |
| 3              | 16QAM(CTC)3/4   |
| 4              | 64QAM(CTC)1/2   |
| 5              | 64QAM(CTC)2/3   |
| 6              | 64QAM(CTC)3/4   |
| 7              | 64QAM(CTC)5/6   |
| 8              | QPSK(CC)1/2     |
| 9              | QPSK(CC)3/4     |
| 10             | 16QAM(CC)1/2    |
| 11             | 16QAM(CC)3/4    |
| 12             | 64QAM(CC)1/2    |

**Table 3.1.1-1 Initial values of DIUC List** 

**3** 

UIUC Reset

Initializes the UIUC List of the common parameter PHY/MAC. The initial settings of the UIUC List are as listed in Table 3.1.1-2 "Initial values of UIUC List".

| <b>UIUC</b>    | <b>FEC Type</b> |
|----------------|-----------------|
| 1              | QPSK(CTC)1/2    |
| $\overline{2}$ | QPSK(CTC)3/4    |
| 3              | 16QAM(CTC)1/2   |
| 4              | 16QAM(CTC)3/4   |
| 5              | 64QAM(CTC)1/2   |
| 6              | 64QAM(CTC)2/3   |
| 7              | 64QAM(CTC)3/4   |
| 8              | 64QAM(CTC)5/6   |
| 9              | QPSK(CC)1/2     |
| 10             | QPSK(CC)3/4     |

**Table 3.1.1-2 Initial values of UIUC List** 

■ The Transfer Setting menu contains the following items.

| <b>Transfer Setting Simulation</b> |  |  |
|------------------------------------|--|--|
| Transfer Setting Wizard            |  |  |

**Figure 3.1.1-5 Transfer Setting menu** 

・ Transfer Setting Wizard *Note:*

> This function is available only when MG3700 or MG3710 is selected in the Select instrument screen.

Displays the Transfer Setting Wizard screen. Every operation ranging from connecting the PC and MG3700A or MG3710A and transferring the waveform pattern to the MG3700A or MG3710A, to loading the waveform pattern into the MG3700A or MG3710A ARB memory is performed at this screen.
■ The **Simulation** menu contains the following items.

| <b>Simulation</b> |  |
|-------------------|--|
| CODF              |  |
| <b>FFT</b>        |  |
| Time Domain       |  |

**Figure 3.1.1-6 Simulation Menu** 

CCDF

Displays the CCDF Graph Monitor screen. On this screen, the CCDF of the generated waveform pattern is displayed in a graph.

FFT

Displays the FFT Graph Monitor screen. On this screen, the FFT-processed spectrum of the generated waveform pattern is displayed in a graph.

Time Domain

Displays the Time Domain graph display screen. On this screen, the time-domain waveform of the generated waveform pattern is displayed in a graph.

■ The **OFDMA Easy Setup** menu contains the following items.

| OFDMA Easy Setup |   |          |
|------------------|---|----------|
| $BW = 35MHz$     |   | (24.09)  |
| $BW = 5MHz$      |   | (23,10)  |
| $BW = 7MHz$      | ▶ | (22,11)  |
| $BW = 8.75MHz$   | ▶ | (21,12)  |
| $BW = 10MHz$     |   | (20, 13) |
| Number of Fram   |   | (19.14)  |
|                  |   | (18,15)  |
| Initial Frame Nu |   |          |

**Figure 3.1.1-7 OFDMA Easy Setup Menu** 

 $BW = 3.5 MHz$  to  $BW = 10 MHz$ 

Sets the number of OFDMA symbols and the band width for downlink and uplink. In the parentheses of the right subwindow, the value on the left indicates the number of OFDMA symbols for downlink and the value on the right indicates that for uplink. The number of OFDMA symbols conforms to the value defined in the Mobile WiMAX System Profile.

- The **Tool buttons** contains the following items. *Notes:* 
	- Transfer&Setting Wizard is available only when MG3700 or MG3710 is selected in the Select instrument screen.
	- Calculation & Load and Calculation & Play are available only when this software is used on MG3710A.

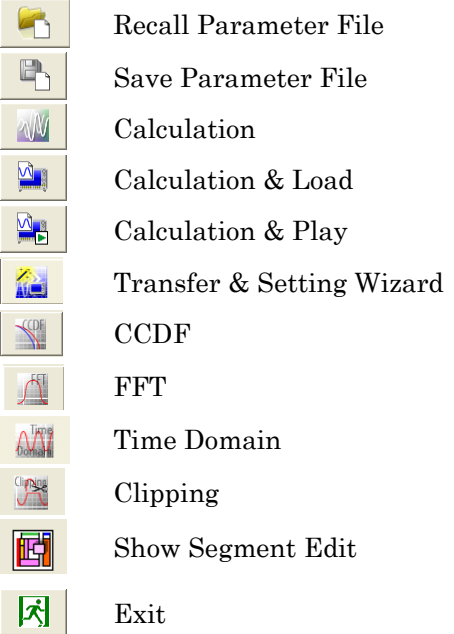

Clicking a tool button operates the same as the corresponding commands in the menu.

**3** 

Detailed Description of Functions

Detailed Description of Functions

### **3.1.2 Tree view**

In the tree view, items can be added and deleted by selecting a menu item on the pop-up menu displayed by right-clicking on each item. Deletion of the selected item(s) is also possible, by pressing the DEL key. The PHY/MAC parameter list shows the parameter list for the items selected in the tree view. The tree view displays the items that belong to the segment to be created in the hierarchy structure.

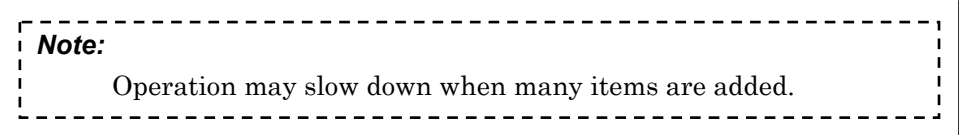

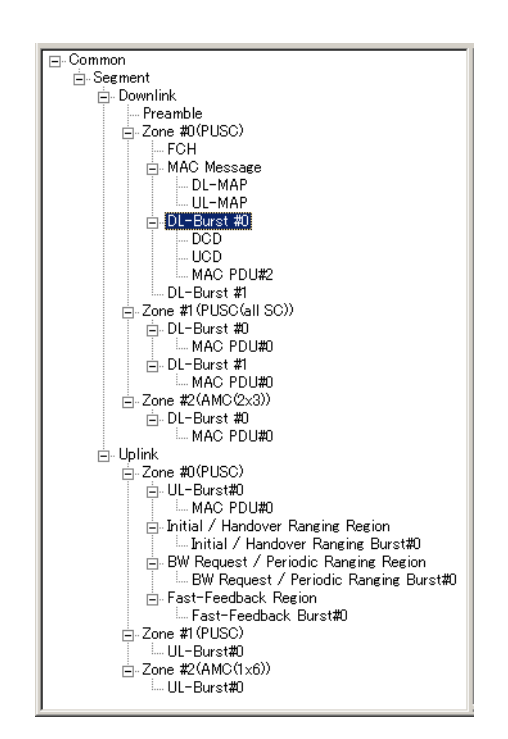

**Figure 3.1.2-1 Tree view** 

The menu items in the pop-up menu displayed by right-clicking on each item are described below with their functions. For the correspondence between the items on the tree view and the available menu items, refer to Appendix C "Correspondence between Items on Tree View and Menu Items". For the list of the items on the tree view and the settable parameters, refer to Appendix D "Parameter List". Also, refer to Sections 3.1.3 "Common parameters" and 3.1.4 "PHY/MAC parameters" for details on each parameter. When Frame Duration is Continuous in the common parameter, tree view cannot be changed.

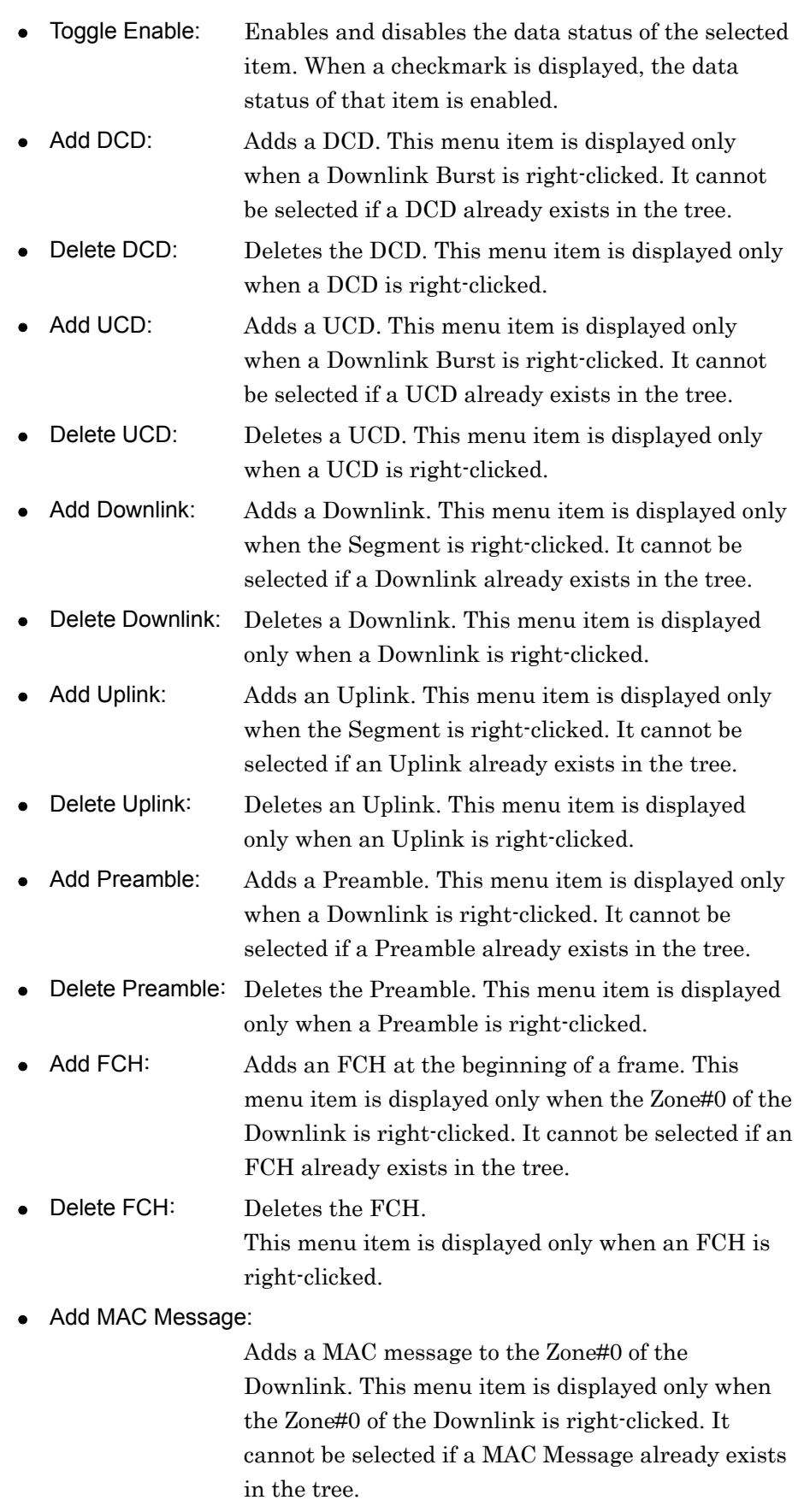

**3** 

Detailed Description of Functions

Detailed Description of Functions

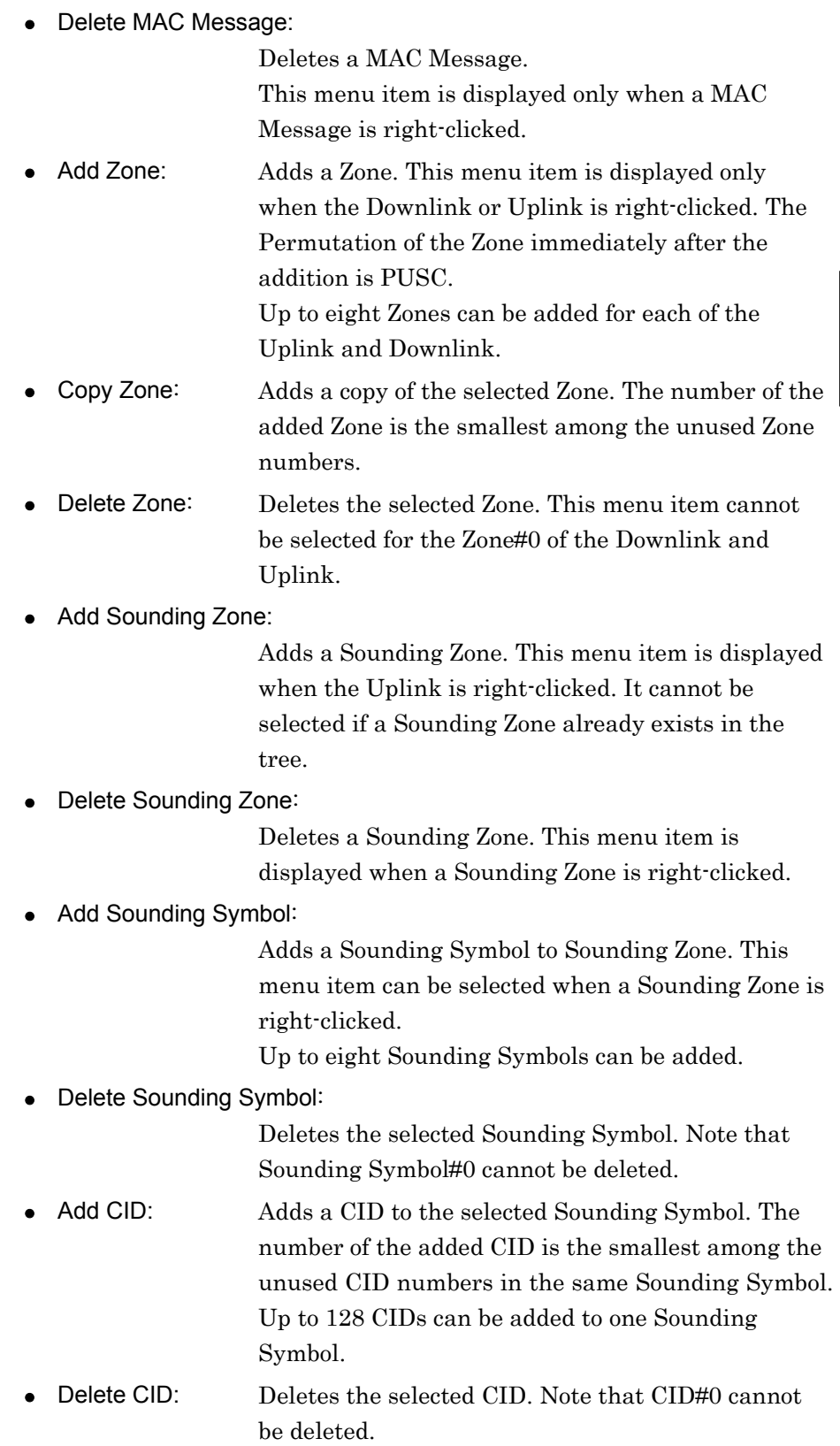

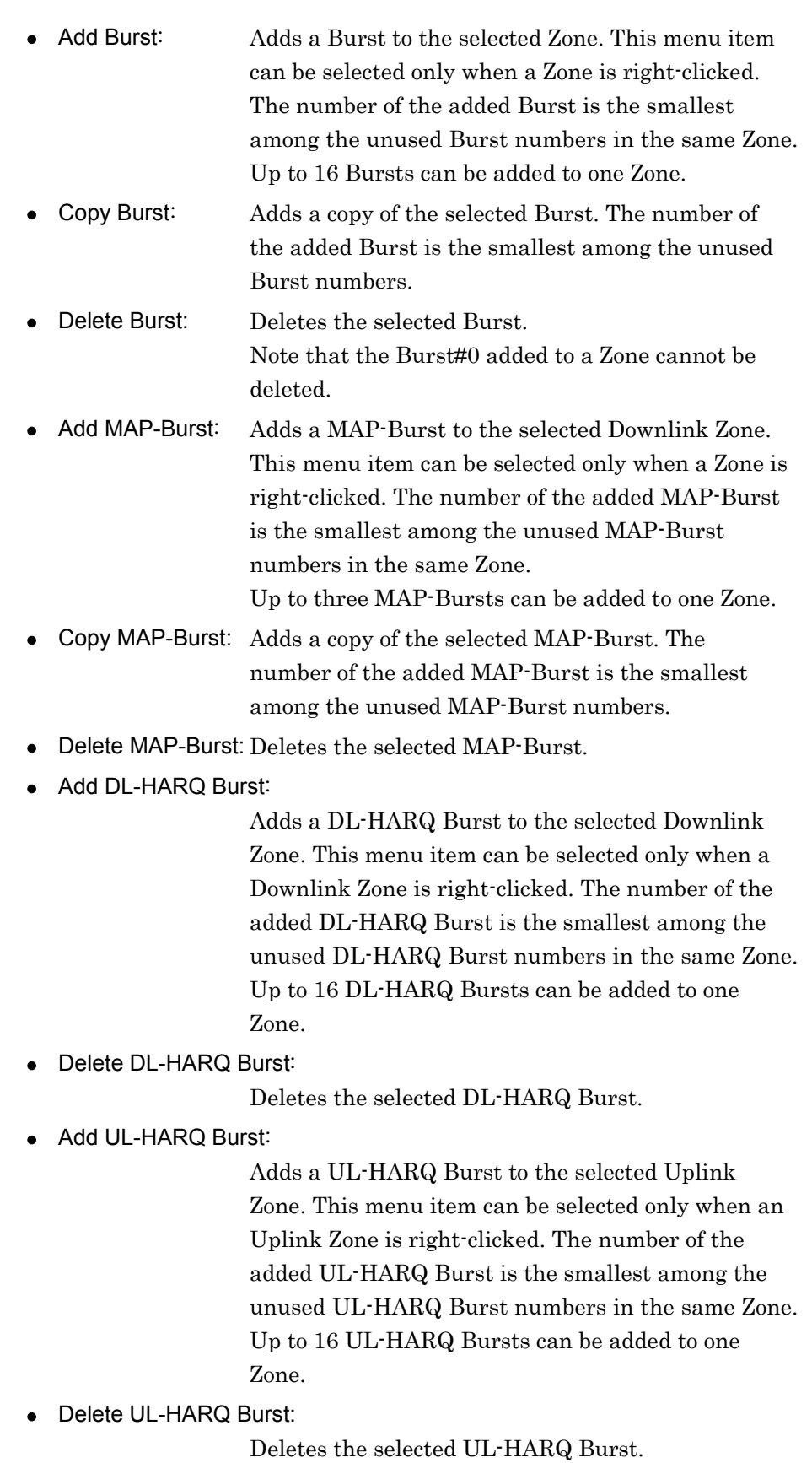

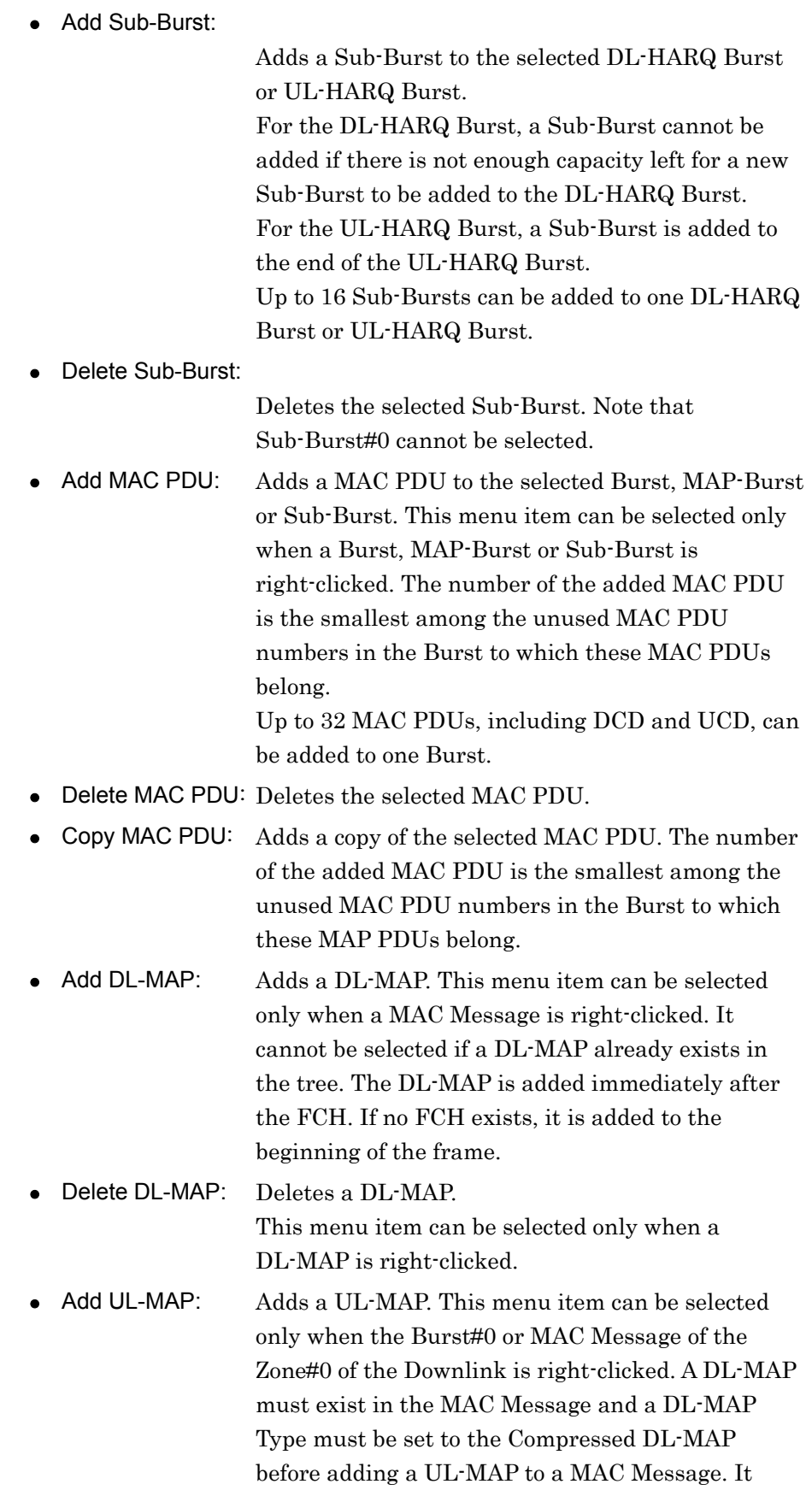

cannot be selected if a UL-MAP already exists in the tree view.

- Delete UL-MAP: Deletes a UL-MAP. This menu item is displayed only when a UL-MAP is right-clicked.
- Add SUB-DL-UL-MAP:

Adds a SUB-DL-UL-MAP to the selected Downlink Zone. This menu item can be selected when a MAC Message is right-clicked. The DL-MAP Type must be set to Compressed DL-MAP before a SUB-DL-UL-MAP is added. Up to three SUB-DL-UL-MAPs can be added.

Delete SUB-DL-UL-MAP:

Deletes the selected SUB-DL-UL-MAP. This menu item can be selected when a SUB-DL-UL-MAP is right-clicked.

• Add Initial/Handover Ranging Region:

Adds an Initial/Handover Ranging Region. This menu item is displayed only when a Downlink Zone is right-clicked. It cannot be selected if an Initial/Handover Ranging Region already exists in the tree view or FFT size is set to 128.

#### Delete Initial/Handover Ranging Region:

Deletes an Initial/Handover Ranging Region. This menu item is displayed only when an Initial/Handover Ranging Region is right-clicked.

#### Add BW Request/Periodic Ranging Region:

Adds a BW Request/Periodic Ranging Region. This menu item is displayed only when an Uplink Zone is right-clicked. It cannot be selected if a BW Request/Periodic Ranging Region already exists in the tree view or FTP size is set to 128 or the Ranging Region Combination for the Initial/Handover Ranging Region is set to "Combine".

#### Delete BW Request/Periodic Ranging Region:

Deletes a BW Request/Periodic Ranging Region. This menu item is displayed only when a BW Request/Periodic Ranging Region is right-clicked.

### • Add Fast-Feedback Region:

Adds a Fast-Feedback Region. This menu item is displayed only when an Uplink Zone for which Permutation is set to PUSC or PUSC (w/o SC rotation) is right-clicked. It cannot be selected if a Fast-Feedback Region already exists in the tree view or FTP size is set to 128.

#### Delete Fast-Feedback Region:

Deletes a Fast-Feedback Region. This menu item is displayed only when a Fast-Feedback Region is right-clicked.

#### Add Initial/Handover Ranging Burst:

Adds an Initial/Handover Ranging Burst to an Initial/Handover Ranging Region. This menu item is displayed only when an Initial/Handover Ranging Region is right-clicked. The number of the added Initial/Handover Ranging Burst is the smallest among the unused Initial/Handover Ranging Burst numbers in the Initial/Handover Ranging Region.

Up to 16 Initial/Handover Ranging Bursts can be added.

#### Delete Initial/Handover Ranging Burst:

Deletes an Initial/Handover Ranging Burst. Note that deletion is impossible if only one Initial/Handover Ranging Burst exists in the Initial/Handover Ranging Region.

### Add BW Request/Periodic Ranging Burst:

Adds a BW Request/Periodic Ranging Burst to an Initial/Handover Ranging Region or a BW Request/ Periodic Ranging Region. When adding a BW Request/Periodic Ranging Burst to an Initial/ Handover Ranging Region, the Ranging Region Combination must be set to "Combine". The number of the added BW Request/Periodic Ranging Burst is the smallest among the unused BW Request/Periodic Ranging Burst numbers in the Region.

Up to 16 BW Request/Periodic Ranging Bursts can be added.

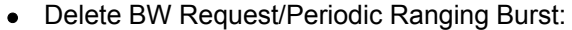

Deletes a BW Request/Periodic Ranging Burst. Note that deletion is impossible if only one BW Request/Periodic Ranging Burst exists in the Region.

● Add Fast-Feedback Burst:

Adds a Fast-Feedback Burst to a Fast-Feedback Region. This menu item is displayed only when a Fast-Feedback Region is right-clicked. The number of the added Fast-Feedback Burst is the smallest among the unused Fast-Feedback Burst numbers in the Fast-Feedback Region.

Up to 32 Fast-Feedback Bursts can be added.

• Delete Fast-Feedback Burst:

Deletes a Fast-Feedback Burst. Note that deletion is impossible if only one Fast-Feedback Burst exists in the Fast-Feedback Region.

#### Add UL-ACK Region:

Adds a UL-ACK Region.

This menu item is displayed when a Zone is right-clicked with Permutation in the Uplink set to PUSC or PUSC (w/o SC rotation). It cannot be selected if a UL-ACK Region already exists in the tree.

Delete UL-ACK Region:

Deletes the UL-ACK Region.

This menu item can be selected when a UL-ACK Region is right-clicked.

#### • Add UL-ACK Burst:

Adds a UL-ACK Burst to the UL-ACK Region. This menu item can be selected when a UL-ACK Region is right-clicked. The number of the added Burst is the smallest among the unused UL-ACK Burst numbers in the UL-ACK Region. Up to 32 UL-ACK Bursts can be added.

#### Delete UL-ACK Burst:

Deletes the UL-ACK Burst.

This menu item can be selected when a UL-ACK Burst is right-clicked. Note that deletion is impossible if only one UL-ACK Burst exists in the UL-ACK Region.

# **3.1.3 Common parameters**

The items displayed in the common parameter list are described below. The common parameter list contains parameters that need to be set regardless of whether or not Bursts or MAC messages are mapped. The common parameters are displayed under Common. Values with the prefix "0x" are hexadecimal data, and values without the prefix "0x" are decimal data.

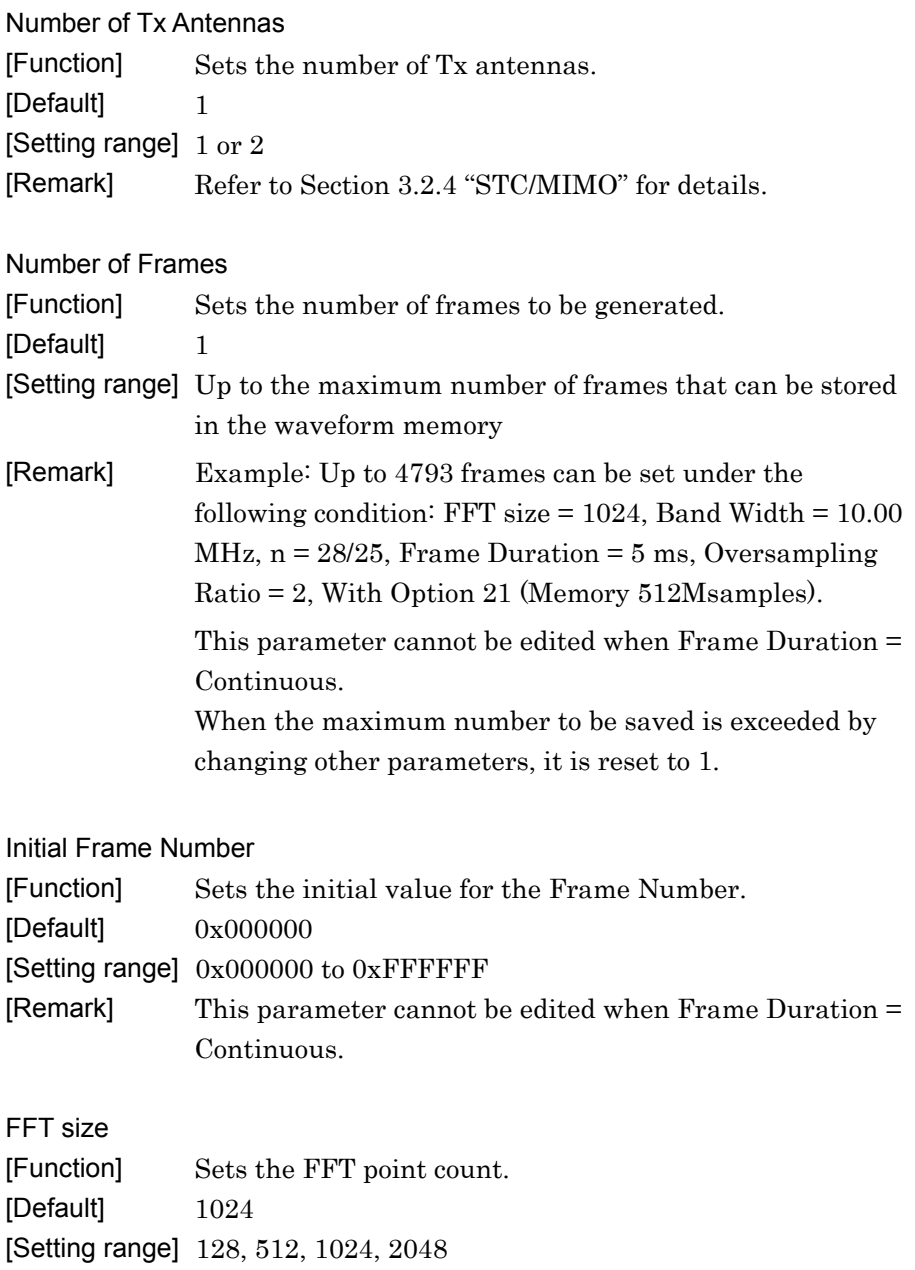

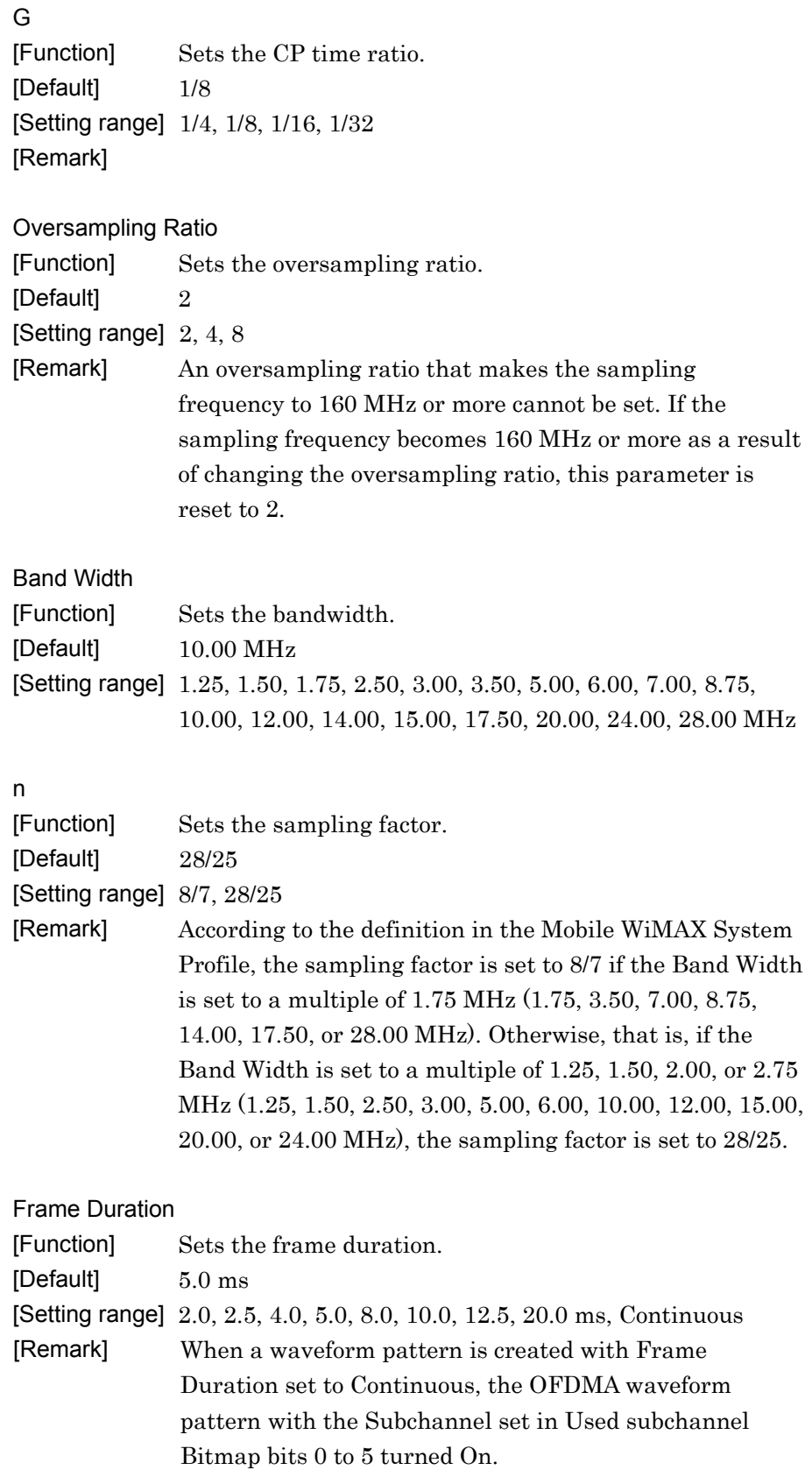

The parameters that must be set when Frame Duration is set to Continuous are FFT size, G, Oversampling Ratio, Band Width, n, Used subchannel Bitmap bits 0 to 5, Continuous OFDMA Symbols, Continuous Data Type, Continuous Modulation Type, Roll off length, Filter Type, Roll Off/BT, and Filter Length. The other parameters are invalid.

The arrangement of Pilot Subcarriers in a Continuous waveform pattern is the same as DL PUSC. No MAC Message such as Preamble, FCH, or DL-MAP is added to the Continuous waveform pattern. When Frame Duration is Continuous, tree view cannot be changed.

Used subchannel Bitmap bit0 to bit5

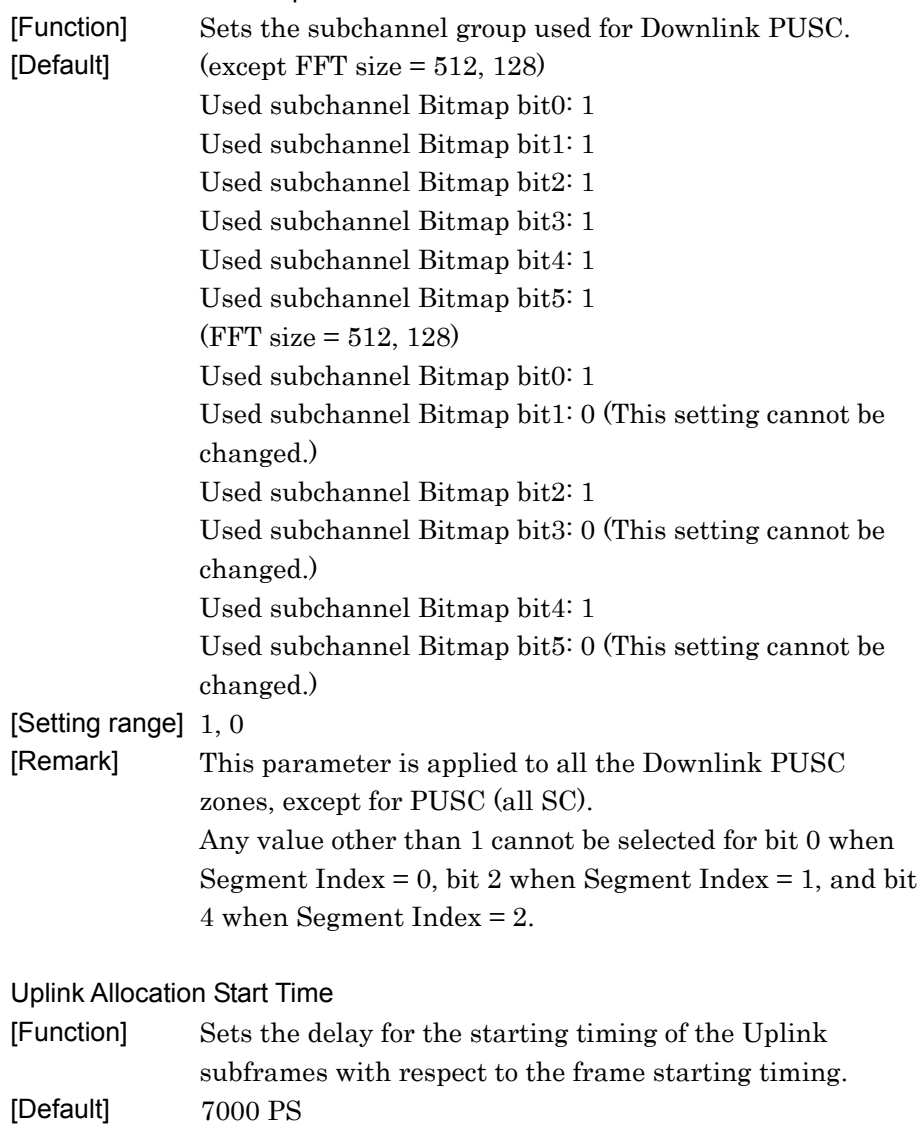

[Setting range] 0 to Frame End PS

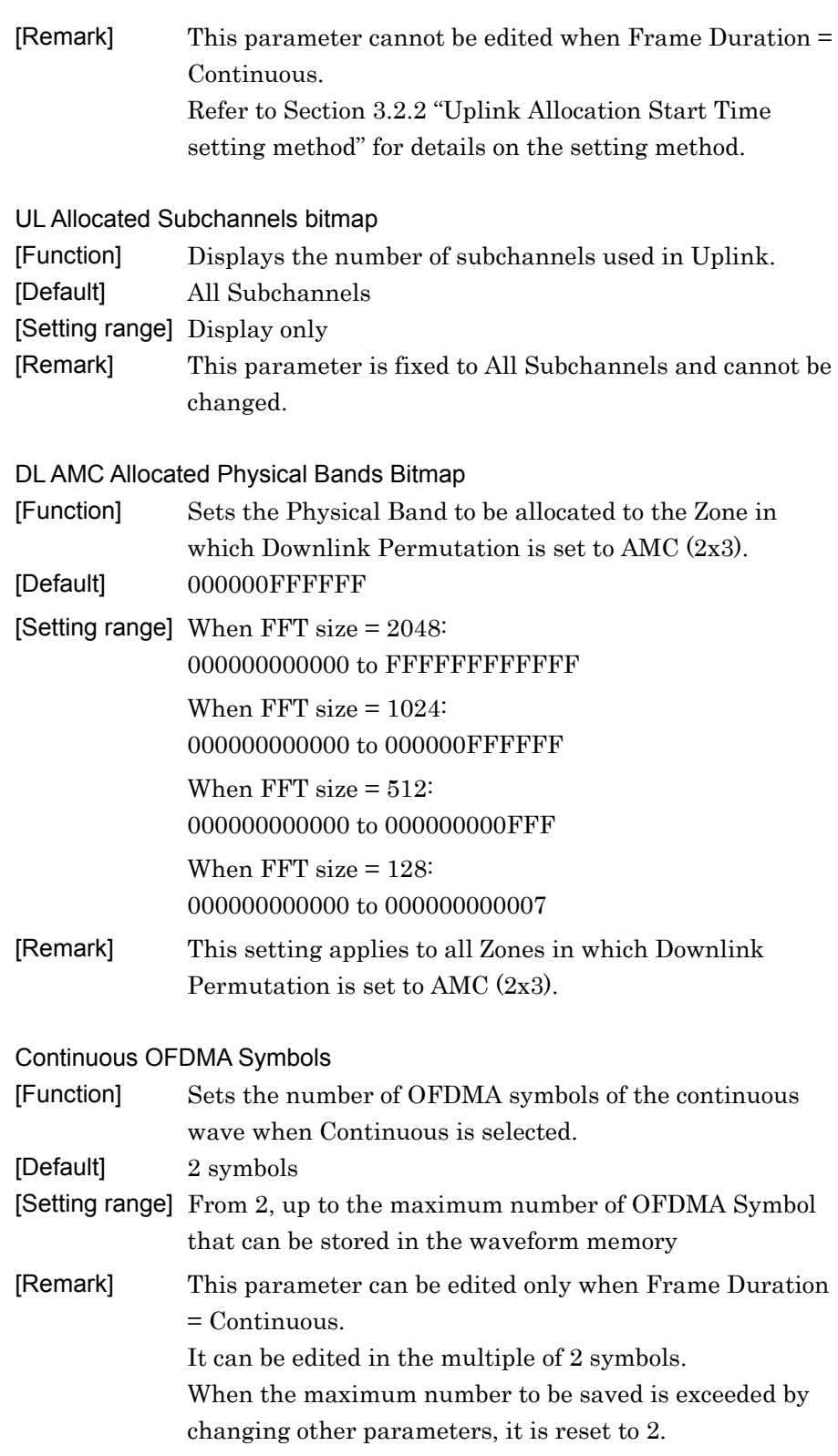

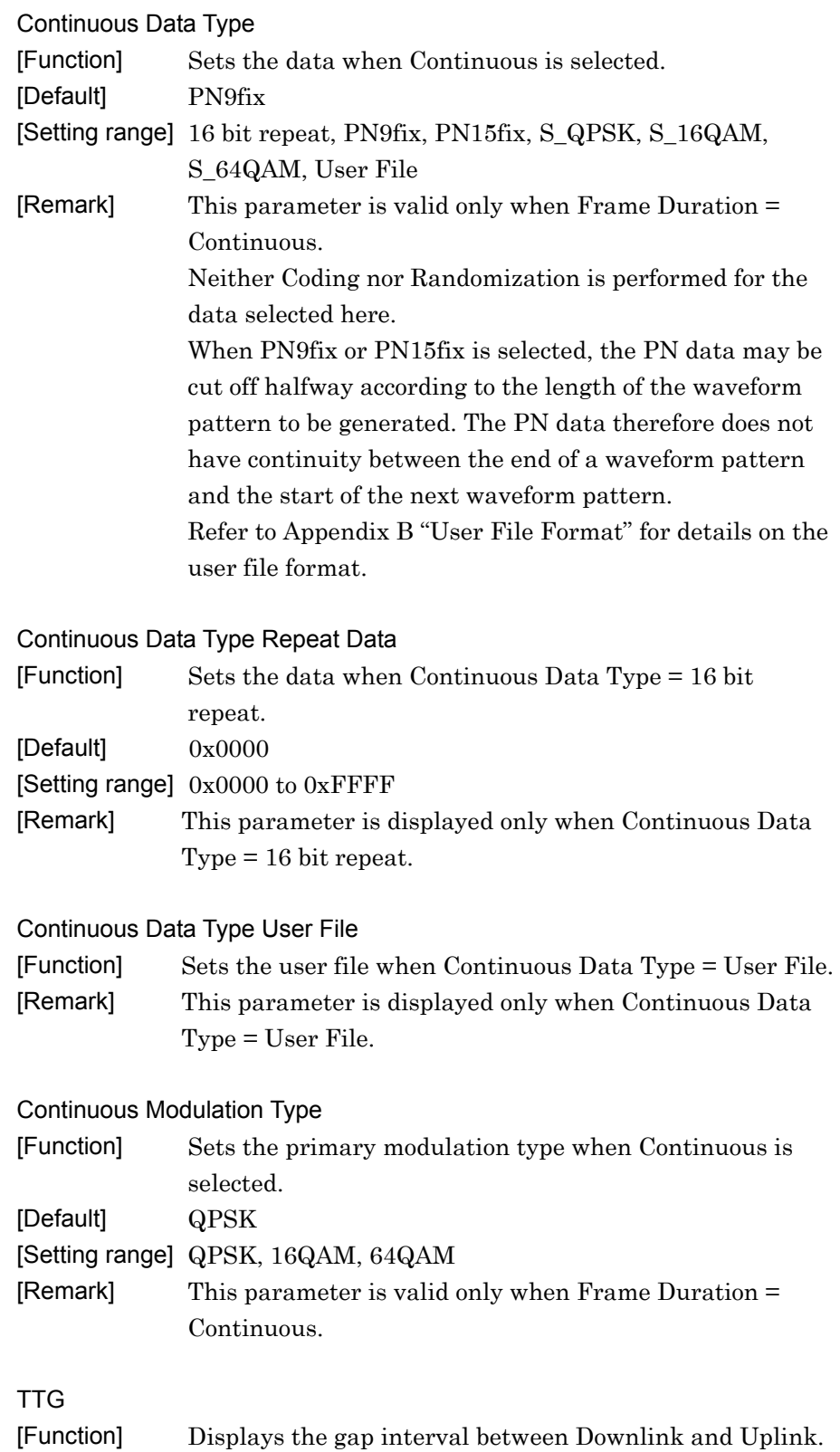

[Setting range] Displays the calculated value.

**3** 

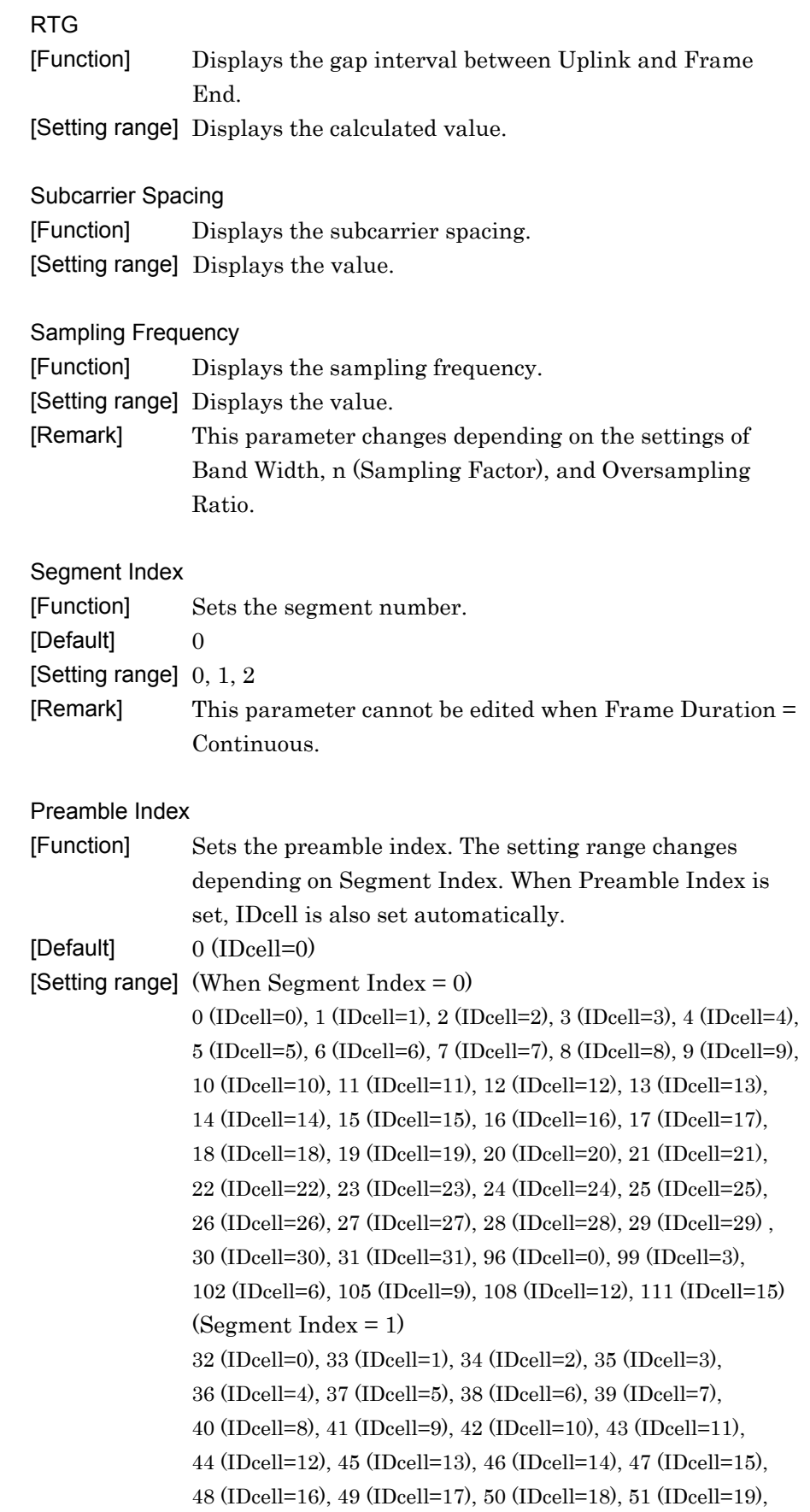

**3** 

Detailed Description of Functions

Detailed Description of Functions

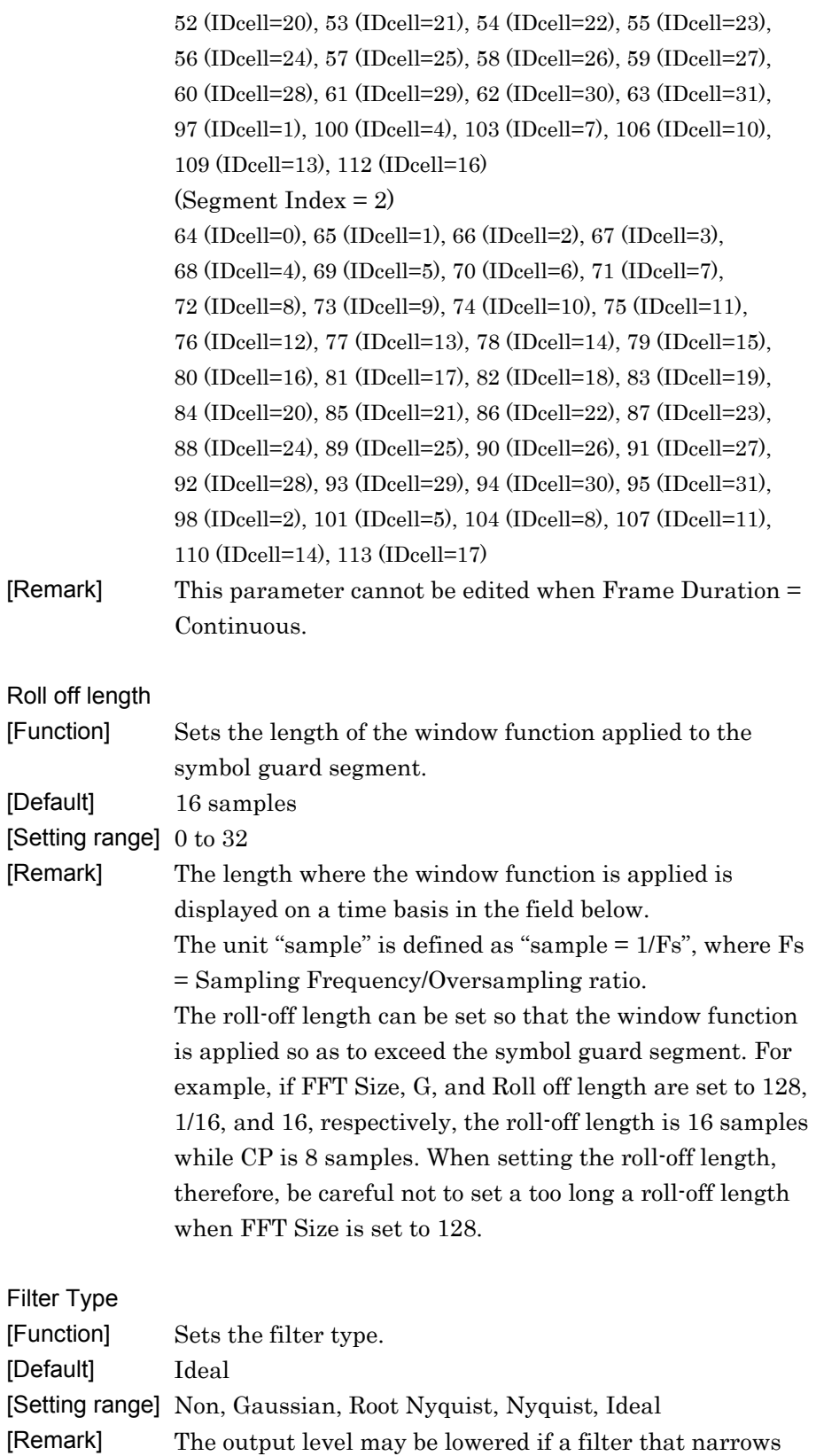

the signal bandwidth is selected.

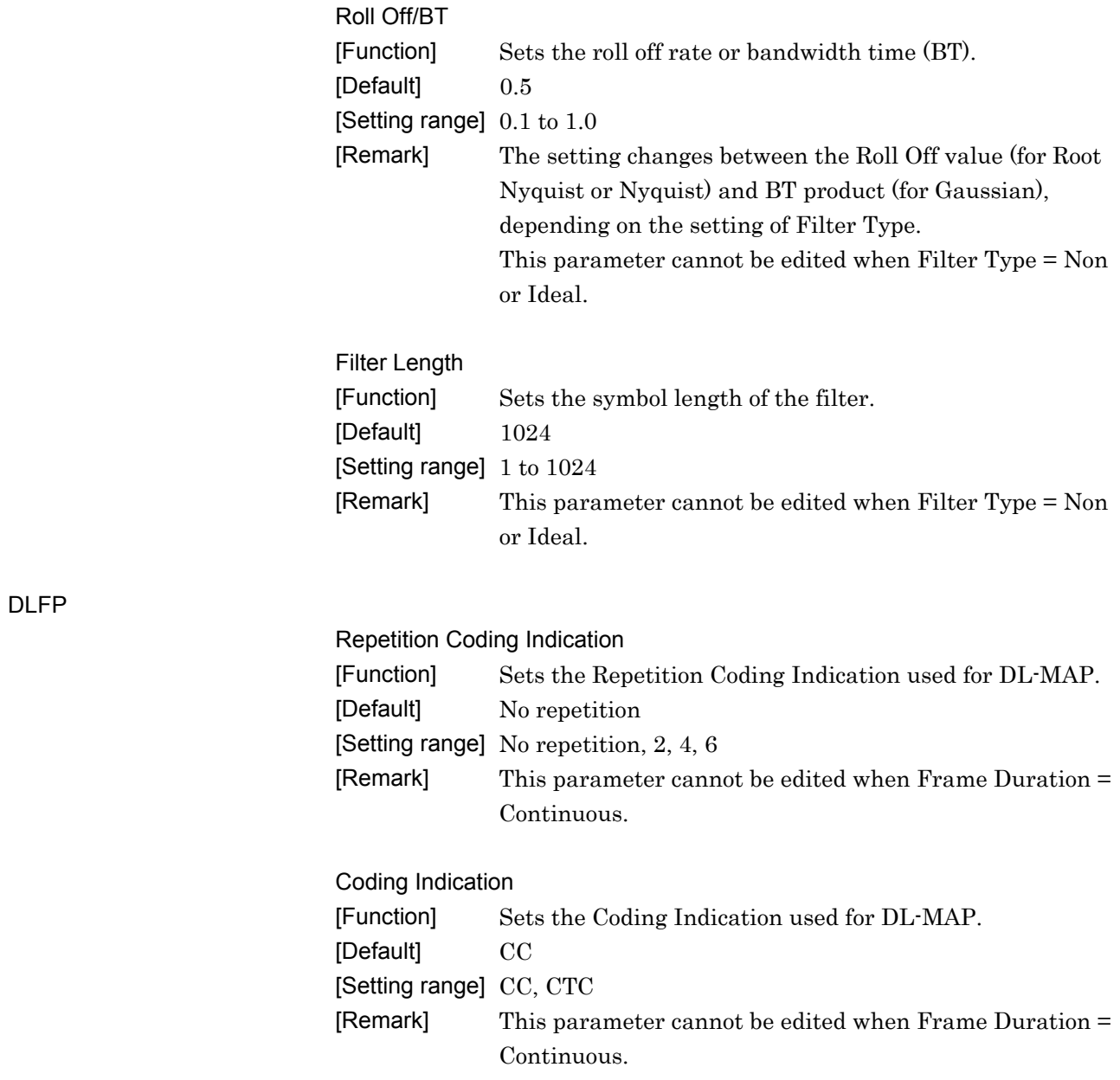

# **3.1.4 PHY/MAC parameters**

The items displayed in the PHY/MAC parameter list are described below. When Frame Duration is Continuous in the common parameter, PHY/MAC parameters cannot be changed.

### 3.1.4.1 Common

When Common is selected in the tree view, the following items are displayed in the PHY/MAC parameter list.

#### DIUC List

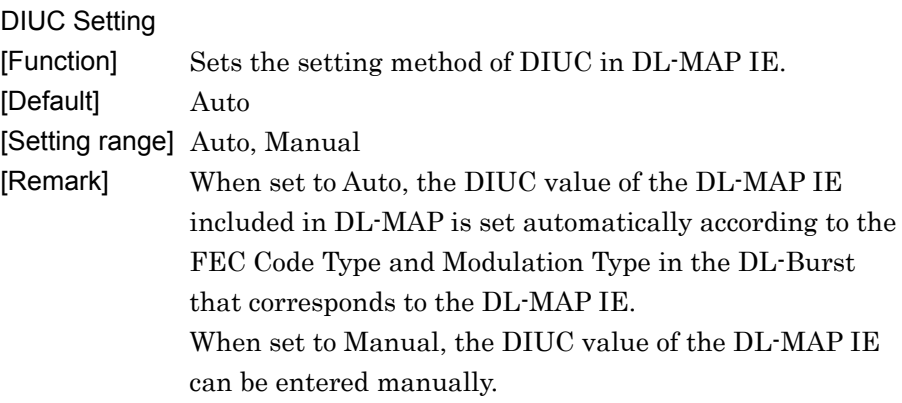

## DIUC List

[Function] Relates DIUC and FEC Code Type and Modulation. [Default] DIUC

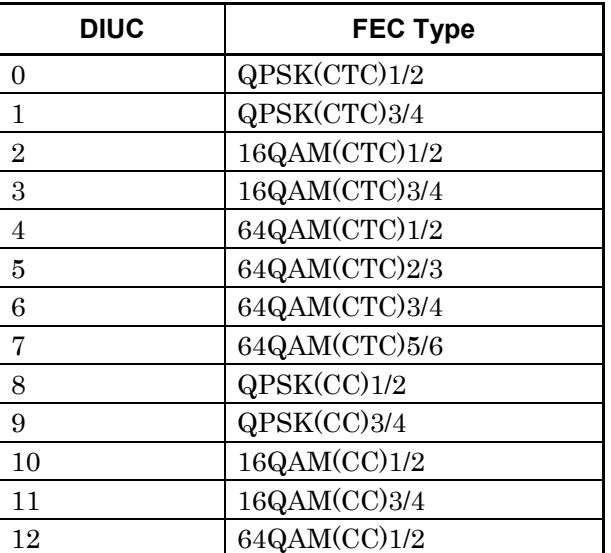

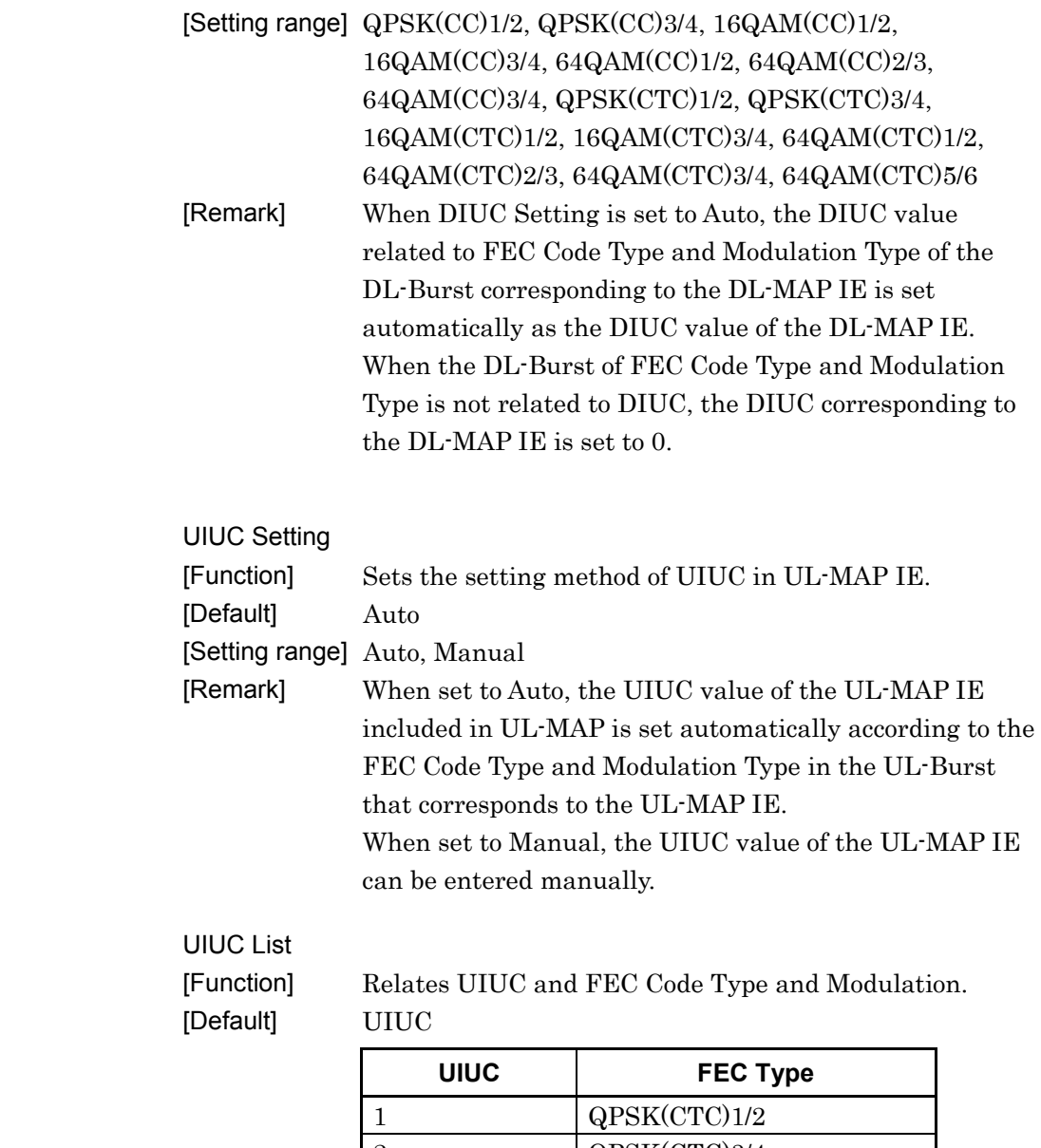

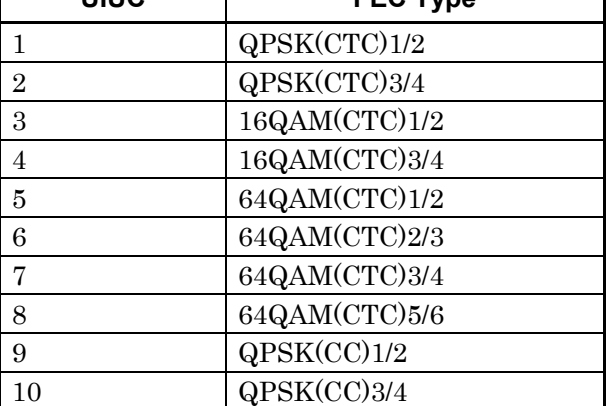

UIUC List

## 3.1 Screen Details

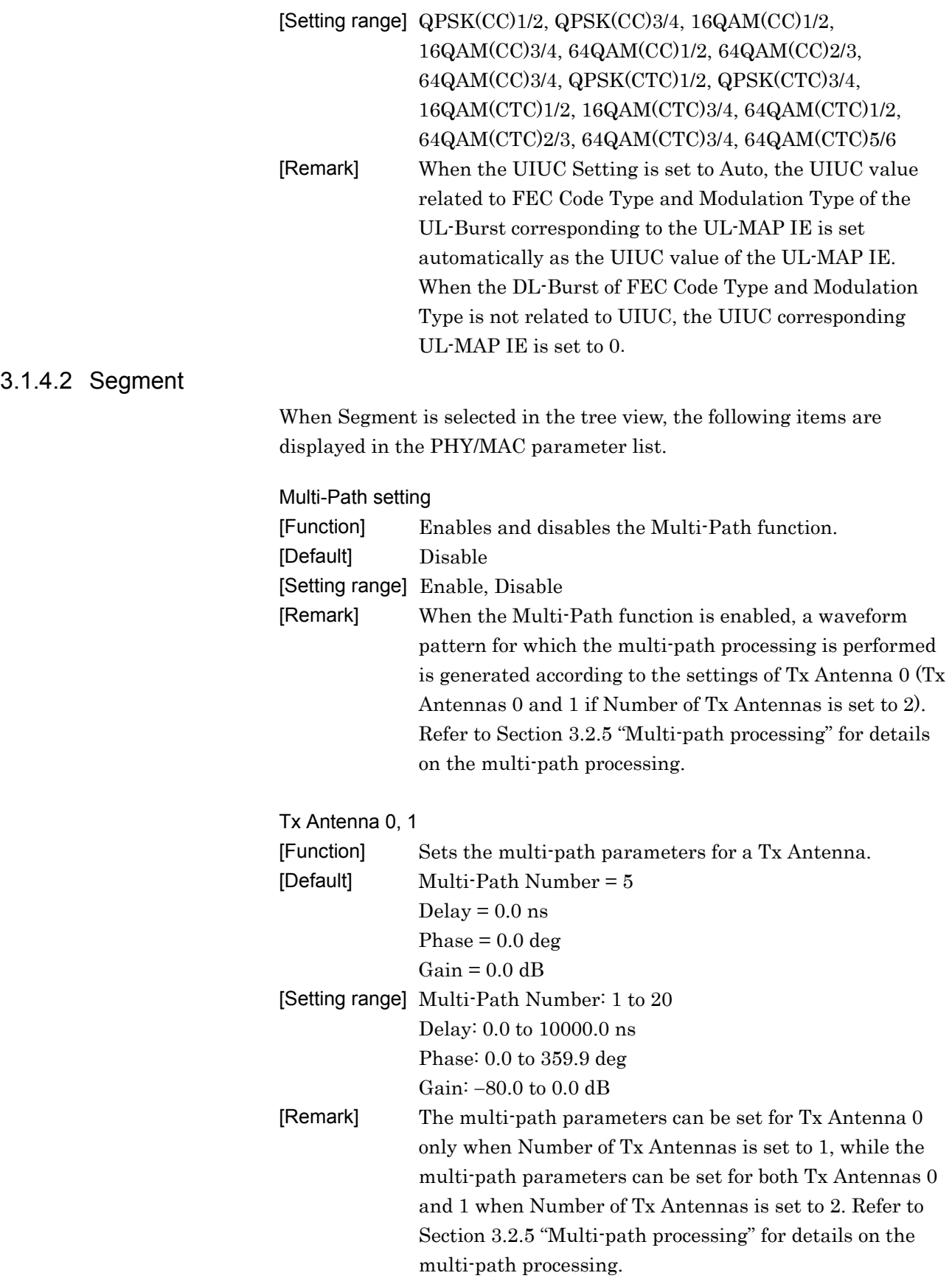

### 3.1.4.3 Downlink

When Downlink is selected in the tree view, the following item is displayed in the PHY/MAC parameter list.

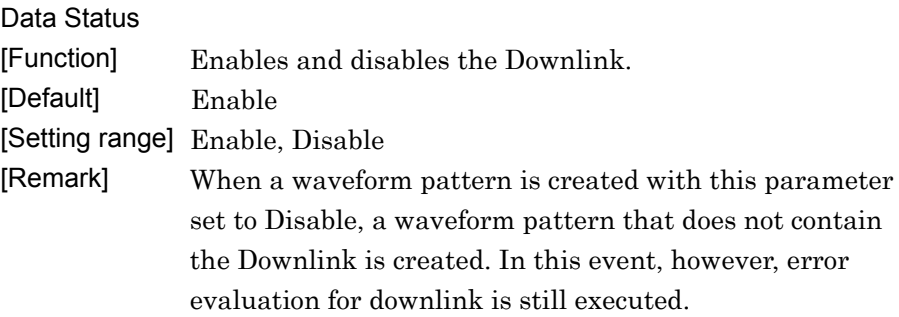

### 3.1.4.4 Preamble

When Preamble is selected in the tree view, the following items are displayed in the PHY/MAC parameter list.

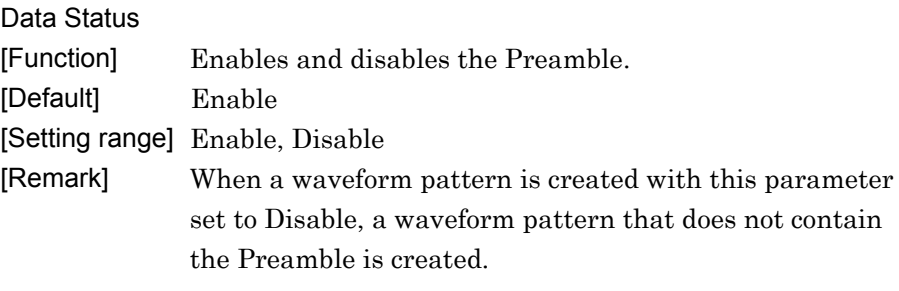

### Preamble Index

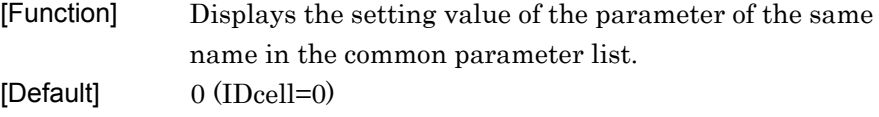

[Setting range] Display only

### IDcell

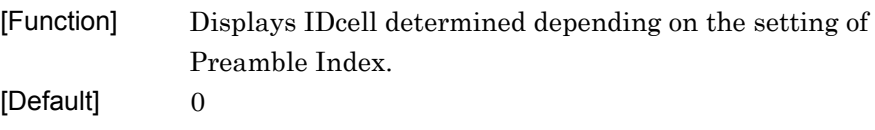

[Setting range] Display only

# 3.1.4.5 FCH

When a FCH is selected in the tree view, the following items are displayed in the PHY/MAC parameter list.

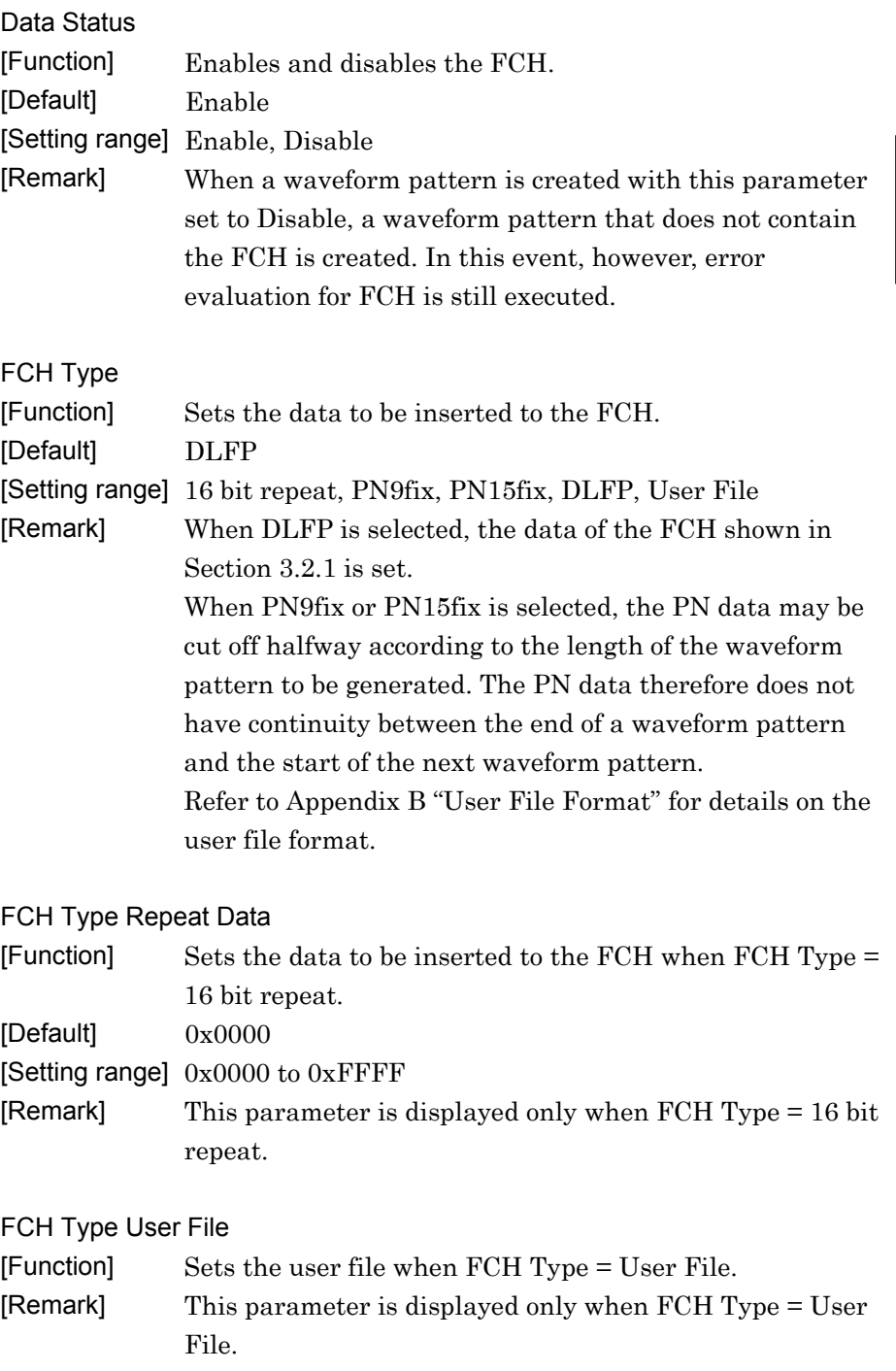

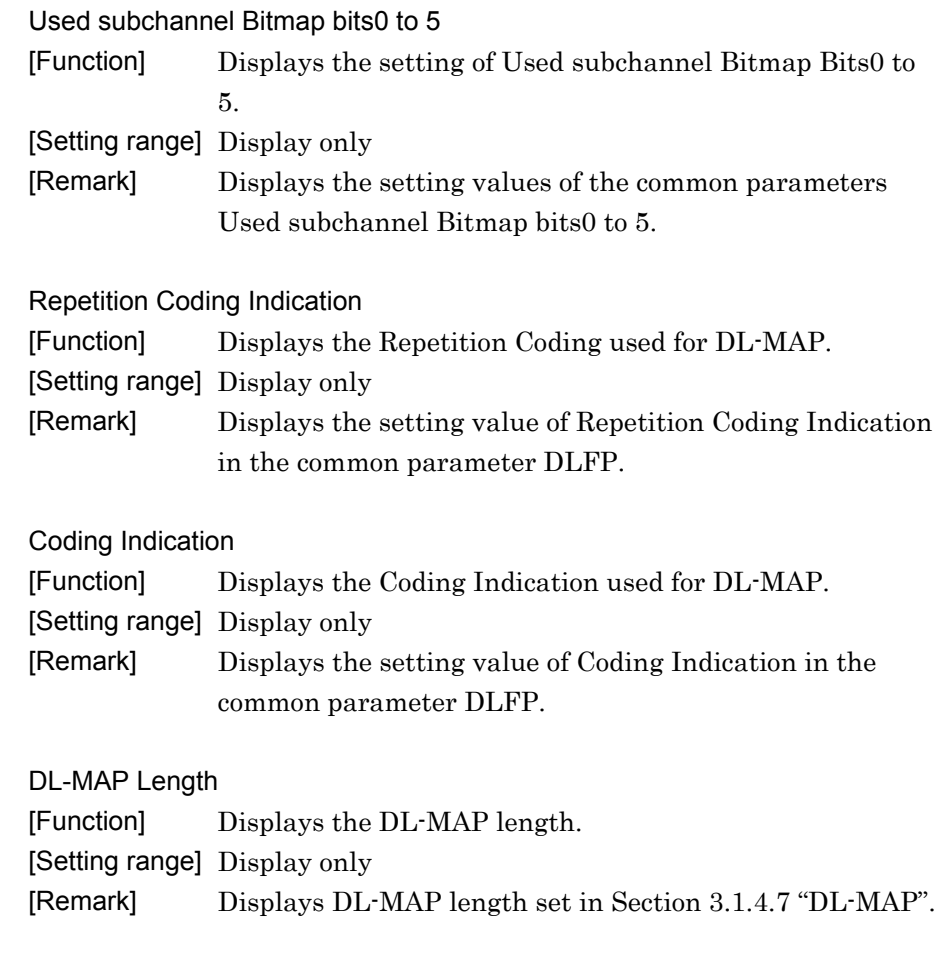

# 3.1.4.6 MAC Message

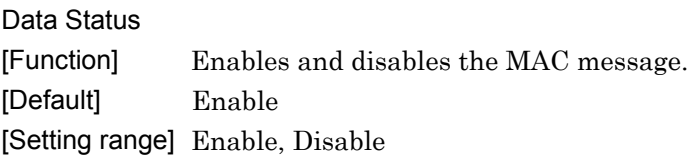

# 3.1.4.7 DL-MAP

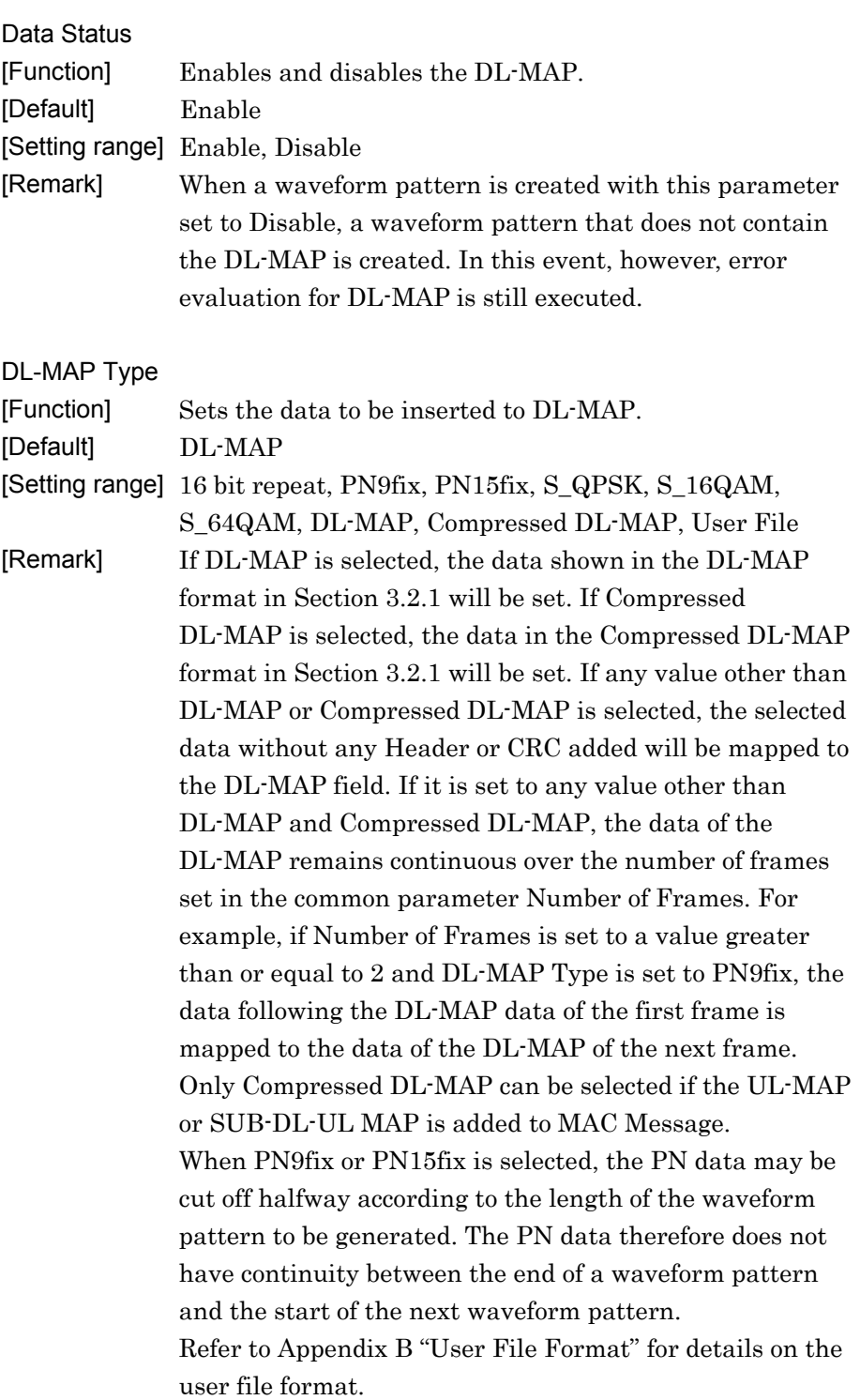

**3** 

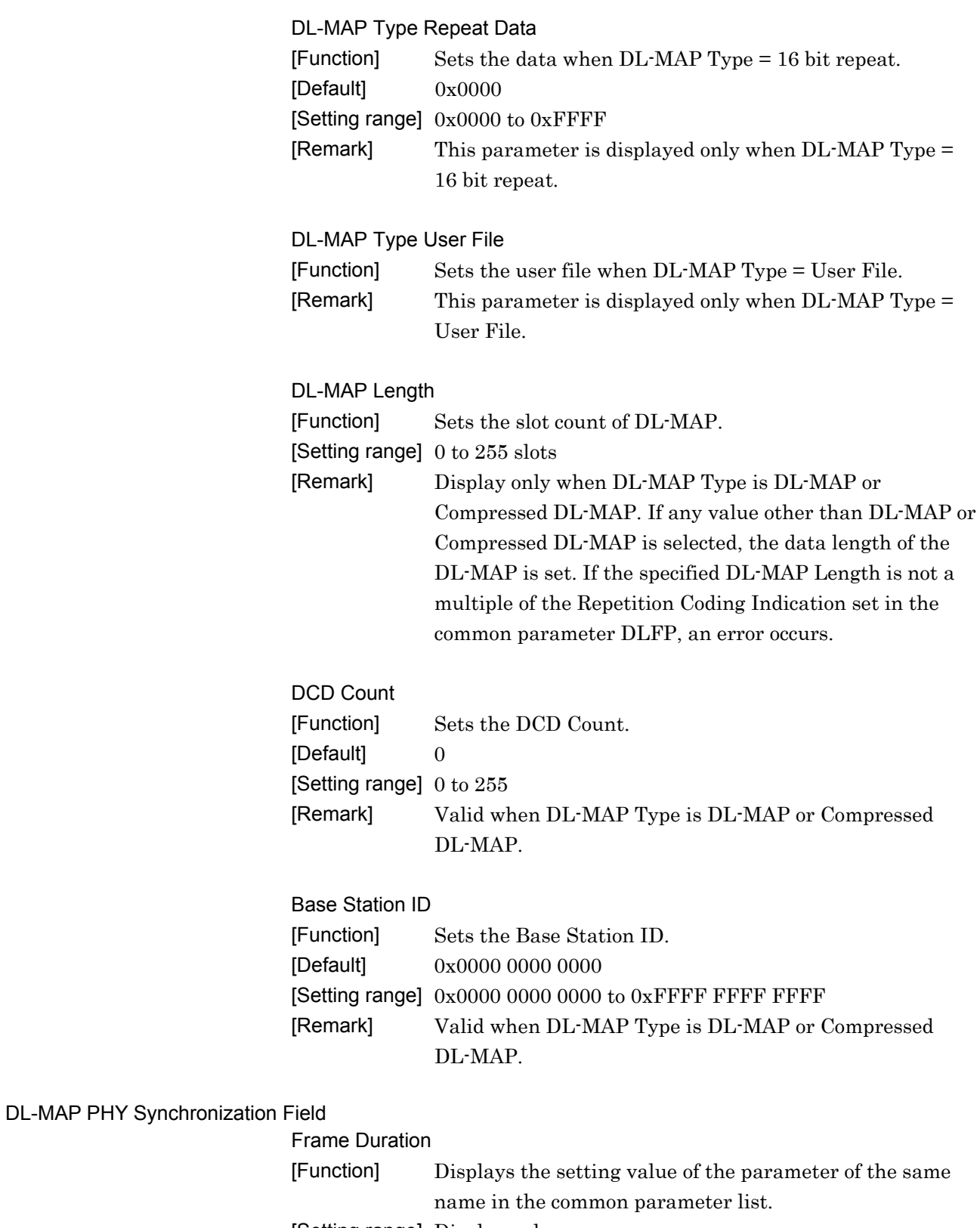

[Setting range] Display only

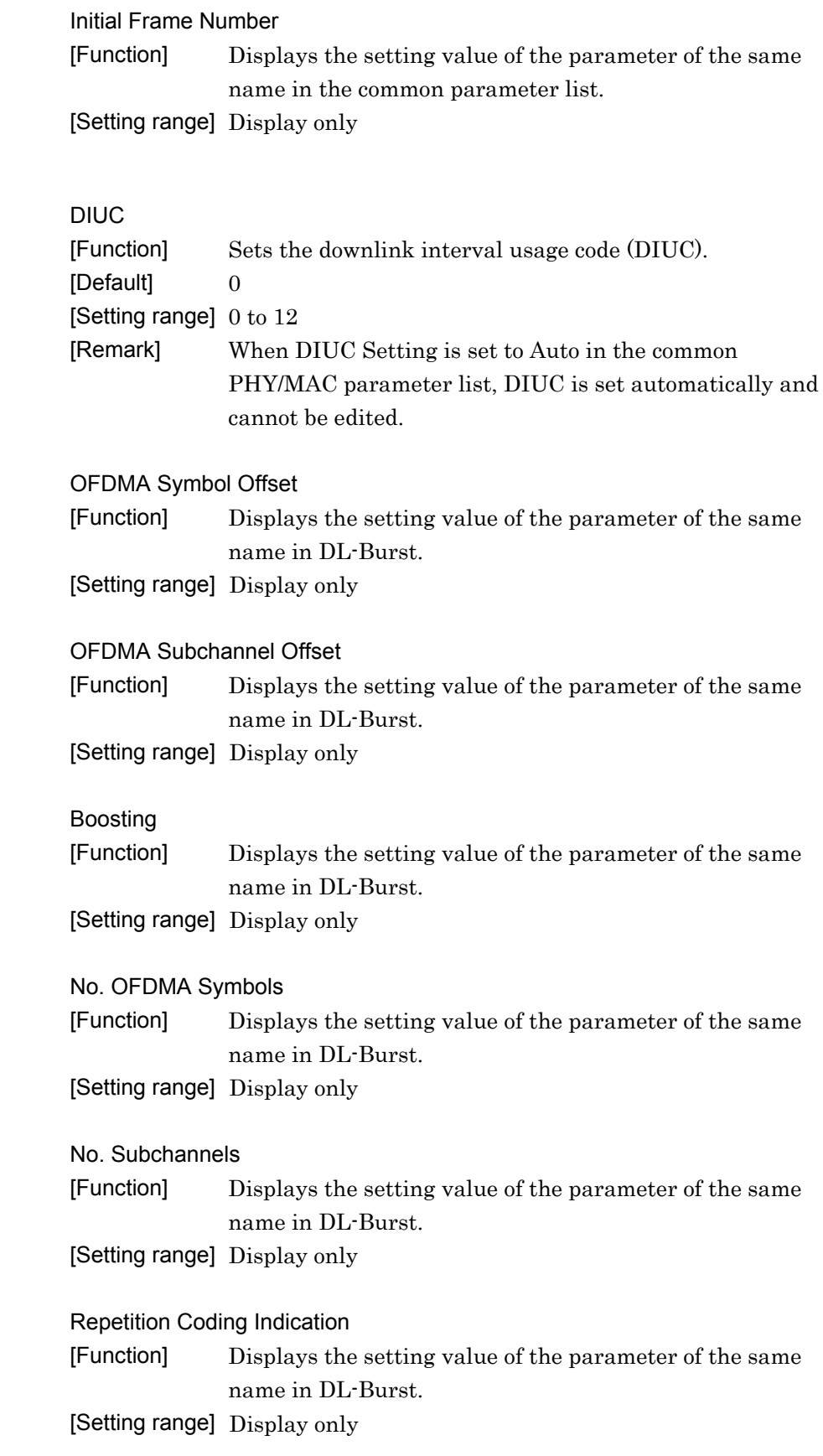

DL-MAP IE

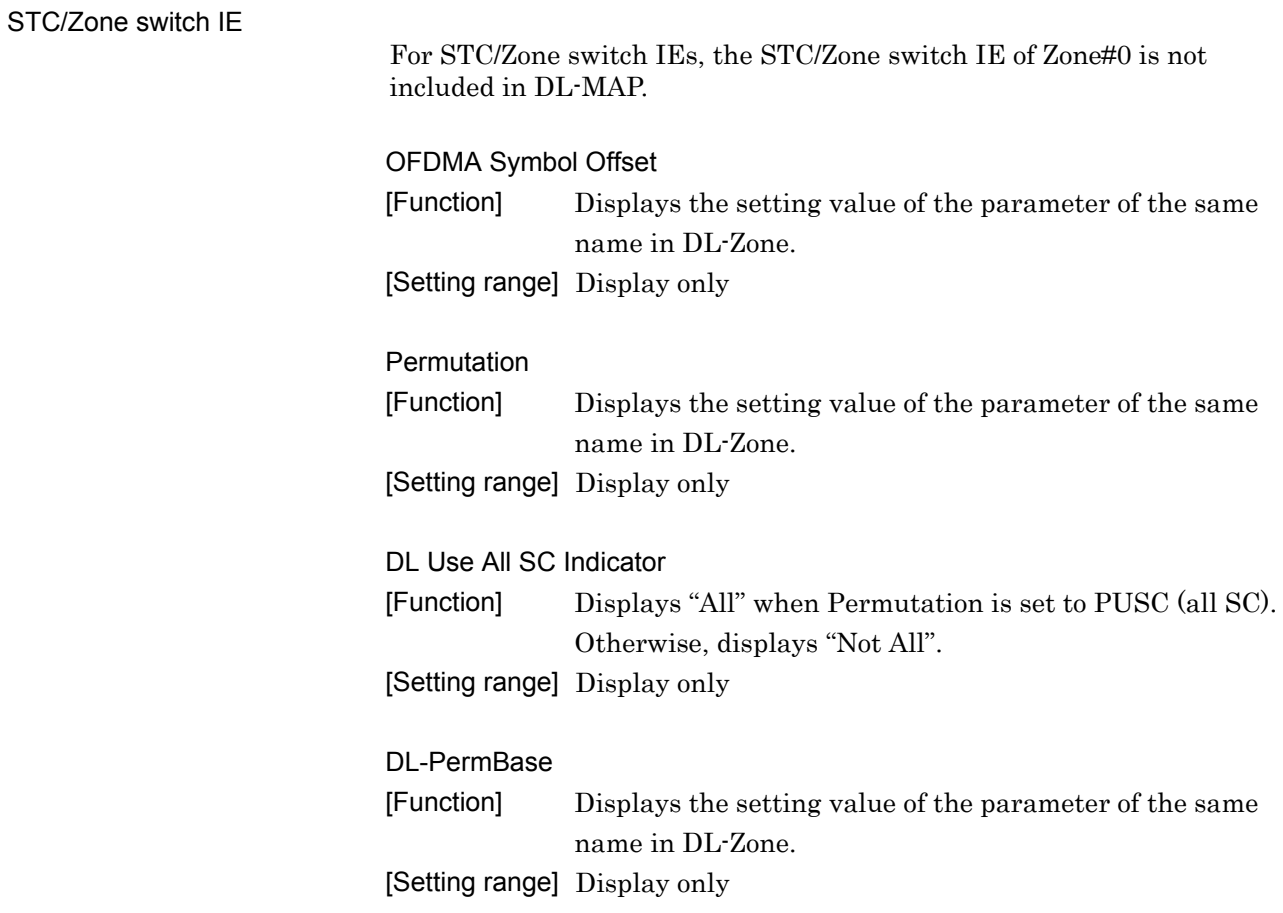

# 3.1.4.8 UL-MAP

When a UL-MAP is selected in the tree view, the following items are displayed in the PHY/MAC parameter list.

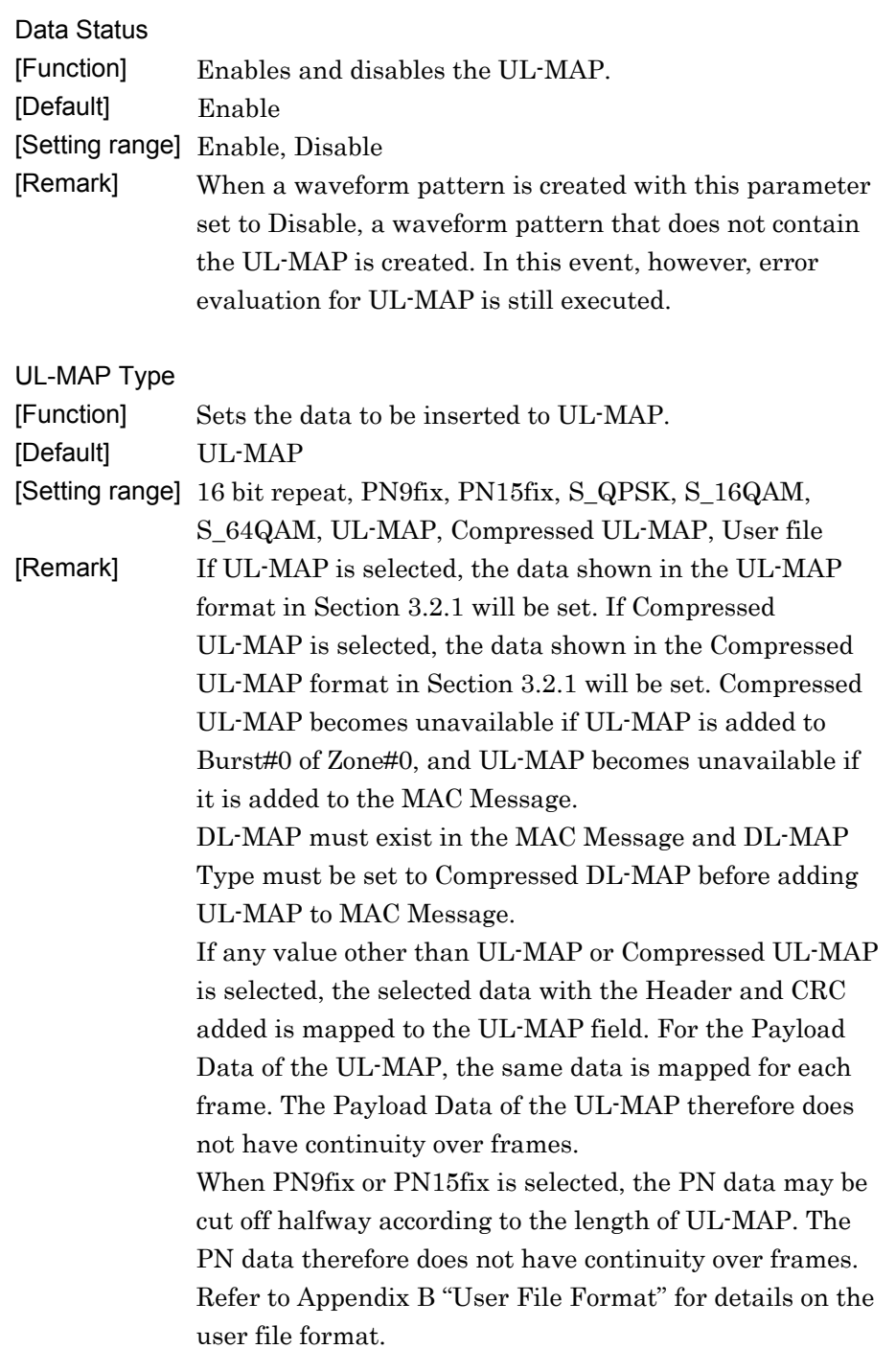

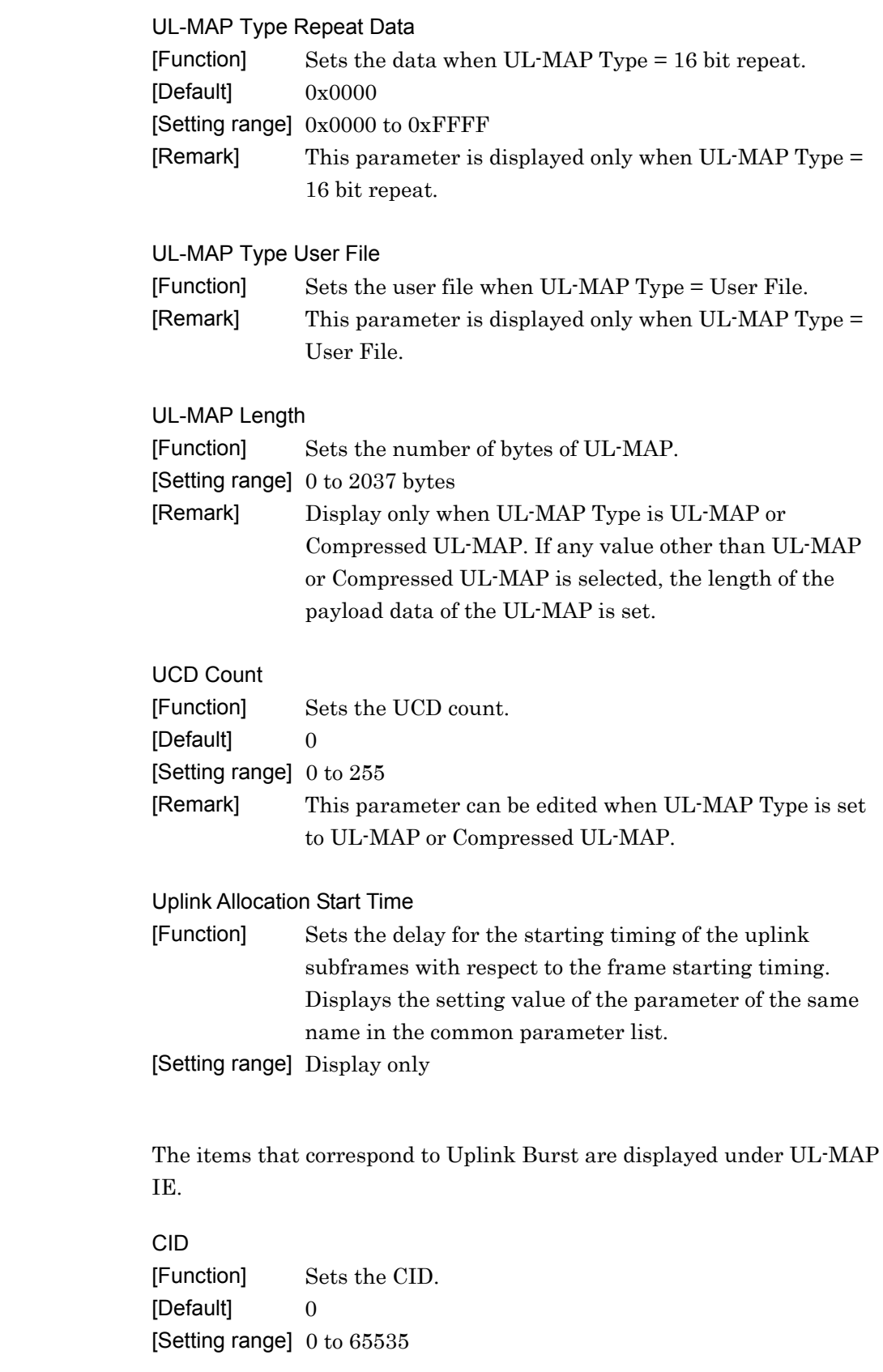

UL-MAP IE

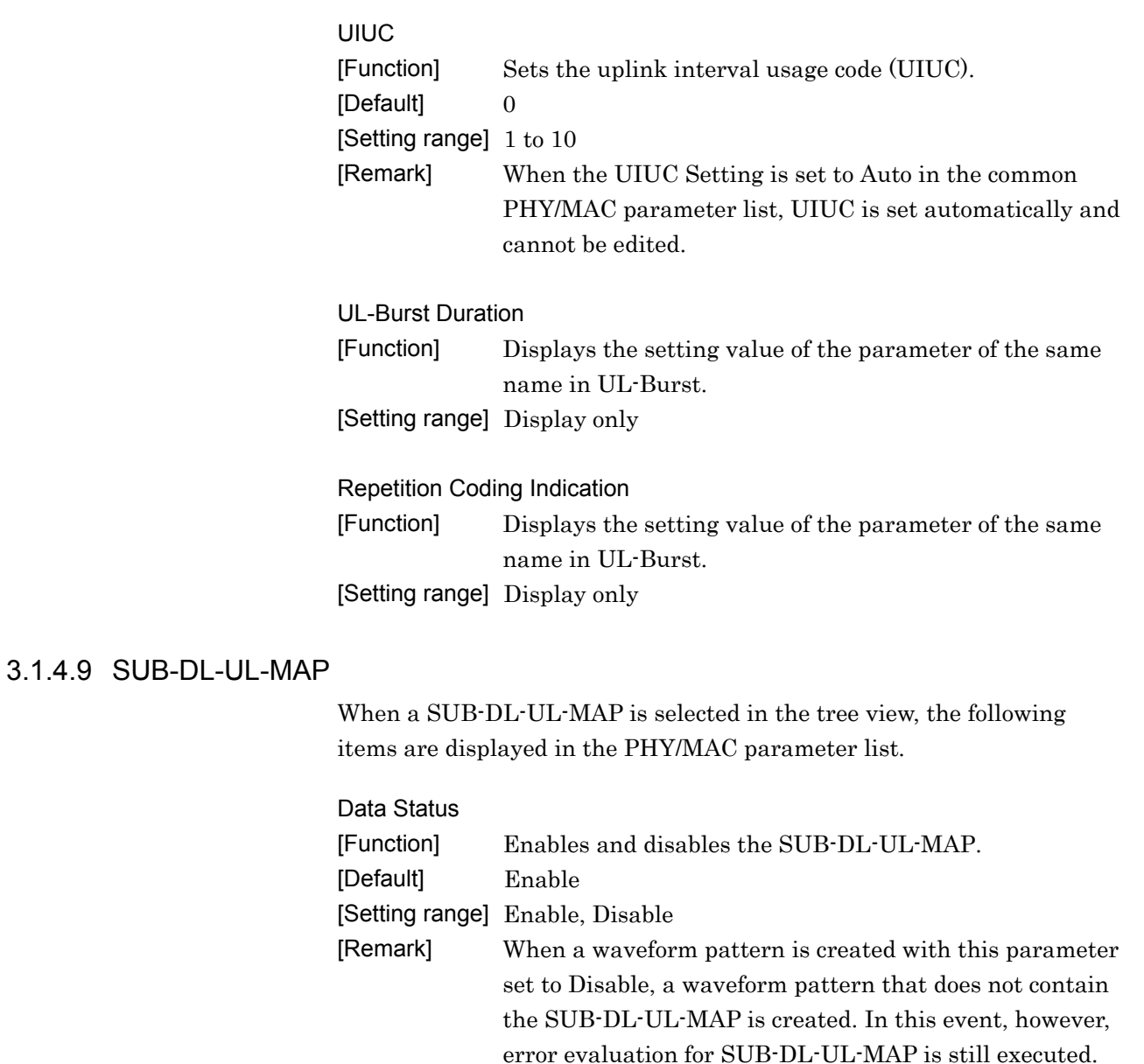

#### OFDMA Symbol Offset

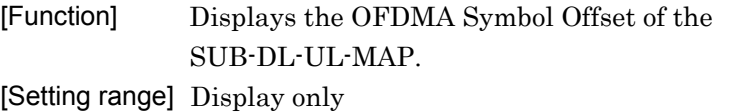

#### OFDMA Subchannel Offset

[Function] Displays the OFDMA Subchannel Offset of the SUB-DL-UL-MAP. [Setting range] Display only

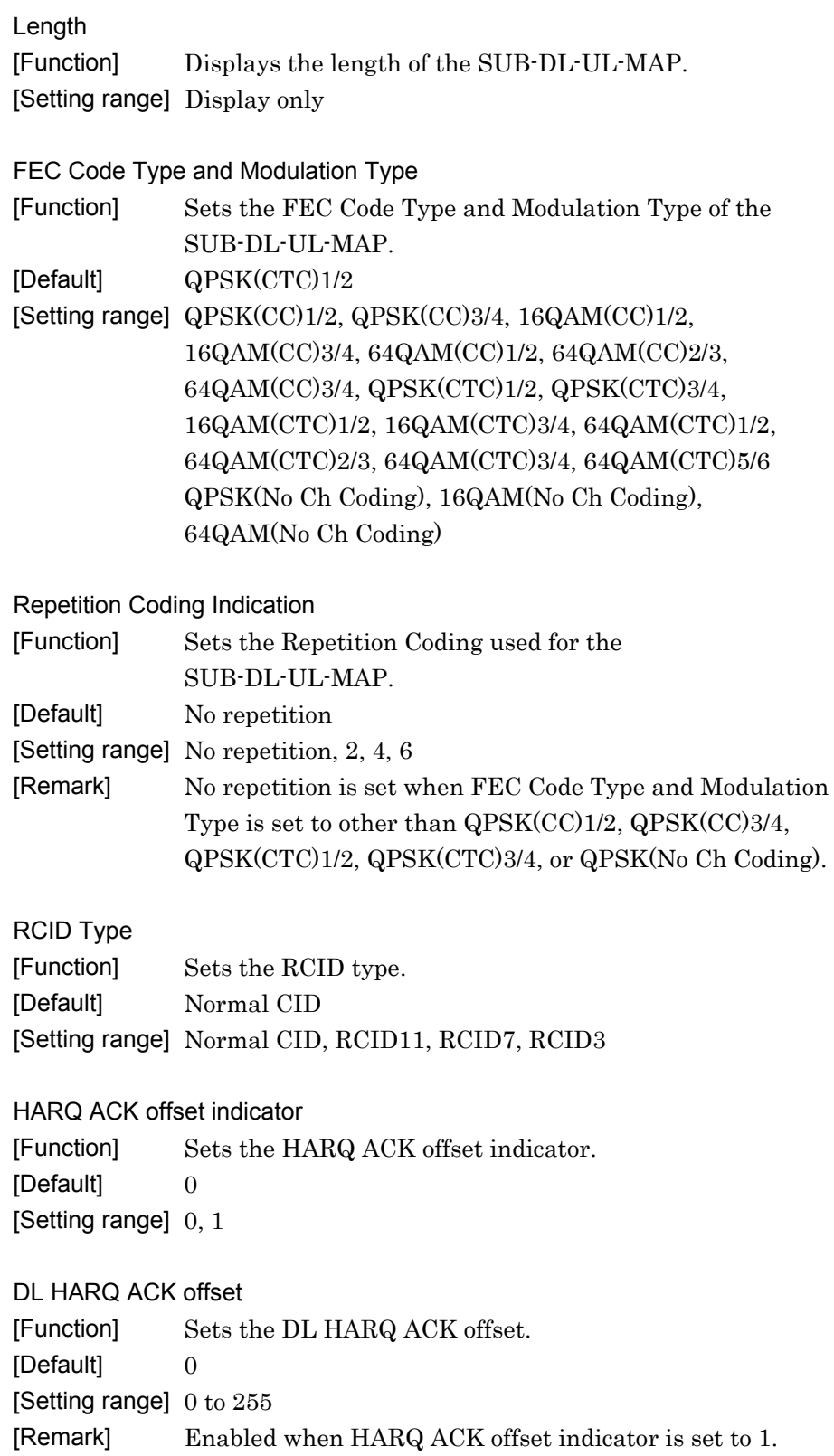

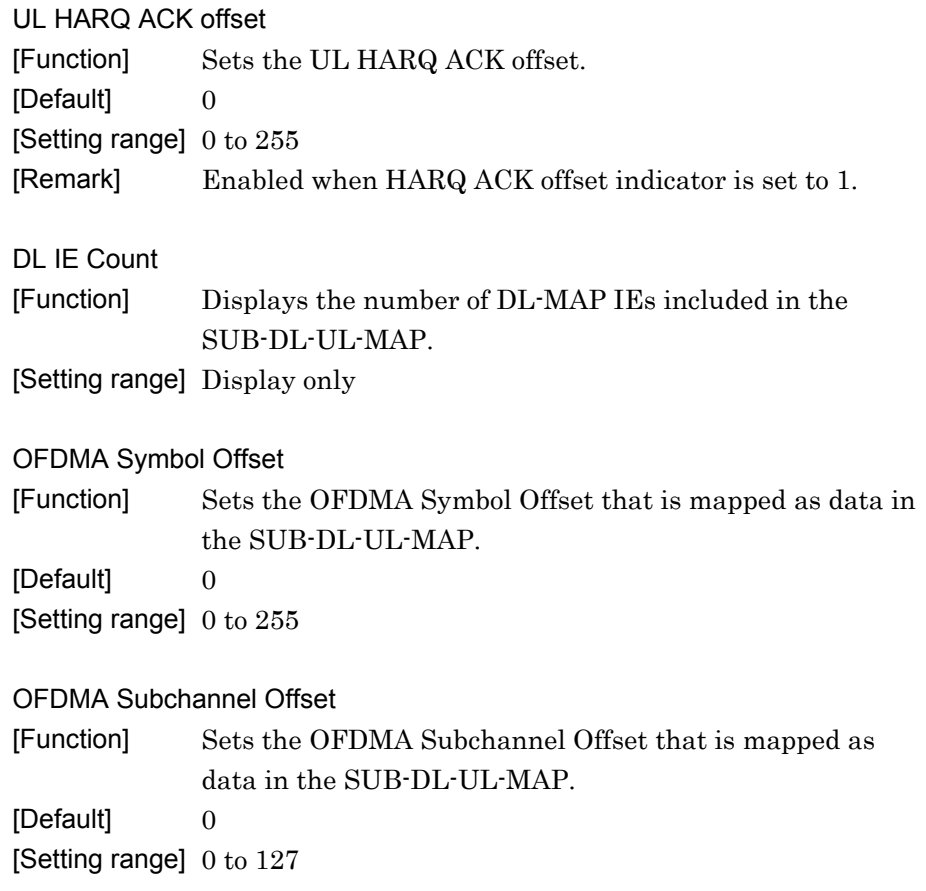

### 3.1.4.10 DCD

When a DCD is selected in the tree view, the following items are displayed in the PHY/MAC parameter list. The set for DCD will be mapped as the UCD Count data of DCD, in the format shown in 3.2.1 "FCH, DL-MAP, UL-MAP, DCD, UCD".

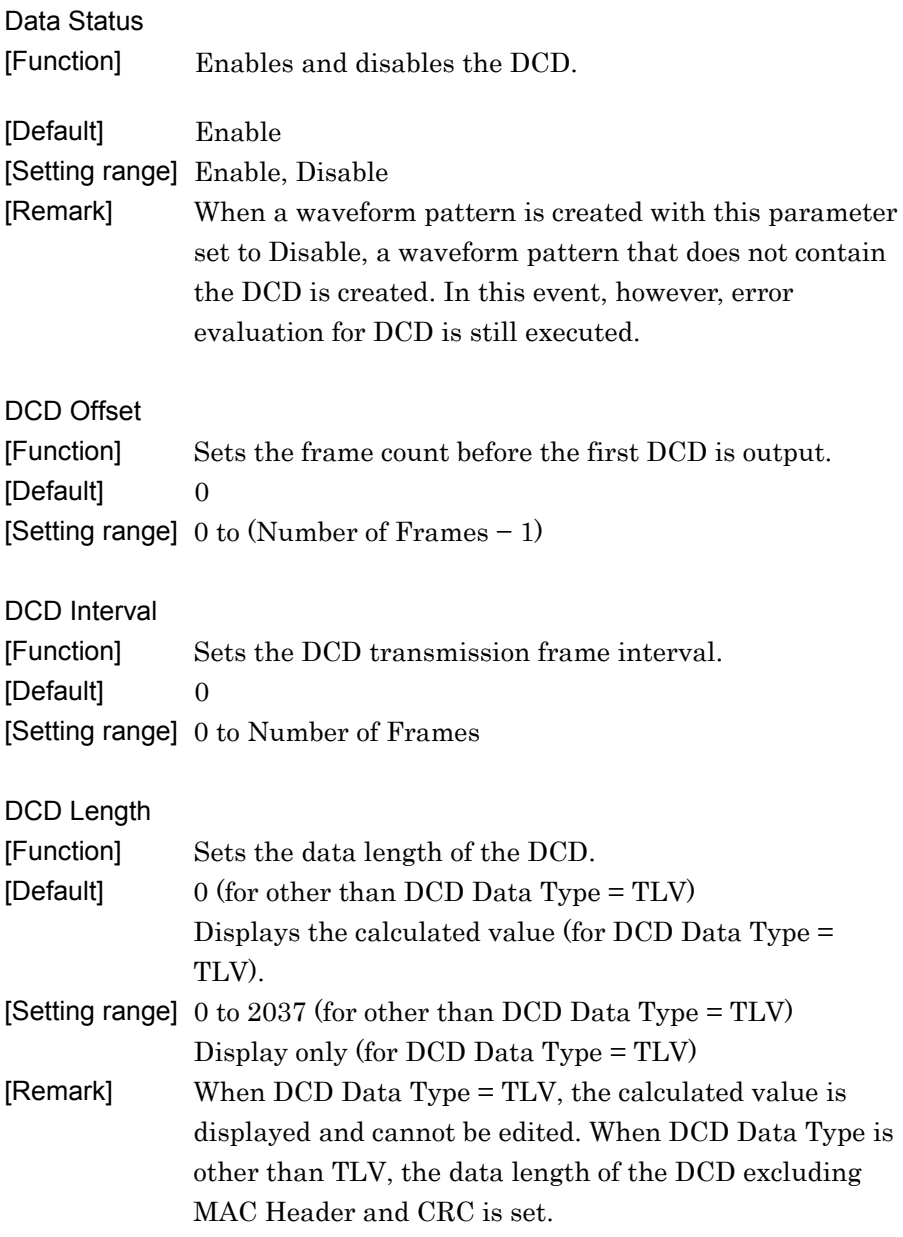

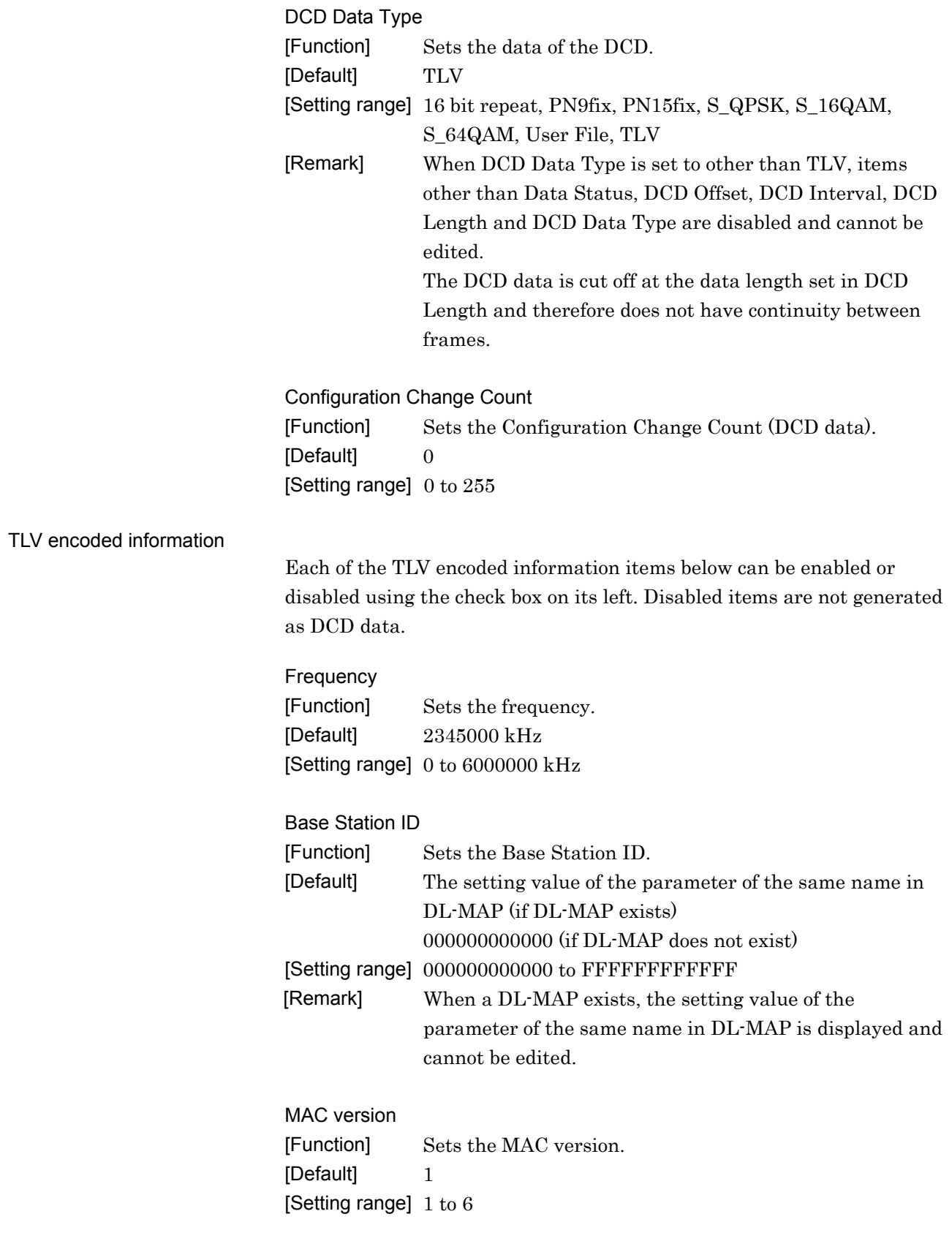

BS EIRP [Function] Sets the BS EIRP. [Default] 0 [Setting range] -32768 to 32767 TTG [Function] Displays the TTG. [Setting range] Display only RTG [Function] Displays the RTG. [Setting range] Display only EIRxP\_IR\_MAX [Function] Sets the EIRxP\_IR\_MAX. [Default] 0 [Setting range] -32768 to 32767 HO Type Support [Function] Sets the HO Type Support. [Default] HO [Setting range] HO, MDHO, FBSS HO Paging Group ID [Function] Sets the Paging Group ID. [Default] 0 [Setting range] 0000 to FFFF Trigger Type [Function] Sets the Trigger Type. [Default] 0 [Setting range] 0 to 3 Trigger Function [Function] Sets the Trigger Function. [Default] 0 [Setting range] 0 to 6 Trigger Action [Function] Sets the Trigger Action. [Default] 1 [Setting range] 1 to 3
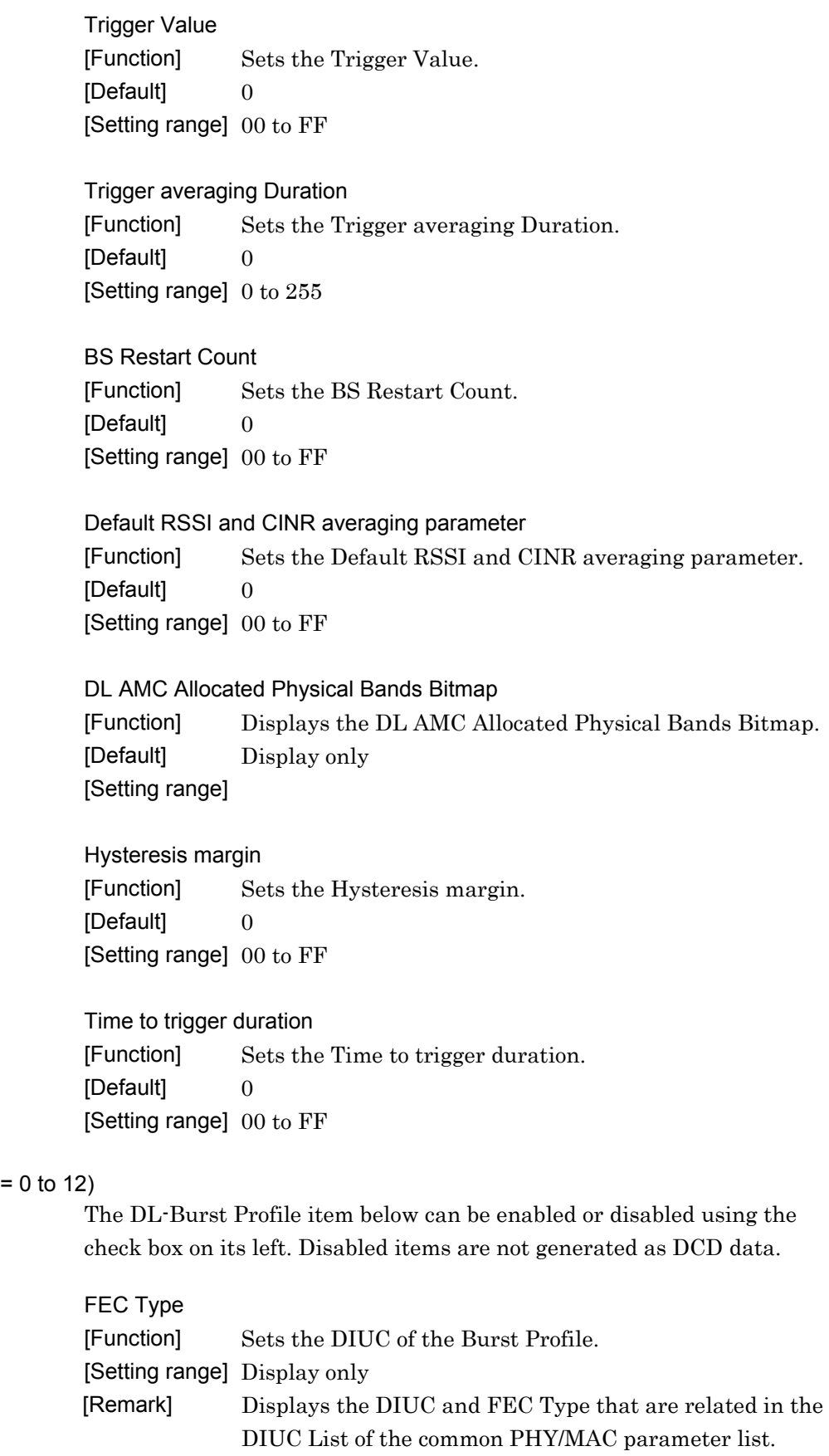

DL-Burst Profile (DIUC

### 3.1.4.11 UCD

When a UCD is selected in the tree view, the following items are displayed in the PHY/MAC parameter list. The values set in the UCD are mapped as UCD data in the format shown in Section 3.2.1.

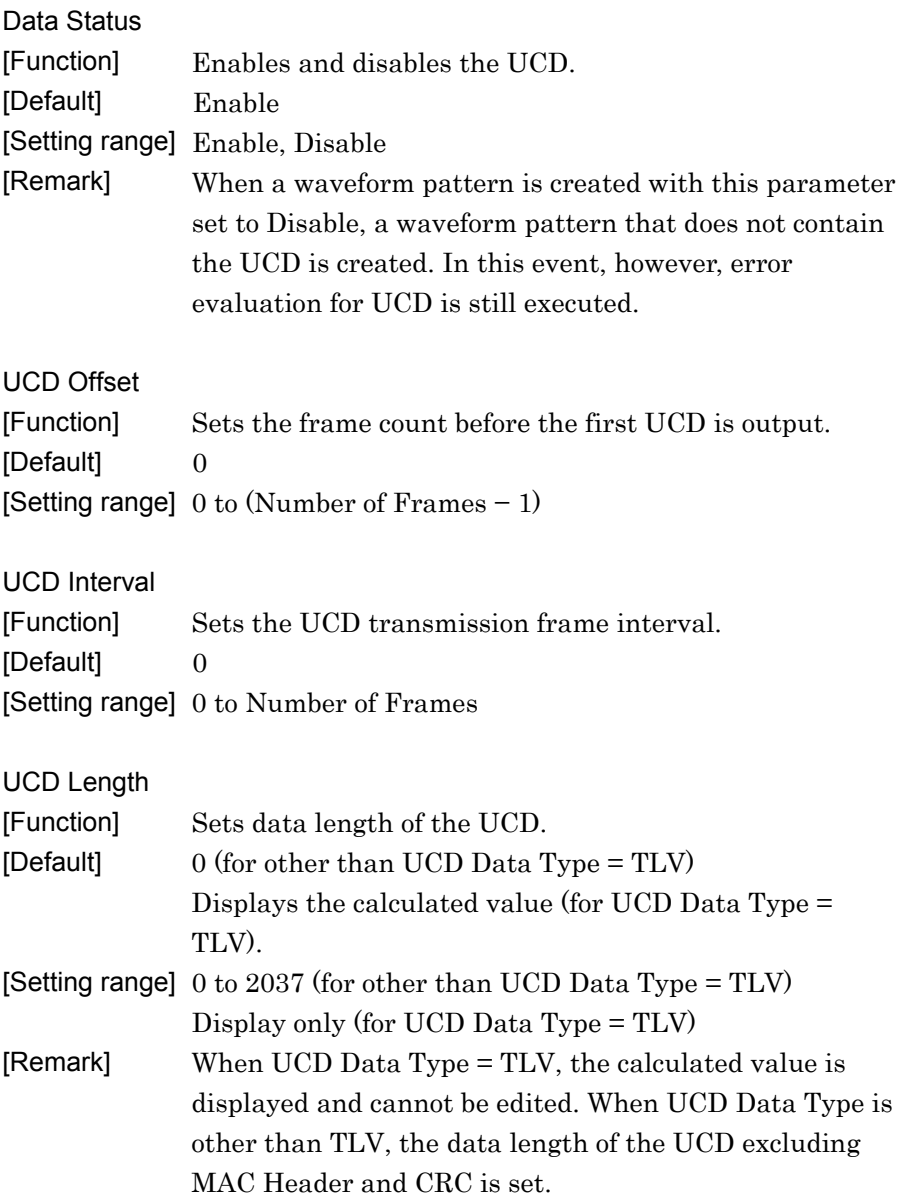

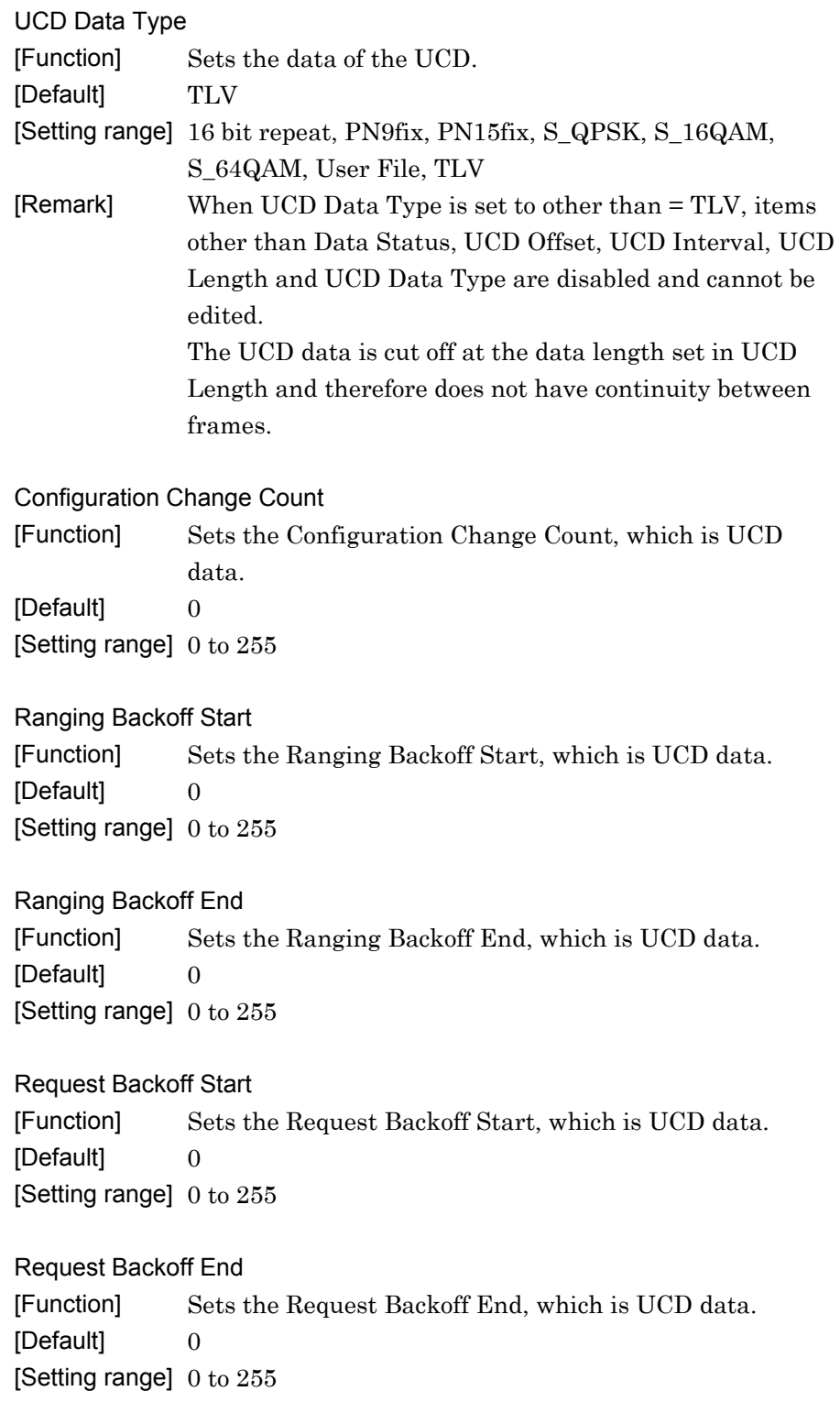

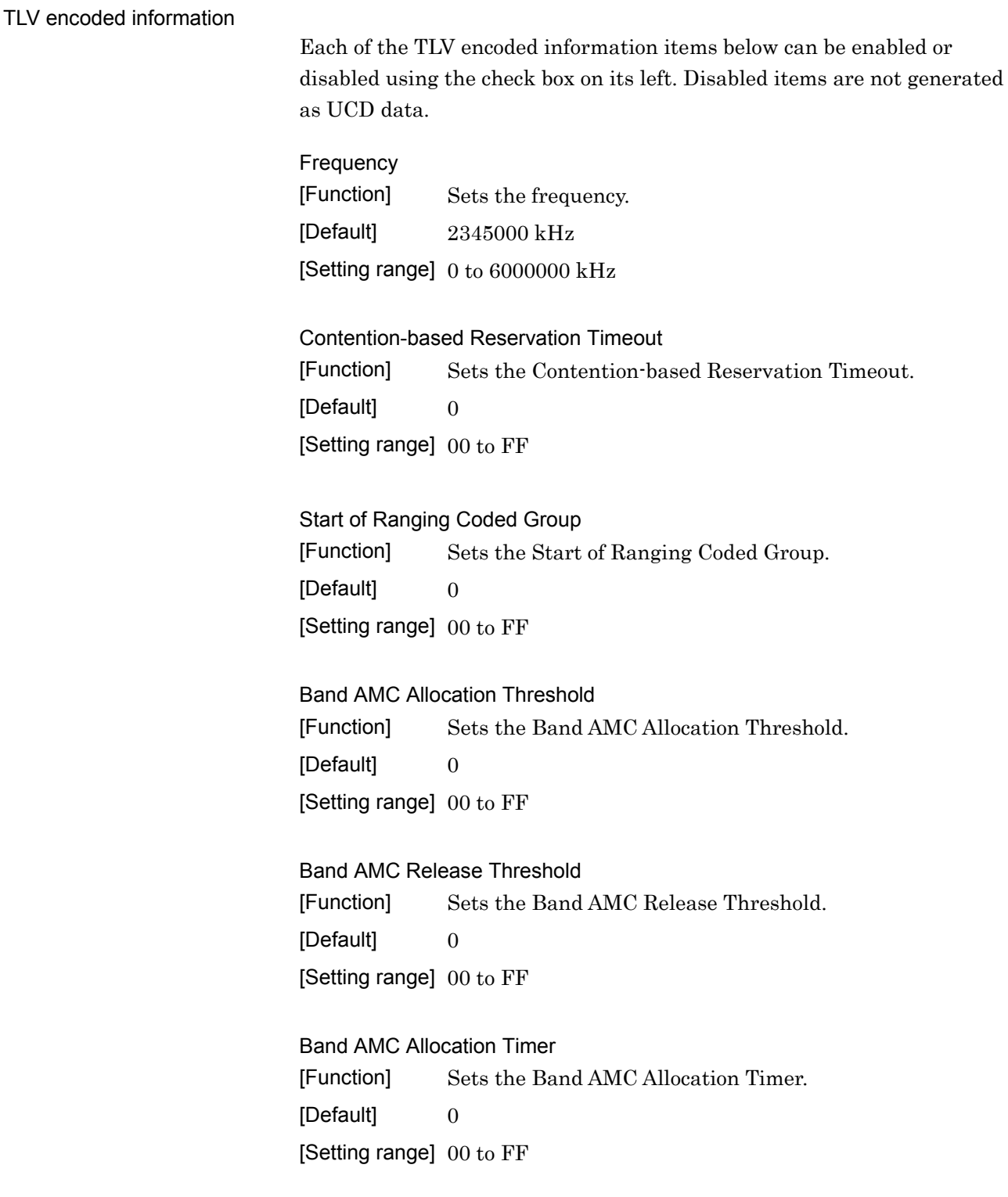

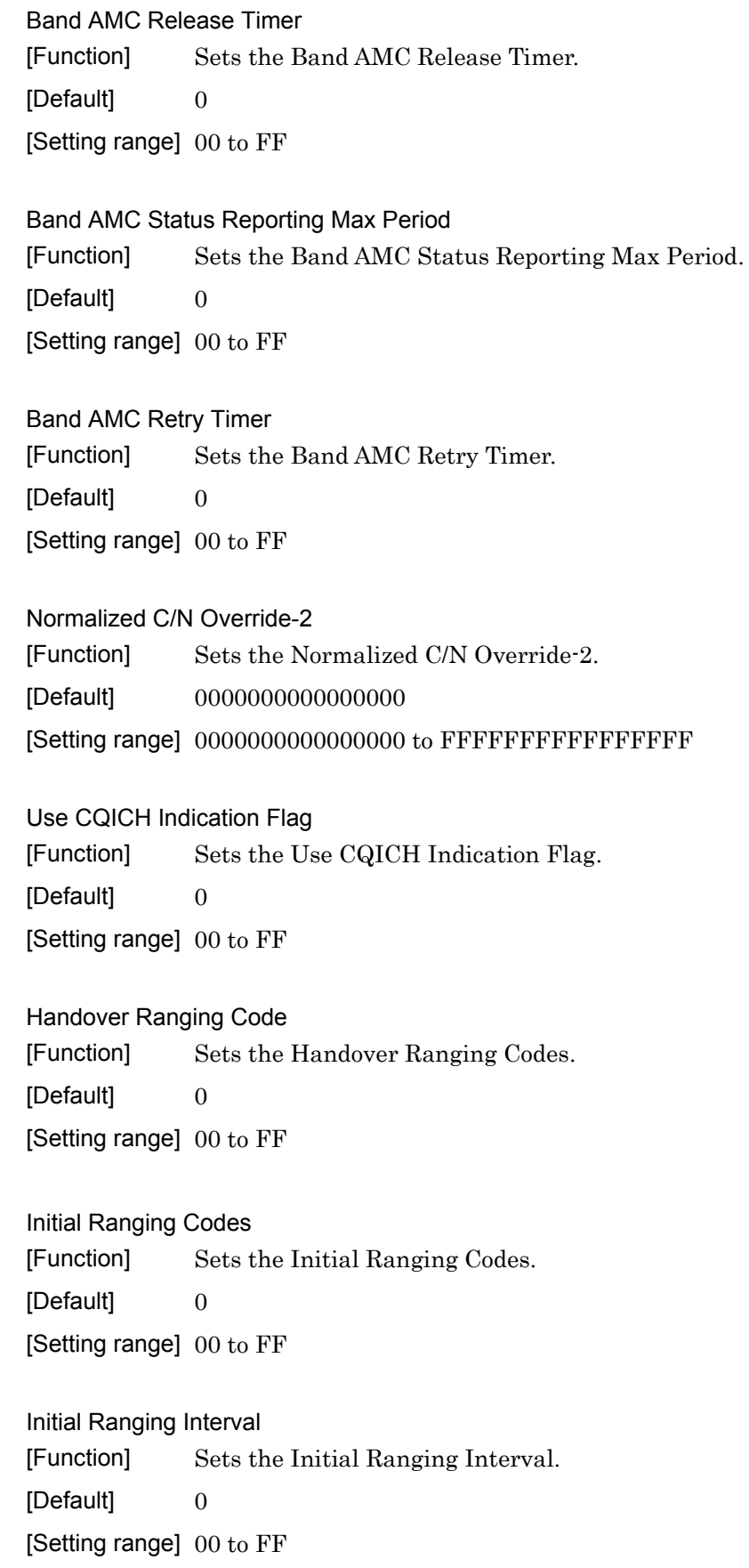

Tx Power Report [Function] Sets the Tx Power Report. [Default] 0 [Setting range] 0000 to FFFF Normalized C/N for channel Sounding [Function] Sets the Normalized C/N for channel Sounding. [Default] 0 [Setting range] 00 to FF Initial Ranging backoff start [Function] Sets the Initial Ranging backoff start. [Initial Value]  $0$ [Setting range] 00 to FF Initial Ranging backoff end [Function] Sets the Initial Ranging backoff end. [Default] 0 [Setting range] 00 to FF Bandwidth request backoff start [Function] Sets the Bandwidth request backoff start. [Default] 0 [Setting range] 00 to FF Bandwidth request backoff end [Function] Sets the Bandwidth request backoff end. [Default] 0 [Setting range] 00 to FF Permutation Base [Function] Sets the Permutation Base. [Default] 0 [Setting range] 00 to FF

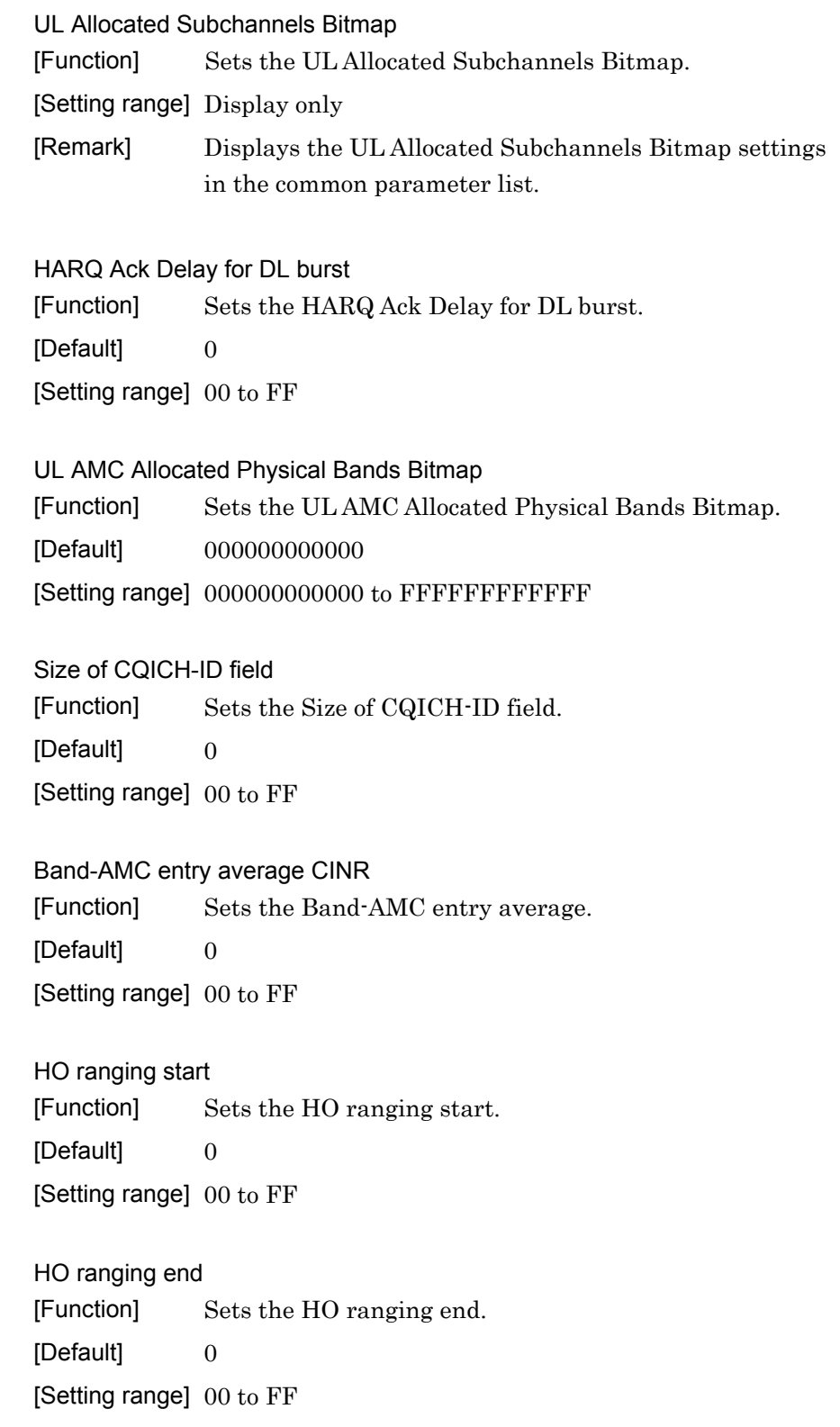

Periodic Ranging Codes [Function] Sets the Periodic Ranging Codes. [Default] 0 [Setting range] 00 to FF Bandwidth Request Codes [Function] Sets the Bandwidth Request Codes. [Default] 0 [Setting range] 00 to FF Periodic Ranging Backoff Start [Function] Sets the Periodic Ranging Backoff Start. [Default] 0 [Setting range] 00 to FF Periodic Ranging Backoff End [Function] Sets the Periodic Ranging Backoff End. [Default] 0 [Setting range] 00 to FF CQICH Band AMC Transition Delay [Function] Sets the CQICH Band AMC Transition Delay. [Default] 0 [Setting range] 00 to FF UL-Burst Profile (UIUC = 1 to 10) Each of the UL-Burst Profile items below can be enabled or disabled using the check box on its left. Disabled items are not generated as UCD data. FEC Type [Function] Sets the UIUC of the Burst Profile. [Setting range] Display only [Remark] Displays the UIUC and FEC Type that are related in the UIUC List of the common PHY/MAC parameter list. Ranging Data ratio [Function] Sets the Ranging Data Ratio. [Default] 0 [Setting range] 00 to FF

# 3.1.4.12 DL-Zone

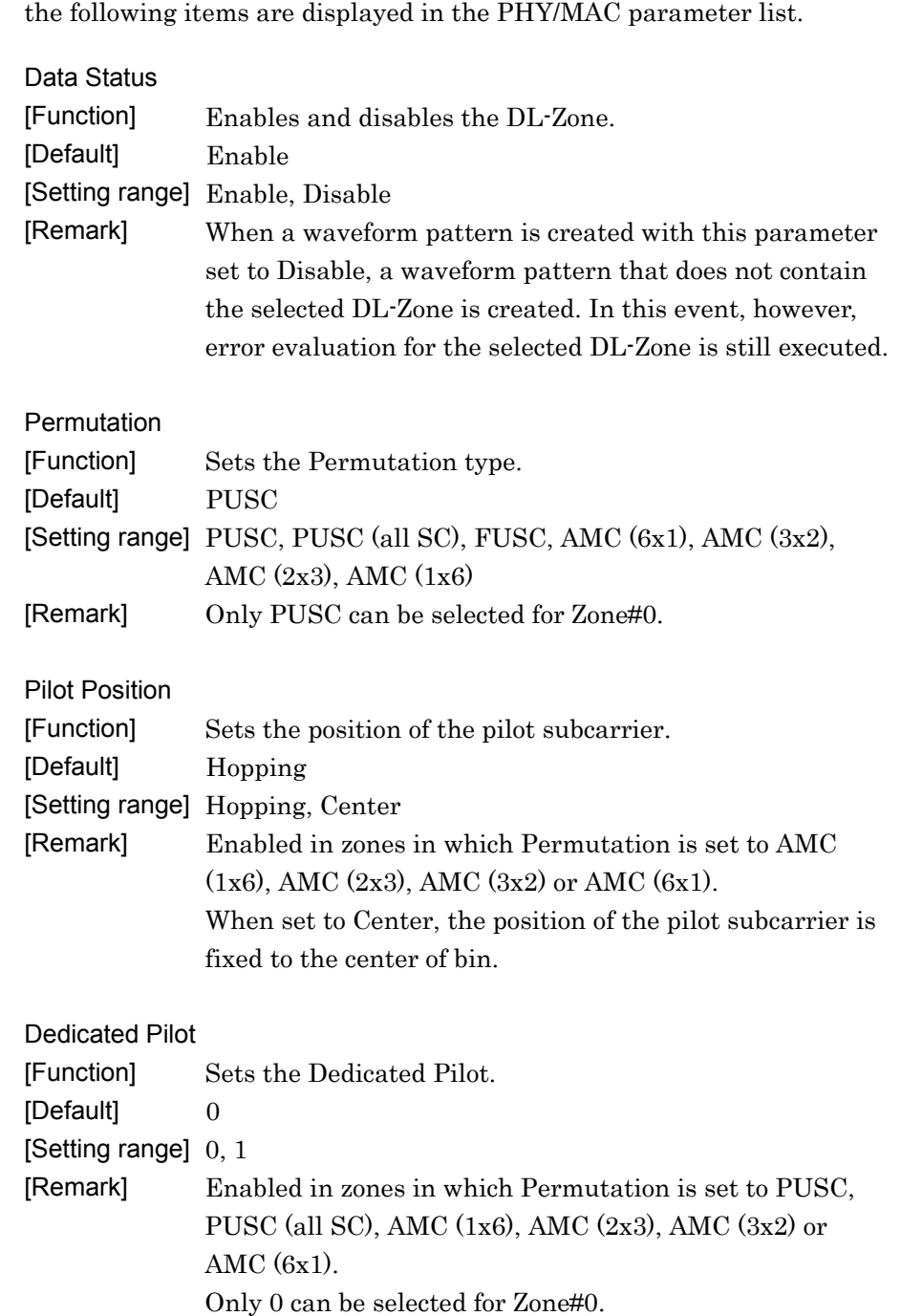

When a Zone that belongs to the Downlink is selected in the tree view,

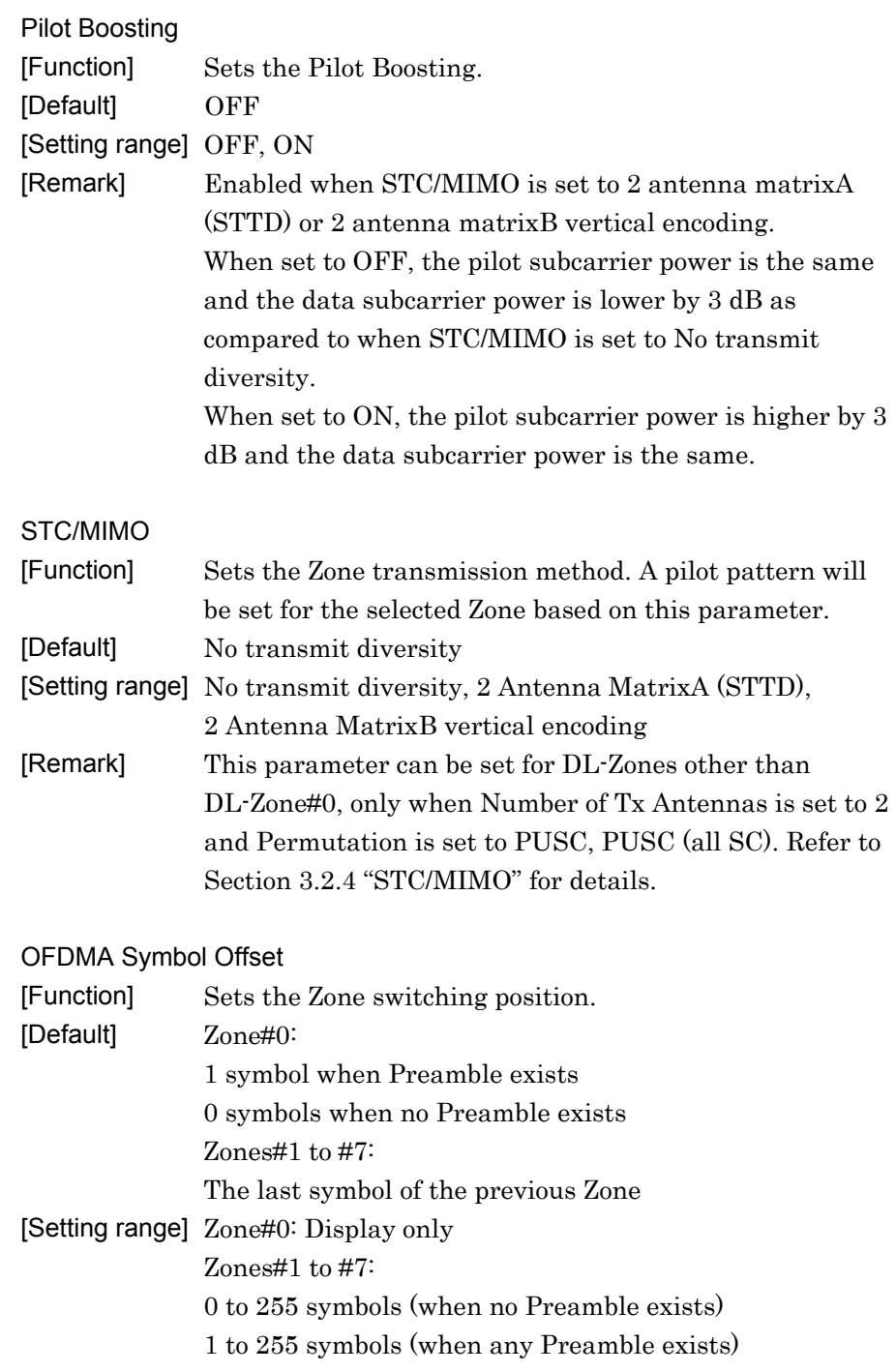

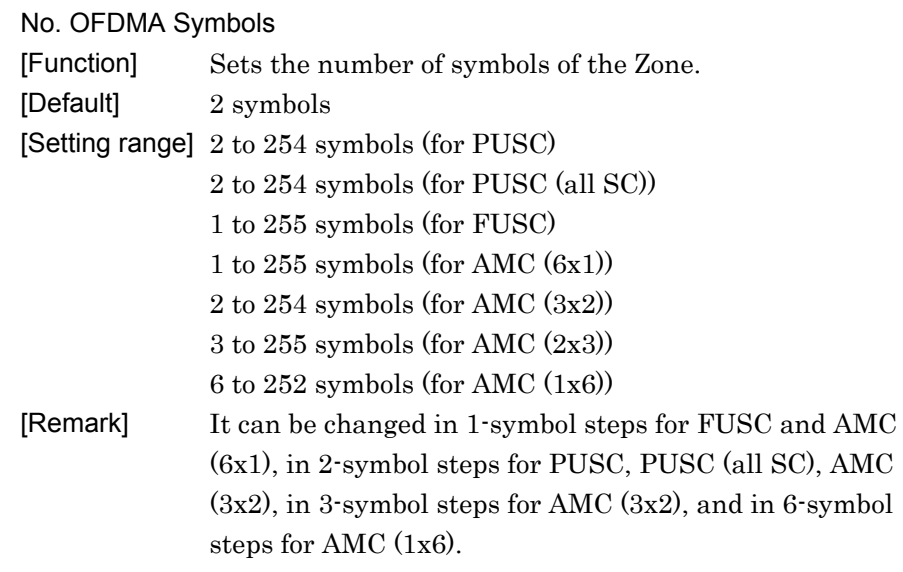

#### DL-PermBase

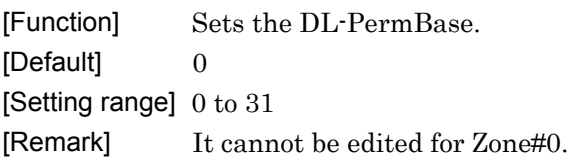

DL-Burst Number [Function] Sets the number of DL-Bursts included in the DL-Zone. [Default] 1 [Setting range] 1 to 16

# PRBS\_ID

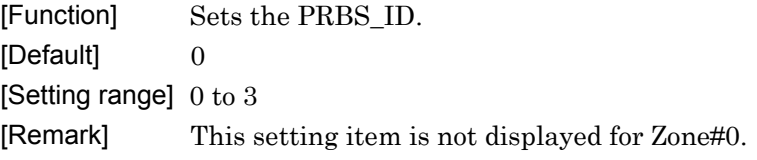

**3** 

### 3.1.4.13 DL-Burst

When a Burst that belongs to the Downlink is selected in the tree view, the following items are displayed in the PHY/MAC parameter list.

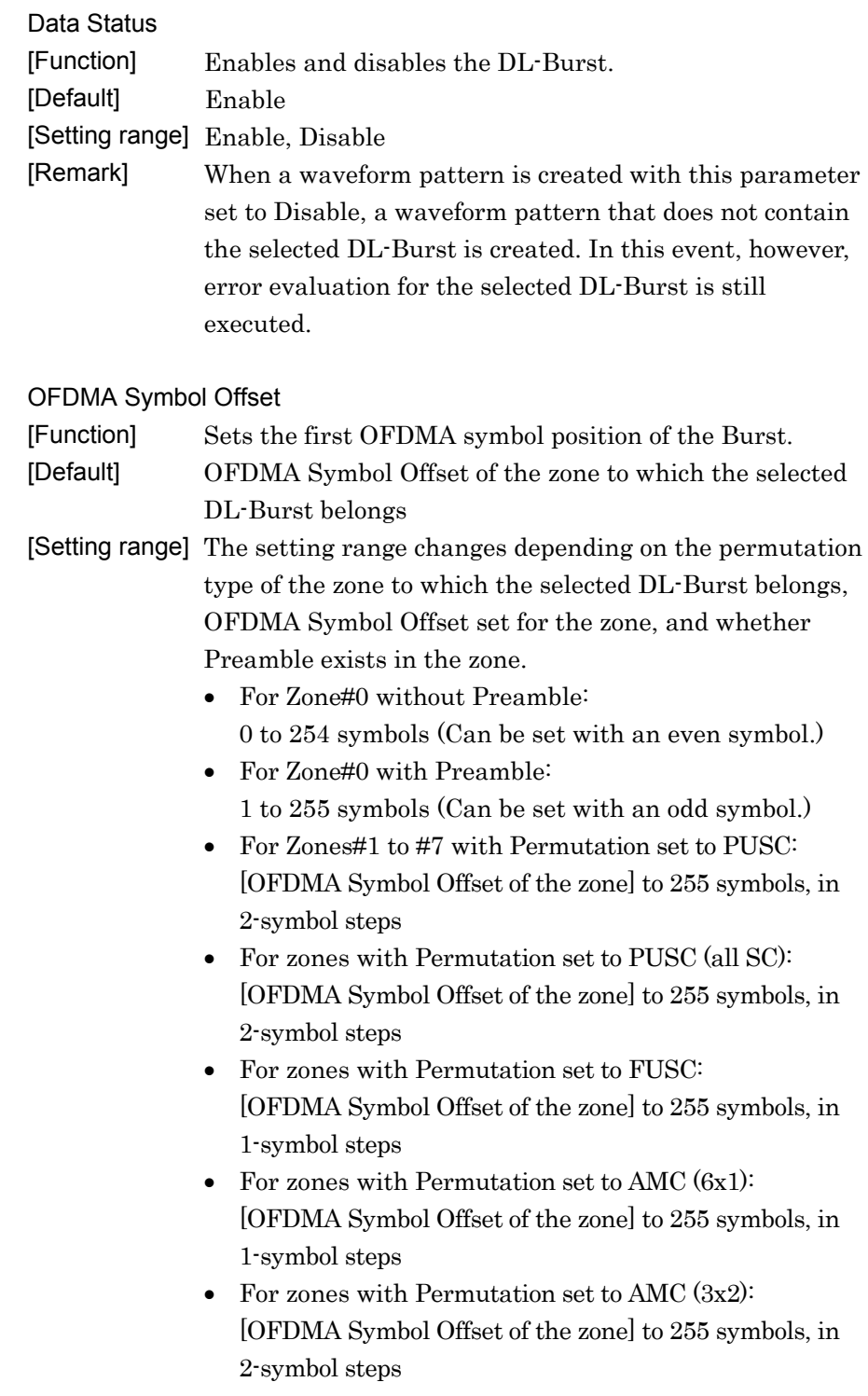

### 3.1 Screen Details

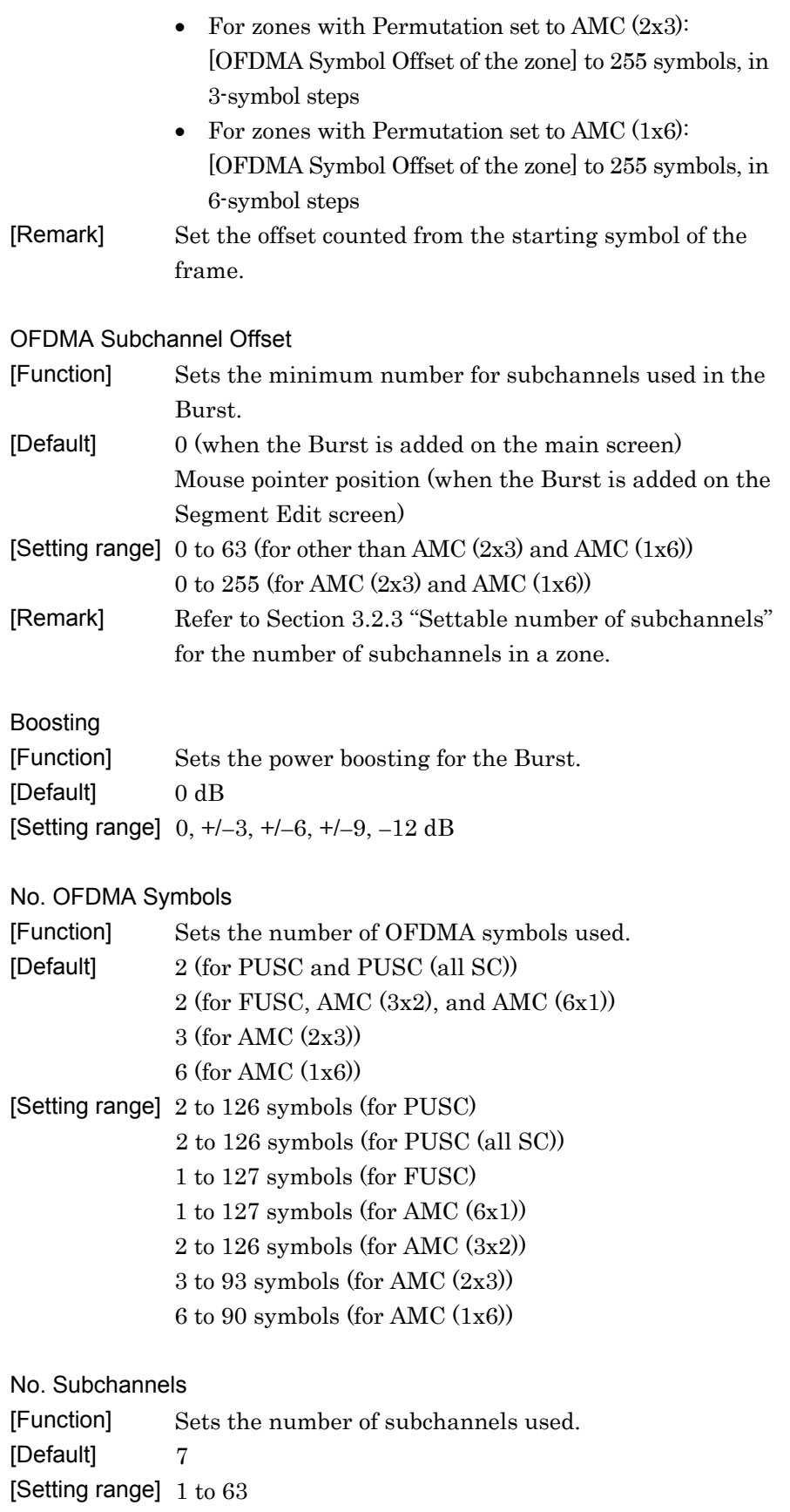

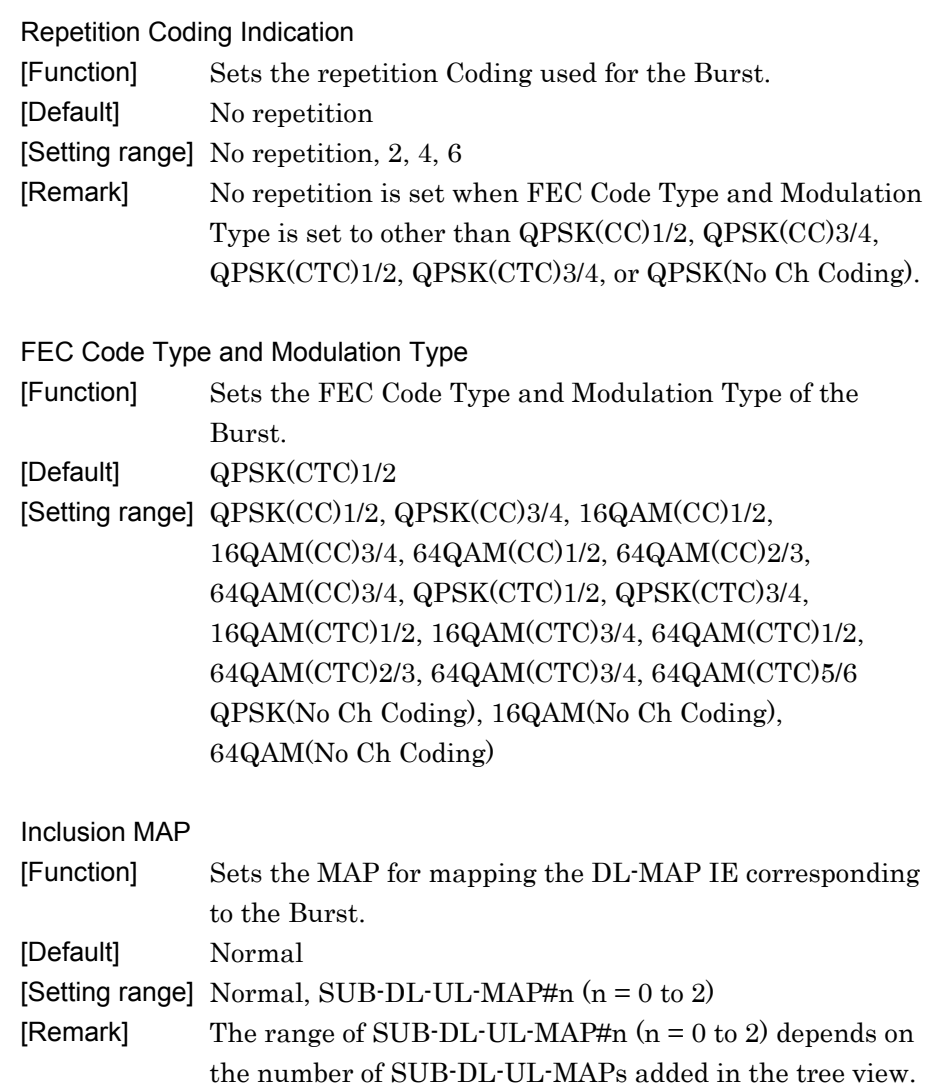

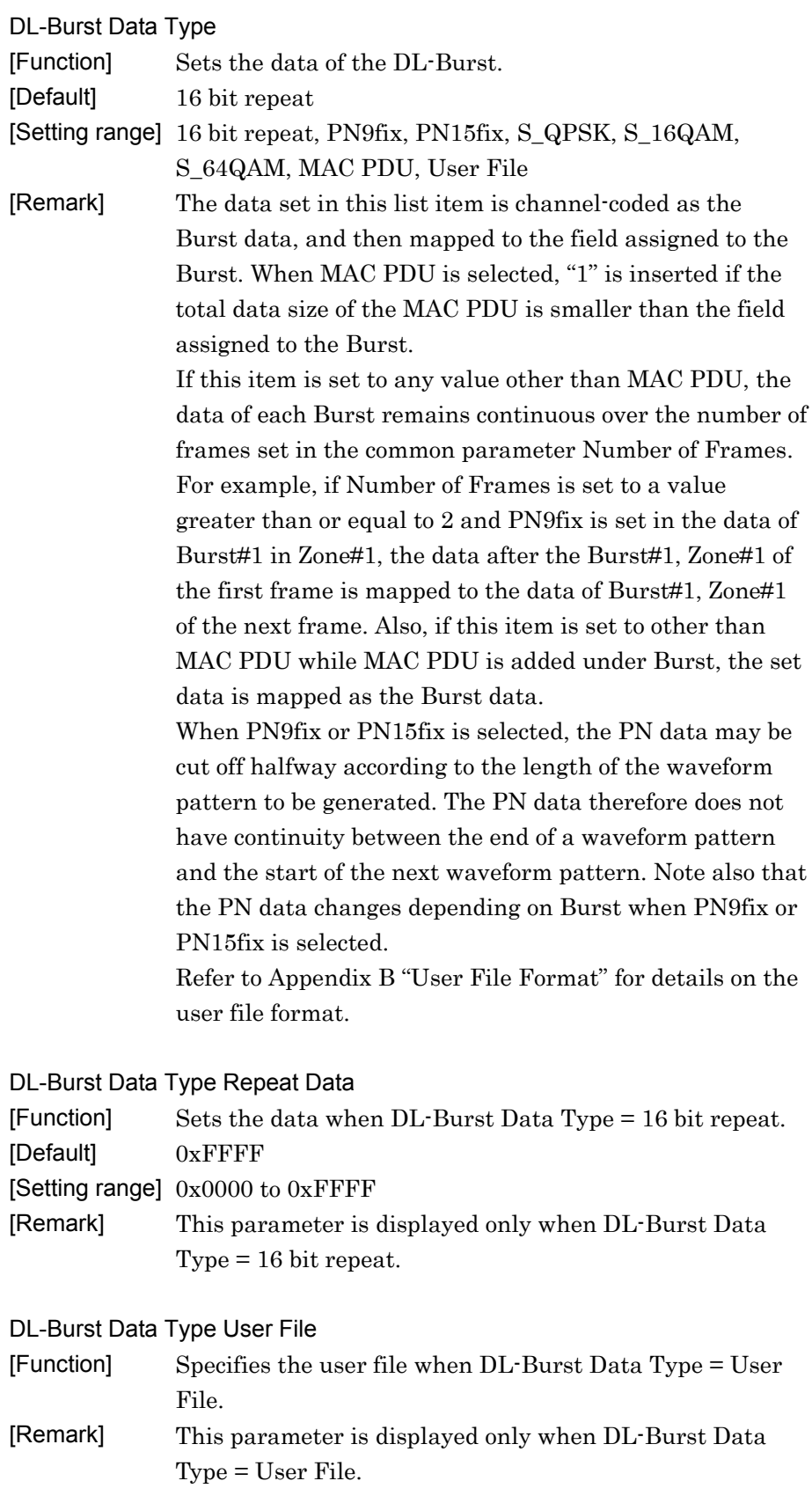

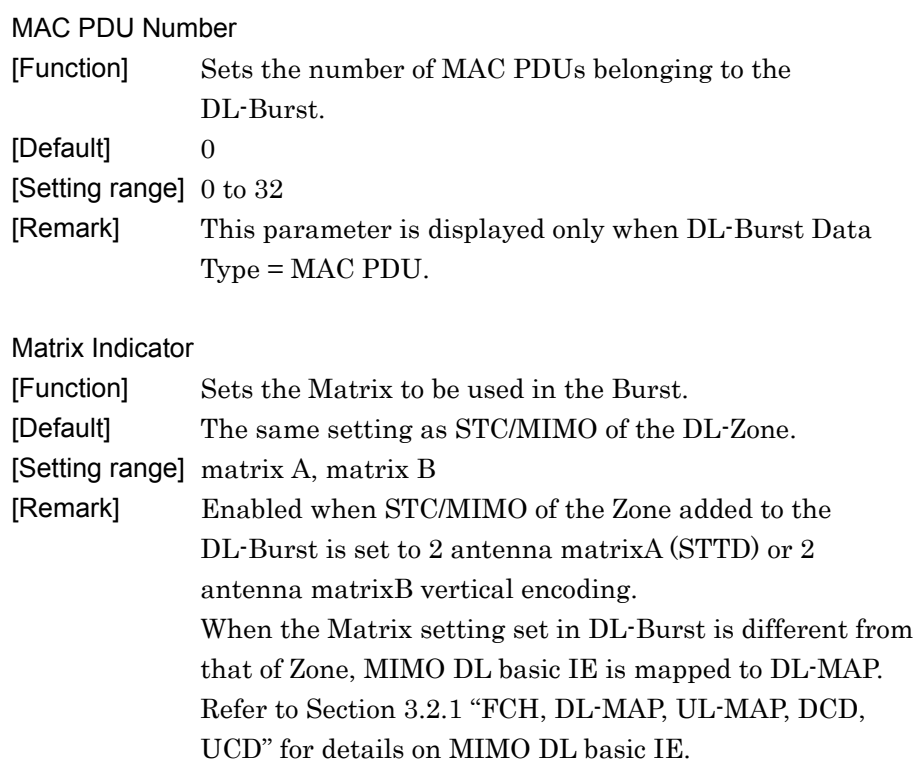

## 3.1.4.14 MAP-Burst

When a MAP-Burst that belongs to the Downlink is selected in the tree view, the following items are displayed in the PHY/MAC parameter list.

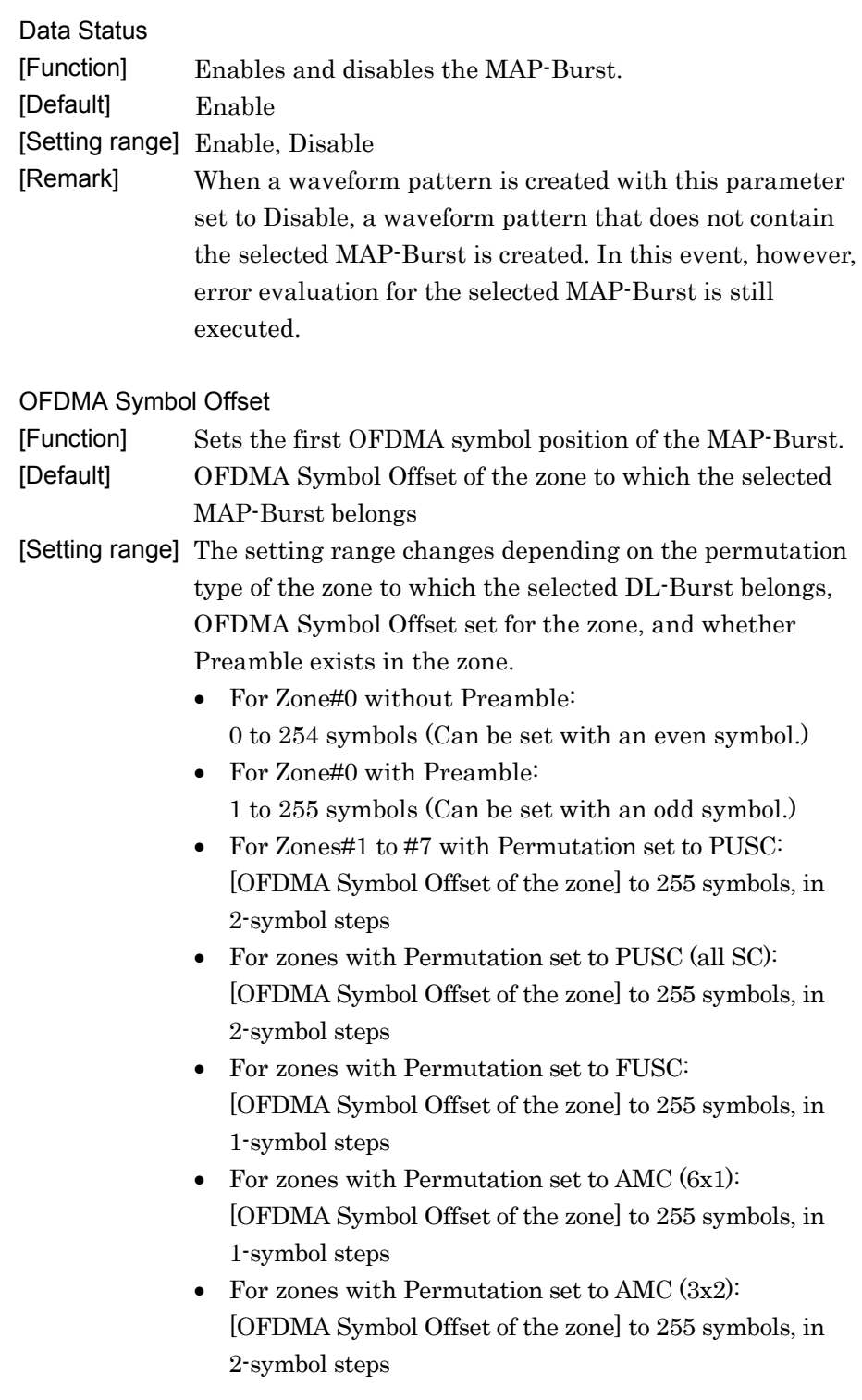

**3** 

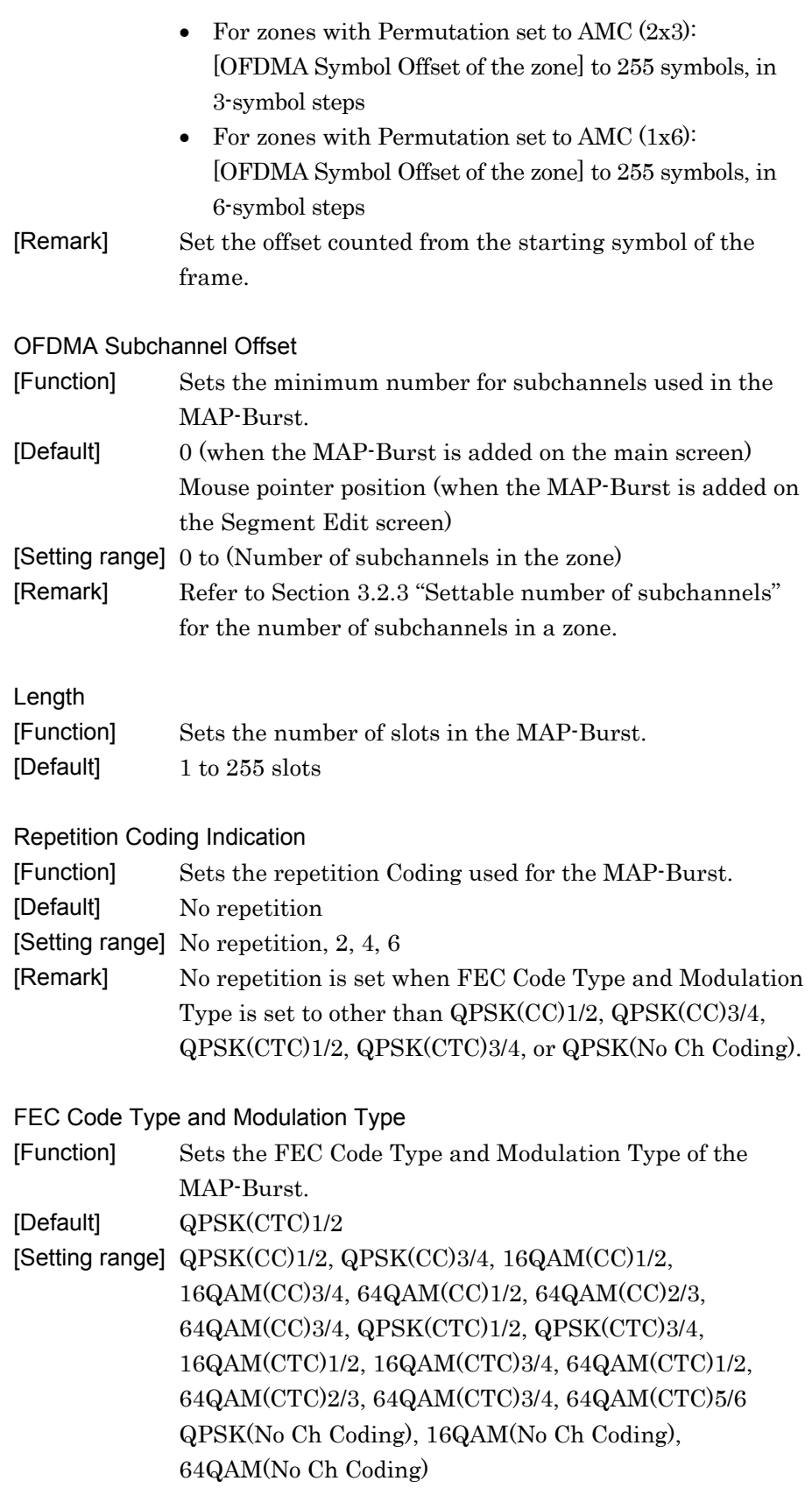

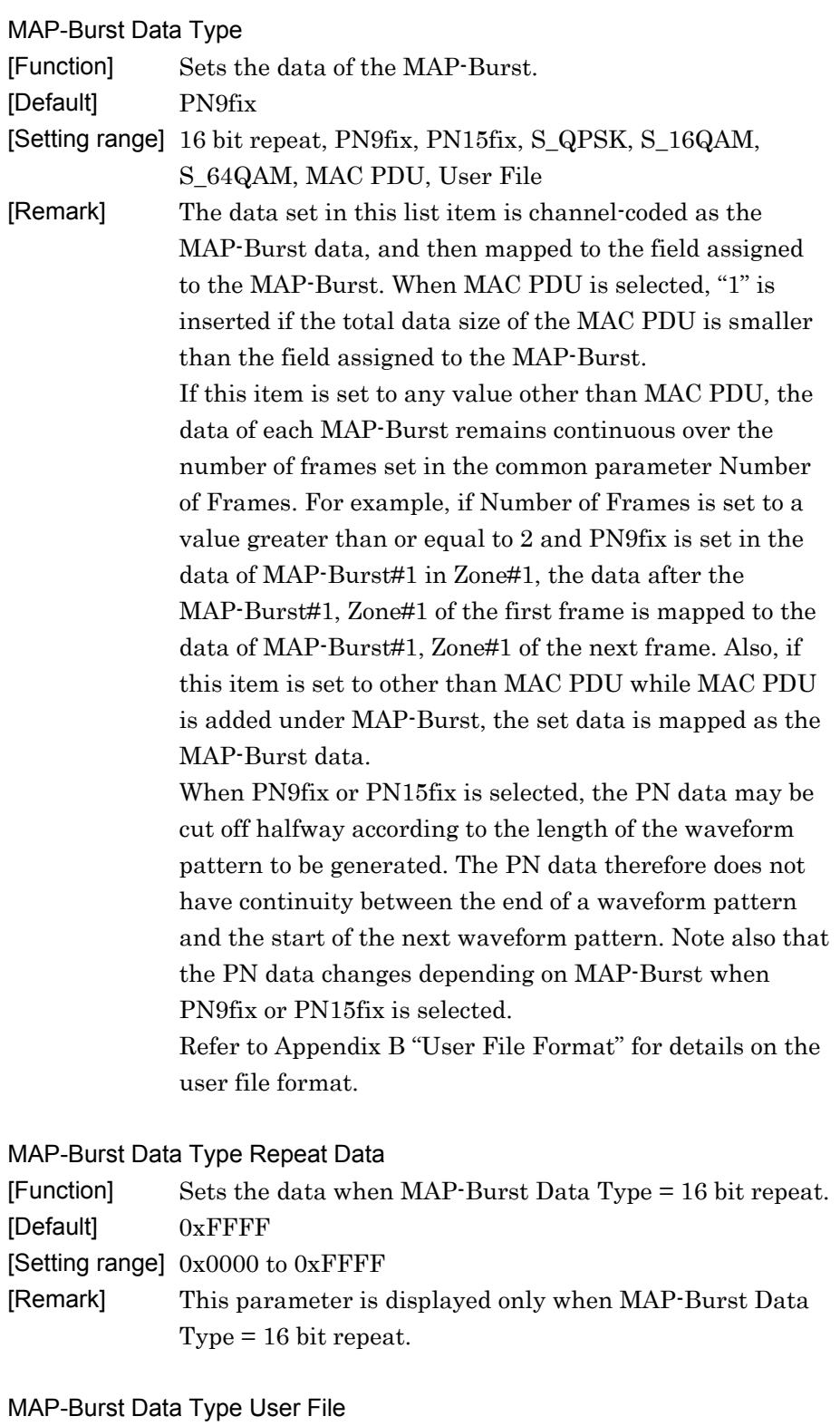

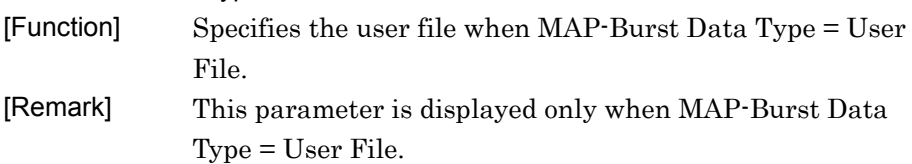

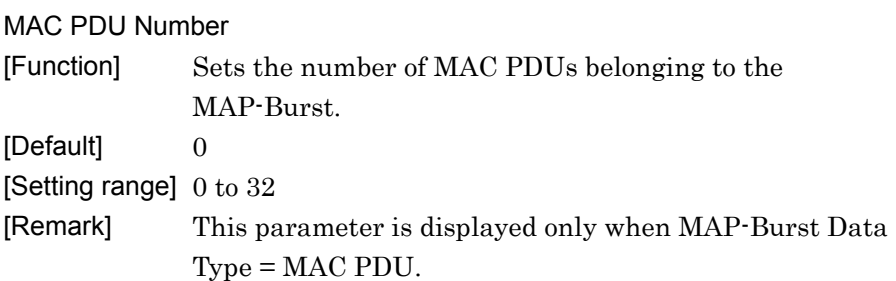

### 3.1.4.15 DL-HARQ Burst

When a DL-HARQ Burst is selected in the tree view, the following items are displayed in the PHY/MAC parameter list.

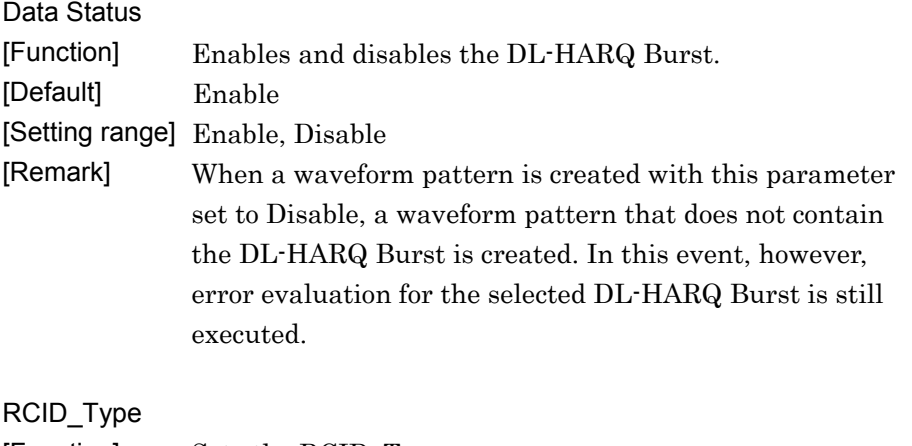

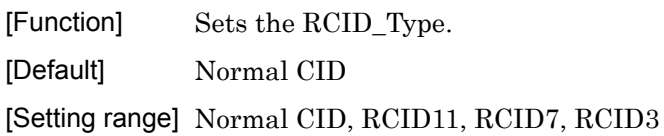

[Remark]

#### OFDMA Symbol Offset

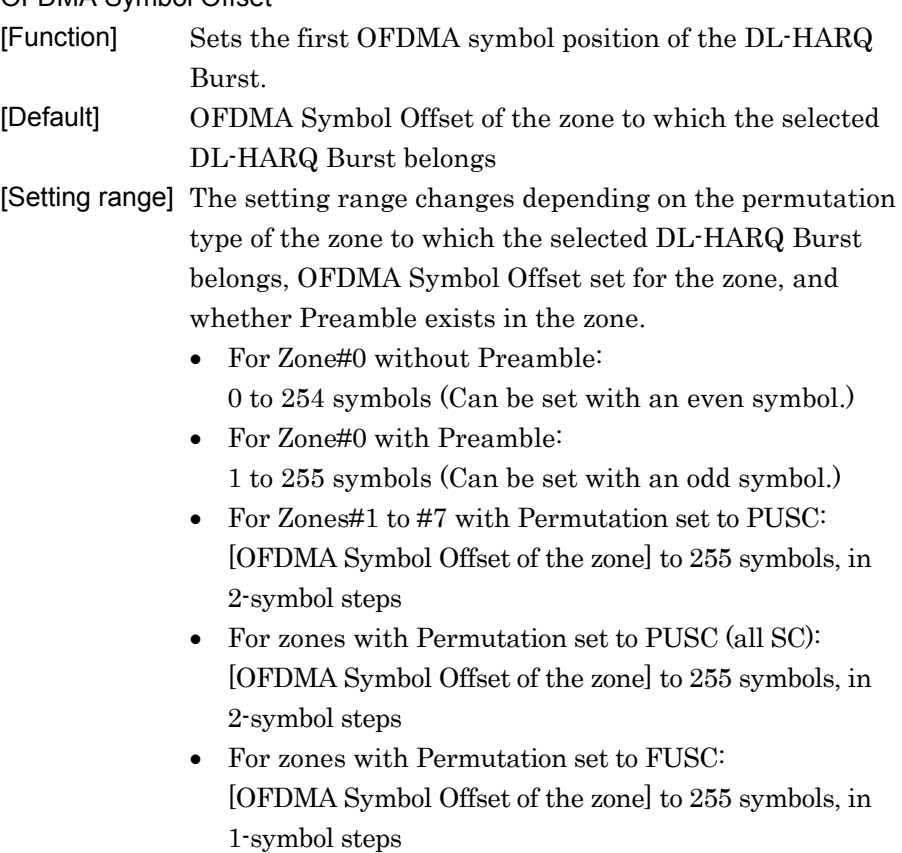

**3** 

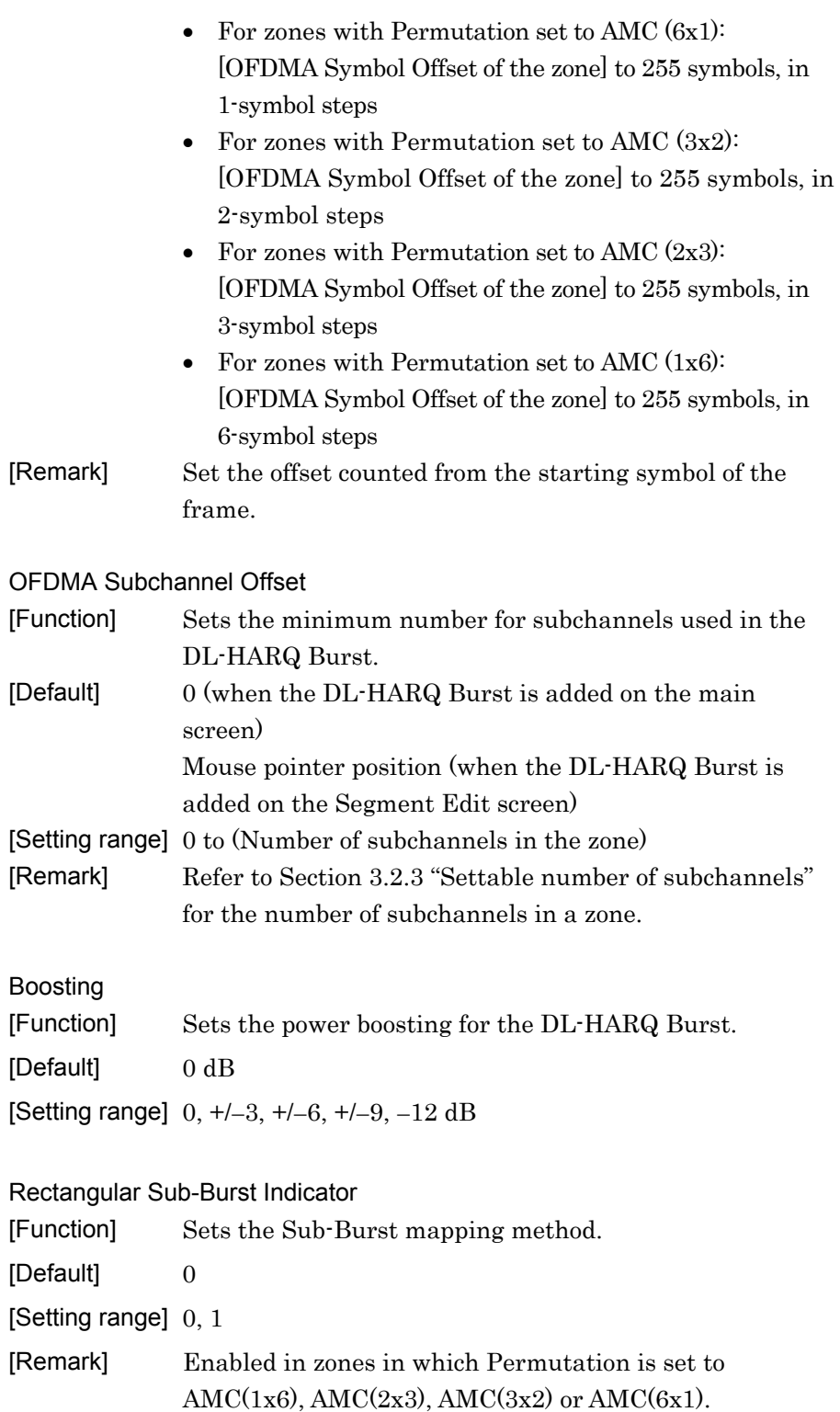

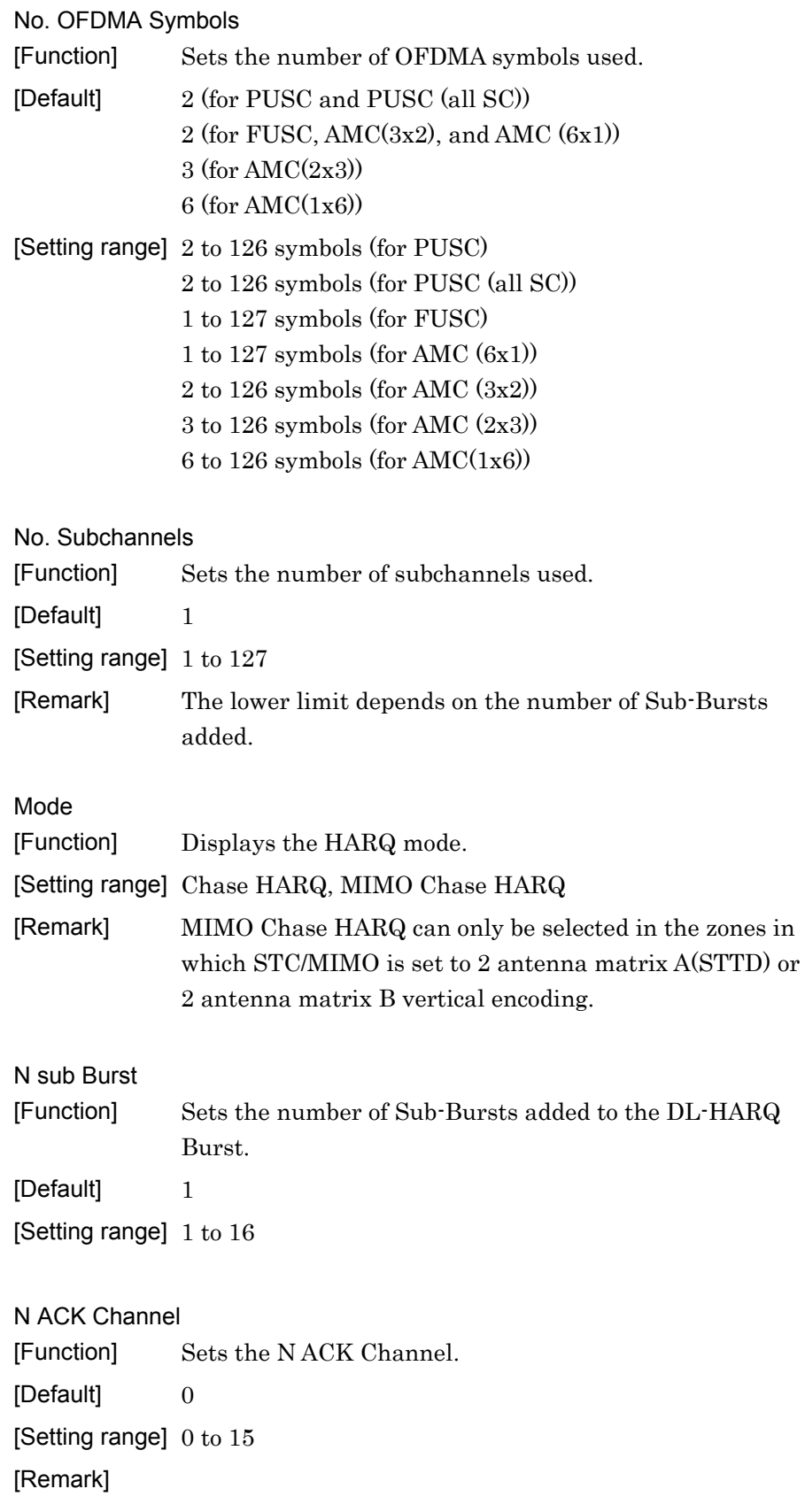

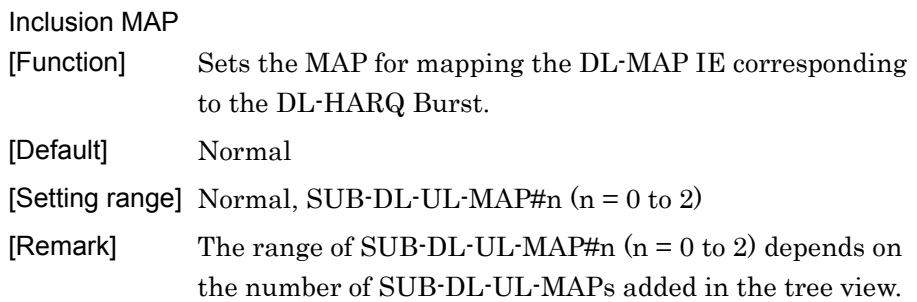

#### 3.1.4.16 Sub-Burst

When a Sub-Burst is selected in the tree view, the following items are displayed in the PHY/MAC parameter list.

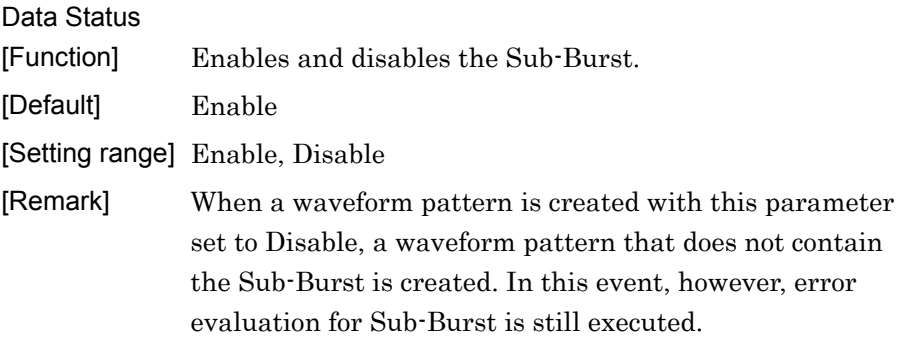

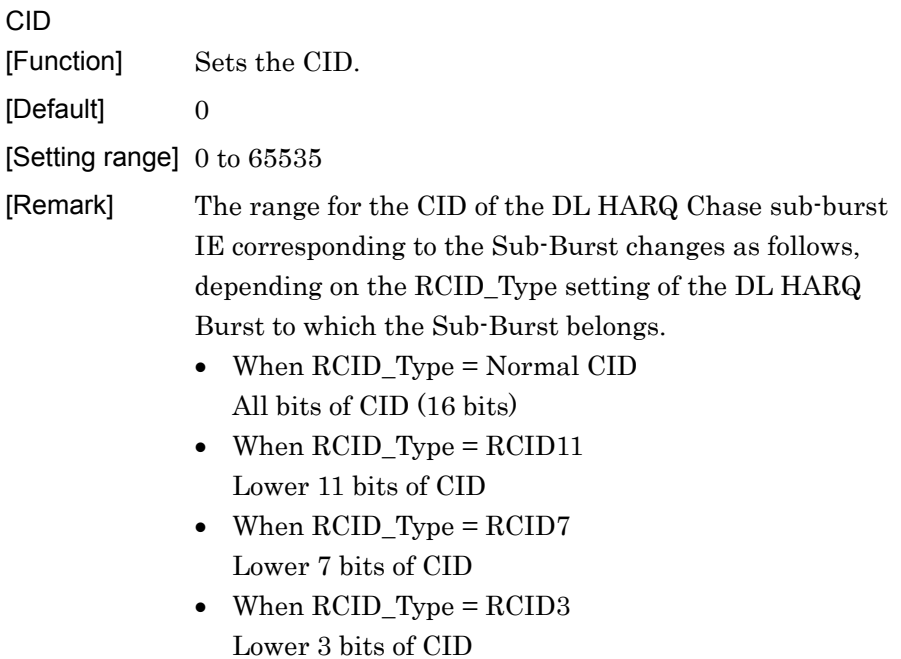

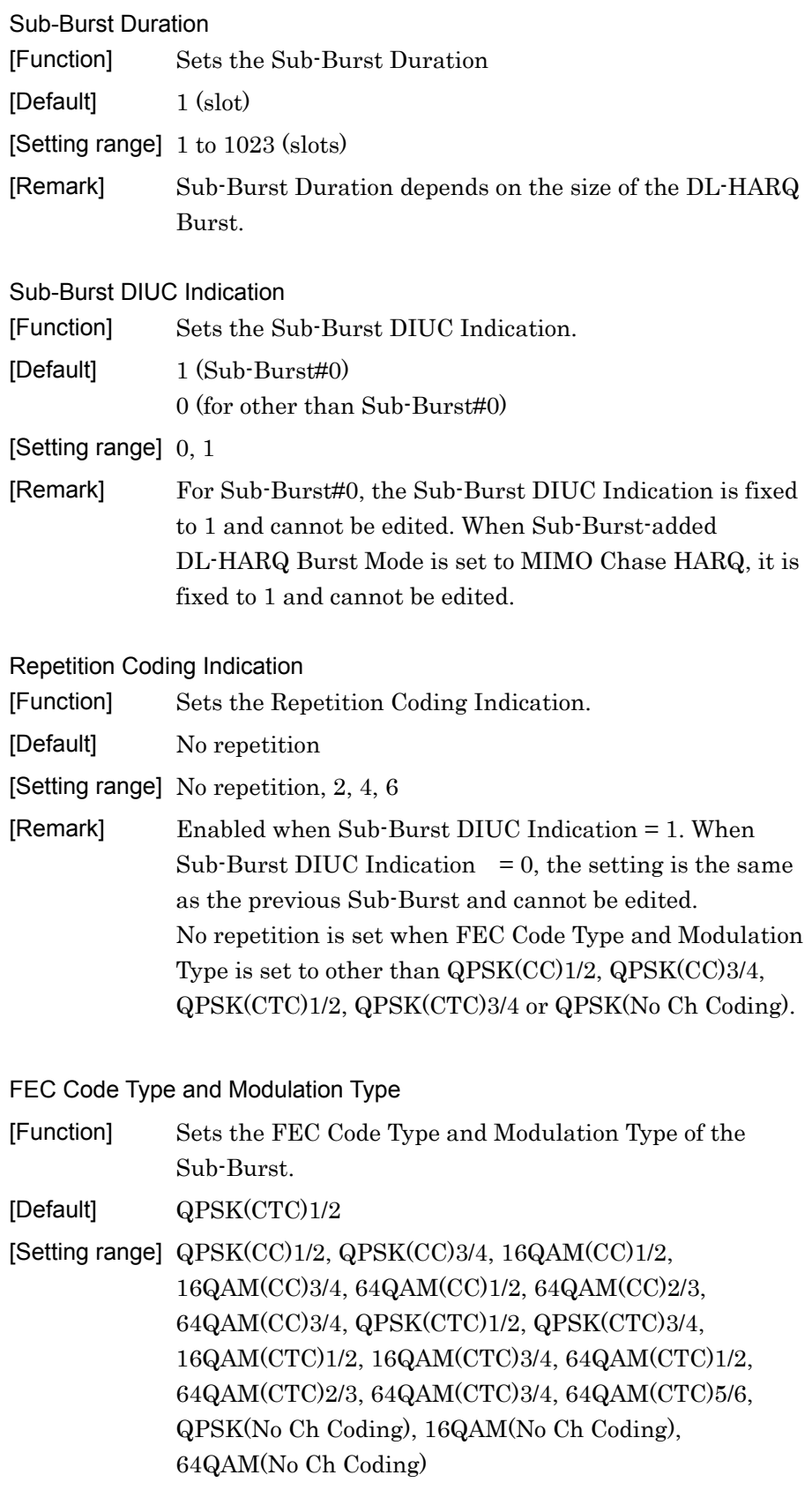

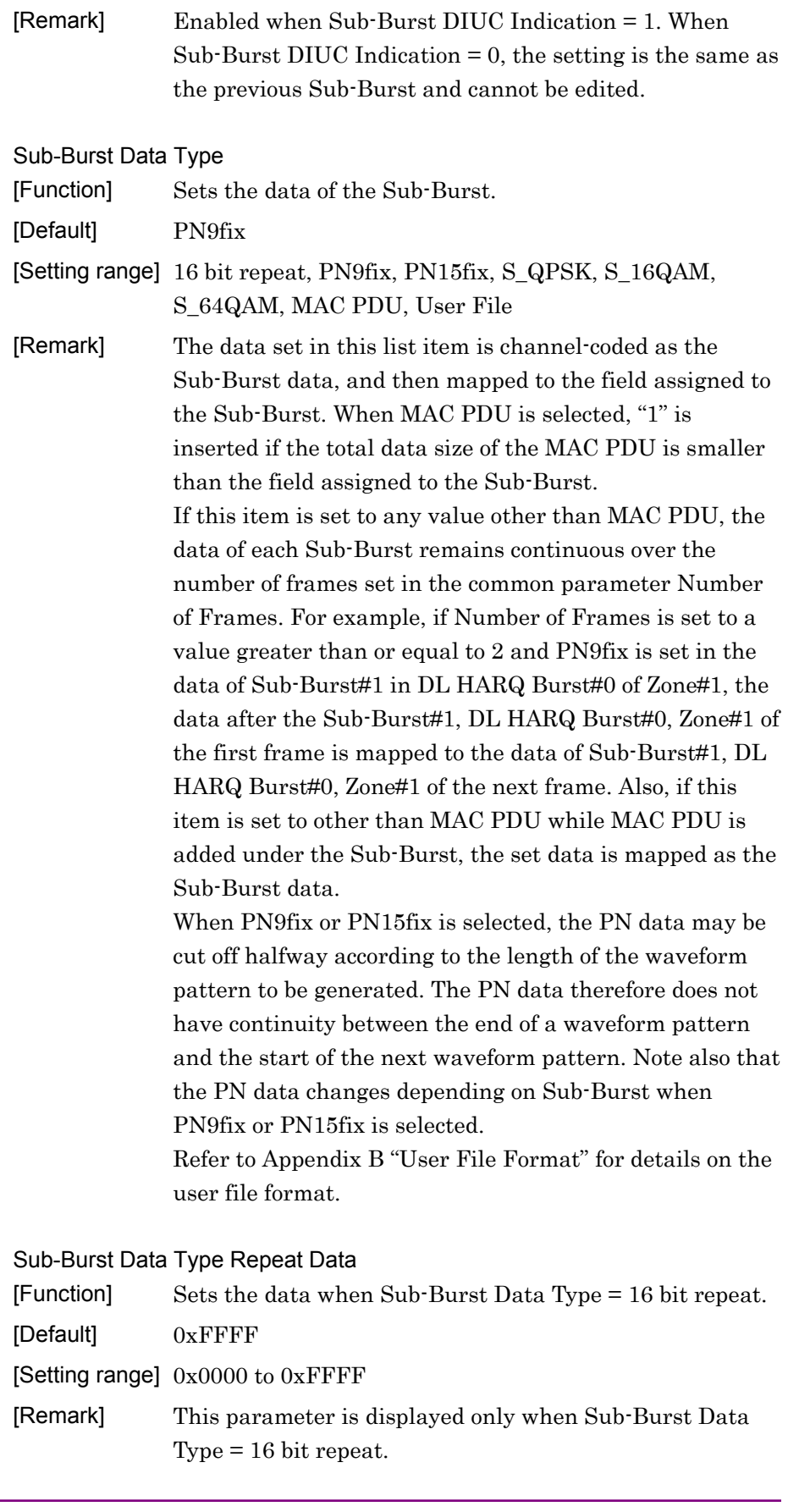

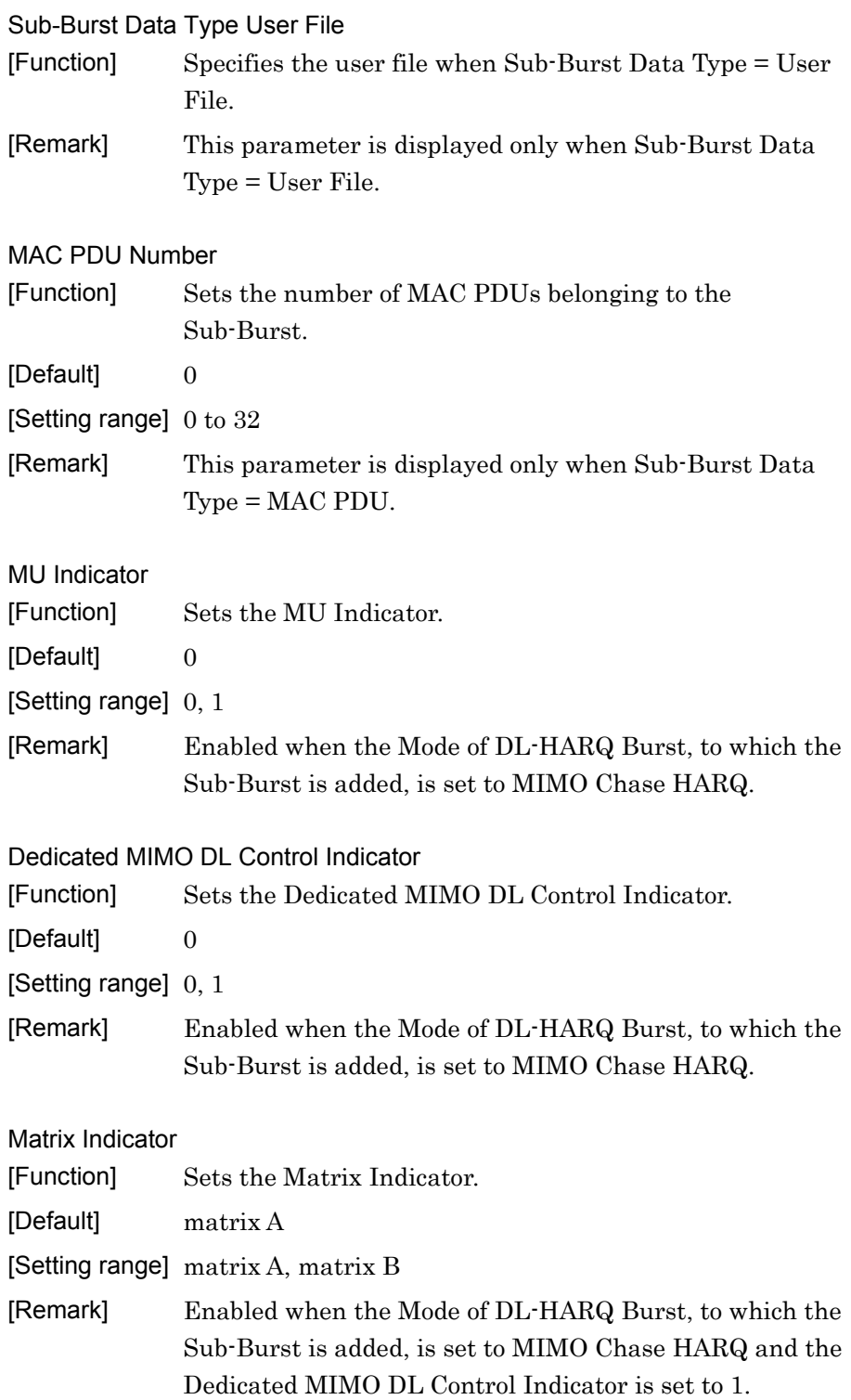

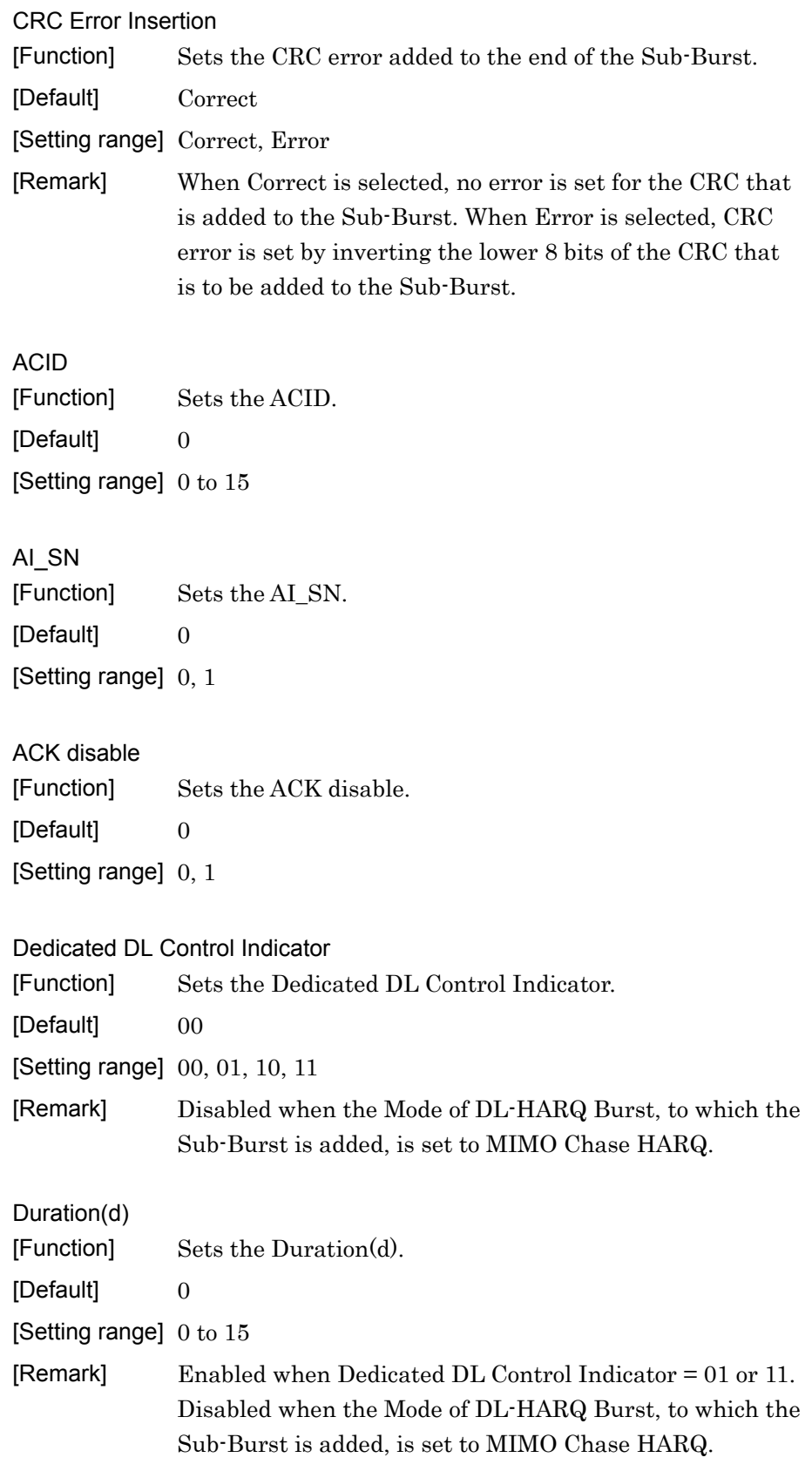

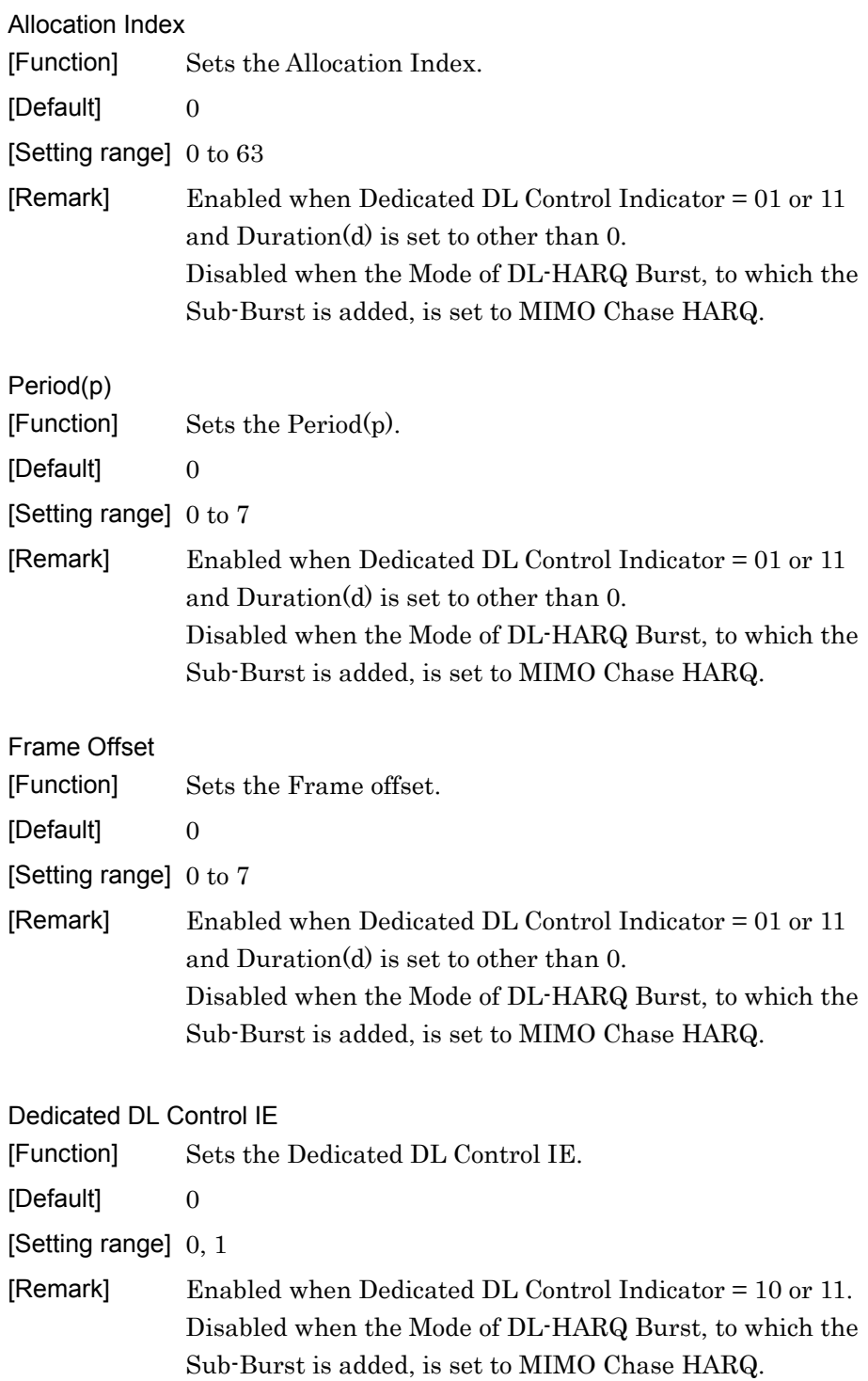

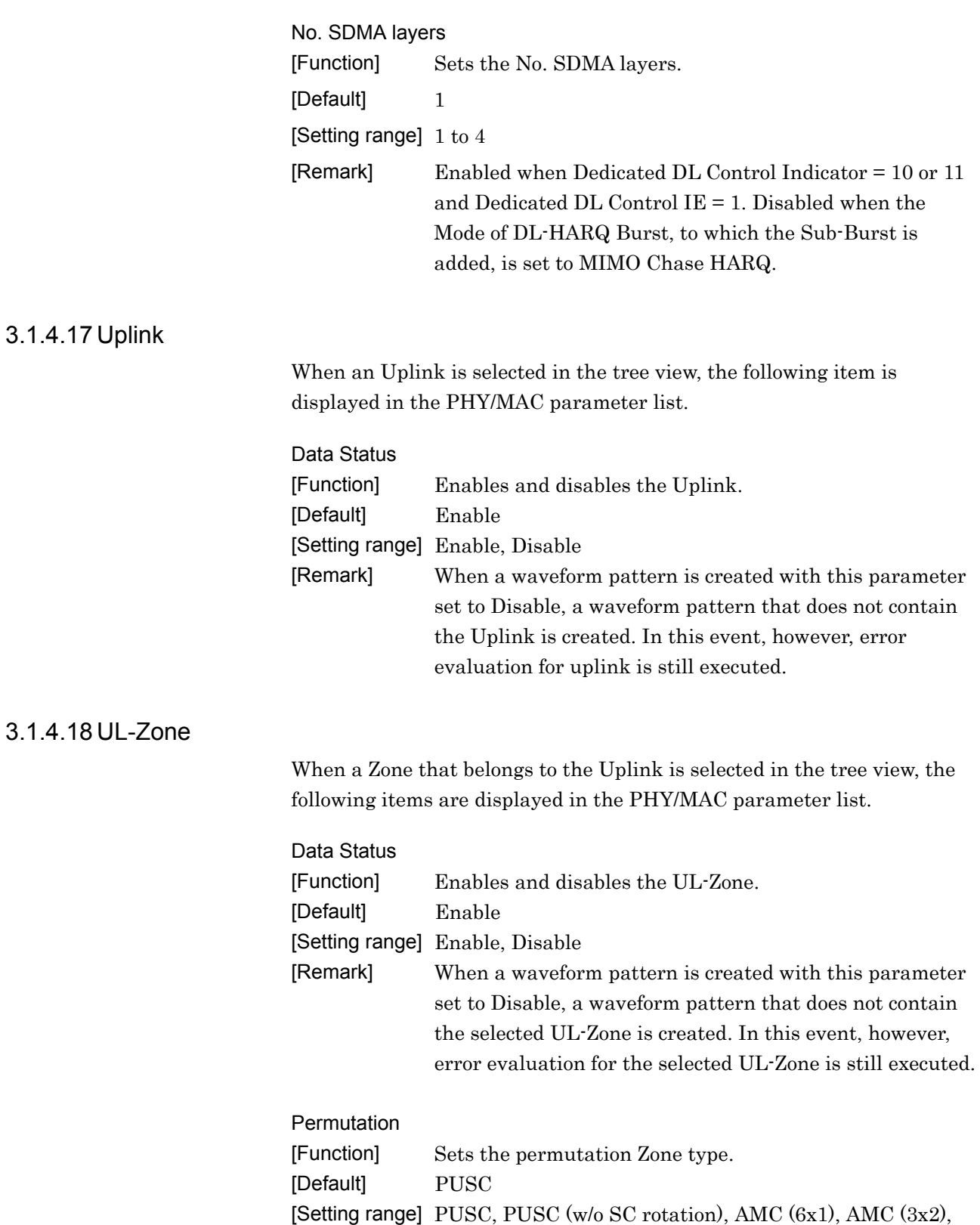

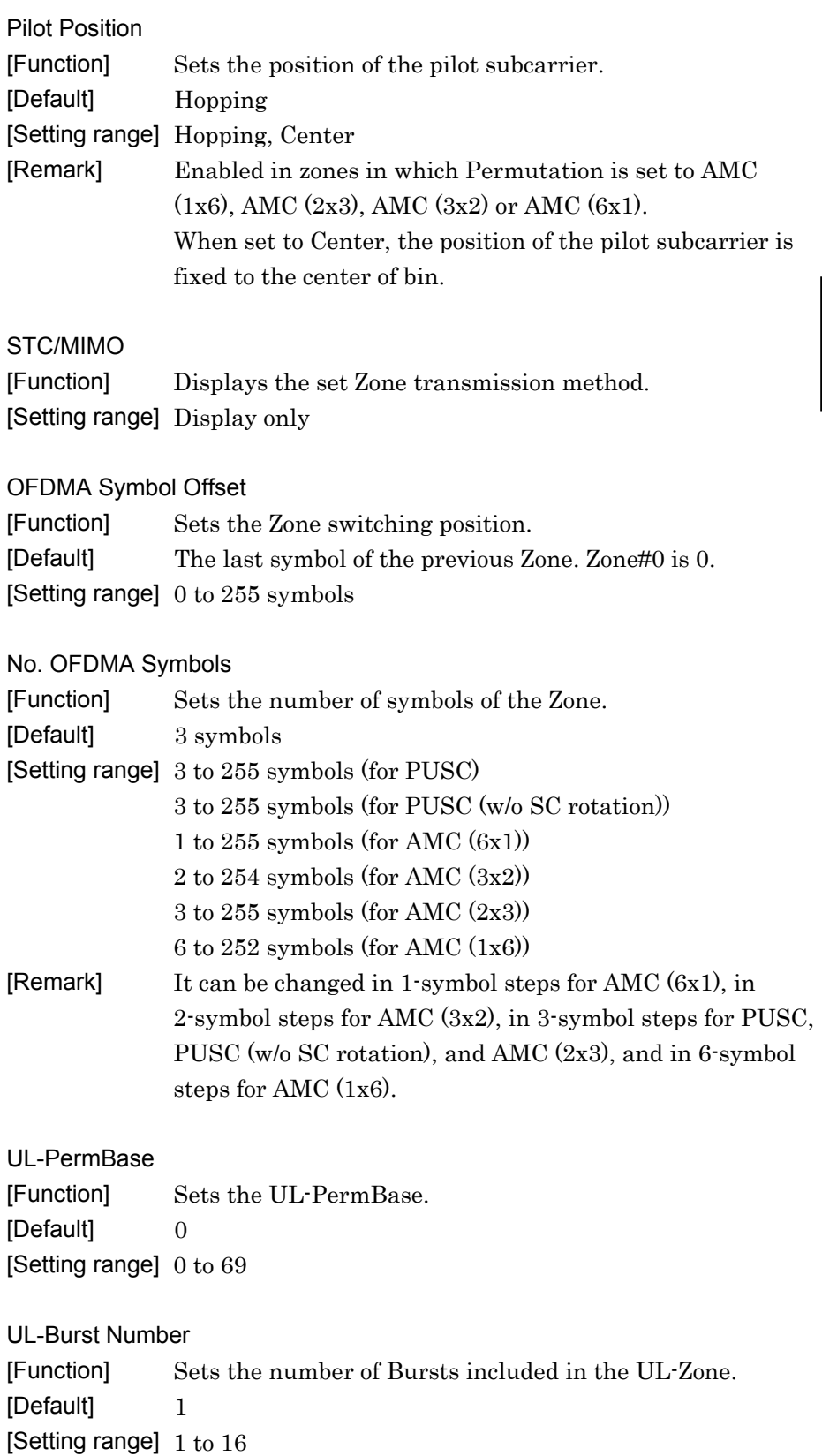

**3** 

### 3.1.4.19 UL-Burst

When a Burst that belongs to Uplink is selected in the tree view, the following items are displayed in the PHY/MAC parameter list.

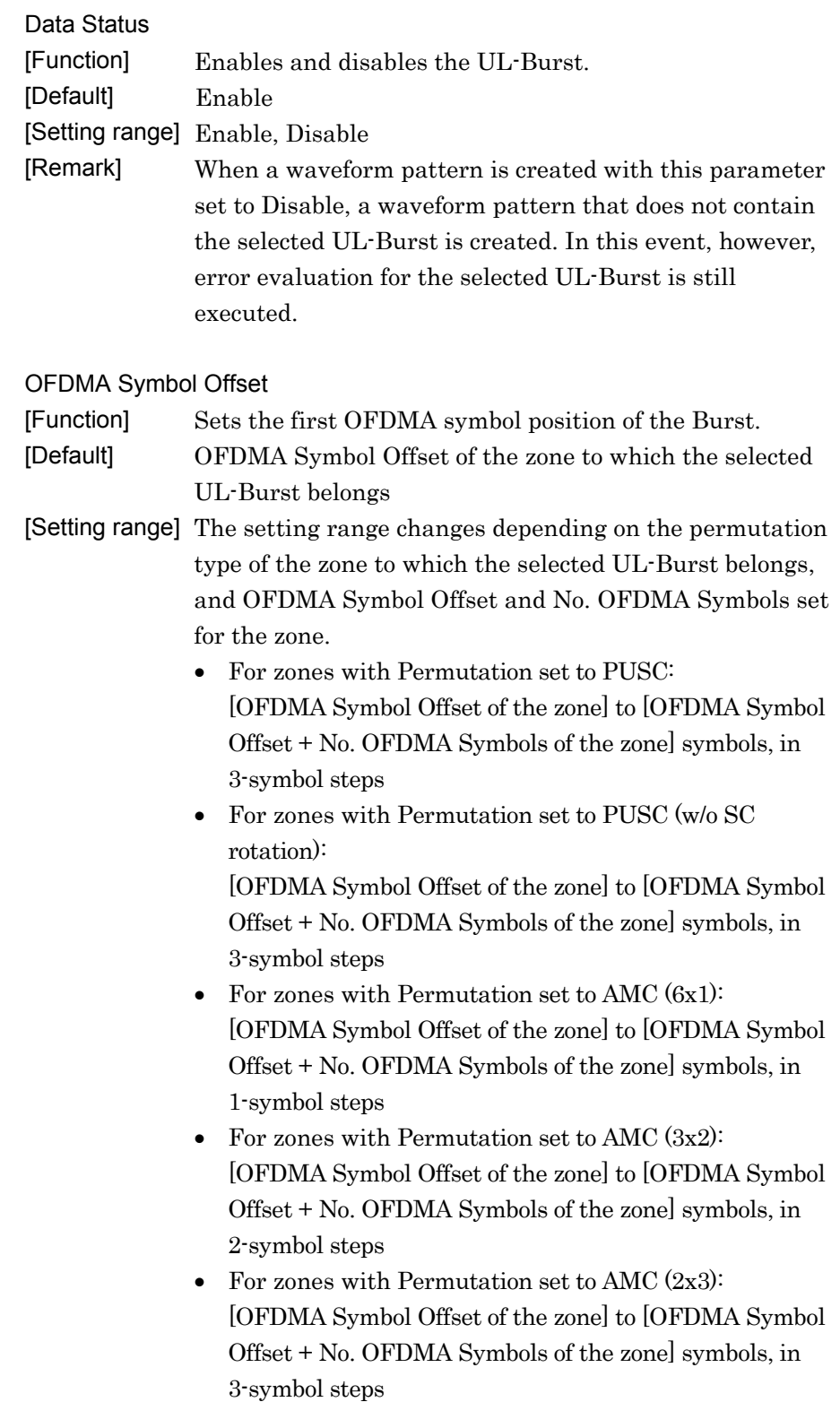

## 3.1 Screen Details

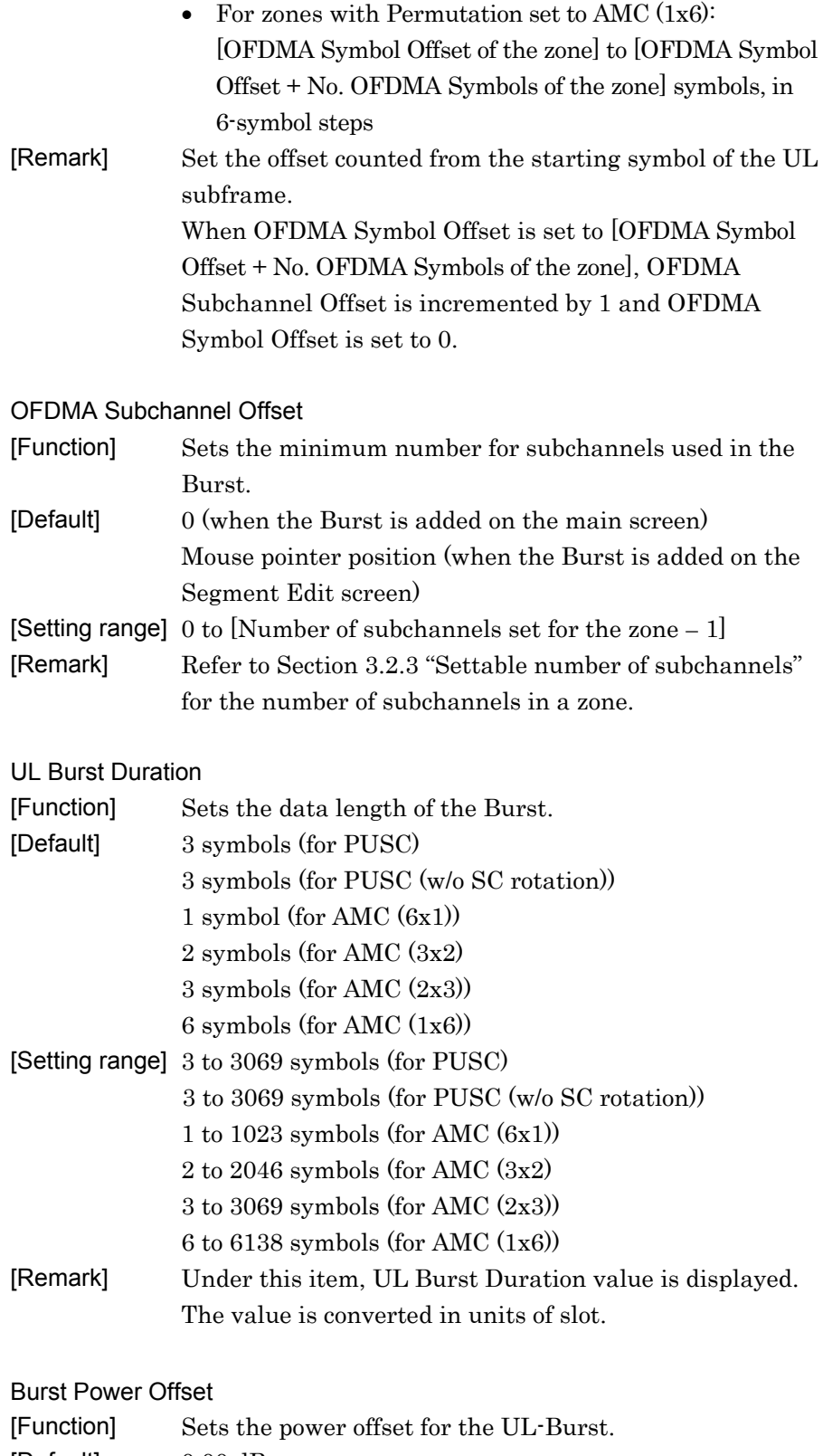

[Default] 0.00 dB [Setting range]  $-10.00$  to  $10.00$  dB

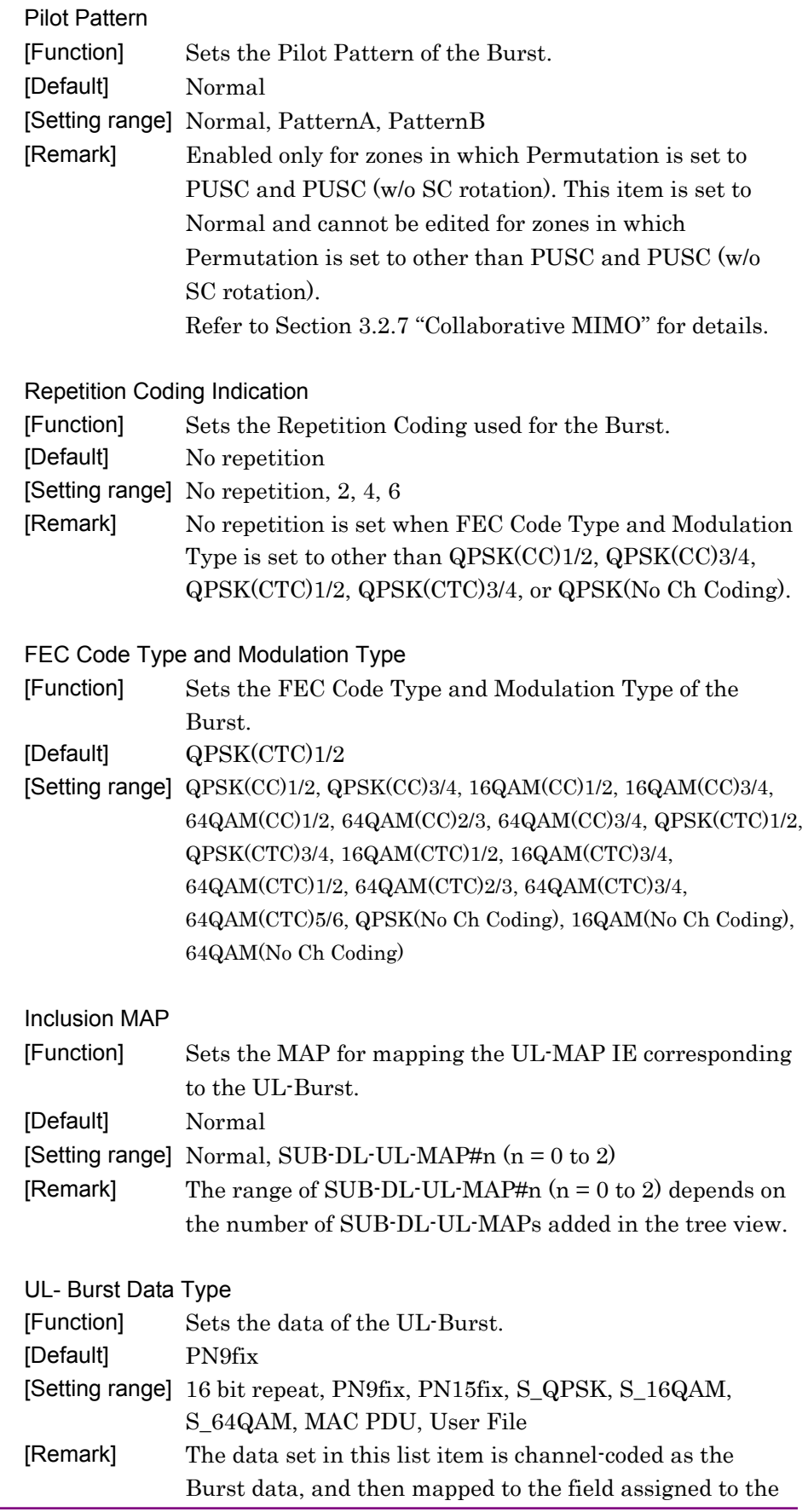

Burst. When MAC PDU is selected, "1" is inserted if the total data size of the MAC PDU is smaller than the field assigned to the Burst.

If this item is set to any value other than MAC PDU, the data of each Burst remains continuous over the number of frames set in the common parameter Number of Frames. For example, if Number of Frames is set to a value

greater than or equal to 2 and PN9fix is set in the data of Burst#1 in Zone#1, the data after the Burst#1, Zone#1 of the first frame is mapped to the data of Burst#1, Zone#1 of the next frame. Also, if this item is set to other than MAC PDU while MAC PDU is added under Burst, the set data is mapped as the Burst data.

When PN9fix or PN15fix is selected, the PN data may be cut off halfway according to the length of the waveform pattern to be generated. The PN data therefore does not have continuity between the end of a waveform pattern and the start of the next waveform pattern. Note also that the PN data changes depending on Burst when PN9fix or PN15fix is selected.

Refer to Appendix B "User File Format" for details on the user file format.

#### UL-Burst Data Type Repeat Data

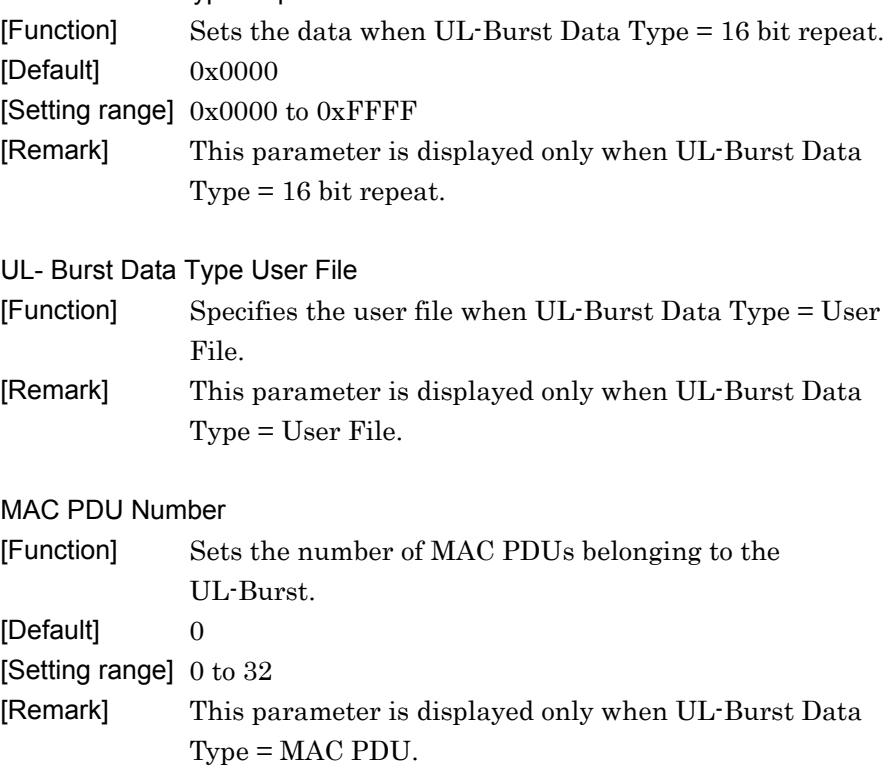

### 3.1.4.20 UL-HARQ Burst

When a UL-HARQ Burst is selected in the tree view, the following items are displayed in the PHY/MAC parameter list.

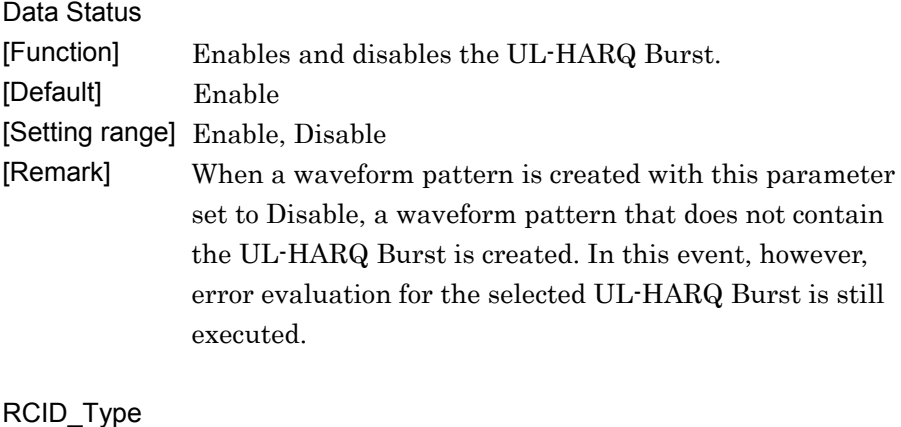

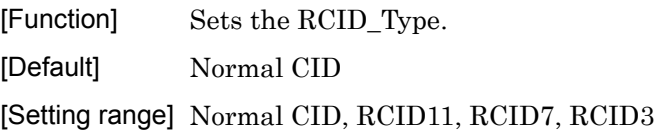

#### OFDMA Symbol Offset

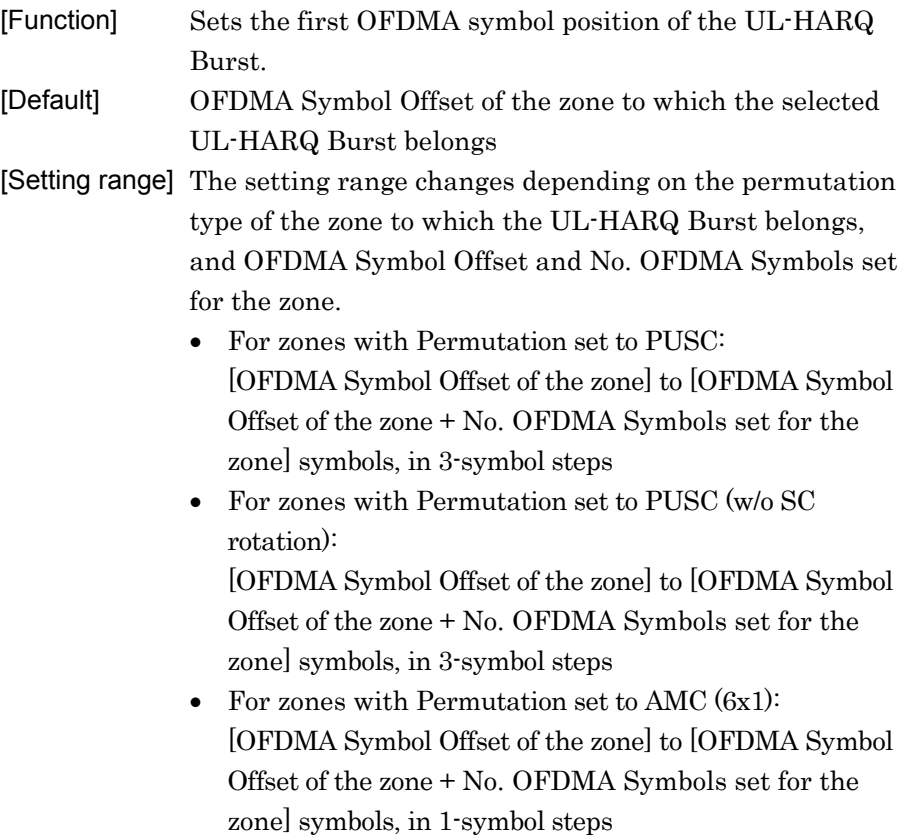
# 3.1 Screen Details

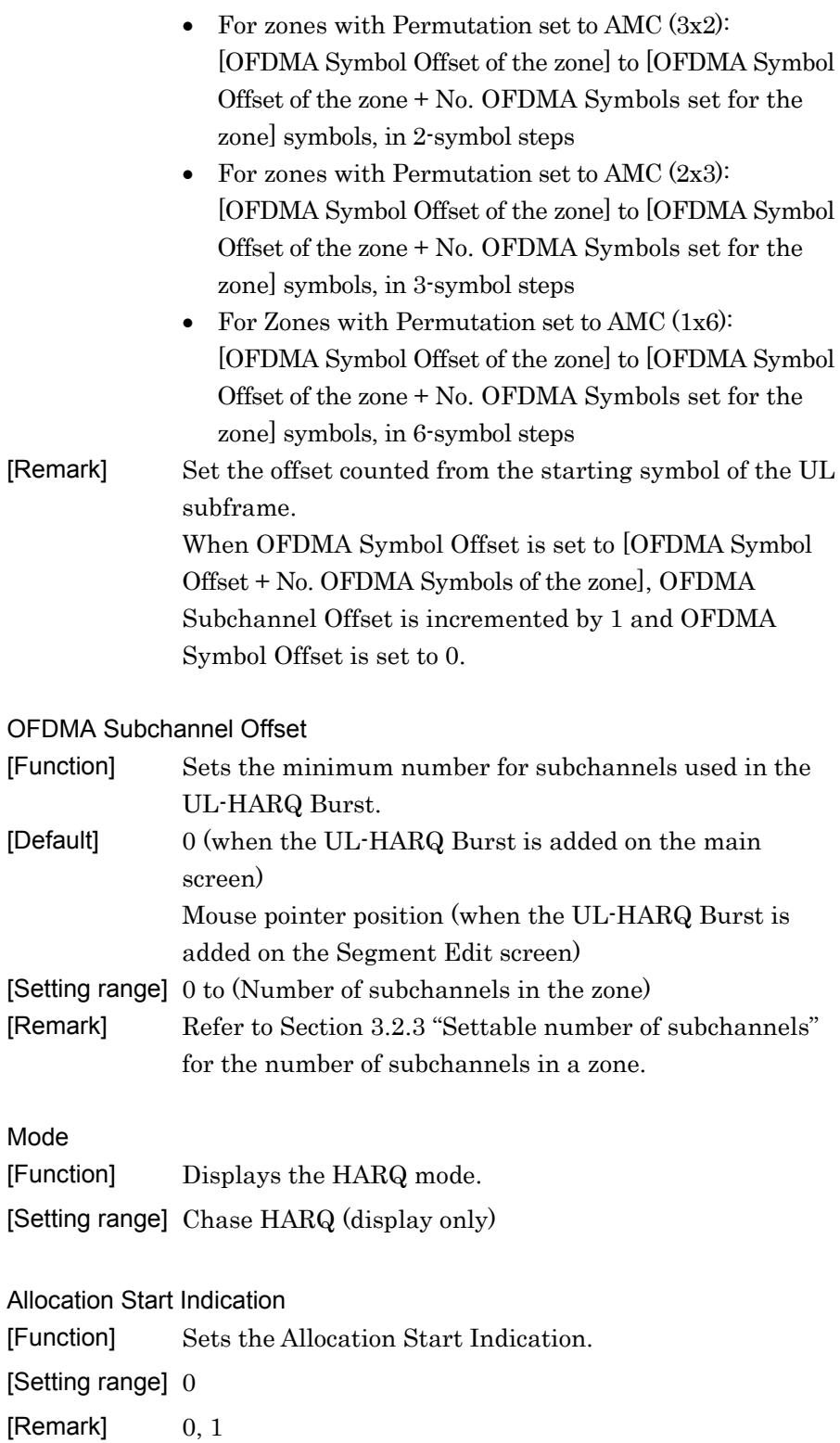

3.1.4.21 Sub-Burst

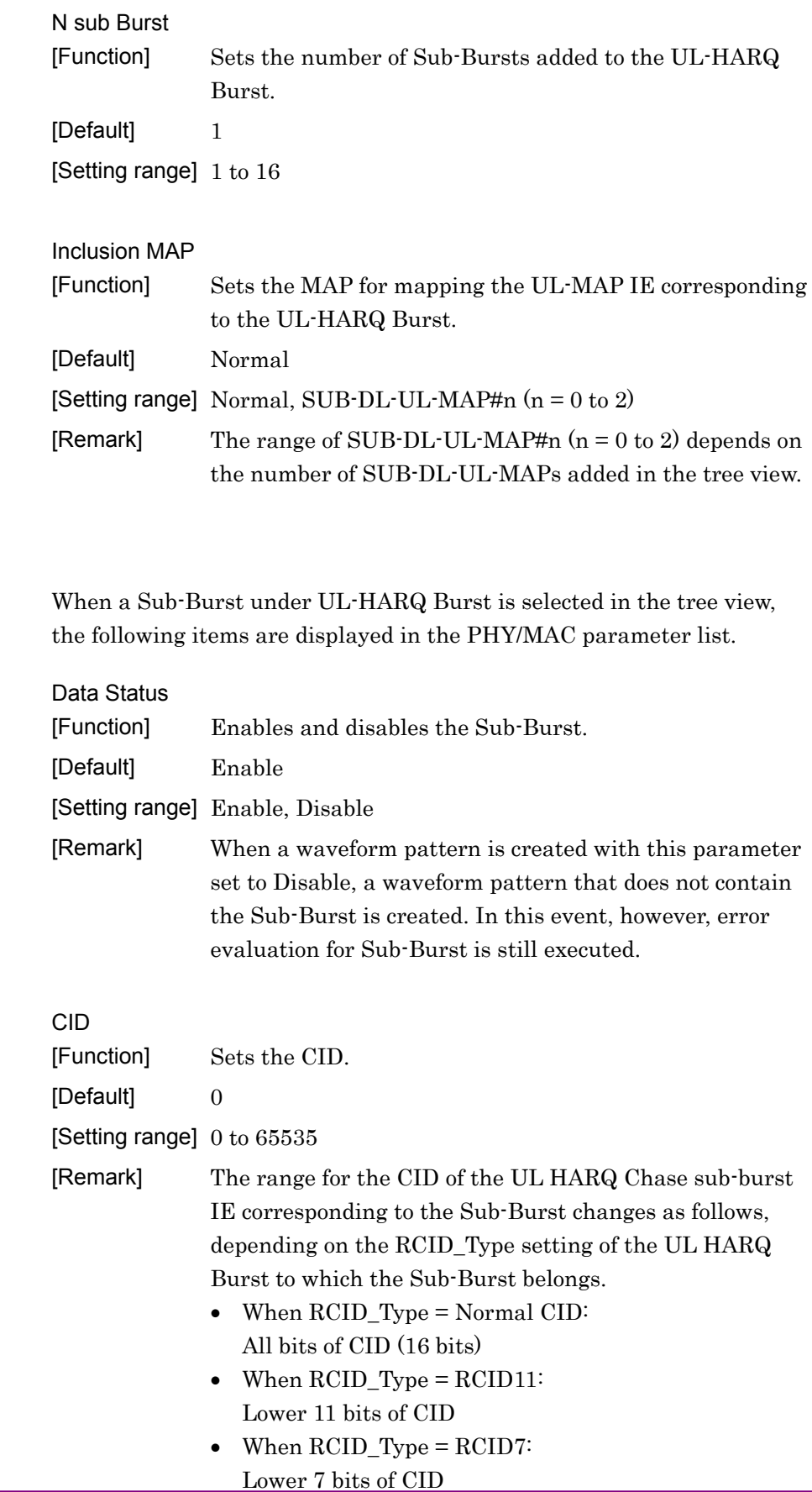

• When RCID\_Type = RCID3: Lower 3 bits of CID

FEC Code Type and Modulation Type

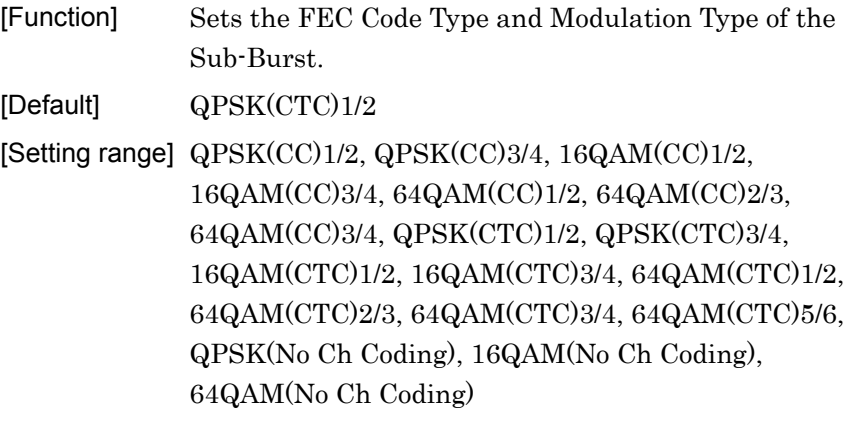

Repetition Coding Indication

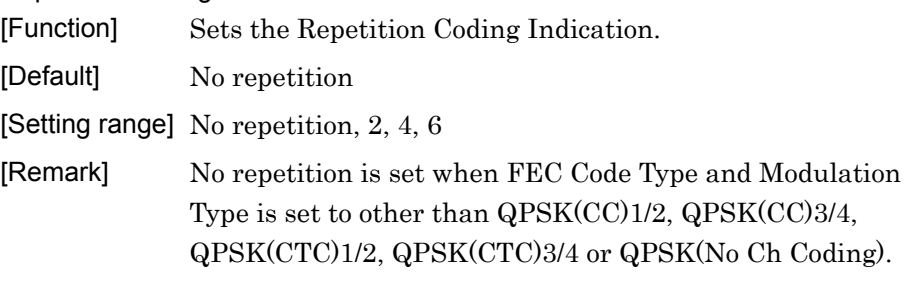

### Sub-Burst Duration

[Function] Sets the Sub-Burst Duration.

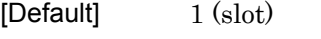

[Setting range] 1 to 1023 (slots)

Sub-Burst Data Type

[Function] Sets the data of the Sub-Burst.

- [Default] PN9fix
- [Setting range] 16 bit repeat, PN9fix, PN15fix, S\_QPSK, S\_16QAM, S\_64QAM, MAC PDU, User File

[Remark] The data set in this list item is channel-coded as the Sub-Burst data, and then mapped to the field assigned to the Sub-Burst. When MAC PDU is selected, "1" is inserted if the total data size of the MAC PDU is smaller than the field assigned to the Sub-Burst. If this item is set to any value other than MAC PDU, the data of each Sub-Burst remains continuous over the number of frames set in the common parameter Number of Frames. For example, if Number of Frames is set to a value greater than or equal to 2 and PN9fix is set in the data of Sub-Burst#1 in UL HARQ Burst#0 of Zone#1, the data after the Sub-Burst#1, UL HARQ Burst#0, Zone#1 of the first frame is mapped to the data of Sub-Burst#1, UL HARQ Burst#0, Zone#1 of the next frame. Also, if this item is set to other than MAC PDU while MAC PDU is added under Sub-Burst, the set data is mapped as the Sub-Burst data. When PN9fix or PN15fix is selected, the PN data may be cut off halfway according to the length of the waveform pattern to be generated. The PN data therefore does not have continuity between the end of a waveform pattern and the start of the next waveform pattern. Note also that the PN data changes depending on Sub-Burst when PN9fix or PN15fix is selected. Refer to Appendix B "User File Format" for details on the user file format. Sub-Burst Data Type Repeat Data [Function] Sets the data when Sub-Burst Data Type = 16 bit repeat. [Default] 0xFFFF [Setting range] 0x0000 to 0xFFFF [Remark] This parameter is displayed only when Sub-Burst Data Type = 16 bit repeat. Sub-Burst Data Type User File [Function] Specifies the user file when Sub-Burst Data Type = User File. [Remark] This parameter is displayed only when Sub-Burst Data Type = User File.

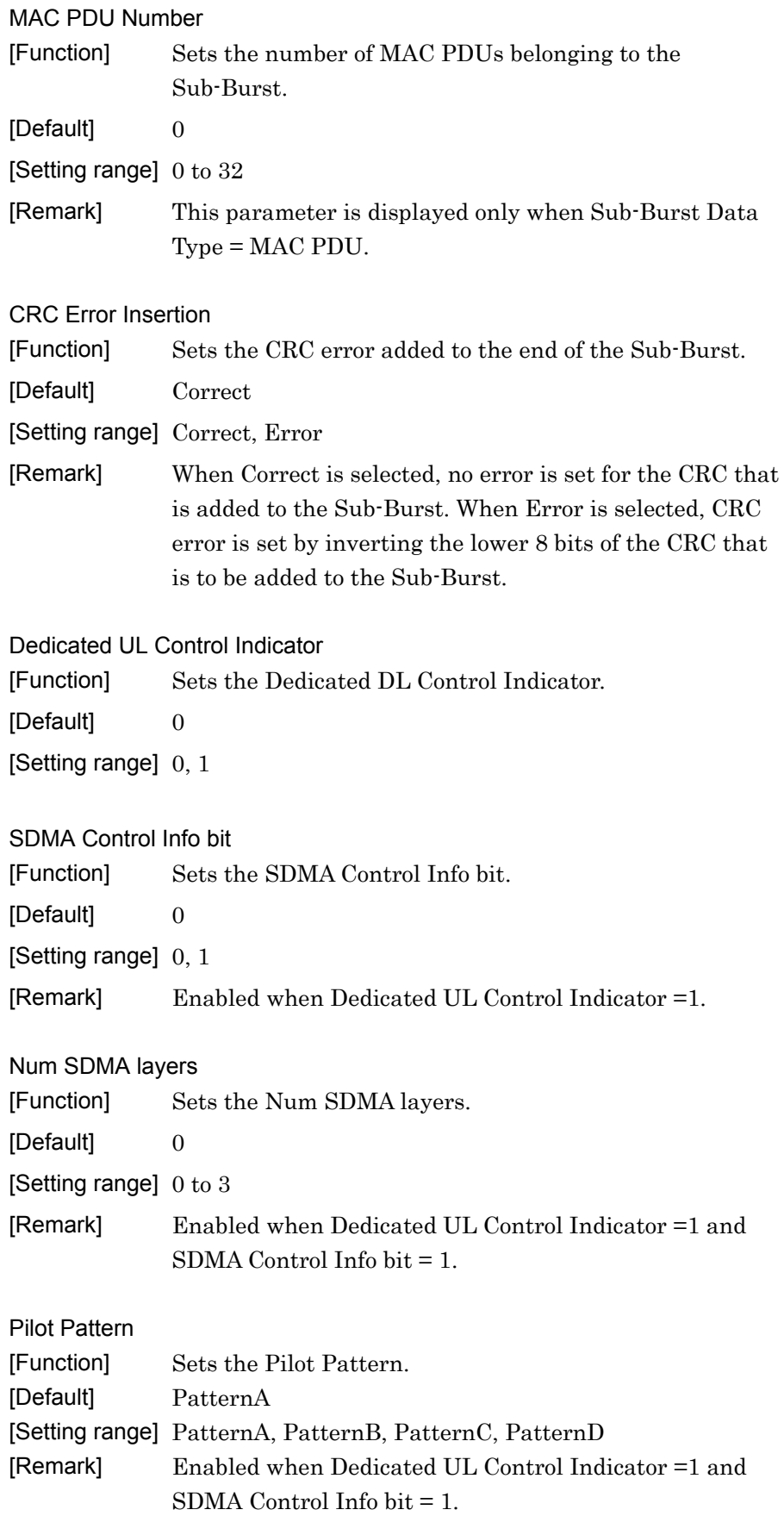

ACID [Function] Sets the ACID. [Default] 0 [Setting range] 0 to 15

AI\_SN [Function] Sets the AI\_SN. [Default] 0 [Setting range] 0, 1

ACK disable [Function] Sets the ACK disable. [Default] 0 [Setting range] 0, 1

### 3.1.4.22 MAC PDU

When a MAC PDU is selected in the tree view, the following items are displayed in the PHY/MAC parameter list. The Burst Data Type parameter must be set to MAC PDU to specify MAC PDU for the data to be mapped to Burst.

The available parameters under MAC PDU are common for Downlink and Uplink.

# Data Status

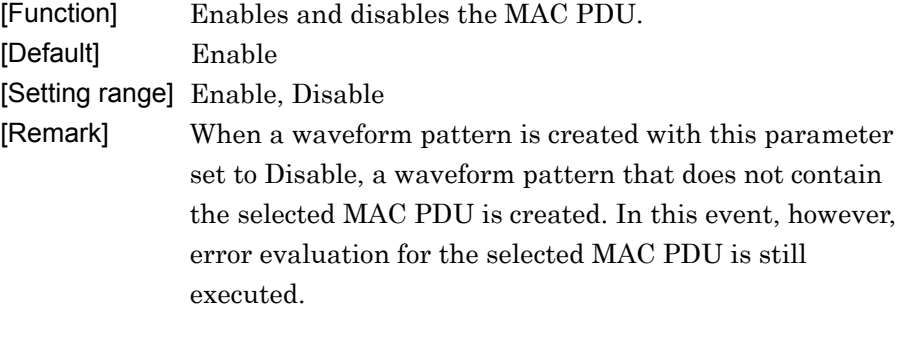

#### MAC PDU Length

[Function] Sets the data length of the MAC PDU. [Setting range] Display only

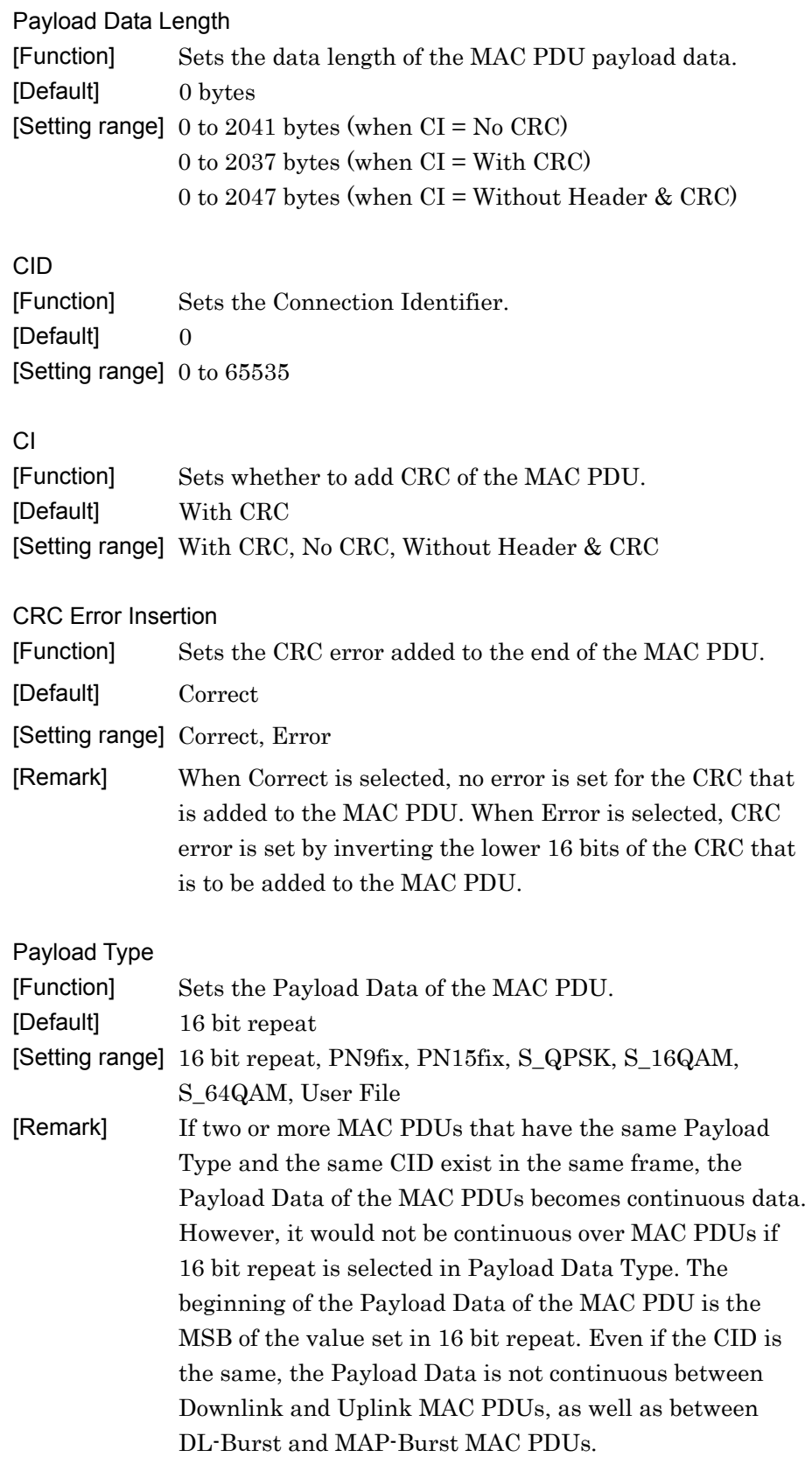

MAC PDUs with the same Payload Type and the same CID over multiple frames created remains continuous. Therefore, for example, in the waveform pattern where MAC PDU#2 of Burst#0 of DL Zone#0, MAC PDU#1 of Burst#2 of DL Zone#0, and MAC PDU#3 of Burst#0 of DL Zone#1 have the same Payload Type and the same CID and Number of Frames=2, the following will be continuous; The end of the Zone#0 Burst#0 MAC PDU#2 data of Frame 1 and the start of the Zone#0 Burst#2 MAC PDU#1 data of Frame 1, The end of the Zone#0 Burst#2 MAC PDU#1 data of Frame 1 and the start of the Zone#1 Burst#0 MAC PDU#3 data of Frame 1, The end of the Zone#1 Burst#0 MAC PDU#3 data of Frame 1 and the start of the Zone#0 Burst#0 MAC PDU#2 data of Frame 2, The end of the Zone#0 Burst#0 MAC PDU#2 data of Frame 2 and the start of the Zone#0 Burst#2 MAC PDU#1 data of Frame 2, The end of the Zone#0 Burst#2 MAC PDU#1 data of Frame 2 and the start of the Zone#1 Burst#0 MAC PDU#3 data of Frame 2. However, if Zone#2 precedes Zone#1 on the Symbol axis, the data in Zone#1 follows the data in Zone#2. When PN9fix or PN15fix is selected, the PN data may be cut off halfway according to the length of the waveform pattern to be generated. The PN data therefore does not have continuity between the end of a waveform pattern and the start of the next waveform pattern. Note also that the PN data changes depending on CID when PN9fix or PN15fix is selected. Refer to Appendix B "User File Format" for details on the user file format. Payload Type Repeat Data [Function] Sets the data to be inserted into Payload Data of MAC PDU when Payload Type = 16 bit repeat. [Default] 0x0000 [Setting range]  $0x0000$  to 0xFFFF [Remark] This parameter is displayed only when Payload Type = 16 bit repeat.

If the common parameter Number of Frames is set to a value greater than or equal to 2, the Payload Data of the

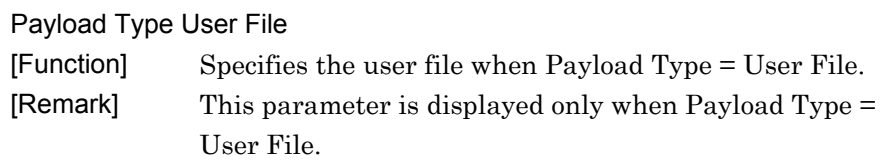

## 3.1.4.23 Initial/Handover Ranging Region

When an Initial/Handover Ranging Region is selected in the tree view, the following items are displayed in the PHY/MAC parameter list. Note that an Initial/Handover Ranging Region can be added only to an uplink zone, and two or more Initial/Handover Ranging Regions cannot be added into one segment.

#### Data Status

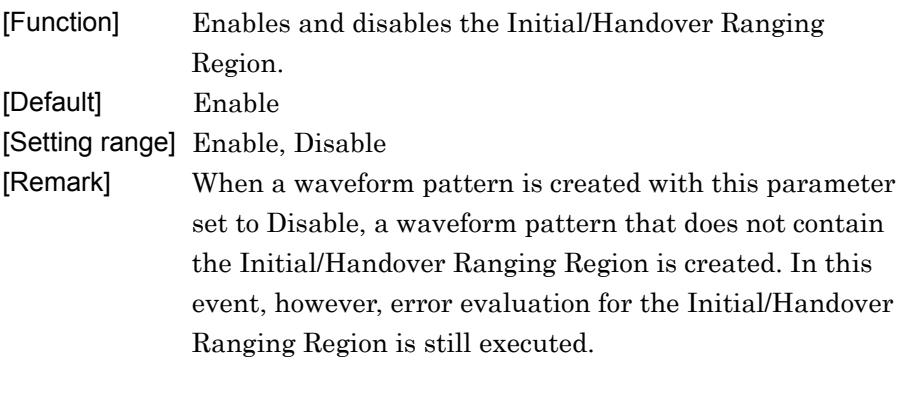

#### OFDMA Symbol Offset

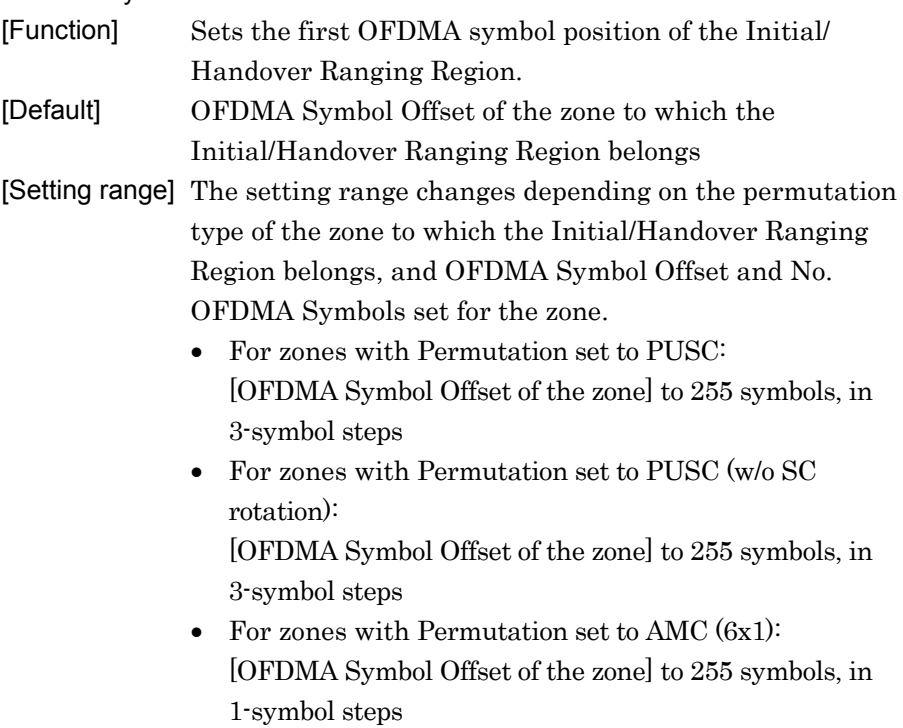

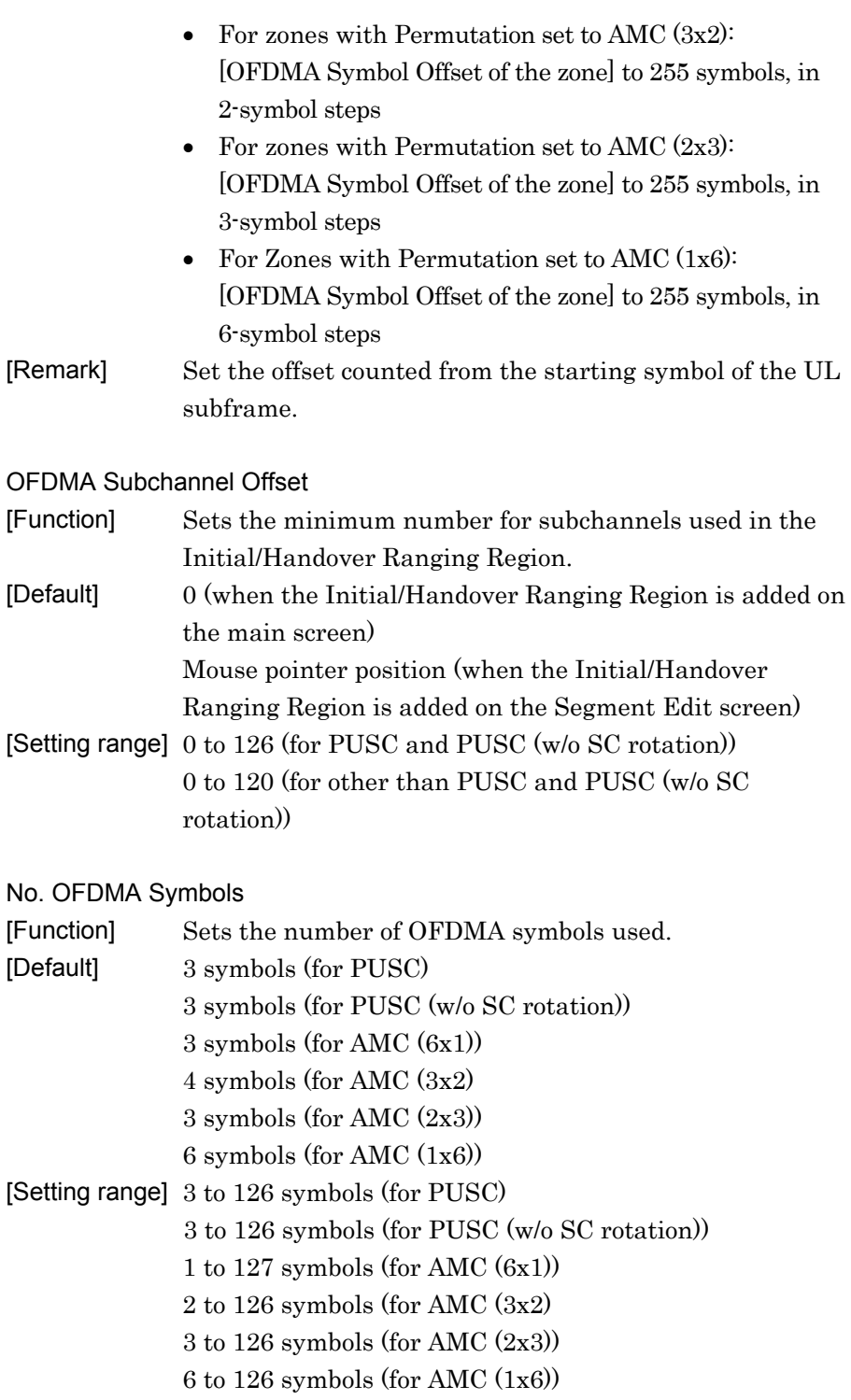

**3** 

Detailed Description of Functions

Detailed Description of Functions

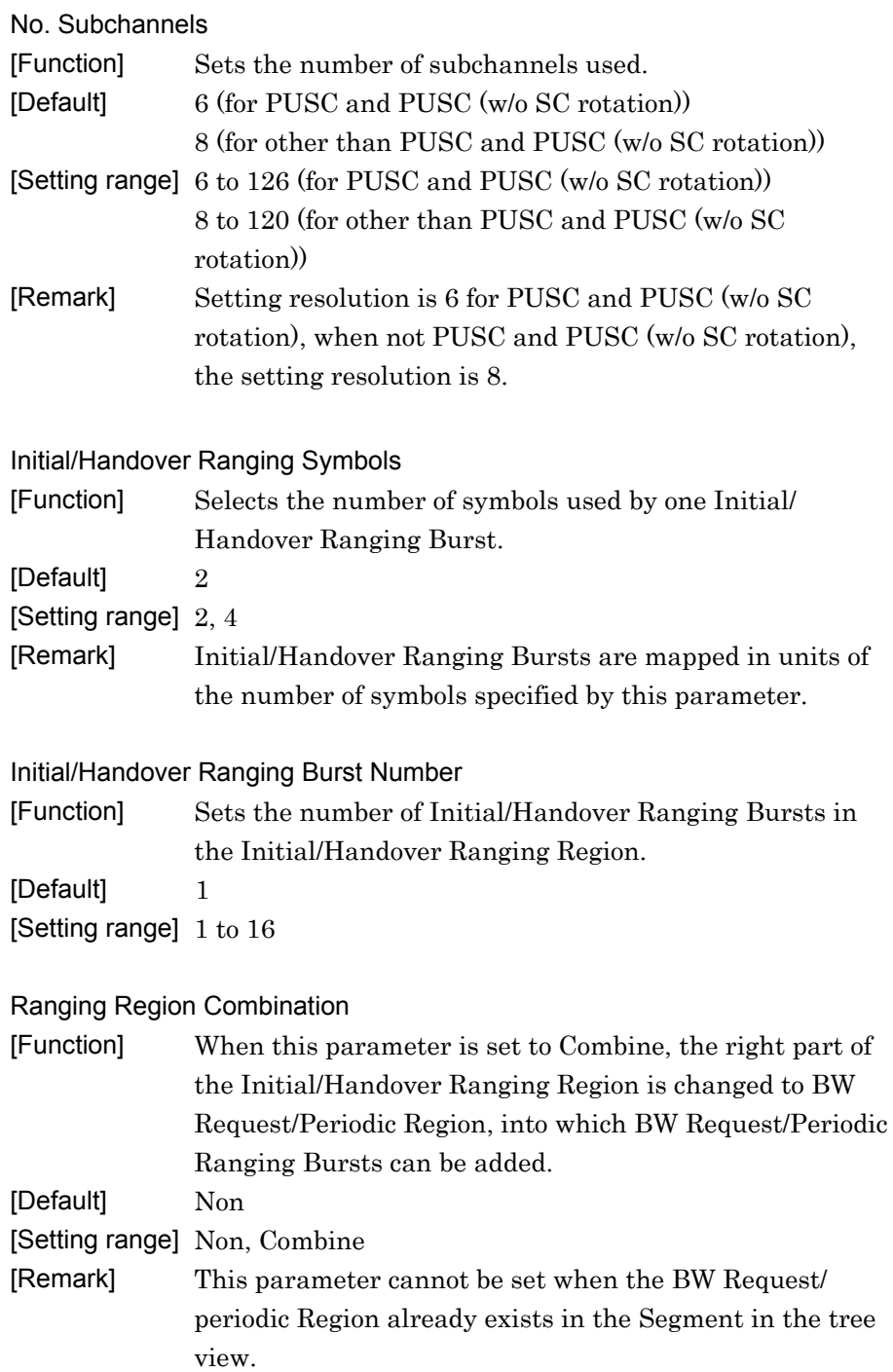

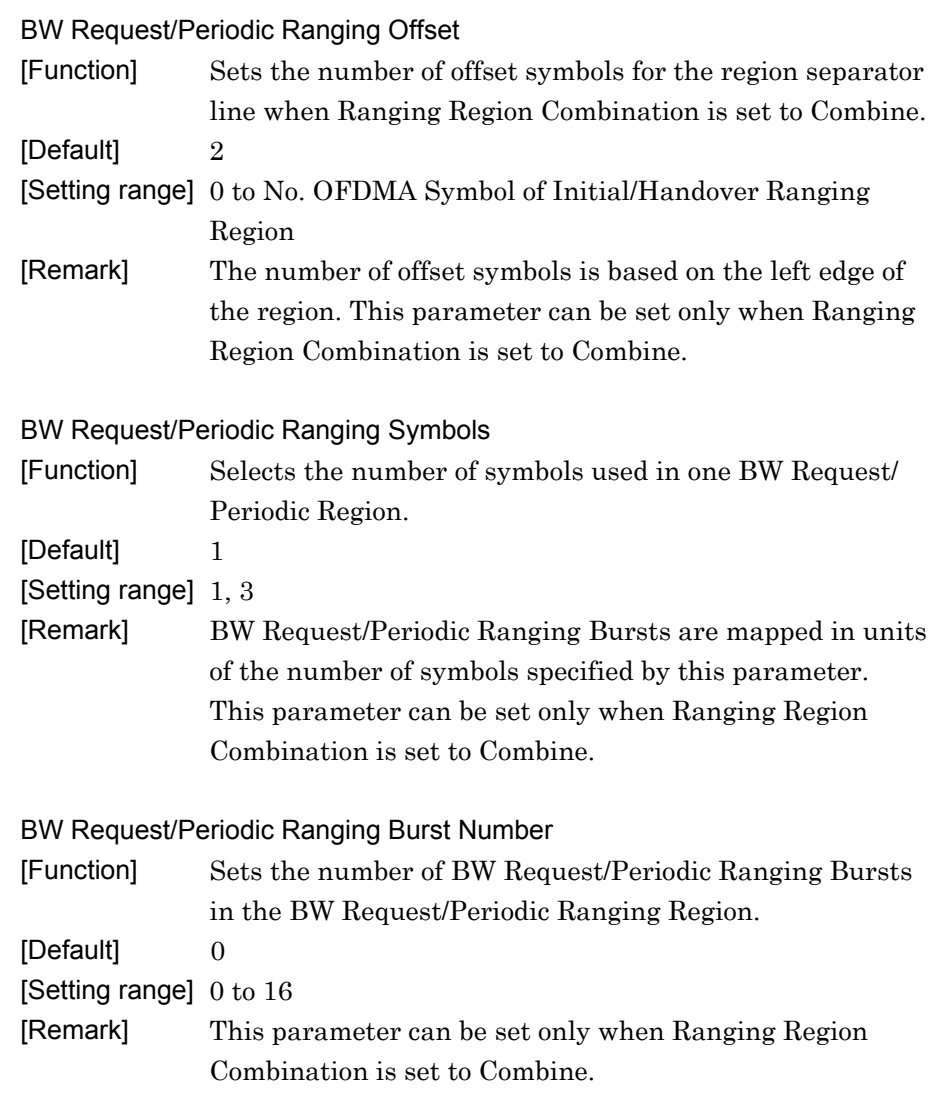

# 3.1.4.24 BW Request/Periodic Ranging Region

When a BW Request/Periodic Ranging Region is selected in the tree view, the following items are displayed in the PHY/MAC parameter list. Note that a BW Request/Periodic Ranging Region can be added only to an uplink zone, and two or more BW Request/Periodic Ranging Regions cannot be added into one segment.

# Data Status

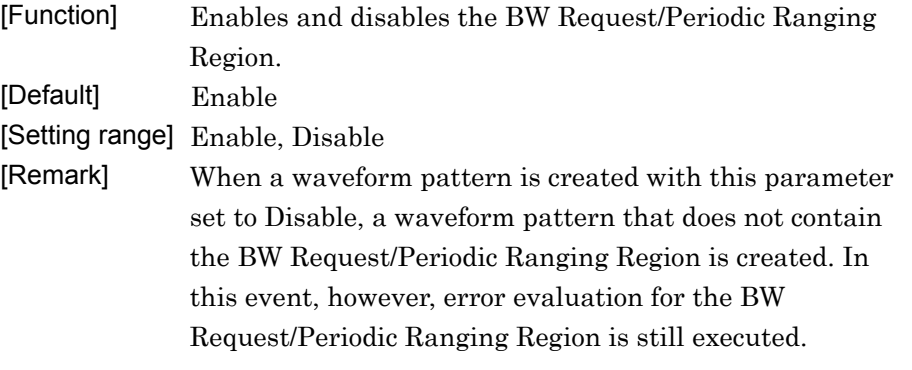

#### OFDMA Symbol Offset

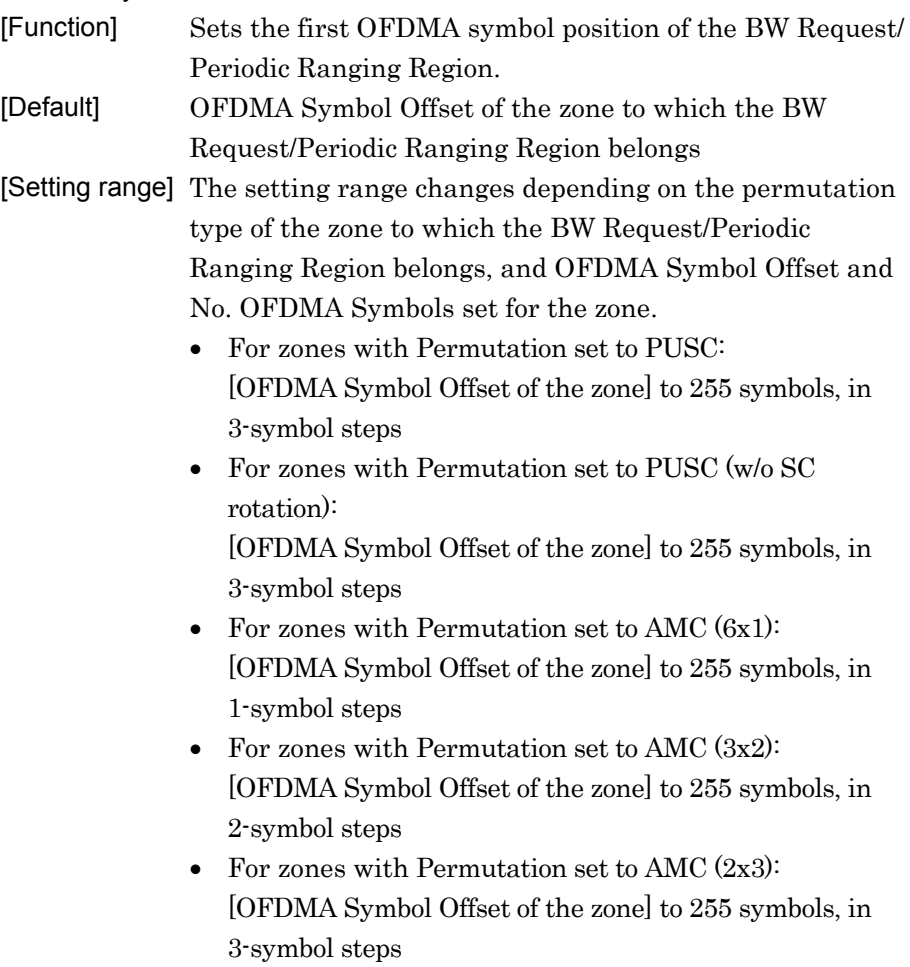

**3** 

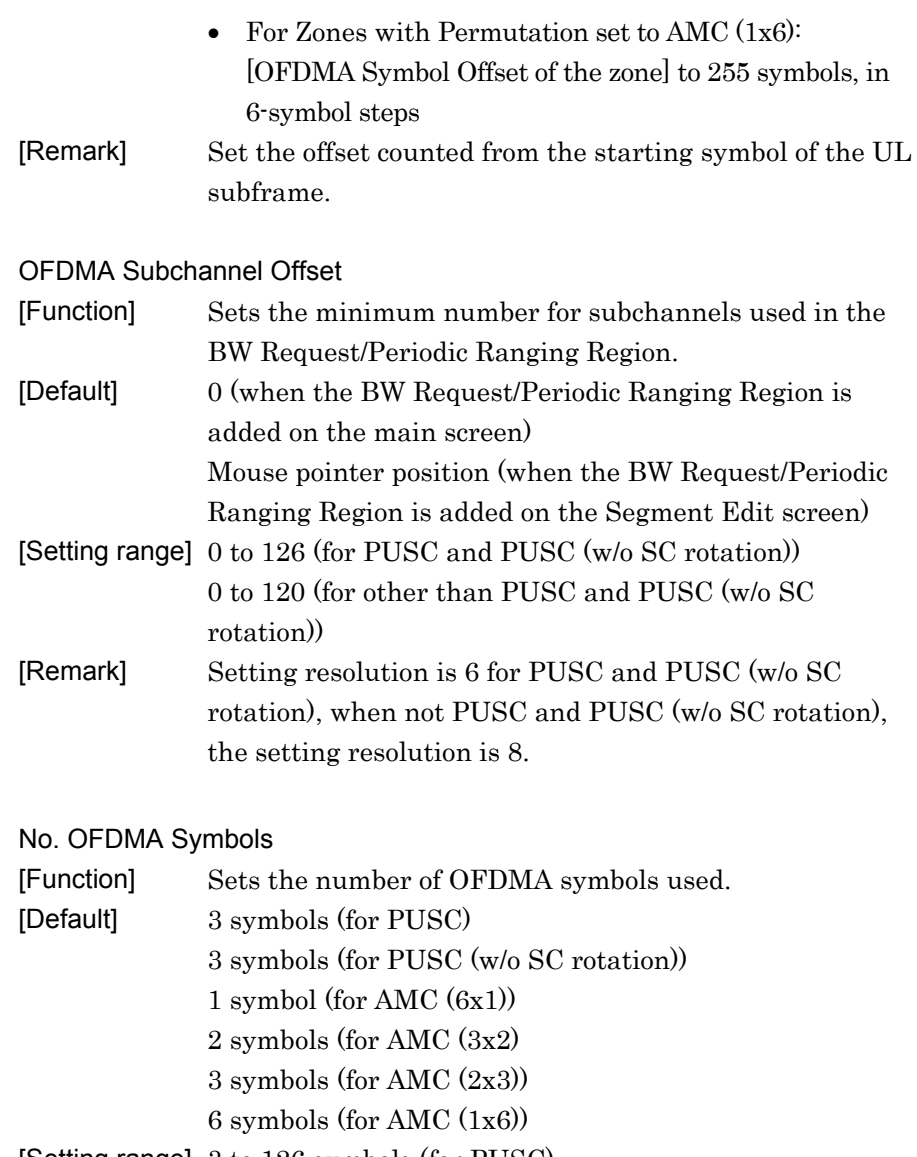

[Setting range] 3 to 126 symbols (for PUSC) 3 to 126 symbols (for PUSC (w/o SC rotation)) 1 to 127 symbols (for AMC (6x1)) 2 to 126 symbols (for AMC (3x2) 3 to 126 symbols (for AMC (2x3))

6 to 126 symbols (for AMC (1x6))

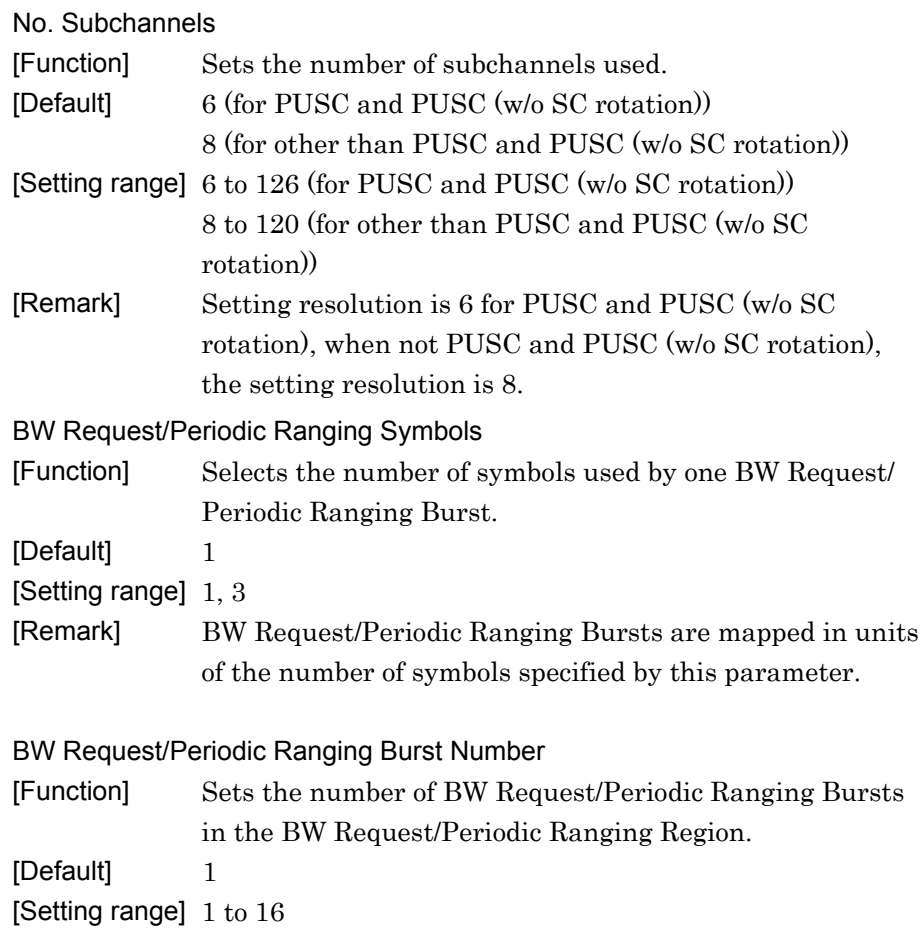

#### 3.1.4.25 Fast-Feedback Region

When a Fast-Feedback Region is selected in the tree view, the following items are displayed in the PHY/MAC parameter list. Note that only a Fast-Feedback Region can be added only to an uplink zone with Permutation set to PUSC or PUSC (w/o SC rotation), and two or more Fast-Feedback Regions cannot be added into one segment.

#### Data Status

[Function] Enables and disables the Fast-Feedback Region. [Default] Enable [Setting range] Enable, Disable [Remark] When a waveform pattern is created with this parameter set to Disable, a waveform pattern that does not contain the Fast-Feedback Region is created. In this event, however, error evaluation for the Fast-Feedback Region is still executed.

#### OFDMA Symbol Offset

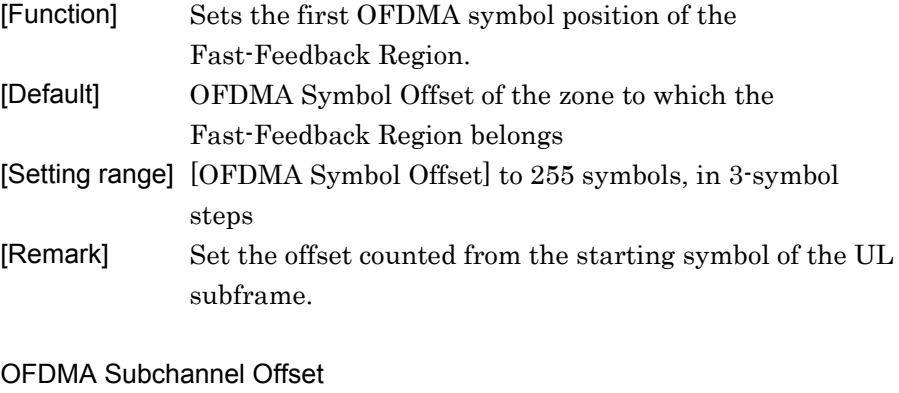

## [Function] Sets the minimum number for subchannels used in the Fast-Feedback Region. [Default] 0 (when the Fast-Feedback Region is added on the main screen) Mouse pointer position (when the B Fast-Feedback is added on the Segment Edit screen) [Setting range] 0 to 127

#### No. OFDMA Symbols

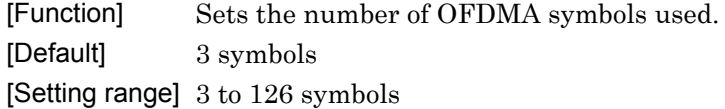

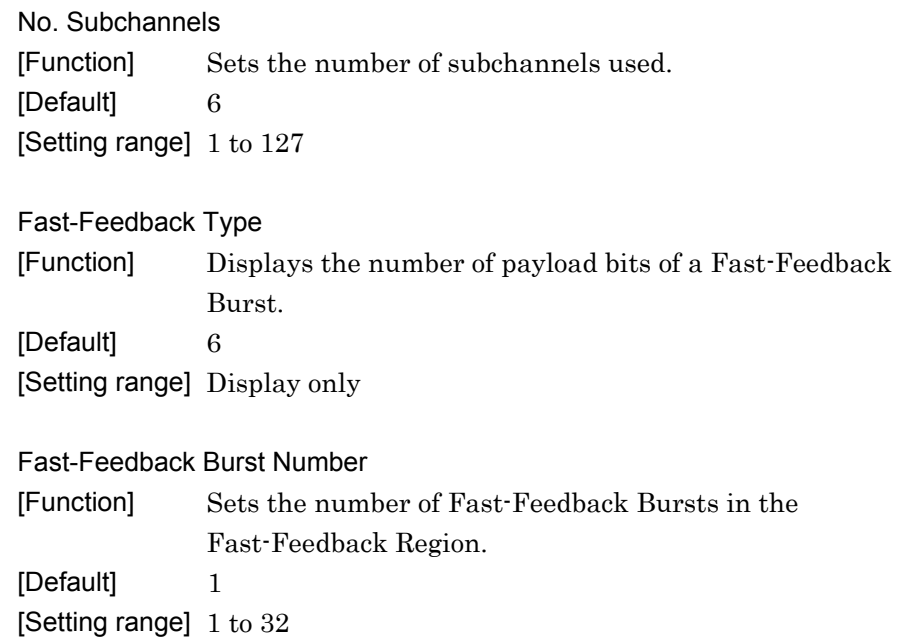

### 3.1.4.26 Initial/Handover Ranging Burst

When an Initial/Handover Ranging Burst is selected in the tree view, the following items are displayed in the PHY/MAC parameter list. Initial/Handover Ranging Bursts can be added only into the Initial/Handover Ranging Region.

Data Status

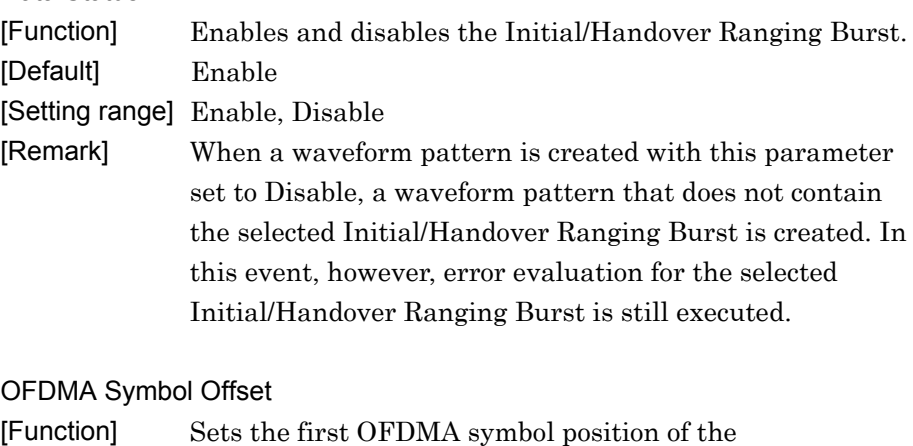

- Initial/Handover Ranging Burst. [Default] 0
- [Setting range] The setting range changes depending on the Initial/ Handover Ranging Symbols.
	- When Initial/Handover Ranging Symbols = 2: 0 to 254 symbols, in 2-symbol steps
	- When Initial/Handover Ranging Symbols = 4: 0 to 252 symbols, in 4-symbol steps

**3** 

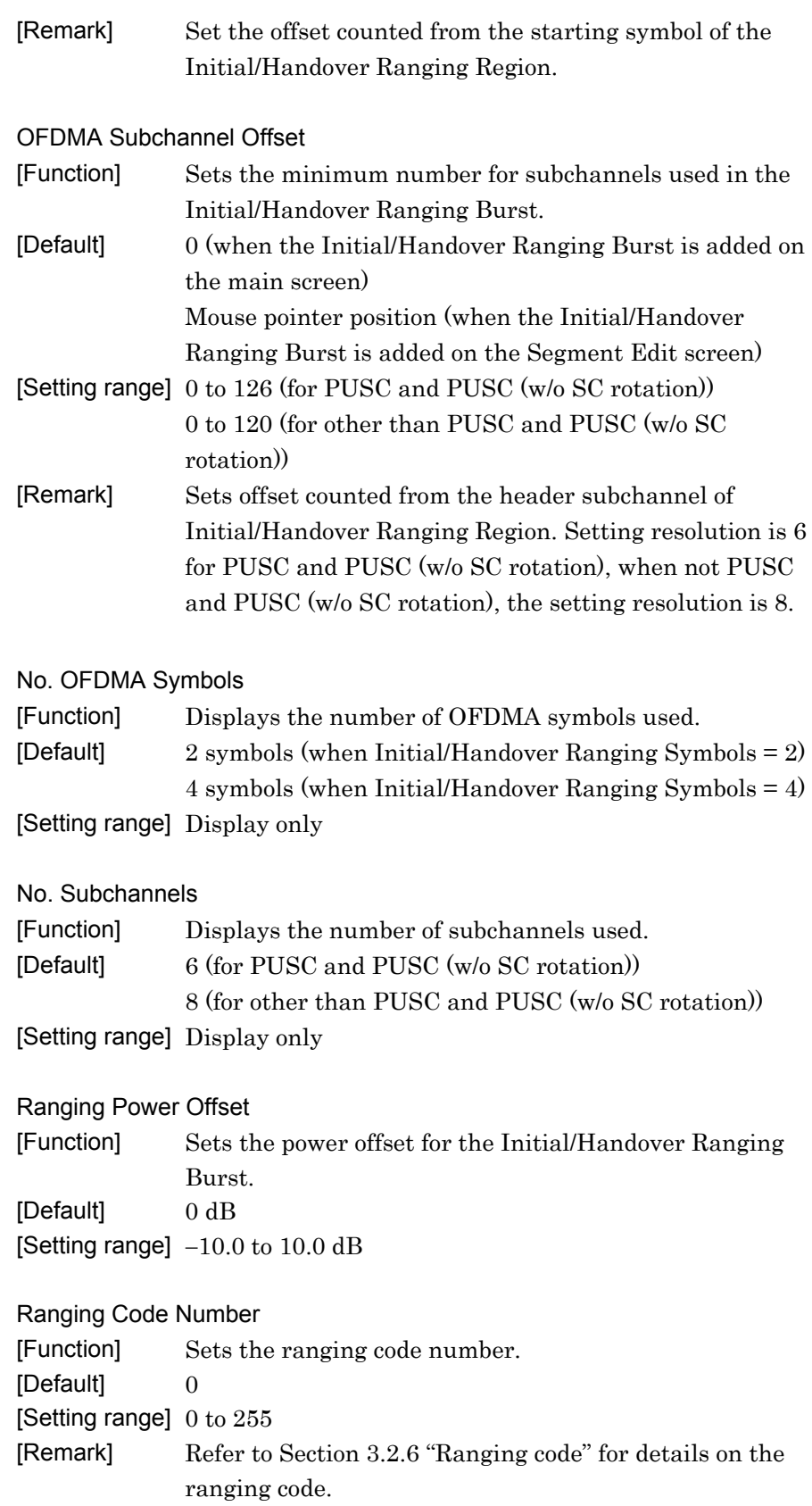

### 3.1.4.27 BW Request/Periodic Ranging Burst

When a BW Request/Periodic Ranging Burst is selected in the tree view, the following items are displayed in the PHY/MAC parameter list. BW Request/Periodic Ranging Bursts can be added only into the BW Request/ Periodic Ranging Region, and the Initial/Handover Ranging Region with Ranging Region Combination set to Combine.

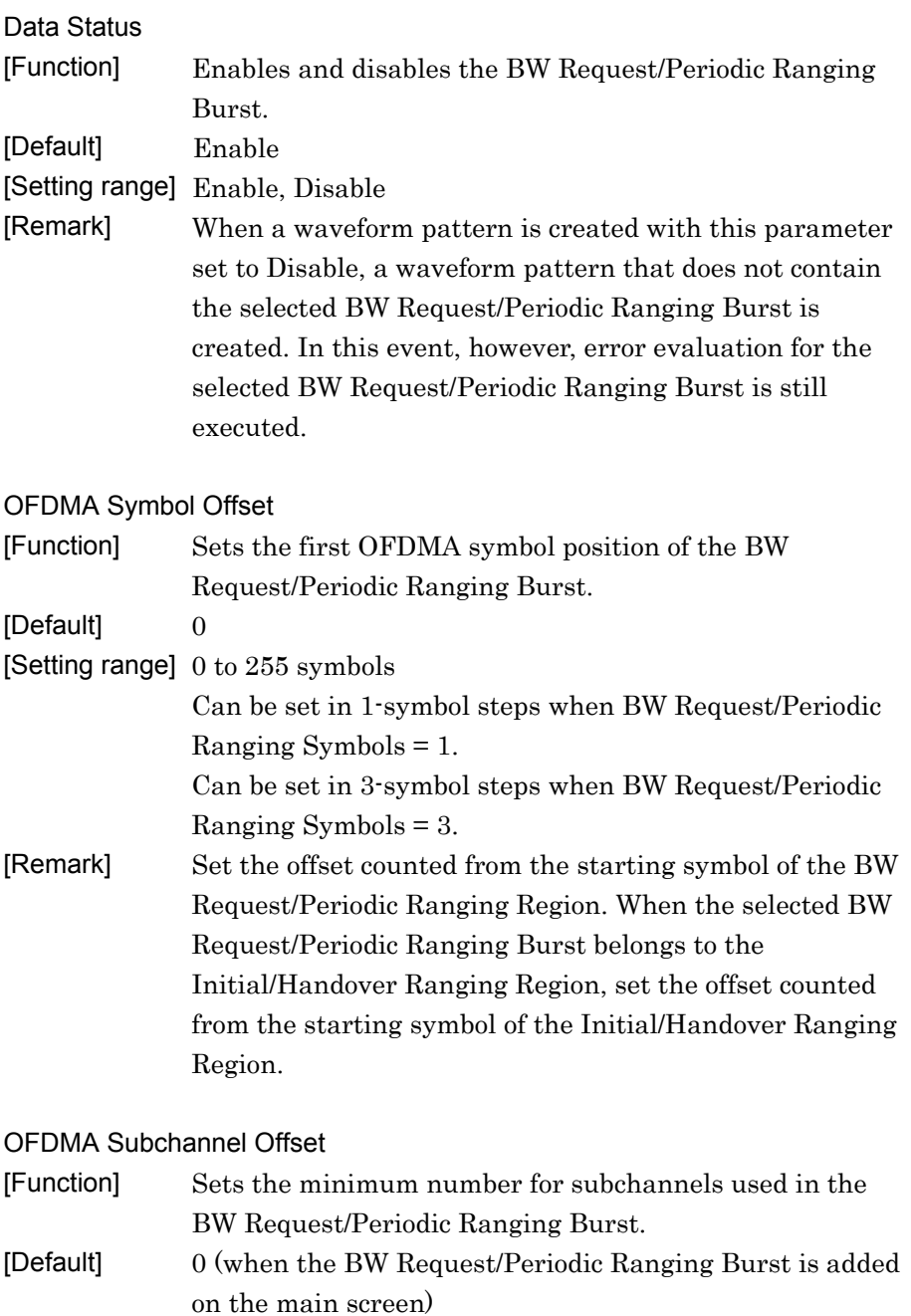

Mouse pointer position (when the BW Request/Periodic Ranging Burst is added on the Segment Edit screen)

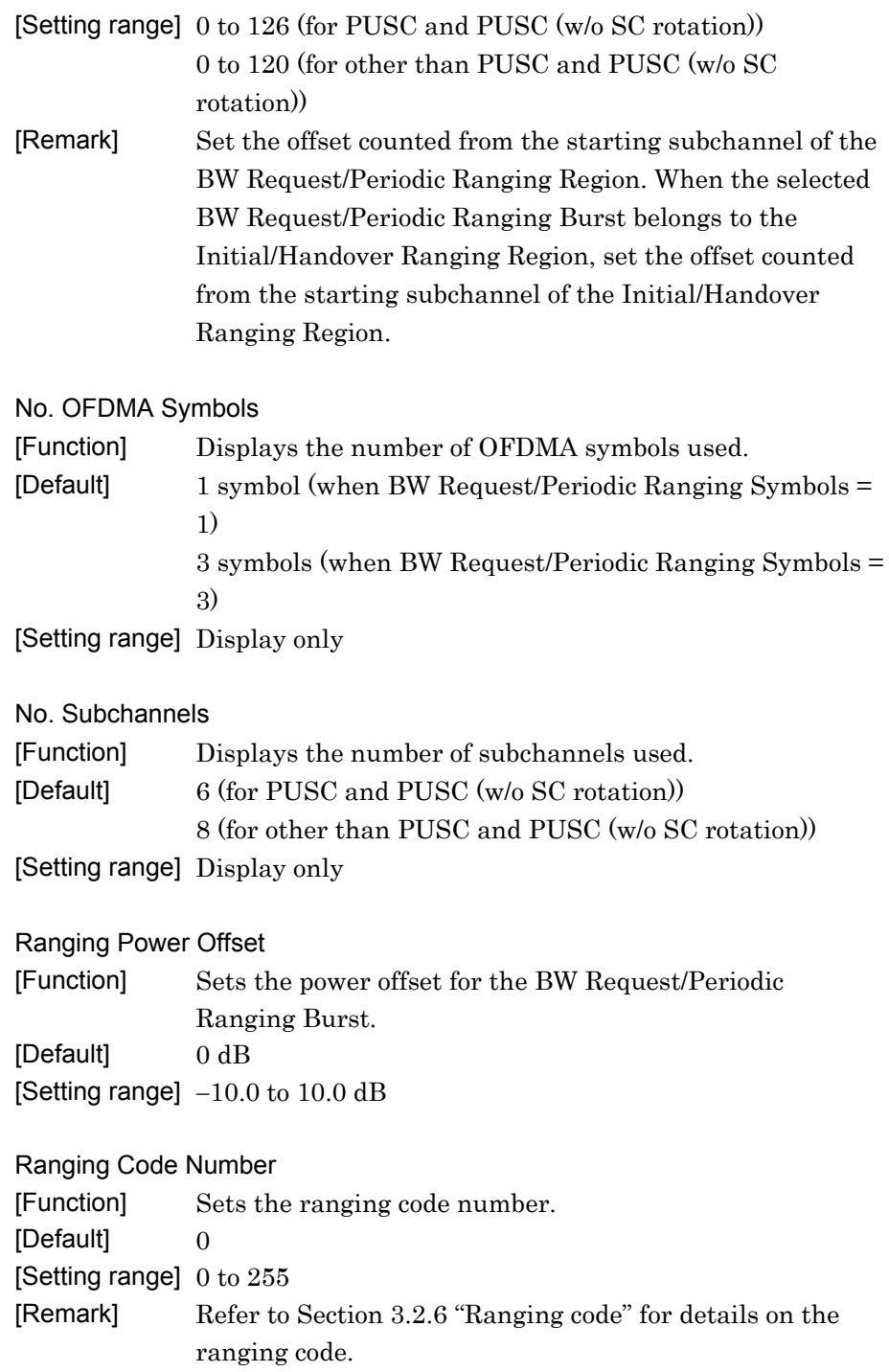

## 3.1.4.28 Fast-Feedback Burst

When a Fast-Feedback Burst is selected in the tree view, the following items are displayed in the PHY/MAC parameter list. Fast-Feedback Burst Bursts can be added only into the Fast-Feedback Burst Region.

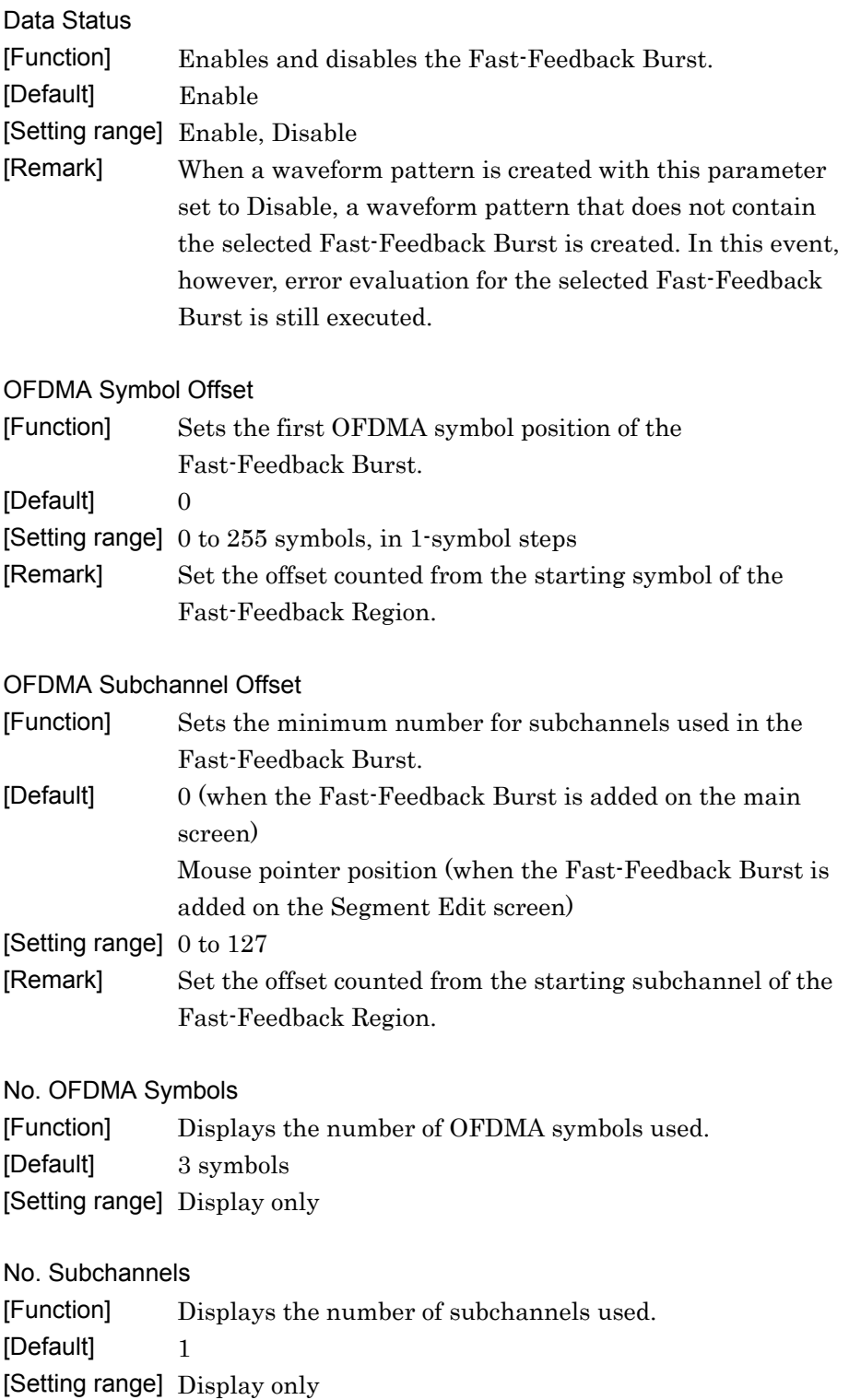

Ranging Power Offset [Function] Sets the power offset for the Fast-Feedback Burst. [Default] 0 dB [Setting range]  $-10.0$  to  $10.0$  dB

Payload [Function] Sets a 6-bit payload. [Default] 000000 [Setting range] 00000 to 111111 [Remark] Enter a binary value.

## 3.1.4.29 UL-ACK Region

When a UL-ACK Region is selected in the tree view, the following items are displayed in the PHY/MAC parameter list.

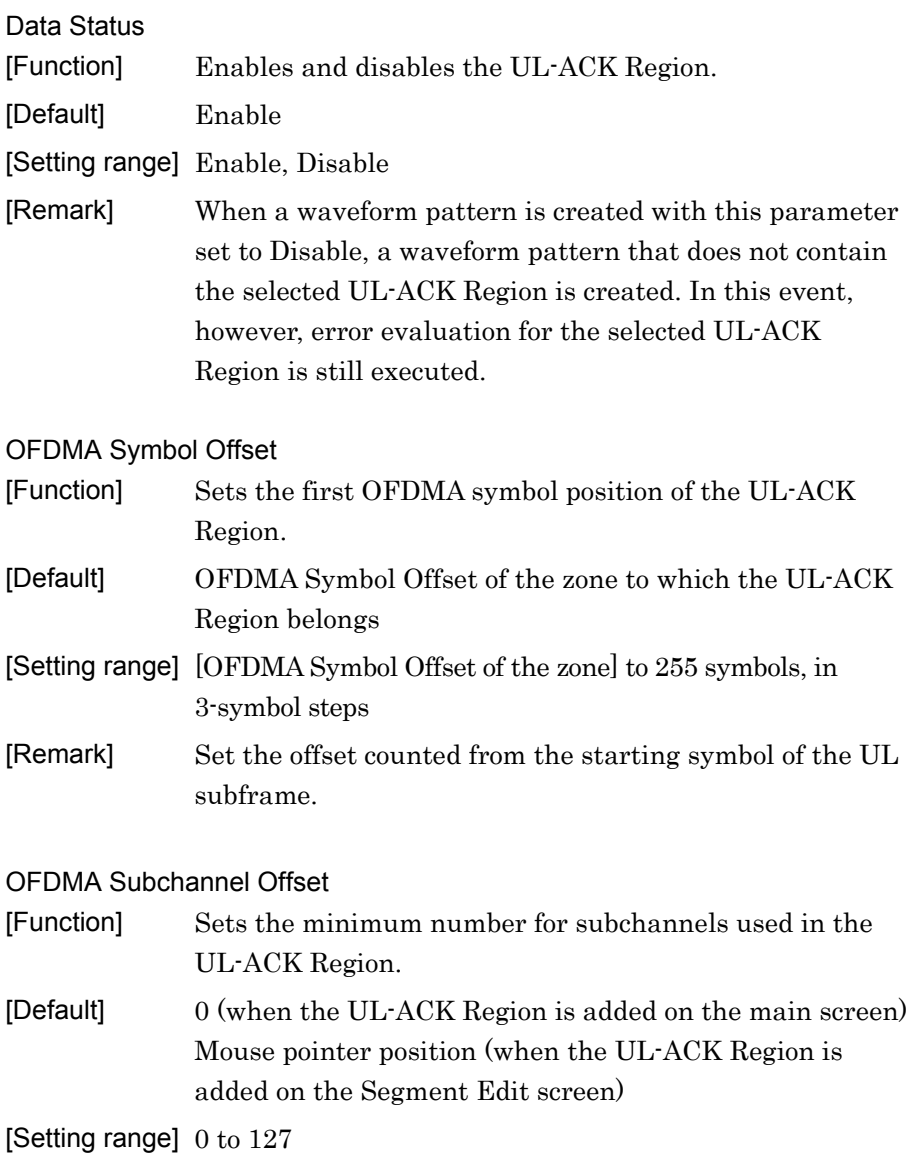

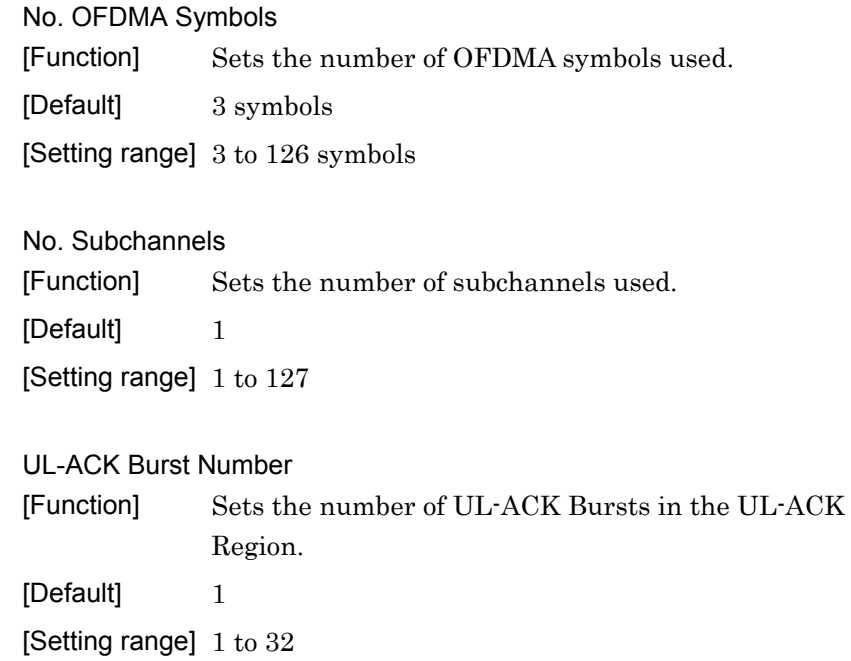

# 3.1.4.30 UL-ACK Burst

When a UL-ACK Burst is selected in the tree view, the following items are displayed in the PHY/MAC parameter list. Note that a UL-ACK Burst can be added only to a UL-ACK Region.

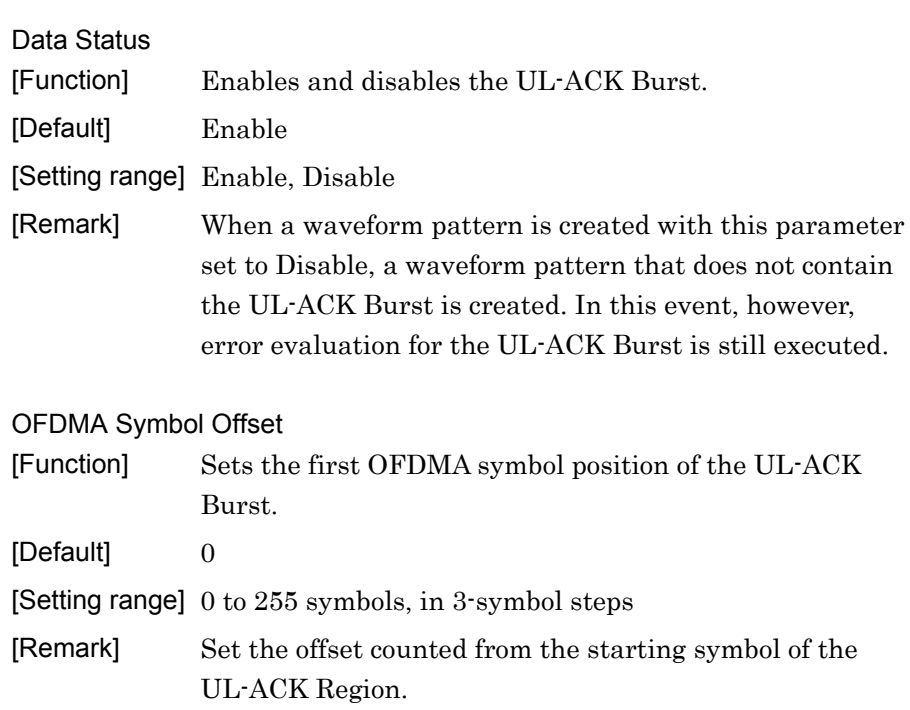

**3** 

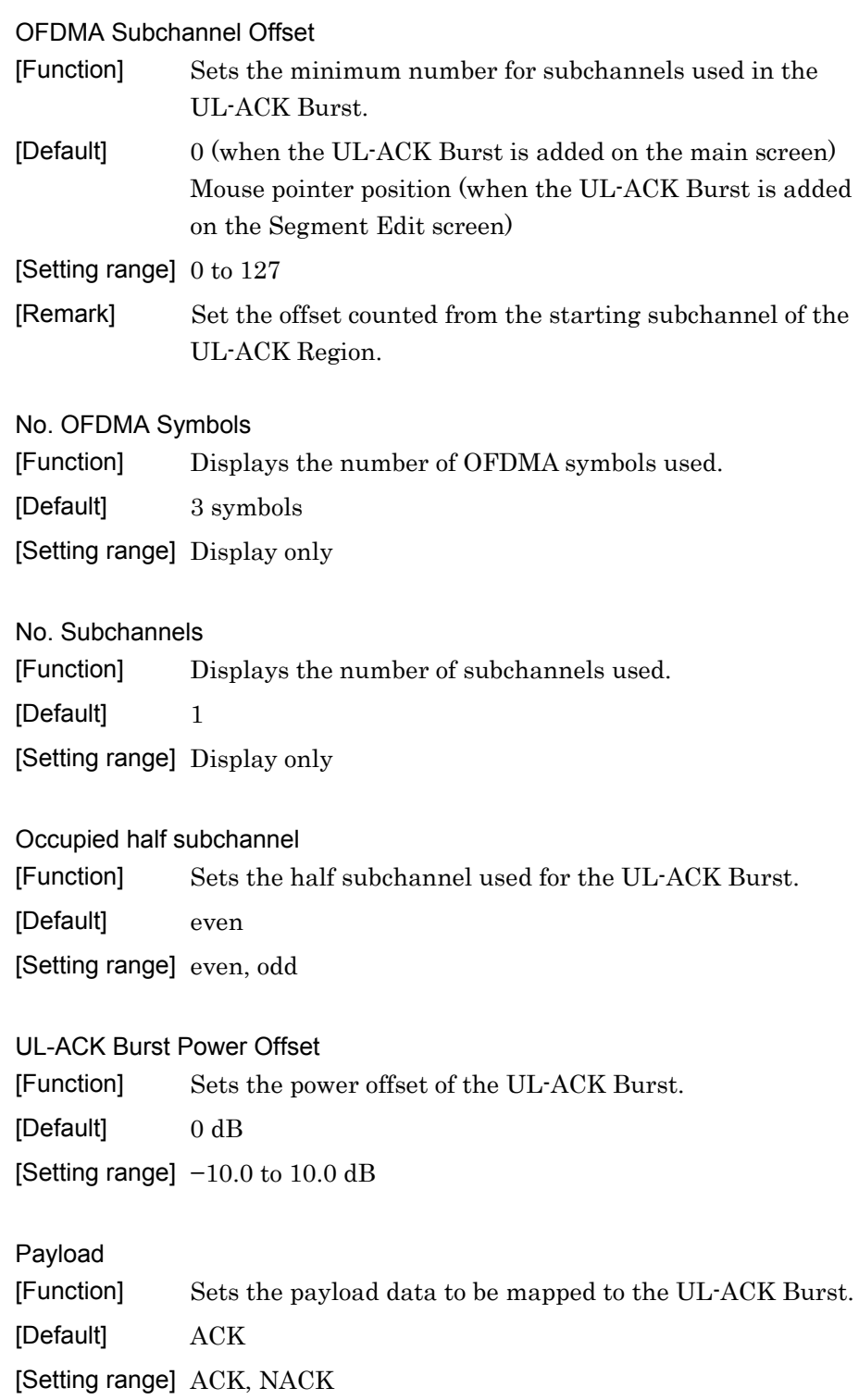

# 3.1.4.31 Sounding Zone

When a Sounding Zone is selected in the tree view, the following items are displayed in the PHY/MAC parameter list.

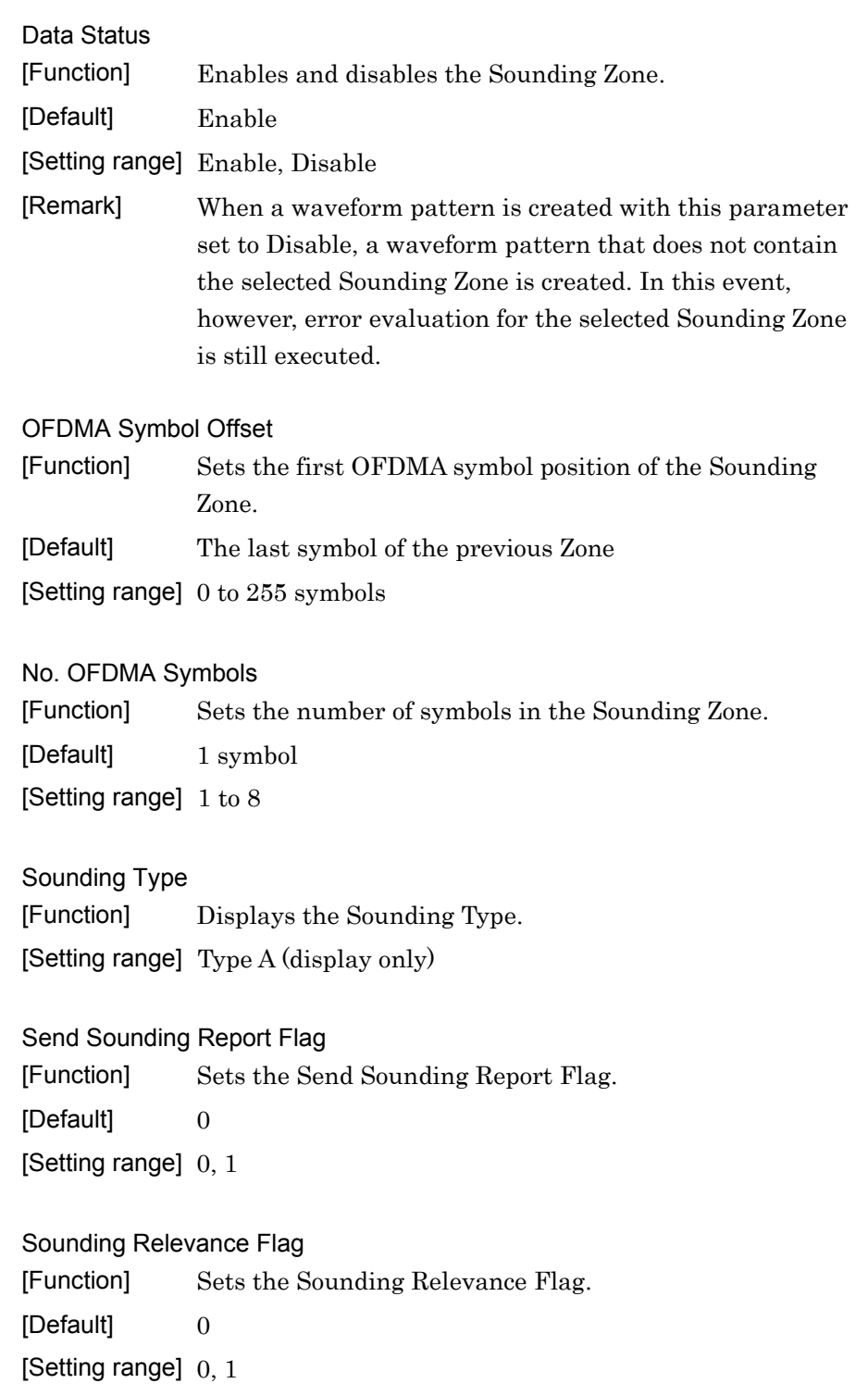

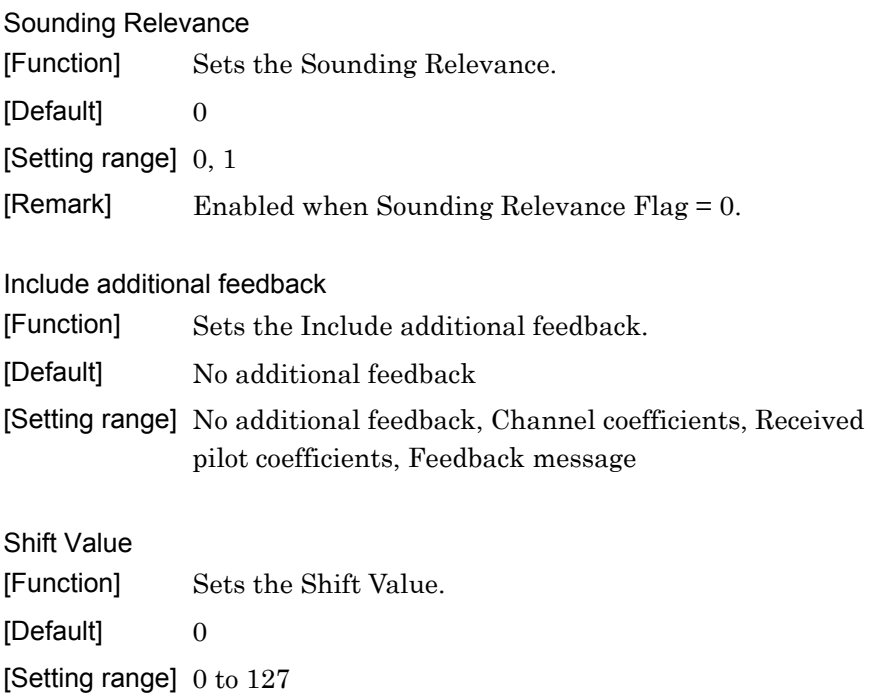

# 3.1.4.32 Sounding Symbol

When a Sounding Symbol is selected in the tree view, the following items are displayed in the PHY/MAC parameter list.

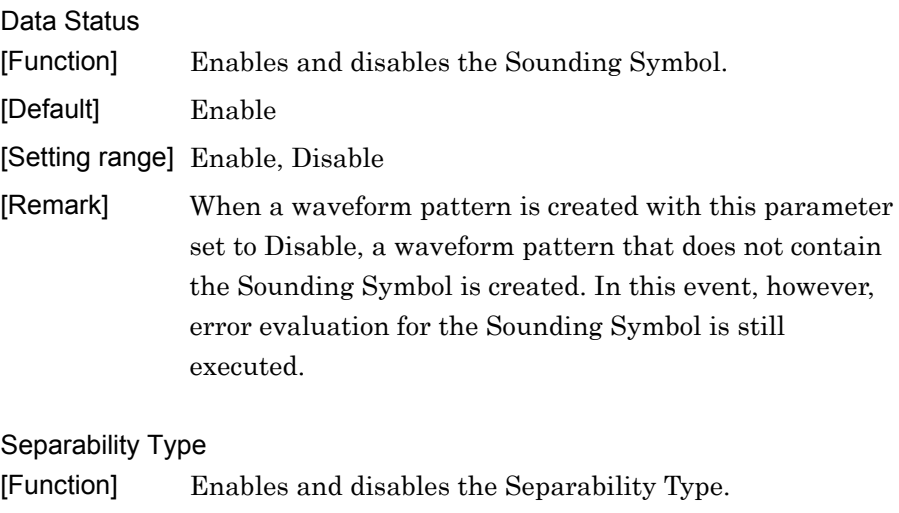

#### [Default] All subcarriers

[Setting range] All subcarriers, Decimated subcarriers

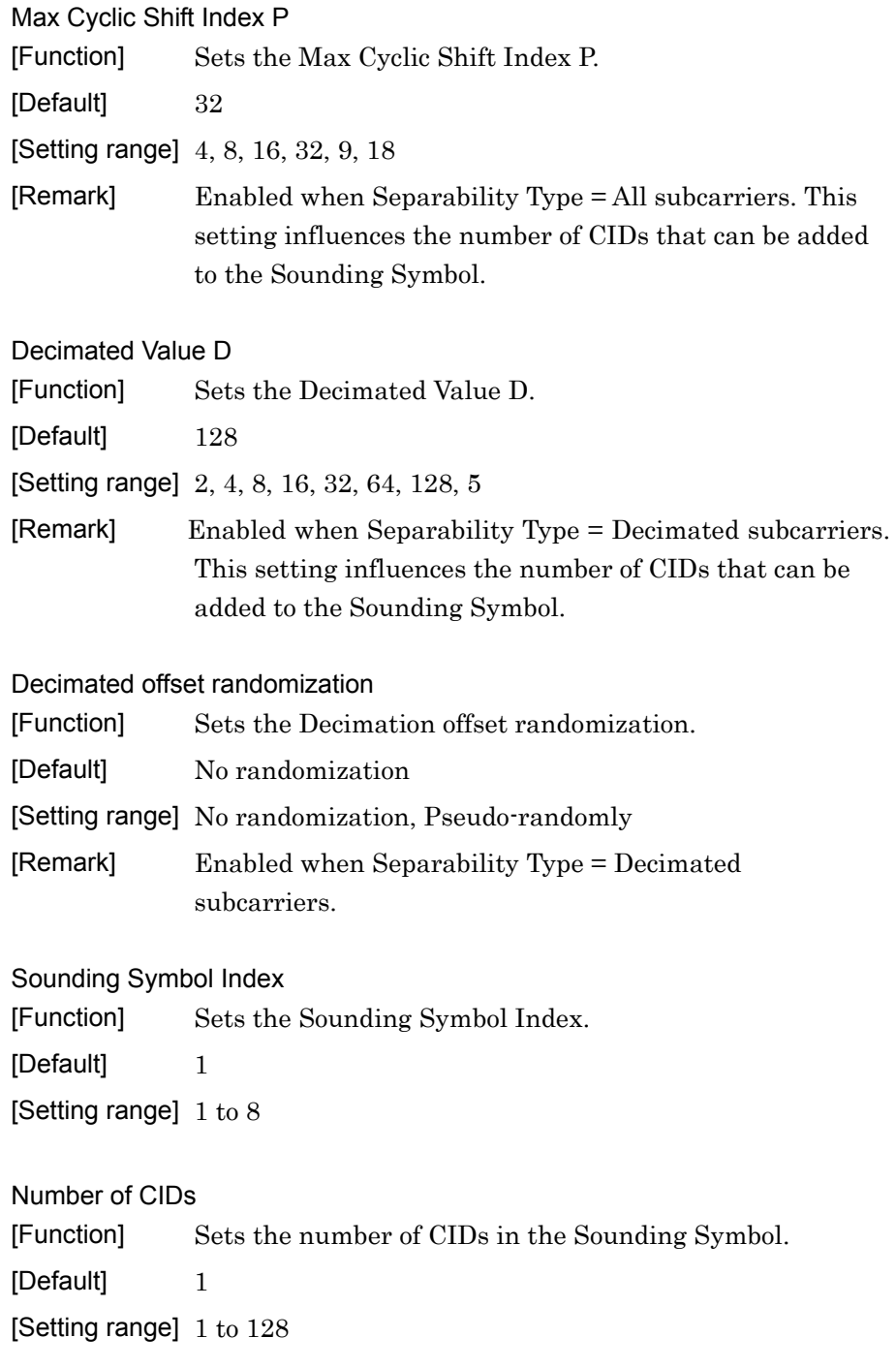

# 3.1.4.33 CID

When a CID is selected in the tree view, the following items are displayed in the PHY/MAC parameter list.

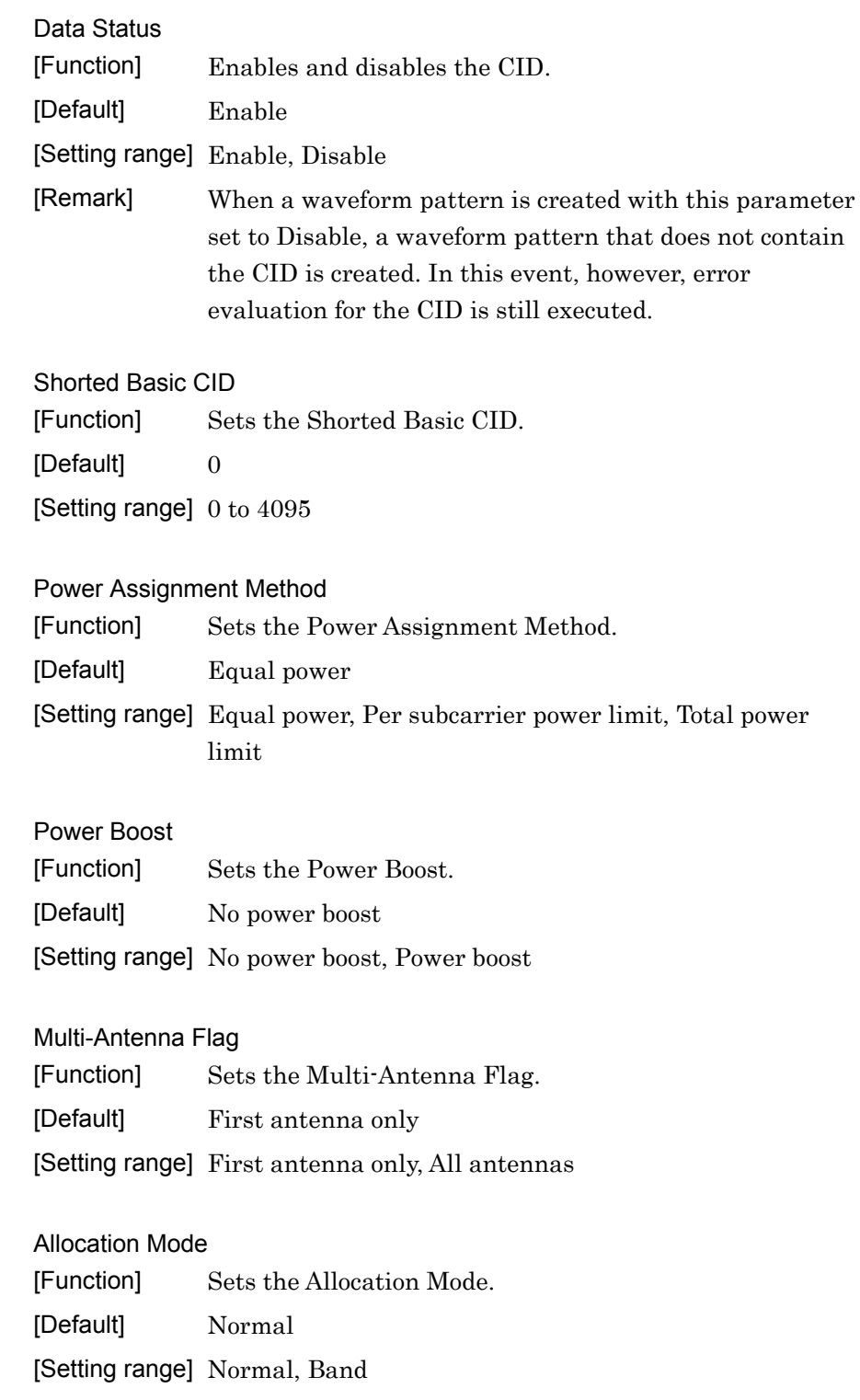

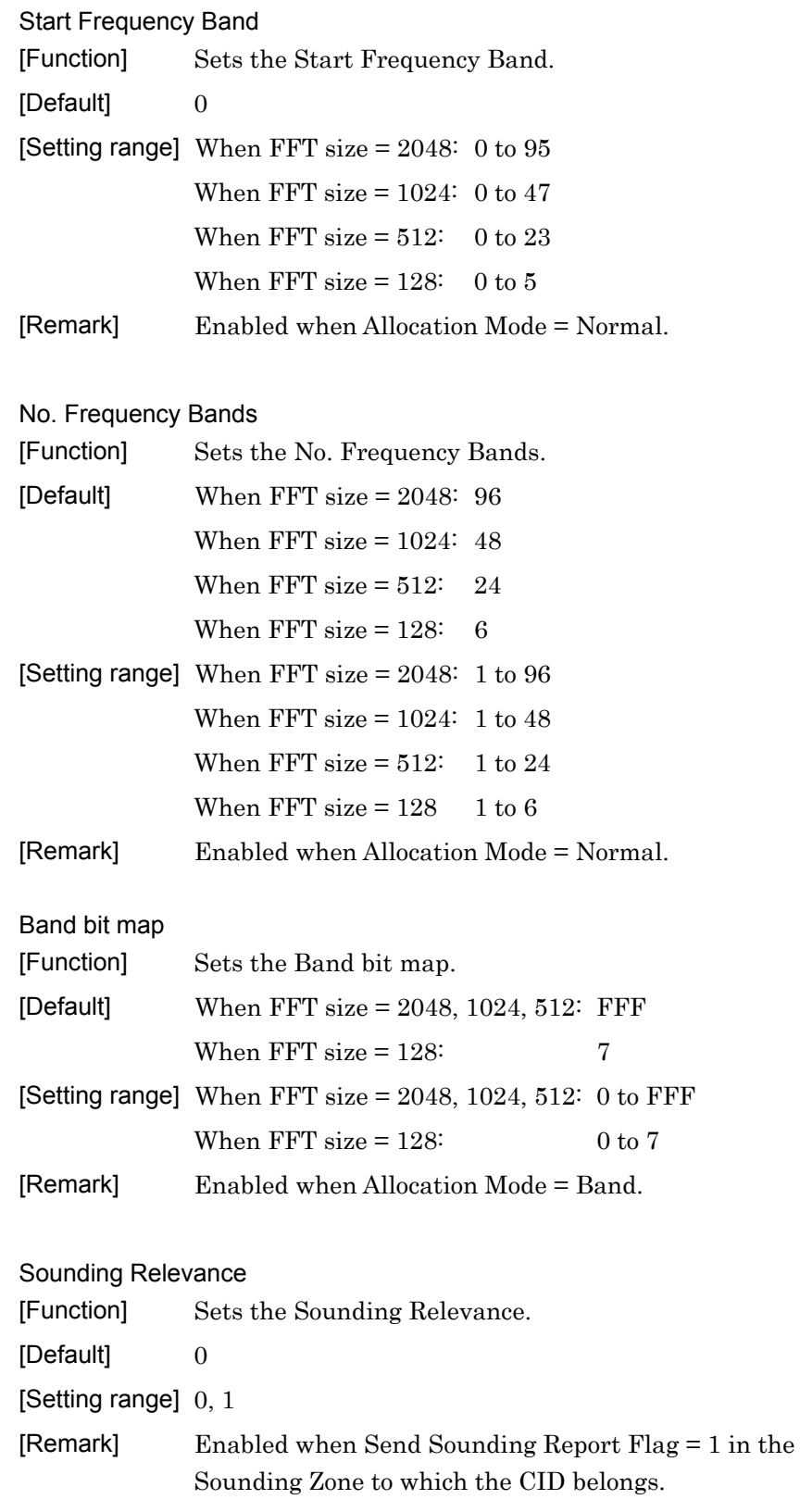

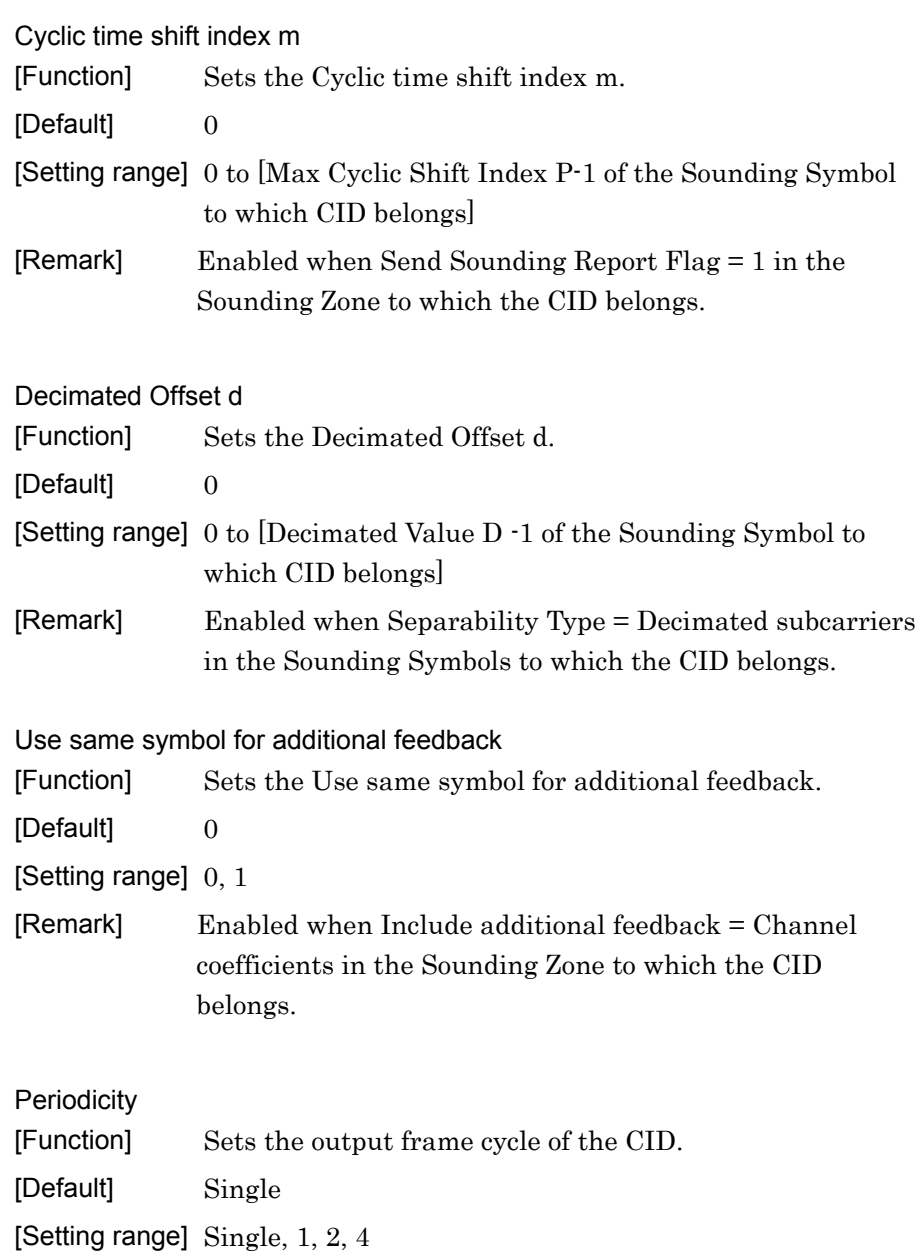

# 3.1.4.34 Pattern Setting

When Pattern Setting is selected in the tree view, the following items are displayed in the PHY/MAC parameter list. The package name, export file name and comment can be set for waveform patterns. The settings are reflected in the Export File screen that is displayed during waveform generation.

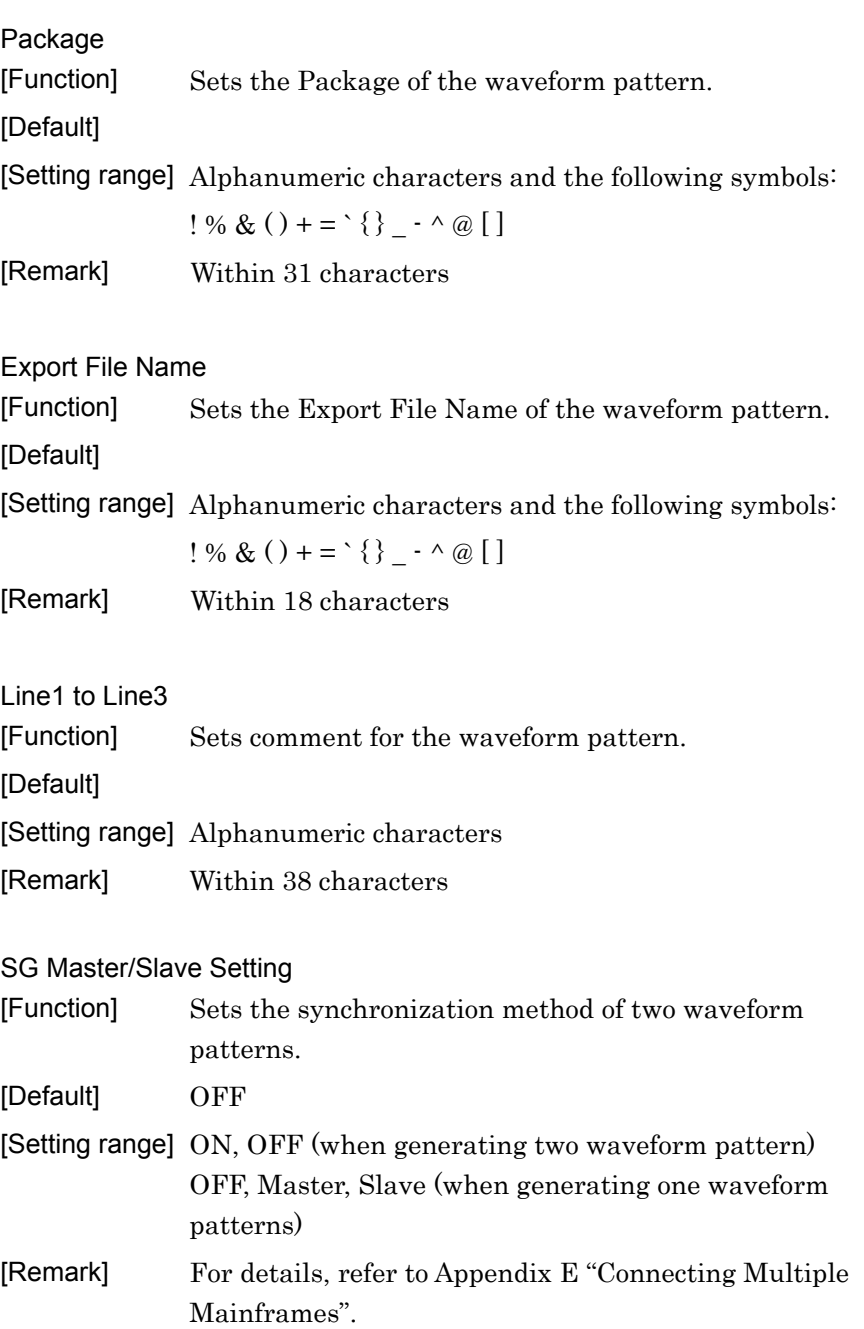

## **3.1.5 Segment Edit screen**

When **Show Segment Edit** is selected from the **Edit** menu on the main screen or the Show Segment Edit button is clicked, the Segment Edit screen is displayed.

The Segment Edit screen displays the Zones and Bursts assigned to the Subchannel and OFDMA Symbol in the current setting. The vertical axis of the Segment Edit screen indicates subchannels and the horizontal axis displays the OFDMA symbols.

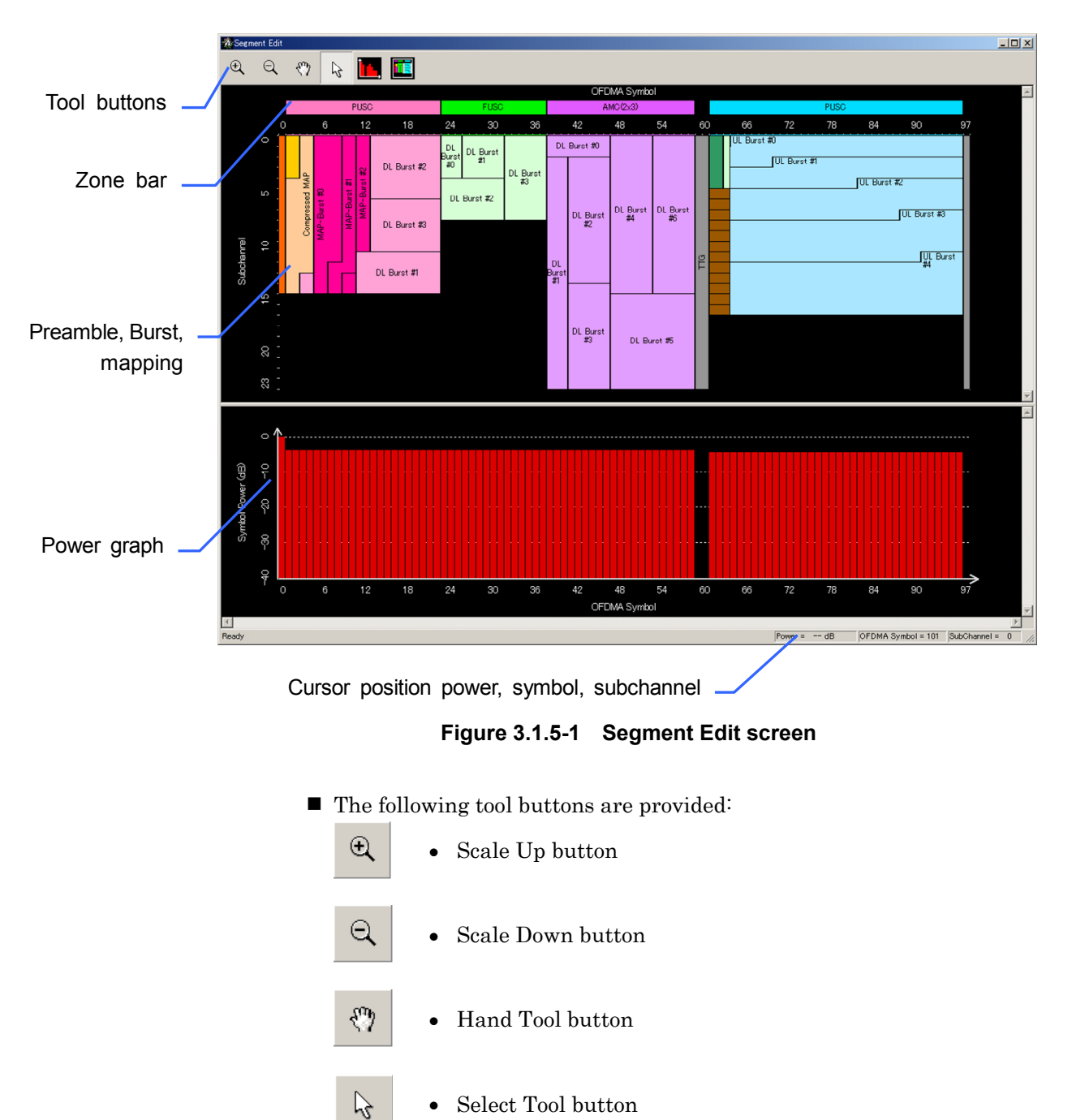

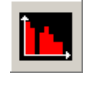

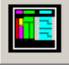

Full-screen display button

The button functions are as follows:

- Scale Up button Click on the Segment Edit screen when this button is selected (depressed), to magnify the Segment Edit screen view.
- Scale Down button Click on the Segment Edit screen when this button is selected (depressed), to reduce the Segment Edit screen view.
- Hand Tool button

When the Segment Edit screen view is magnified and the outside part of the figure is hidden out of the window, select this button and then click and drag a part on the Segment Edit screen to move (scroll) the display position in the window. The cursor changes to a four-way arrow cursor when this button is selected (depressed).

- Select Tool button Select this button to edit the Zones and Bursts displayed in the Segment Edit screen. The cursor changes to an arrow cursor when this button is selected (depressed).
- Power graph show/hide button A power graph is displayed in the lower of the Segment Edit screen when this button is selected (depressed).
- Full-screen display button Click this button to adjust the scale to display the full screen, showing the entire frame configuration.

**3** 

#### 3.1.5.1 Selecting and editing areas

This section describes how to add, delete, and move an area such as Zone and Burst, as well as how to change the area size. Click the **Select Tool** button before selecting a Zone, Burst, or any other area.

#### Adding and deleting an area

To add an area such as Burst, MAP-Burst, and Region, right-click a position to which the target area is to be added to open the pop-up menu shown in Figure 3.1.5.1-1, and then select the target area type. Figure 3.1.5.1-1 shows an example of addition in a DL-zone. Note that a zone can be added from the tree view.

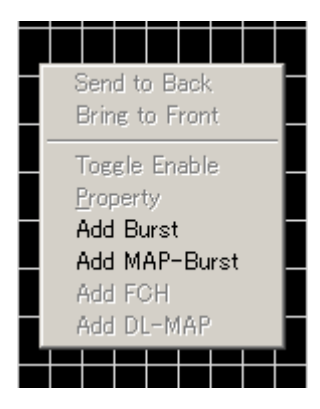

**Figure 3.1.5.1-1 Adding an area (addition of Burst or MAP-Burst)** 

To delete an area such as Burst, MAP-Burst, and Region, right-click the area to be deleted to open the pop-up menu shown in Figure 3.1.5.1-2, and then select **Delete Burst**. Figure 3.1.5.1-2 shows an example of deletion of a UL-Burst area. Note that a zone can be deleted from the tree view.

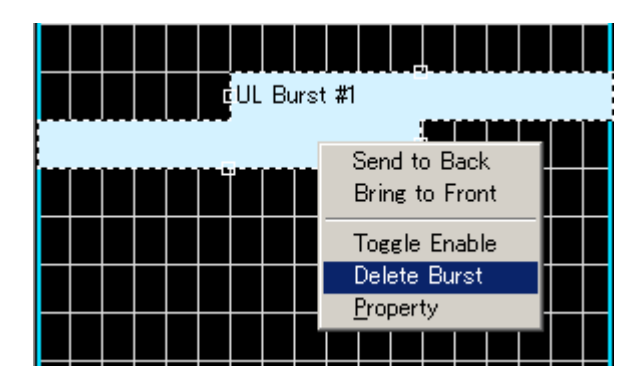

**Figure 3.1.5.1-2 Deleting an area (deletion of UL-Burst)** 

#### Moving an area

When the area to be selected is hidden behind another area, as shown in Figure 3.1.5.1-3 (a part of the DL Burst#1 area is hidden behind the red-shaded part of the DL Burst#0 area), right-click on the area in front of the target area to open the pop-up menu shown in Figure 3.1.5.1-4. Next, select "Send to Back" from the pop-up menu to send the covering area to back of the target area (see Figure 3.1.5.1-5). On the other hand, when the shaded area is right-clicked and "Bring to Front" is selected from the pop-up menu, the area in the back comes to the front. When a Zone, Burst, and Region area comes to the front, that area can be moved by clicking and dragging it.

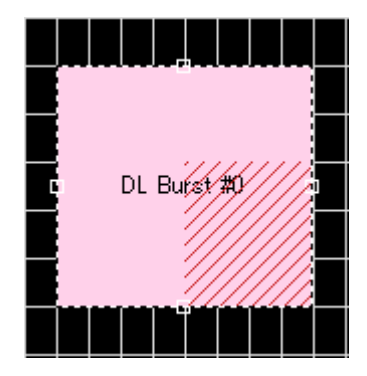

**Figure 3.1.5.1-3 Example of overlapping areas** 

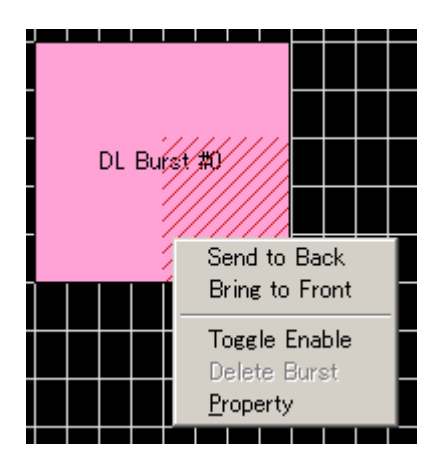

**Figure 3.1.5.1-4 Pop-up menu** 

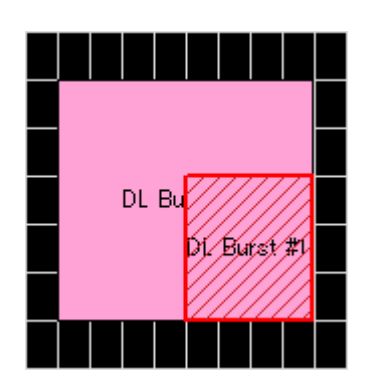

**Figure 3.1.5.1-5 After executing Send to Back** 

Changing the area size

The size of a Burst or Region area can be changed. First, click the target area to make it to the selected state, and then click and drag a square that is displayed on the center of each side of the selected area (see Figure 3.1.5.1-6) to change the area size.

When a Zone area is selected, the number of OFDMA symbols for the Zone can be changed by dragging a square on the center of the left or right side of the area.

When a Burst area is selected, the size of the Burst area can be changed in the OFDMA symbol direction (horizontal) by dragging a square on the center of the left or right side of the area, and the size of the Burst area can be changed in the subchannel direction (vertical) by dragging a square on the center of top or button side of the area.

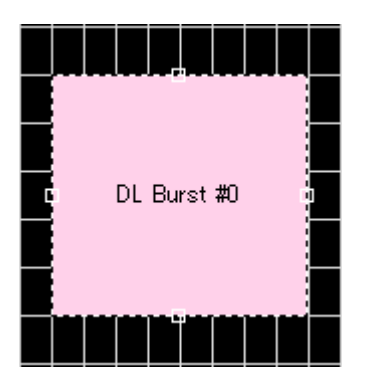

**Figure 3.1.5.1-6 Selected area (when DL-Burst #0 is selected)**
### 3.1.5.2 Displaying area information

The information of an area can be displayed in the Segment Edit screen. Click the target area and leave the cursor on the area for a while. The information of the selected area will then be displayed. The information of an area can also be displayed from the pop-up menu. Right-click the target area to display the pop-up menu (see Figure 3.1.5.1-2 above), and then select "Property".

Figs 3.1.5.2-1 and 3.1.5.2-2 show an information display example for a Zone area and Burst area, respectively.

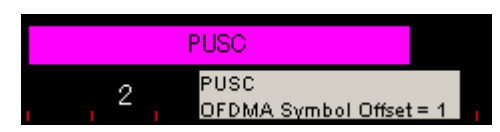

**Figure 3.1.5.2-1 Example of Zone area information display** 

|                                                                                                 |                                                  | UL Burst #1 |  |  |  |  |  |  |  |  |
|-------------------------------------------------------------------------------------------------|--------------------------------------------------|-------------|--|--|--|--|--|--|--|--|
|                                                                                                 |                                                  |             |  |  |  |  |  |  |  |  |
|                                                                                                 | Zone #0 UL-Burst #1                              |             |  |  |  |  |  |  |  |  |
|                                                                                                 | OFDMA Symbol Offset = 6<br>Subchannel Offset = 7 |             |  |  |  |  |  |  |  |  |
|                                                                                                 | Burst Duration = 24                              |             |  |  |  |  |  |  |  |  |
| Repetition Coding Indication = No repetition<br>FEC Code Type and Modulation Type =QPSK(CTC)1/2 |                                                  |             |  |  |  |  |  |  |  |  |
| Used size / Allocated size = 48 / 48                                                            |                                                  |             |  |  |  |  |  |  |  |  |
|                                                                                                 |                                                  |             |  |  |  |  |  |  |  |  |

**Figure 3.1.5.2-2 Example of Burst area information display** 

### 3.1.5.3 Sounding Symbol Edit screen

To display the Sounding Symbol Edit screen in Figure 3.1.5.3-2, right-click "Sounding Symbol" on the Segment Edit screen to display the pop-up menu shown in Figure 3.1.5.3-1, and select "Show Sounding Symbol Edit".

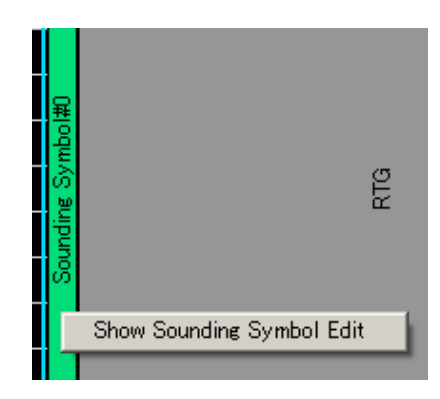

**Figure 3.1.5.3-1 Sounding Symbol pop-up menu** 

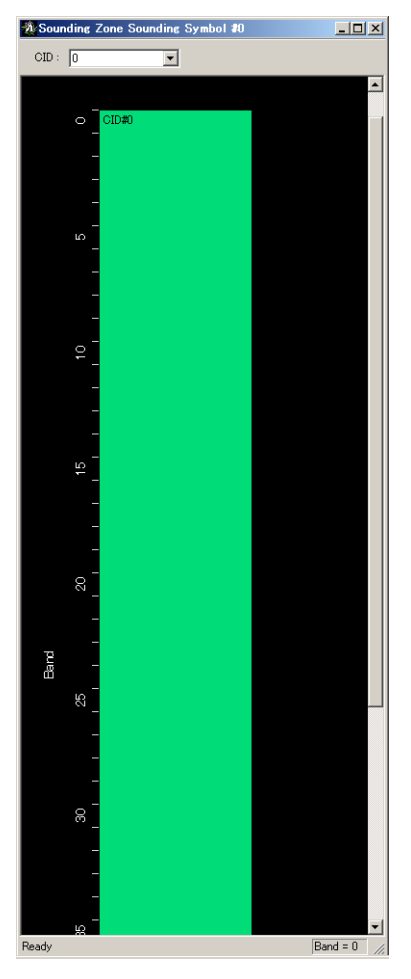

**Figure 3.1.5.3-2 Sounding Symbol Edit screen** 

On the Sounding Symbol Edit screen, the Frequency Band being used can be displayed and edited for each CID. The CID to be displayed can be selected as shown in Figure 3.1.5.3-3.

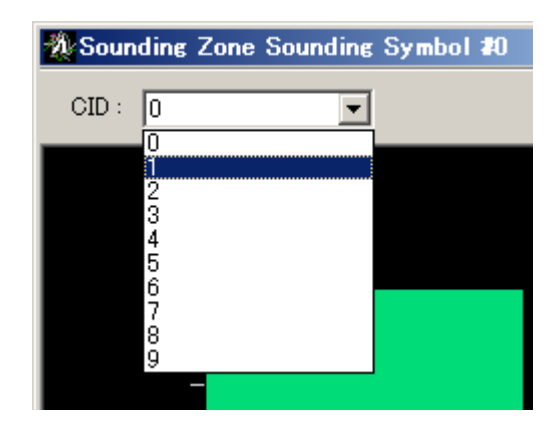

**Figure 3.1.5.3-3 Selecting CID to be displayed** 

For CIDs with Allocation Mode set to Normal, the first Frequency Band and the number of Frequency Bands used can be set on the Sounding Symbol Edit screen. The start Frequency Band can be changed by dragging the CID area as shown in Figure 3.1.5.3-4. The number of Frequency Bands used can be changed by dragging the square displayed in the lower part of the CID area as shown in Figure 3.1.5.3-5.

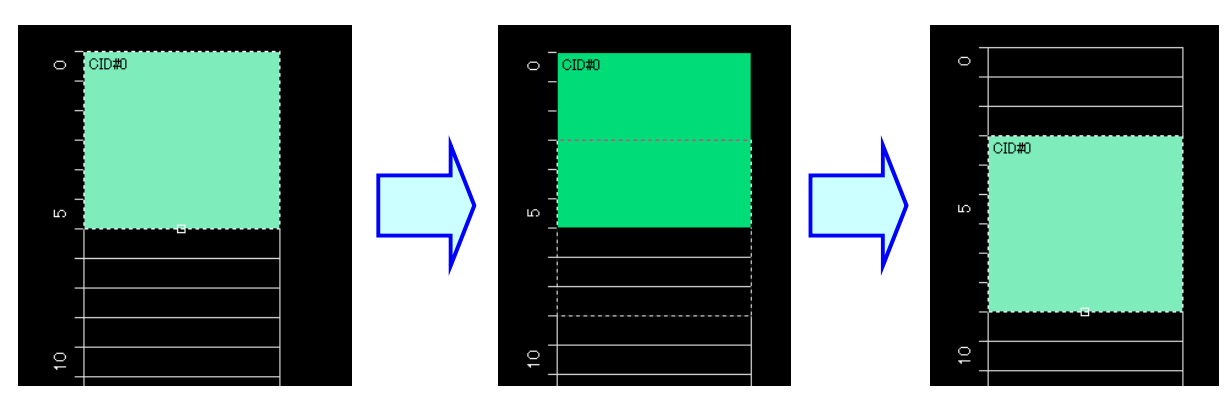

**Figure 3.1.5.3-4 Changing Start Frequency Band** 

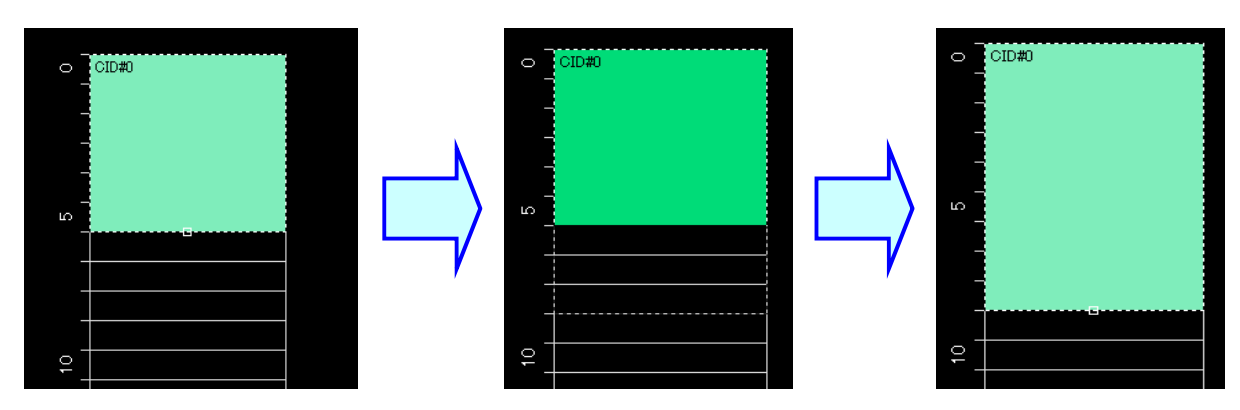

**Figure 3.1.5.3-5 Changing number of Frequency Bands used** 

For CIDs with Allocation Mode set to Band, the bands that are not used according to the Band bit map setting are shaded in gray on the Sounding Symbol Edit screen as shown in Figure 3.1.5.3-6, so the bands that are used and those that are not can be checked. Note that the bands that are used and those that are not cannot be edited on the Sounding Symbol Edit screen at this time.

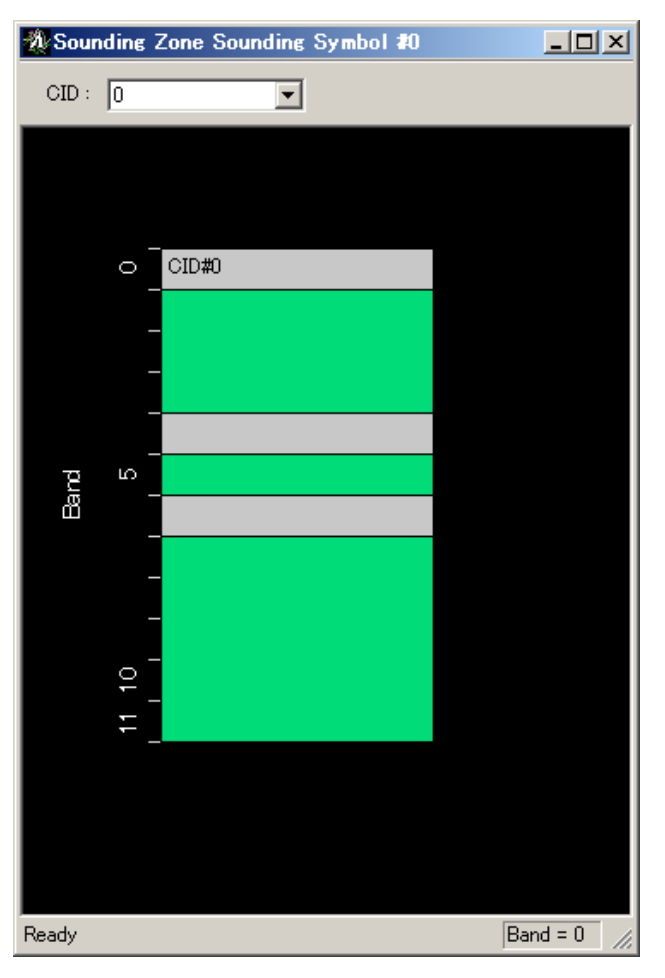

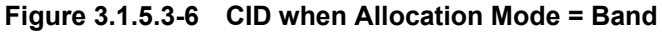

## **3.1.6 Output level**

In the lower of the Segment Edit screen, the average power of the waveform pattern to be created can be displayed in a power graph, for each OFDMA symbol.

The amplitude of the waveform pattern is adjusted so that signals are output at the RF output level set for the mainframe, at the OFDMA symbol that is indicated as 0 dB in the power graph.

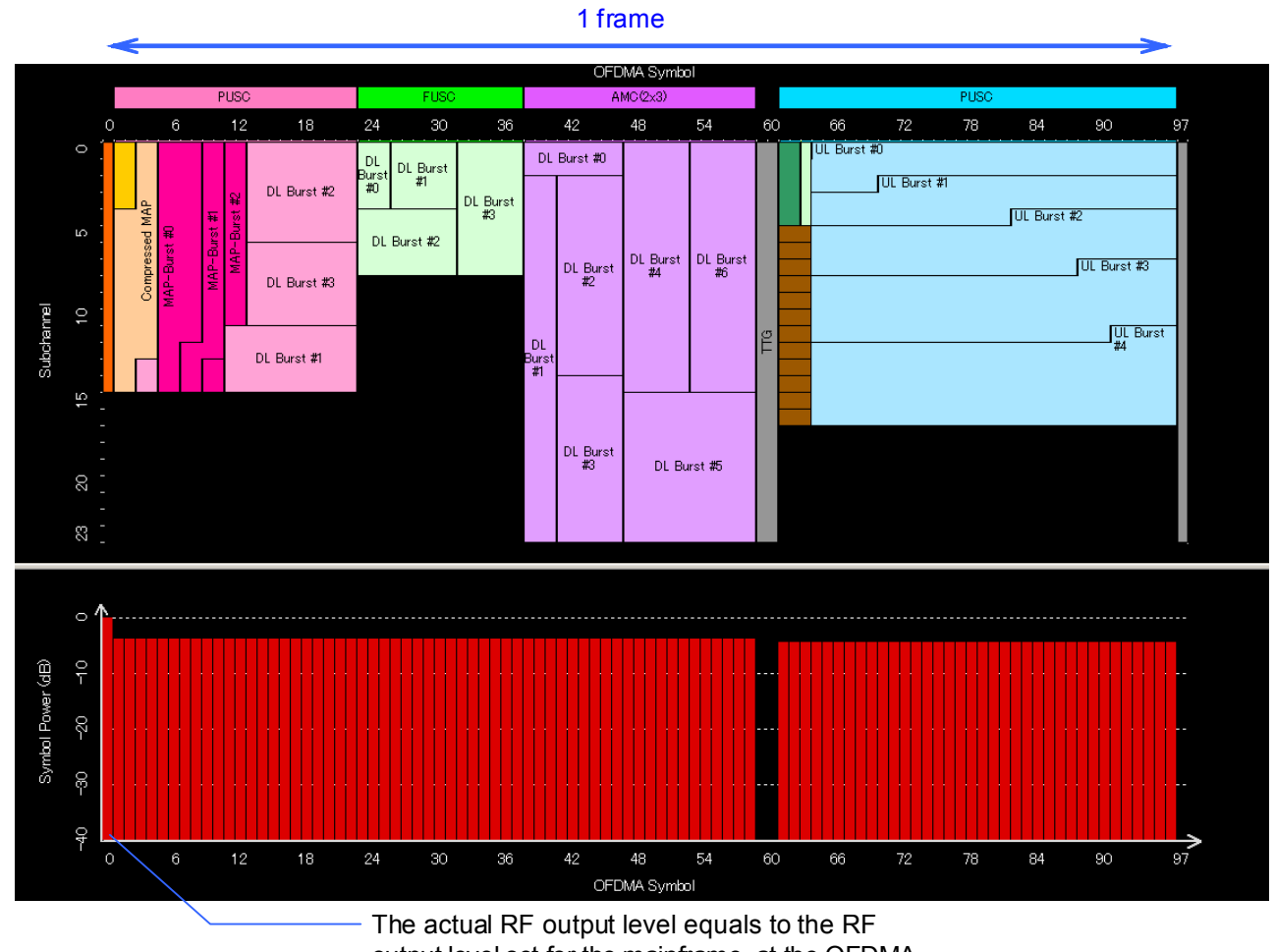

output level set for the mainframe, at the OFDMA symbol indicated as 0 dB.

**Figure 3.1.6-1 Power graph and RF output level** 

### **3.1.7 Export File screen**

When "Calculation" is selected from the Edit menu or the **Calculation** button is clicked on the main screen, the Export File screen shown in Figure 3.1.7-1 is displayed. At this time, if Number of Tx Antennas is set to 2 and the Multi-Path function is disabled, the Export File is displayed as Figure 3.1.7-2 because two waveform patterns are generated in this event. Refer to Section 3.2.5 "Multi-path processing" for the number of waveform patterns to be generated.

The Export File screen is displayed when generating a waveform pattern. Enter the package name, file name, comment, and set the SG Master/Slave Setting for the waveform pattern to be generated in this screen.

For details on the SG Master/Slave Setting, refer to Appendix E "Connecting Multiple Mainframes".

When the package name, file name and comment are set in the Pattern Setting of the PHY/MAC parameter, they are displayed in this screen.

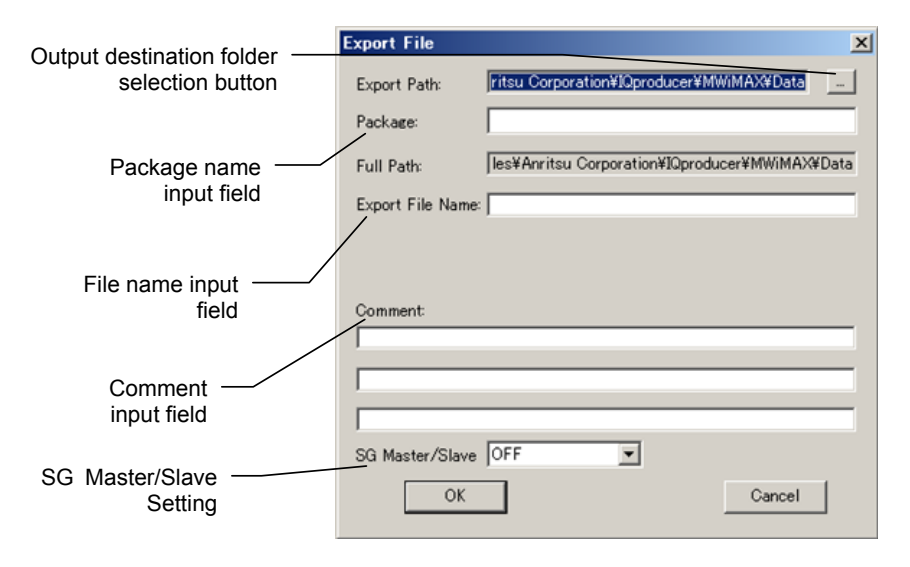

**Figure 3.1.7-1 Export File screen (when one waveform pattern is generated)** 

#### 3.1 Screen Details

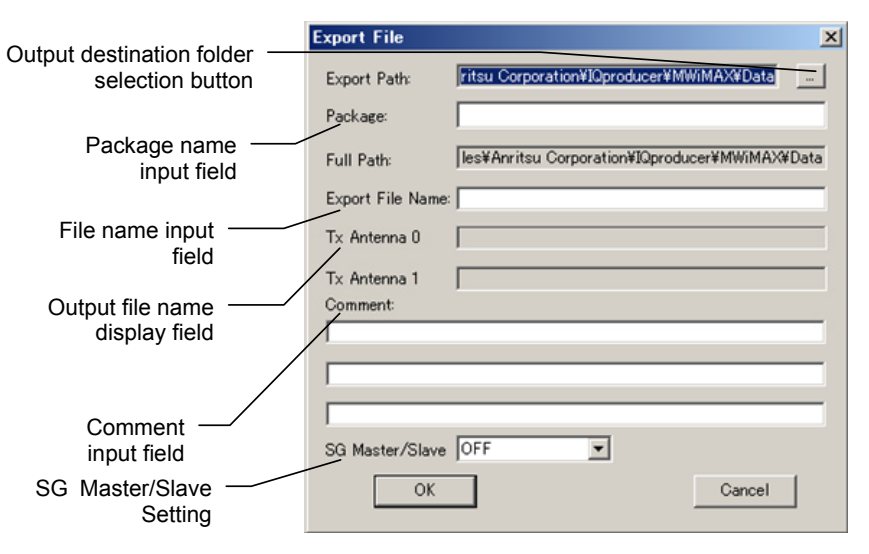

#### **Figure 3.1.7-2 Export File screen (when two waveform patterns are generated)**

Only alphanumeric characters and the following symbols can be used for a file name. ! % & ( ) + = ' { } - ^ @ [ ]

After setting the package name, file name, and comment for the waveform pattern to be generated, click **OK** on the Export File screen. The Calculation screen shown in Figure 3.1.8-1 is displayed and waveform pattern generation starts (the package name and file name must be set to start waveform pattern generation).

When started with MS269x or MS2830A and when MS269x or MS2830 is selected in the **Select instrument** screen, waveform pattern files generated by this application are saved in the following directory:

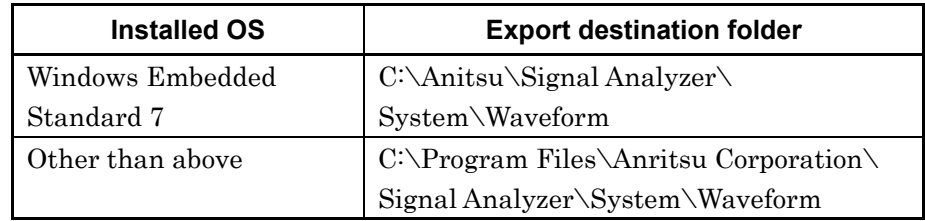

When used with MG3710A, the files are saved in the following directory:

C:\Anritsu\MG3710A\User Data\Waveform

**3** 

In other cases, the output destination folder can be selected from the Browse for Folder screen shown in Figure 3.1.7-3, which is displayed by clicking the output destination folder selection button on the Export File screen (see Figure 3.1.7-1 or 3.1.7-2).

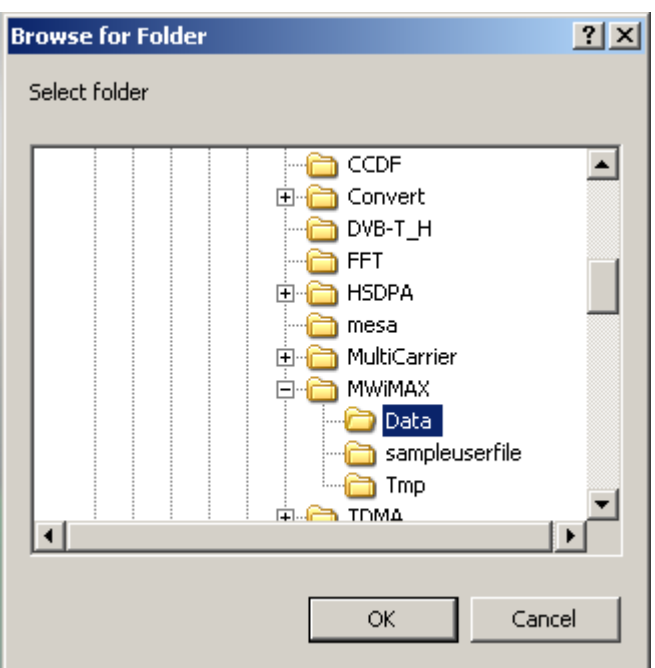

**Figure 3.1.7-3 Browse for Folder screen** 

When the output destination folder is not specified, waveform pattern files are saved in the following directory:

X:\IQproducer\MWiMAX\Data

 $(X:\I\Q{product}^m)$  indicates the folder where the IQproducer<sup>TM</sup> is installed.)

## **3.1.8 Calculation screen**

Clicking Calculation & Load, Calculation & Play, or the OK button on the Export File screen will start the waveform generation.

The Calculation screen is displayed while a waveform pattern is being generated. On this screen, the progress bar is displayed indicating the generation process of the waveform pattern and the progress of the waveform pattern generation. The generation of the waveform pattern can be stopped by clicking Cancel. When cancelled, it returns to the main screen.

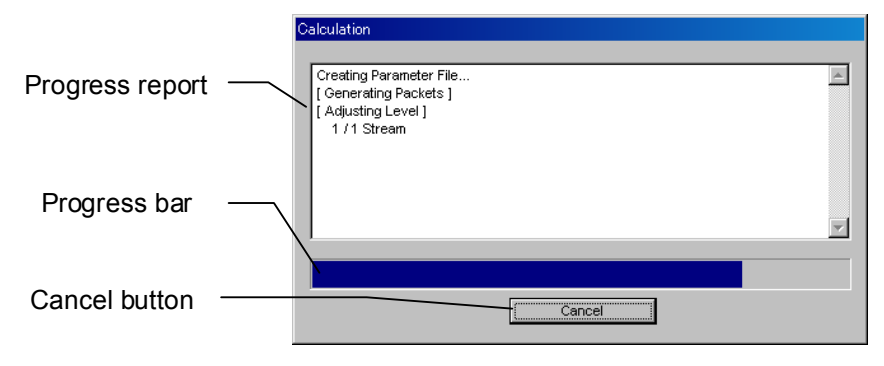

**Figure 3.1.8-1 Calculation Screen (In Progress)** 

After waveform pattern generation is finished, the message "Calculation Completed." is displayed in the progress window and the Cancel button changes to the OK button.

When the generation is complete, you can return to the setting screen by clicking the OK button. After waveform generation, two files with .wvi and .wvd extension are output.

In addition, the screen displaying the generated waveform pattern with "Calculation Completed" also displays the OFDMA symbol in the frames of the generated waveform with the maximum power as well as the average power of the generated waveform. The displayed message contents are listed below.

"max symbol power / avg. power(include gap)"

Displays OFDMA symbol with maximum power in frames as well as average power of entire calculated waveform pattern including gaps (TGG, RTG, etc.) where no signal output.

"max symbol power / avg. power (exclude gap)"

Displays OFDMA symbol with maximum power in frames as well as average power of entire calculated waveform pattern only where signal output (excluding gaps).

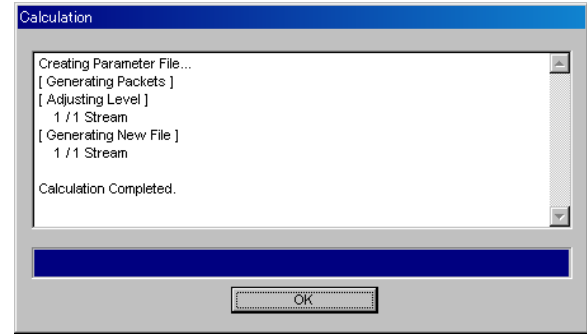

**Figure 3.1.8-2 Calculation Screen (Completed)** 

*Note:* 

When using this software on MG3710A, and selecting Calculation & Load or Calculation & Play, the waveform generation ends without displaying the above screen.

## **3.1.9 Calculation & Load**

#### *Note:*

This function is available only when this software is used on MG3710A.

When **Calculation & Load** is selected, the Load Setting screen will display after waveform generation.

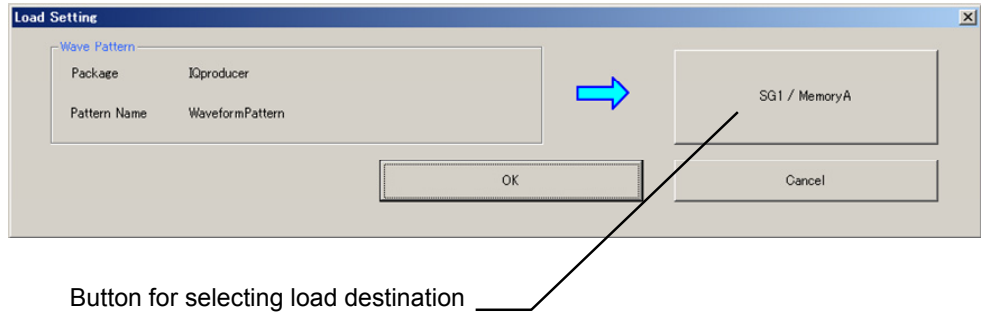

**Figure 3.1.9-1 Load Setting Screen** 

The Select Memory screen will display after clicking the load destination in the Load Setting screen.

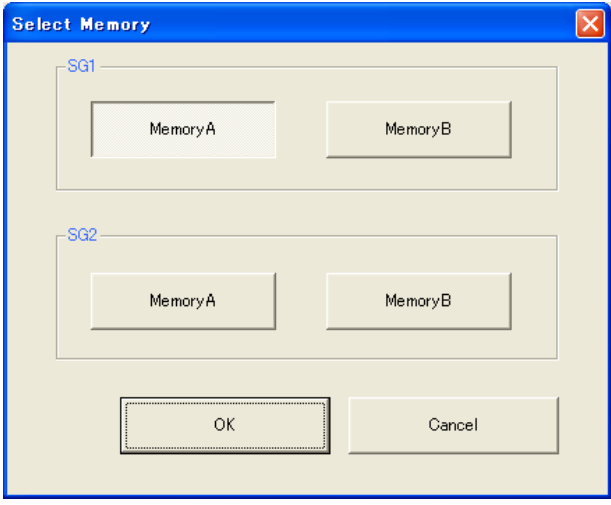

**Figure 3.1.9-2 Select Memory Screen** 

After selecting the load destination of generated waveform in the Select Memory screen and clicking the OK button, the Load Setting screen will be shown again. Click the OK button in the Load Setting screen, and then the loading of waveform starts.

#### *Note:*

To exit this screen without loading the waveform pattern, click the Cancel button in the Load Setting screen.

## **3.1.10 Calculation & Play**

*Note:* 

This function is available only when this software is used on MG3710A.

When Calculation & Play is selected, after waveform creation is completed, the created waveform is loaded into memory, selected and output.

When the 2nd Vector Signal Generator (option) is installed, the Select SG screen is displayed before the start of waveform generation. This screen is used to select the signal generator for outputting the created waveform pattern.

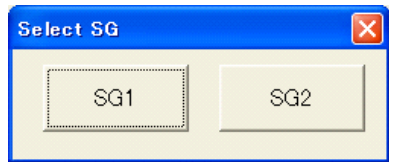

**Figure 3.1.10-1 Select SG Screen** 

# **3.2 Setting Methods**

## **3.2.1 FCH, DL-MAP, UL-MAP, DCD, UCD**

MAC Messages such as FCHs and DL-MAPs can be added to Downlink. The format of the data mapped to the MAC Messages such as FCHs and DL-MAPs are shown below. The prefix "0b" at the beginning of a value indicates that the data is expressed in binary format, "0x" indicates that the data is expressed in hexadecimal format. The data is expressed in decimal format when there is no prefix.

FCH

The following tables show the data format for an FCH when the value of FCH Type is set to "DLFP".

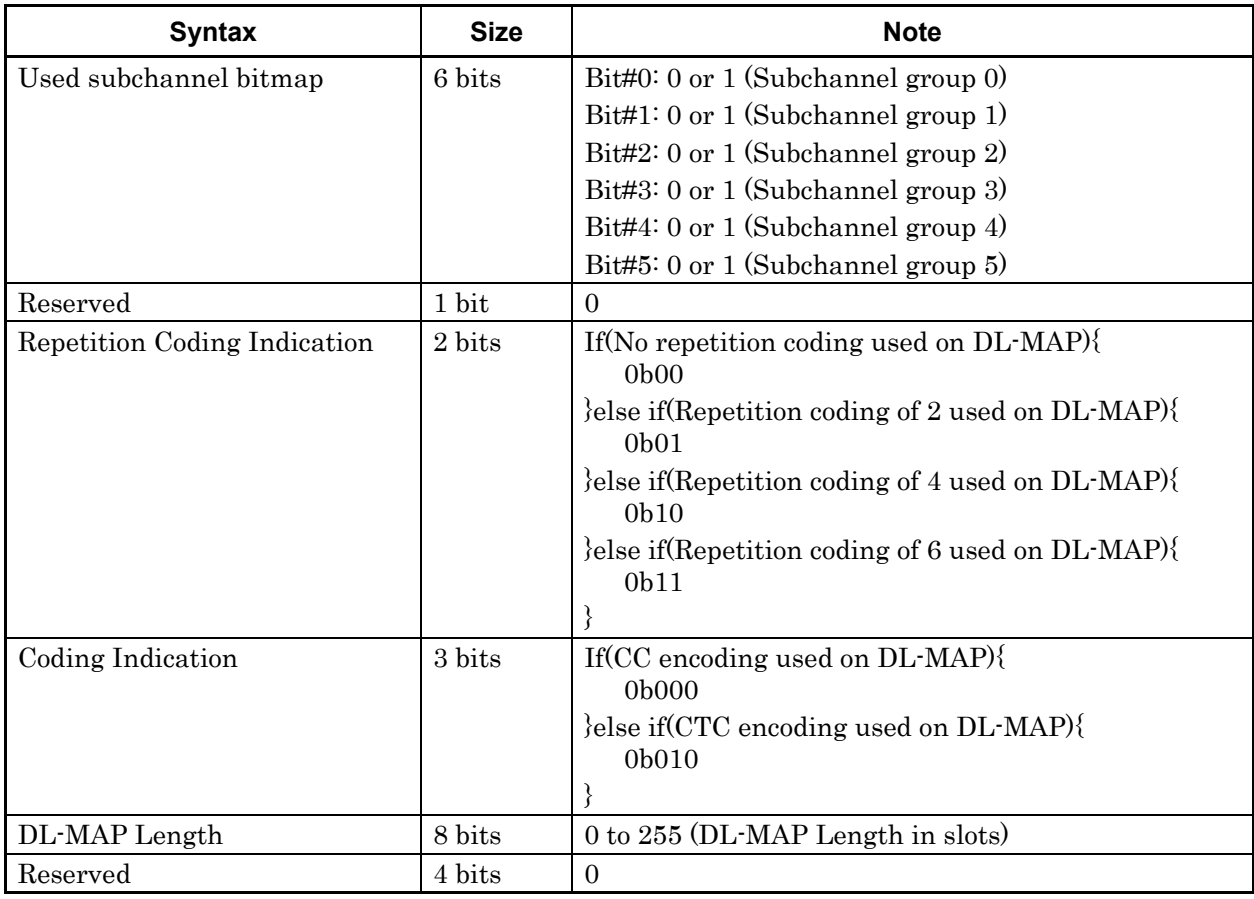

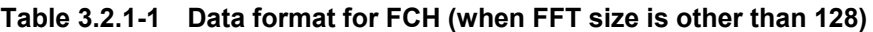

| <b>Syntax</b>                | <b>Size</b> | <b>Note</b>                                                                                                    |
|------------------------------|-------------|----------------------------------------------------------------------------------------------------|
| Used subchannel indicator    | 1 bit.      | If(Subchannel 0 is Used for segment 0 or<br>Subchannel 1 is Used for segment 1 or<br>Subchannel 2 is Used for segment $2$ <sup>{</sup><br>else if (Use All subchannels){                                                                                                    |
| Reserved                     | 1 bit       | $\Omega$                                                                                                    |
| Repetition Coding Indication | 2 bits      | If (No repetition coding used on DL-MAP) {<br>0 <sub>b</sub> 0 <sub>0</sub><br>} else if (Repetition coding of 2 used on $DL$ MAP) $\{$<br>0 <sub>b</sub> 0 <sub>1</sub><br>} else if (Repetition coding of 4 used on $DL$ MAP) $\{$<br>0 <sub>b10</sub><br>} else if (Repetition coding of 6 used on $DL$ MAP) $\{$<br>0 <sub>b11</sub> |
| Coding Indication            | 3 bits      | If (CC encoding used on DL-MAP) {<br>0b000<br>}else if(CTC encoding used on DL-MAP){<br>0 <sub>b010</sub>                                                                                                    |
| DL-MAP Length                | 5 bits      | 0 to 31 (DL-MAP Length in slots)                                                                                                    |

**Table 3.2.1-2 Data format for FCH (when FFT size is 128)** 

Table 3.2.1-3 shows the correspondence between the subchannel group of the subchannel bitmap used in FCH and the subchannels used.

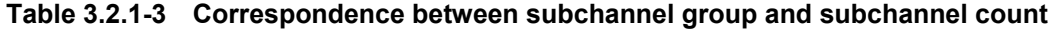

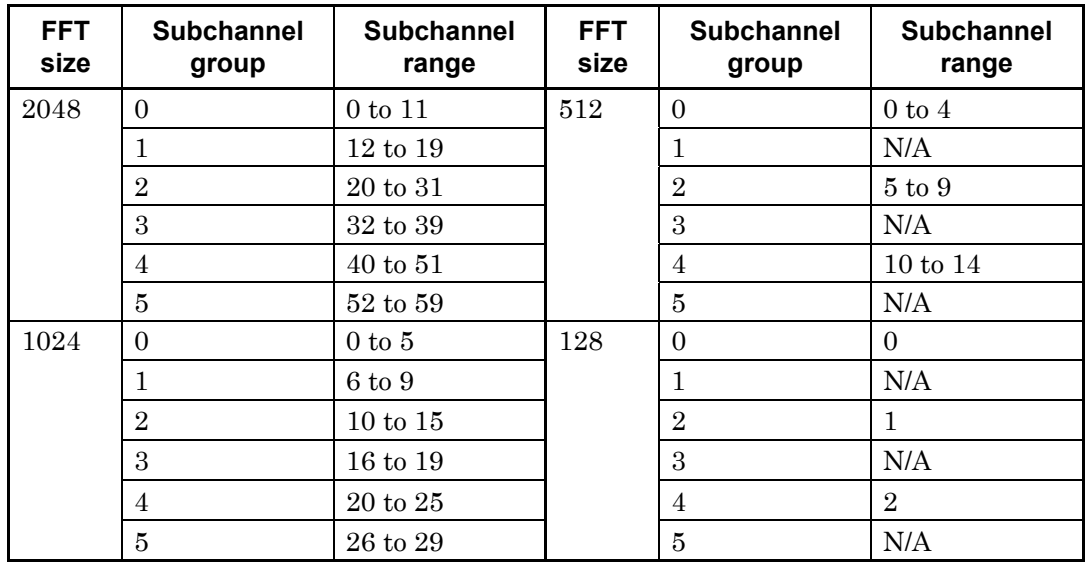

#### DL-MAP

Table 3.2.1-4 shows the data format for DL-MAP when the value of DL-MAP Type is set to "DL-MAP". Table 3.2.1-5 shows the data format for DL-MAP when the value of DL-MAP Type is set to "Compressed DL-MAP". To DL-MAP, the Sub-MAP pointer IEs are mapped for the number of added SUB-DL-UL-MAPs, the DL-MAP\_IEs (DIUC = 0 to 12) or MIMO DL basic IEs are mapped for the number of Downlink Bursts, the HARQ DL-MAP IEs, DL HARQ Chase sub-burst IEs, and MIMO DL Chase HARQ IEs are mapped for the number as added to the DL-HARQ Bursts, and the  $DL-MAP_$ IEs ( $DUC = 15$ ) are mapped for the number of Downlink Zones  $-1$ . DL-MAP\_IEs (DIUC = 15) are mapped to DL-MAP from Zone#1 and DL-MAP\_IEs (DIUC = 15) corresponding to Zone#0 are not mapped to DL-MAP.

Also, MIMO DL basic IEs are mapped instead of  $DL$ -MAP IEs  $(DIUC = 0$ to 12) only when the Matrix set for the DL-Burst is different from that set for the Zone.

The order of mapping to the DL-MAP for Sub-MAP pointer IEs, DL-MAP\_IEs (DIUC = 0 to 12), HARQ DL-MAP IEs, DL HARQ Chase sub-burst IEs, and DL-MAP\_IEs (DIUC=15) is as follows. When a SUB-DL-UL-MAP exists, Sub-MAP pointer IEs for the number of SUB-DL-UL-MAPs are mapped first. After that, IEs are mapped in the order in which they are added to the tree view. Tables  $3.2.1 - 6$  to  $3.2.1 - 18$  show the data format for DL-MAP\_IE (DIUC =

0 to 12), MIMO DL basic IE, DL-MAP\_IE (DIUC = 15), HARQ DL-MAP IE, DL HARQ Chase sub-burst IE, and Sub-MAP pointer IE.

| <b>Syntax</b><br><b>Size</b> |          | <b>Note</b>                                  |
|------------------------------|----------|----------------------------------------------|
| Management Message Type      | 8 bits   | $\overline{2}$                               |
| PHY Synchronization Field    | 32 bits  | Frame Duration Code (8 bits): 0 to 8         |
|                              |          | Frame Number (24 bits): 0x000000 to 0xFFFFFF |
| DCD Count                    | 8 bits   | $0 \text{ to } 255$                          |
| Base Station ID              | 48 bits  | 0x000000000000 to 0xFFFFFFFFFFFFF            |
| No. OFDMA Symbols            | 8 bits   | (Number of OFDMA symbols in the DL-subframe) |
| DL-MAP IEs                   | Variable | $for(i=1; i<=(DL-MAP_IE count); i++)$        |
|                              |          | DL-MAP IE()                                  |
|                              |          |                                              |
| Padding Nibble               | 4 bits   | Padding to reach byte boundary               |

**Table 3.2.1-4 Data format for DL-MAP** 

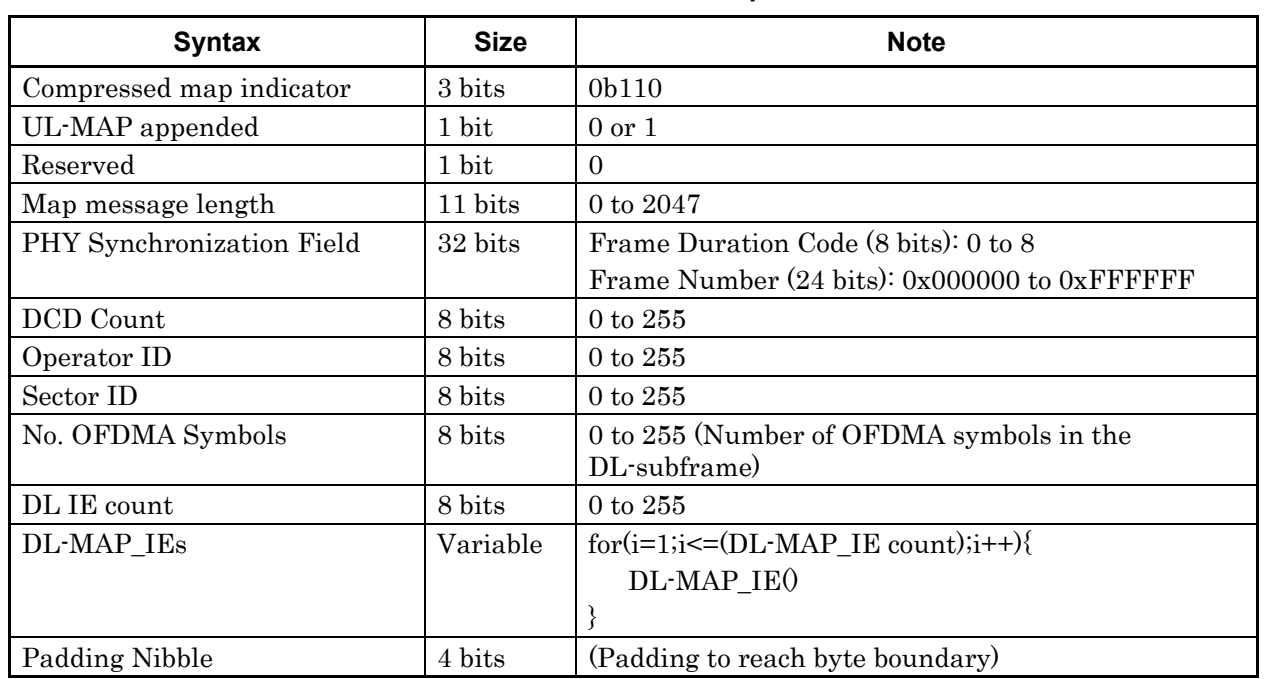

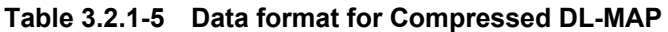

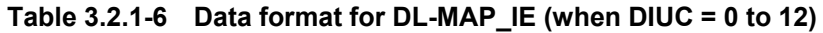

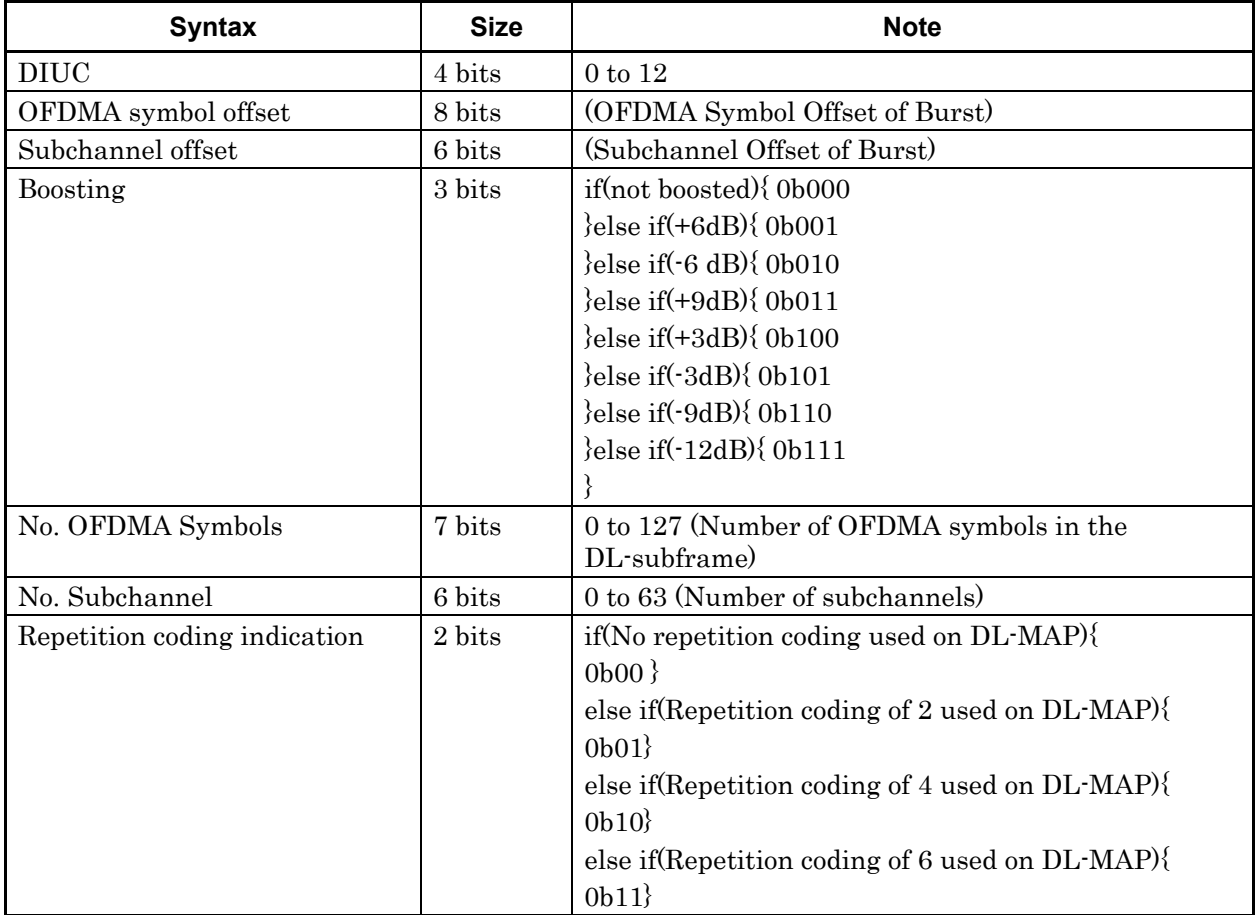

| <b>Syntax</b>                | <b>Size</b> | <b>Note</b>                        |
|------------------------------|-------------|------------------------------------|
| <b>DIUC</b>                  | 4 bits      | 14                                 |
| Extended-2 DIUC              | 4 bits      | 11                                 |
| Length                       | 8 bits      | variable                           |
| Num_Region                   | 4 bits      | 0b0000                             |
| OFDMA Symbol offset          | 8 bits      |                                    |
| Subchannel offset            | 6 bits      |                                    |
| Boosting                     | 3 bits      | 0b001 (6 dB)                       |
|                              |             | $0b010 (-6dB)$                     |
|                              |             | 0b011 (9 dB)                       |
|                              |             | 0b100 (3 dB)                       |
|                              |             | $0b101 (-3 dB)$                    |
|                              |             | $0b110 (-9 dB)$                    |
|                              |             | 0b111 (-12 dB)                     |
| No. OFDMA Symbols            | 7 bits      |                                    |
| No. Subchannels              | 6 bits      |                                    |
| Matrix indicator             | 2 bits      | 0b00 (Matrix A)                    |
|                              |             | 0b01 (Matrix B)                    |
| Num_layer                    | 2 bits      | 0 <sub>b00</sub>                   |
| Layer_index                  | 2 bits      | 0 <sub>b</sub> 0 <sub>0</sub>      |
| $\rm DIUC$                   | 4 bits      |                                    |
| Repetition Coding Indication | 2 bits      | 0b00 (No repetition)               |
|                              |             | 0b01 (Repetition coding of 2 used) |
|                              |             | 0b10 (Repetition coding of 4 used) |
|                              |             | 0b11 (Repetition coding of 6 used) |

**Table 3.2.1-7 Data format for MIMO DL basic IE** 

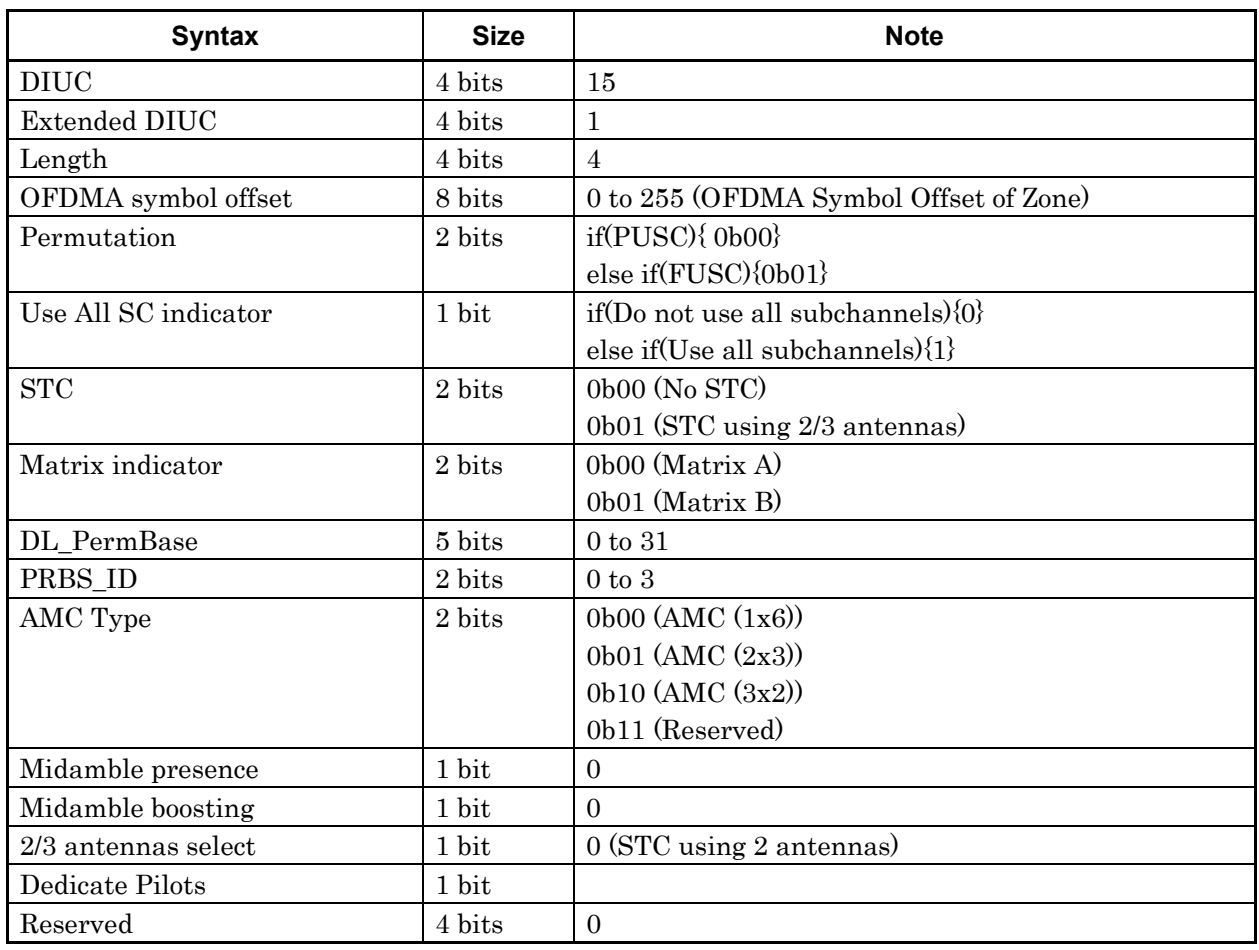

#### **Table 3.2.1-8 Data format for DL-MAP\_IE (when DIUC = 15, STC DL ZONE IE)**

| <b>Syntax</b>              | <b>Size</b> | <b>Note</b>              |
|----------------------------|-------------|--------------------------|
| <b>DIUC</b>                | 4 bits      | 14                       |
| Extended-2 DIUC            | 4 bits      | $\overline{7}$           |
| Length                     | 8 bits      |                          |
| RCID Type                  | 2 bits      | 0b00 (Normal CID)        |
|                            |             | 0b01 (RCID11)            |
|                            |             | 0b10 (RCID7)             |
|                            |             | 0b11 (RCID3)             |
| Reserved                   | 2 bits      | $\boldsymbol{0}$         |
| Boosting                   | 3 bits      | 0b001 (6 dB)             |
|                            |             | $0b010 (-6 dB)$          |
|                            |             | 0b011 (9 dB)             |
|                            |             | 0b100 (3 dB)             |
|                            |             | $0b101 (-3 dB)$          |
|                            |             | $0b110 (-9 dB)$          |
|                            |             | $0b111 (-12 dB)$         |
| Region_ID use indicator    | 1 bits      | $\overline{0}$           |
| OFDMA symbol offset        | 8 bits      |                          |
| Subchannel offset          | 7 bits      |                          |
| No. OFDMA symbols          | 7 bits      |                          |
| No. subchannels            | 7 bits      |                          |
| Rectangular Sub-Burst      | 1 bit       |                          |
| Indicator                  |             |                          |
| Reserved                   | 2 bits      | $\Omega$                 |
| Mode                       | 4 bits      | Chase HARQ (0b0000)      |
|                            |             | MIMO Chase HARQ (0b0011) |
| Sub-burst IE Length        | 8 bits      |                          |
| DL HARQ Chase sub-burst IE | Variable    |                          |

**Table . 3.2.1-9 Data format for DL HARQ MAP IE** 

| <b>Syntax</b>                                                             | <b>Size</b> | <b>Note</b>                                                                                    |
|---------------------------------------------------------------------------|-------------|------------------------------------------------------------------------------------------------|
| N sub burst                                                               | 4 bits      |                                                                                                |
| N ACK channel                                                             | 4 bits      |                                                                                                |
| The items below are repeated for the number of Sub-Bursts that are added. |             |                                                                                                |
| <b>RCID IE</b>                                                            | Variable    | Size changes depending on the RCID Type setting in<br>DL HARQ MAP IE.                          |
| Duration                                                                  | 10 bits     |                                                                                                |
| Sub-Burst DIUC Indicator                                                  | 1 bit       |                                                                                                |
| Reserved                                                                  | 1 bit       |                                                                                                |
| <b>DIUC</b>                                                               | 4 bits      | Used only when Sub-Burst DIUC Indicator $= 1$ .                                                |
| Repetition Coding Indication                                              | 2 bits      | 0b00 (No repetition)                                                                           |
|                                                                           |             | 0b01 (Repetition coding of 2 used)                                                             |
|                                                                           |             | 0b10 (Repetition coding of 4 used)                                                             |
|                                                                           |             | 0b11 (Repetition coding of 6 used)                                                             |
|                                                                           |             | Used only when Sub-Burst DIUC Indicator $= 1$ .                                                |
| Reserved                                                                  | 2 bits      | $\Omega$                                                                                       |
|                                                                           |             | Used only when Sub-Burst DIUC Indicator $= 1$ .                                                |
| <b>ACID</b>                                                               | 4 bits      |                                                                                                |
| AL_SN                                                                     | 1 bit       |                                                                                                |
| <b>ACK</b> disable                                                        | 1 bit       |                                                                                                |
| Dedicated DL Control Indicator                                            | 2 bits      |                                                                                                |
| Duration(d)                                                               | 4 bits      | Used only when Dedicated DL Control Indicator $= 01$<br>or 11.                                 |
| Allocation Index                                                          | 6 bits      | Used only when Dedicated DL Control Indicator $= 01$<br>or 11 and Duration(d) is 0.            |
| Period(p)                                                                 | 3 bits      | Used only when Dedicated DL Control Indicator $= 01$<br>or 11 and Duration(d) is other than 0. |
| Frame offset                                                              | 3 bits      | Used only when Dedicated DL Control Indicator $= 01$<br>or 11 and Duration(d) is other than 0. |
| Dedicated DL Control IE                                                   | Variable    | Used only when Dedicated DL Control Indicator $= 10$<br>or 11.                                 |

**Table 3.2.1-10 Data format for DL HARQ Chase sub-burst IE** 

 $\overline{\phantom{a}}$ 

| <b>Syntax</b>                                                             | <b>Size</b> | <b>Note</b>                                                           |
|---------------------------------------------------------------------------|-------------|-----------------------------------------------------------------------|
| N sub burst                                                               | 4 bits      |                                                                       |
| N ACK channel                                                             | 6 bits      |                                                                       |
| The items below are repeated for the number of Sub-Bursts that are added. |             |                                                                       |
| MU Indicator                                                              | 1 bit       |                                                                       |
| Dedicated MIMO DL Control Indicator                                       | 1 bit       | 1                                                                     |
| <b>ACK Disable</b>                                                        | 1 bit       |                                                                       |
| if(Dedicated MIMO DL Control Indicator = $0$ ){                           |             |                                                                       |
| RCID_IE                                                                   | Variable    | Size changes depending on the RCID<br>Type setting in DL HARQ MAP IE. |
| }                                                                         |             |                                                                       |
| Dedicated MIMO DL Control IE                                              | Variable    |                                                                       |
| Duration                                                                  | 10 bits     |                                                                       |
| if(Dedicated MIMO DL Control Indicator = $1$ ){                           |             |                                                                       |
| RCID IE                                                                   |             |                                                                       |
|                                                                           |             |                                                                       |
| <b>DIUC</b>                                                               | 4 bits      |                                                                       |
| Repetition Coding Indication                                              | 2 bits      |                                                                       |
| $if(ACK\ Disable=1)$ {                                                    |             |                                                                       |
| <b>ACID</b>                                                               | 4 bits      |                                                                       |
| AL_SN                                                                     | 1 bits      |                                                                       |
|                                                                           |             |                                                                       |
| Padding bits                                                              |             | (Padding to reach nibble boundary)                                    |

**Table 3.2.1-11 Data format for MIMO DLChase HARQ sub-burst IE** 

 $\Gamma$ 

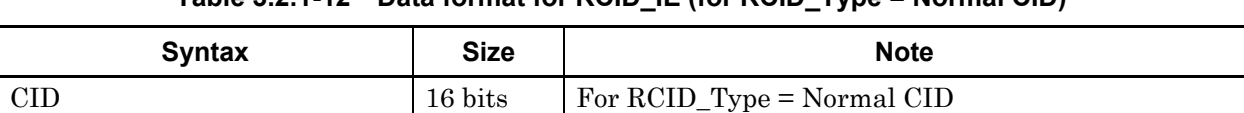

#### **Table 3.2.1-12 Data format for RCID\_IE (for RCID\_Type = Normal CID)**

#### **Table 3.2.1-13 Data format for RCID\_IE (for RCID\_Type = RCID11)**

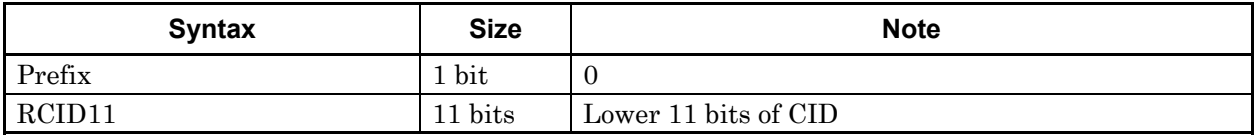

#### **Table 3.2.1-14 Data format for RCID\_IE (for RCID\_Type = RCID7)**

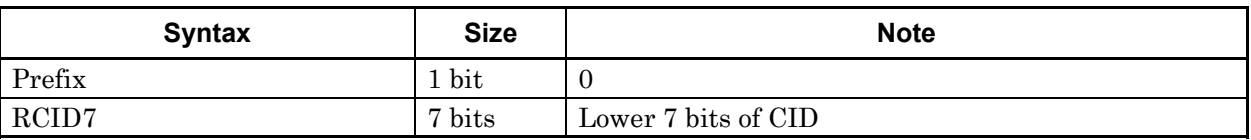

#### **Table 3.2.1-15 Data format for RCID\_IE (for RCID\_Type = RCID3)**

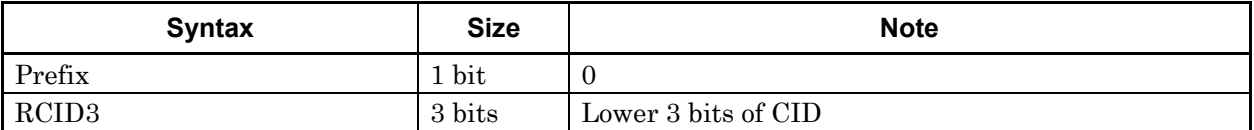

#### **Table 3.2.1-16 Dedicated DL Control IE data format**

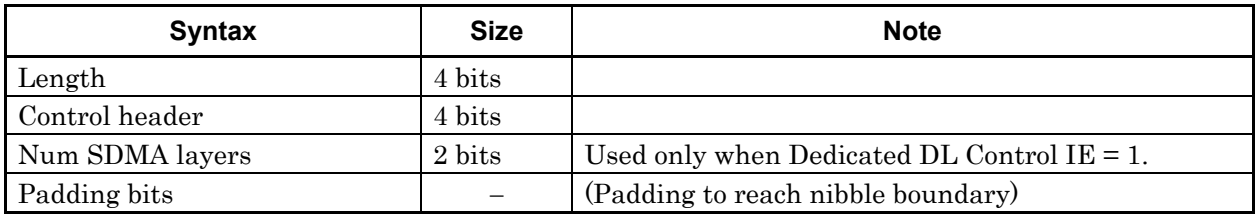

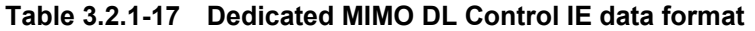

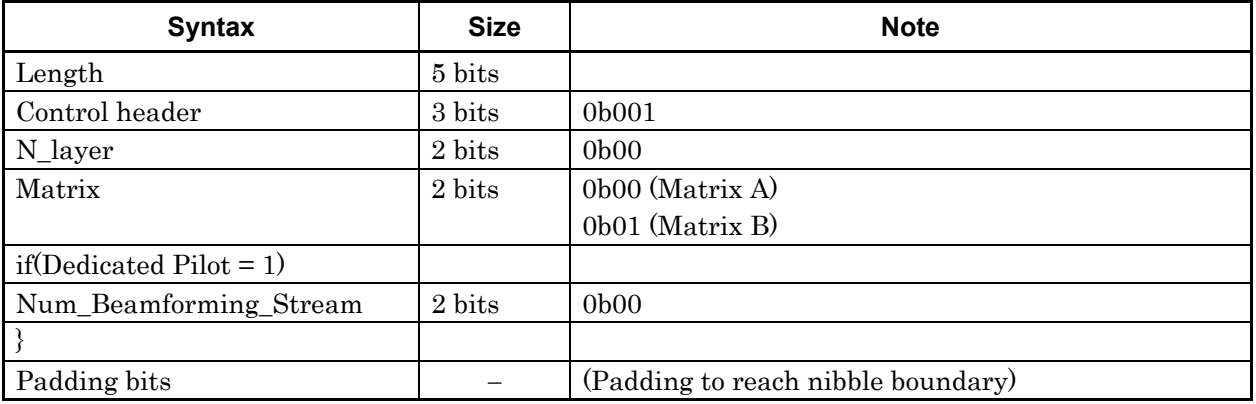

| Syntax                       | <b>Size</b> | <b>Note</b>                            |
|------------------------------|-------------|----------------------------------------|
| <b>DIUC</b>                  | 4 bits      | 15                                     |
| Extended DIUC                | 4 bits      | 7                                      |
| Length                       | 4 bits      | $\overline{2}$                         |
| <b>DIUC</b>                  | 4 bits      |                                        |
| No. Slots                    | 8 bits      | Same value as Length in SUB-DL-UL-MAP. |
| Repetition Coding Indication | 2 bits      | 0b00 (No repetition)                   |
|                              |             | 0b01 (Repetition coding of 2 used)     |
|                              |             | 0b10 (Repetition coding of 4 used)     |
|                              |             | 0b11 (Repetition coding of 6 used)     |
| <b>MAP</b> Version           | 2 bits      | 0 <sub>b</sub> 0 <sub>1</sub>          |

**Table 3.2.1-18 Sub-MAP pointer IE data format** 

Table 3.2.1-19 shows the Frame Duration Codes used in DL-MAP.

#### **Table 3.2.1-19 Frame Duration Code**

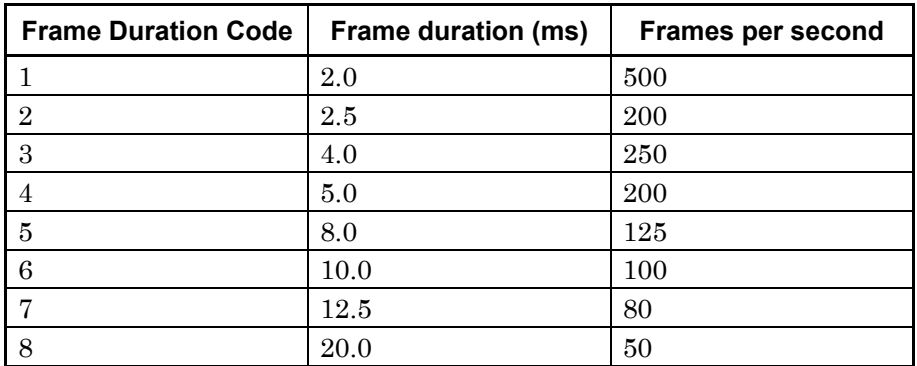

**3** 

UL-MAP

Table 3.2.1-20 shows the data format for UL-MAP when the value of UL-MAP Type is set to "UL-MAP". Table 3.2.1-21 shows the data format for UL-MAP when the value of UL-MAP Type is set to "Compressed UL-MAP". To UL-MAPs in Tables 3.2.1-20 and 3.2.1-21, UL-MAP\_IEs (UIUC = 1 to 10) are mapped for the number of Uplink Bursts, HARQ UL MAP IEs and UL HARQ Chase Sub-Burst IEs for the number of UL-HARQ Bursts and Sub-Bursts, and Uplink Zone IEs are mapped for the number of Uplink Zones. At this time, the Uplink Zone IEs are mapped first, and then the UL-MAP\_IEs of the UL-Burst in the Uplink Zone are mapped.

When an Initial/Handover Ranging Region, BW Request/Periodic Ranging Region, Fast-Feedback Region, and/or UL-ACK Region is added, the corresponding IE(s) are mapped immediately after mapping of the Uplink Zone IE.

The Sounding Zone allocation IE corresponding to the Sounding Zone is mapped first to UL-MAP, and the UL Sounding Command IE is mapped in the order in which the Sounding Zone is added.

Tables 3.2.1-22 to 3.2.1-31 show the IEs to be mapped to UL-MAP.

| Syntax                       | <b>Size</b> | <b>Note</b>                                  |
|------------------------------|-------------|----------------------------------------------|
| Management Message Type      | 8 bits      | 3                                            |
| Reserved                     | 8 bits      | $\Omega$                                     |
| <b>UCD</b> Count             | 8 bits      | $0 \text{ to } 255$                          |
| <b>Allocation Start Time</b> | 32 bits     | (UL Allocation Start Time in PS)             |
| No. OFDMA symbols<br>8 bits  |             | (Number of OFDMA symbols in the UL-subframe) |
| UL-MAP IEs<br>Variable       |             | $for(i=1;i<=(UL-MAP~IE~count);i++)\{$        |
|                              |             | UL-MAP IE()                                  |
|                              |             |                                              |
| 4 bits<br>Padding Nibble     |             | (Padding to reach byte boundary)             |

**Table 3.2.1-20 Data format for UL-MAP** 

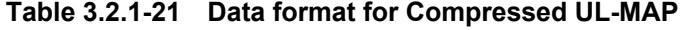

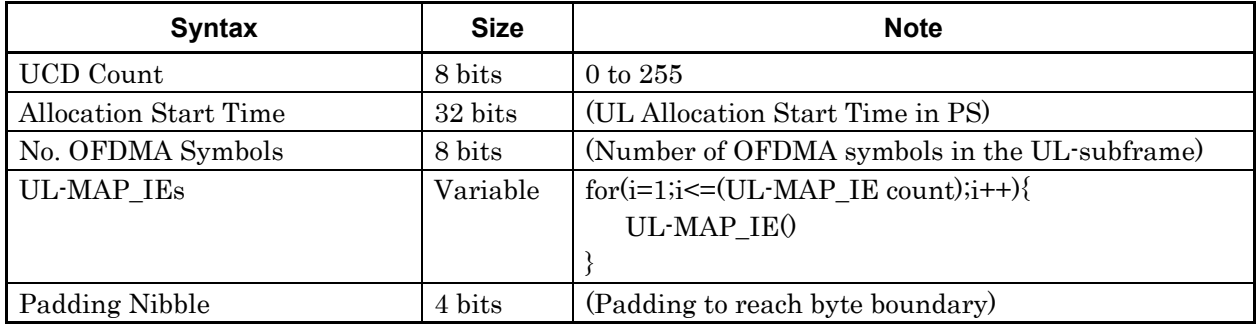

| <b>Syntax</b>                          | <b>Size</b>                  | <b>Note</b>                                                                |
|----------------------------------------|------------------------------|----------------------------------------------------------------------------|
| <b>CID</b>                             | 16 bits                      | 0 to 65535                                                                 |
| <b>UIUC</b>                            | 4 bits<br>$1 \text{ to } 10$ |                                                                            |
| Duration                               | 10 bits                      | Burst Duration in slots                                                    |
| 2 bits<br>Repetition coding indication |                              | if (No repetition coding used on UL-MAP) $\{$                              |
|                                        |                              | 0b00                                                                       |
|                                        |                              | else if(Repetition coding of 2 used on UL-MAP){                            |
|                                        |                              | 0b01                                                                       |
|                                        |                              | else if (Repetition coding of 4 used on UL-MAP) $\{$                       |
|                                        |                              | 0b10                                                                       |
|                                        |                              | else if (Repetition coding of 6 used on UL-MAP) $\{$                       |
|                                        |                              | 0b11                                                                       |
| Slot offset                            | 12 bits                      | Set for AMC $(6x1)$ , AMC $(3x2)$ , AMC $(2x3)$ , and AMC<br>$(1x6)$ only. |

**Table 3.2.1-22 Data format for UL-MAP\_IE (when UIUC = 1 to 10)** 

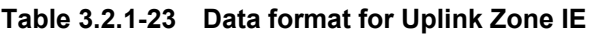

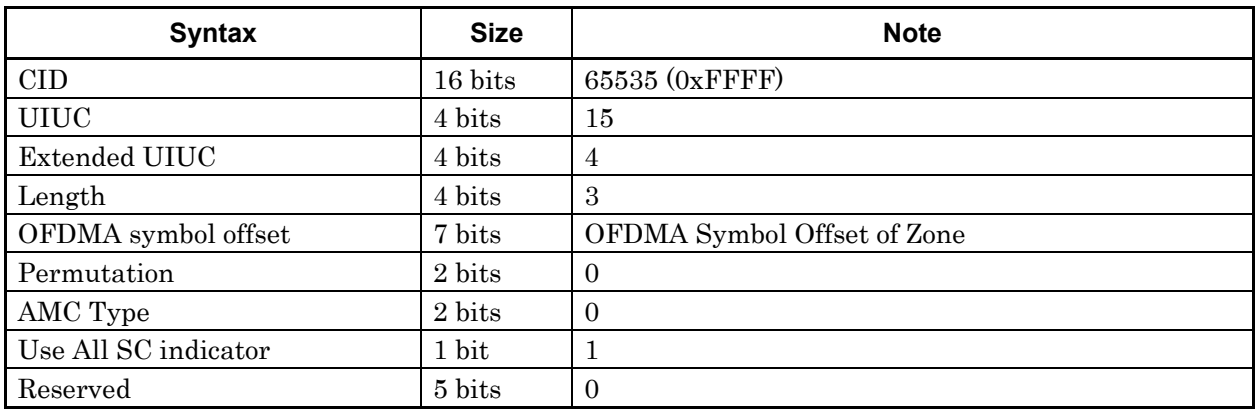

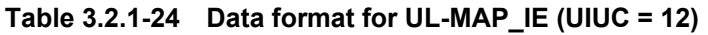

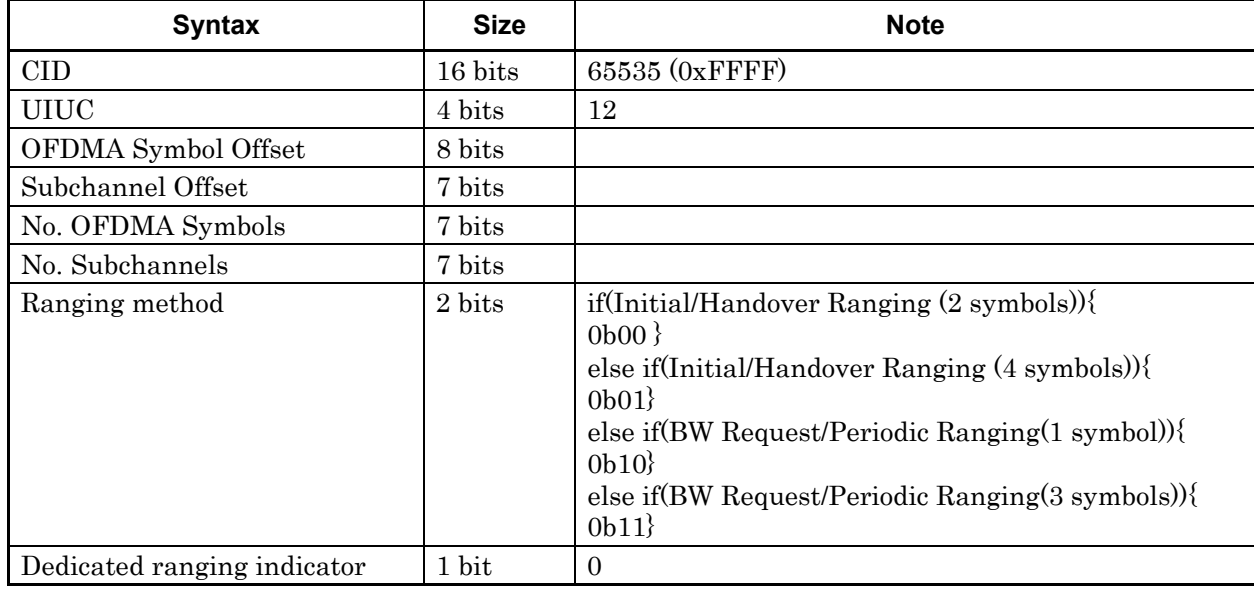

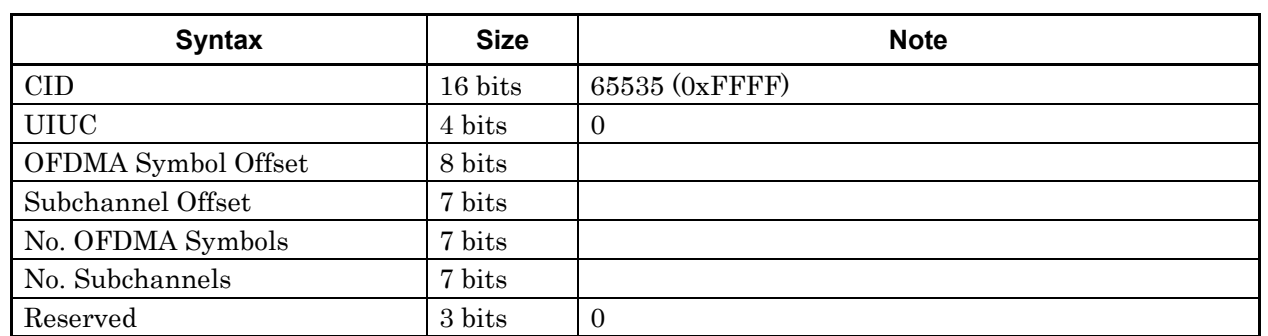

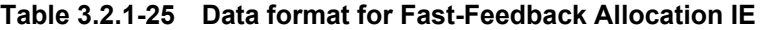

**Table 3.2.1-26 Data format for ACKCH region allocation IE** 

| <b>Syntax</b>       | <b>Size</b> | <b>Note</b>    |
|---------------------|-------------|----------------|
| <b>CID</b>          | 16 bits     | 65535 (0xFFFF) |
| <b>UIUC</b>         | 4 bits      | 11             |
| Extended-2 UIUC     | 4 bits      | 8              |
| Length              | 8 bits      | 3              |
| OFDMA Symbol Offset | 8 bits      |                |
| Subchannel Offset   | 7 bits      |                |
| No. OFDMA Symbols   | 5 bits      |                |
| No. Subchannels     | 4 bits      |                |

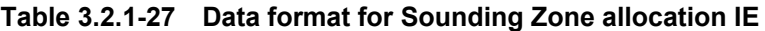

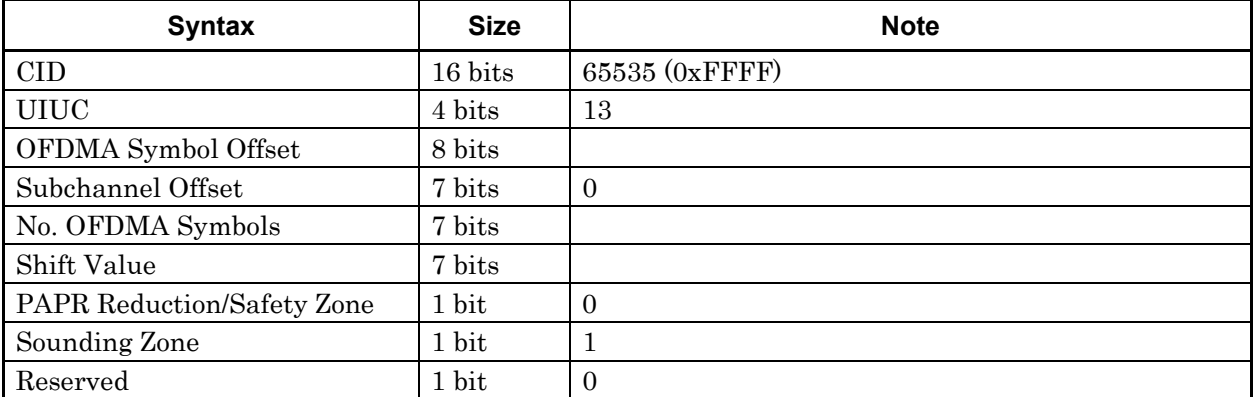

| <b>Syntax</b>                                                    | <b>Size</b> | <b>Note</b>                                          |
|------------------------------------------------------------------|-------------|------------------------------------------------------|
| <b>CID</b>                                                       | 16 bits     | $\Omega$                                             |
| <b>UIUC</b>                                                      | 4 bits      | 11                                                   |
| Extended-2 UIUC                                                  | 4 bits      | $\overline{4}$                                       |
| Length                                                           | 8 bits      |                                                      |
| Sounding Type                                                    | 1 bit       | $0$ (Type A)                                         |
| Send Sounding Report Flag                                        | 1 bit       |                                                      |
| Sounding Relevance Flag                                          | 1 bit       |                                                      |
| if(Sounding Relevance Flag = $1$ ){                              |             |                                                      |
| Sounding Relevance                                               | 1 bit       |                                                      |
| Reserved                                                         | 2 bits      |                                                      |
| $\}$ else $\{$                                                   |             |                                                      |
| Reserved                                                         | 3 bits      |                                                      |
|                                                                  |             |                                                      |
| Include additional feedback                                      | 2 bits      | 0b00 (No additional feedback)                        |
|                                                                  |             | 0b01 (Channel coefficients)                          |
|                                                                  |             | 0b10 (Received pilot coefficients)                   |
|                                                                  |             | 0b11 (Feedback message)                              |
| No. Sounding symbols                                             | 3 bits      |                                                      |
| Reserved                                                         | 1 bit       | $\overline{0}$                                       |
| The items below are repeated for the number of Sounding Symbols. |             |                                                      |
| Separability Type                                                | 1 bit       | 0 (All subcarriers)                                  |
|                                                                  |             | 1 (Decimated subcarriers)                            |
| if(Separability Type = $0$ ) {                                   |             |                                                      |
| Max Cyclic Shift Index P                                         | 3 bits      | 0b000(4)                                             |
|                                                                  |             | 0b001(8)                                             |
|                                                                  |             | 0b010 (16)                                           |
|                                                                  |             | 0b011 (32)                                           |
|                                                                  |             | 0b100(9)                                             |
|                                                                  |             | 0b101 (18)                                           |
| Reserved                                                         | 1 bit       | $\boldsymbol{0}$                                     |
| $\}$ else $\{$                                                   |             |                                                      |
| Decimation Value D                                               | 3 bits      |                                                      |
| Decimation offset randomization                                  | 1 bit       |                                                      |
| }                                                                |             |                                                      |
| Sounding symbol index                                            | 3 bits      |                                                      |
| Number of CIDs                                                   | 7 bits      | Total number of CIDs added under<br>Sounding Symbol. |
| Reserved                                                         | 1 bit       | $\overline{0}$                                       |

**Table 3.2.1-28 Data format for UL Sounding Command IE** 

| <b>Syntax</b>                                                    | <b>Size</b>     | <b>Note</b>                       |  |  |  |
|------------------------------------------------------------------|-----------------|-----------------------------------|--|--|--|
| The items below are repeated for the number of Sounding Symbols. |                 |                                   |  |  |  |
| Shorted basic CID                                                | 12 bits         |                                   |  |  |  |
| <b>Power Assignment Method</b>                                   | 2 bits          | 0b00 (Equal power)                |  |  |  |
|                                                                  |                 | 0b10 (Per subcarrier power limit) |  |  |  |
|                                                                  |                 | 0b11 (Total power limit)          |  |  |  |
| Power boost                                                      | 1 bit           | 0 (No power boost)                |  |  |  |
|                                                                  |                 | 1 (Power boost)                   |  |  |  |
| Multi-Antenna Flag                                               | 1 bit           | 0 (First antenna only)            |  |  |  |
|                                                                  |                 | 1 (All antennas)                  |  |  |  |
| <b>Allocation Mode</b>                                           | 1 bit           | 0 (Normal)                        |  |  |  |
|                                                                  |                 | $1$ (Band)                        |  |  |  |
| if(Allocation Mode = $1$ ) {                                     |                 |                                   |  |  |  |
| Band bit map                                                     | 12 bits         |                                   |  |  |  |
| Reserved                                                         | 2 bits          | $\boldsymbol{0}$                  |  |  |  |
| $\}$ else $\{$                                                   |                 |                                   |  |  |  |
| <b>Start Frequency Band</b>                                      | 7 bits          |                                   |  |  |  |
| No. Frequency Band                                               | 7 bits          |                                   |  |  |  |
|                                                                  |                 |                                   |  |  |  |
| if(Sounding Relevance Flag = $1$ ) {                             |                 |                                   |  |  |  |
| Sounding Relevance                                               | 1 bit           |                                   |  |  |  |
|                                                                  |                 |                                   |  |  |  |
| Reserved                                                         | 1 bit           | $\mathbf{0}$                      |  |  |  |
|                                                                  |                 |                                   |  |  |  |
| if(Separability Type = 0 ) {                                     |                 |                                   |  |  |  |
| Cyclic time shift index m                                        | 5 bits          |                                   |  |  |  |
| $\}$ else $\{$                                                   |                 |                                   |  |  |  |
| Decimated Offset d                                               | 6 bits          |                                   |  |  |  |
| if(Include additional feedback = $0b01$ ) {                      |                 |                                   |  |  |  |
| Use same symbol for additional feedback                          | 1 bit           |                                   |  |  |  |
| Reserved                                                         | 2 bits          | $\boldsymbol{0}$                  |  |  |  |
| $\}$ else $\{$                                                   |                 |                                   |  |  |  |
| Reserved                                                         | 3 bits          | $\boldsymbol{0}$                  |  |  |  |
| }                                                                |                 |                                   |  |  |  |
| $\mathcal{E}$                                                    |                 |                                   |  |  |  |
| Periodicity                                                      | $3\;{\rm bits}$ |                                   |  |  |  |
| Padding Nibble                                                   | -               | (Padding to reach byte boundary)  |  |  |  |

**Table 3.2.1-28 Data format for UL Sounding Command IE (Cont'd)** 

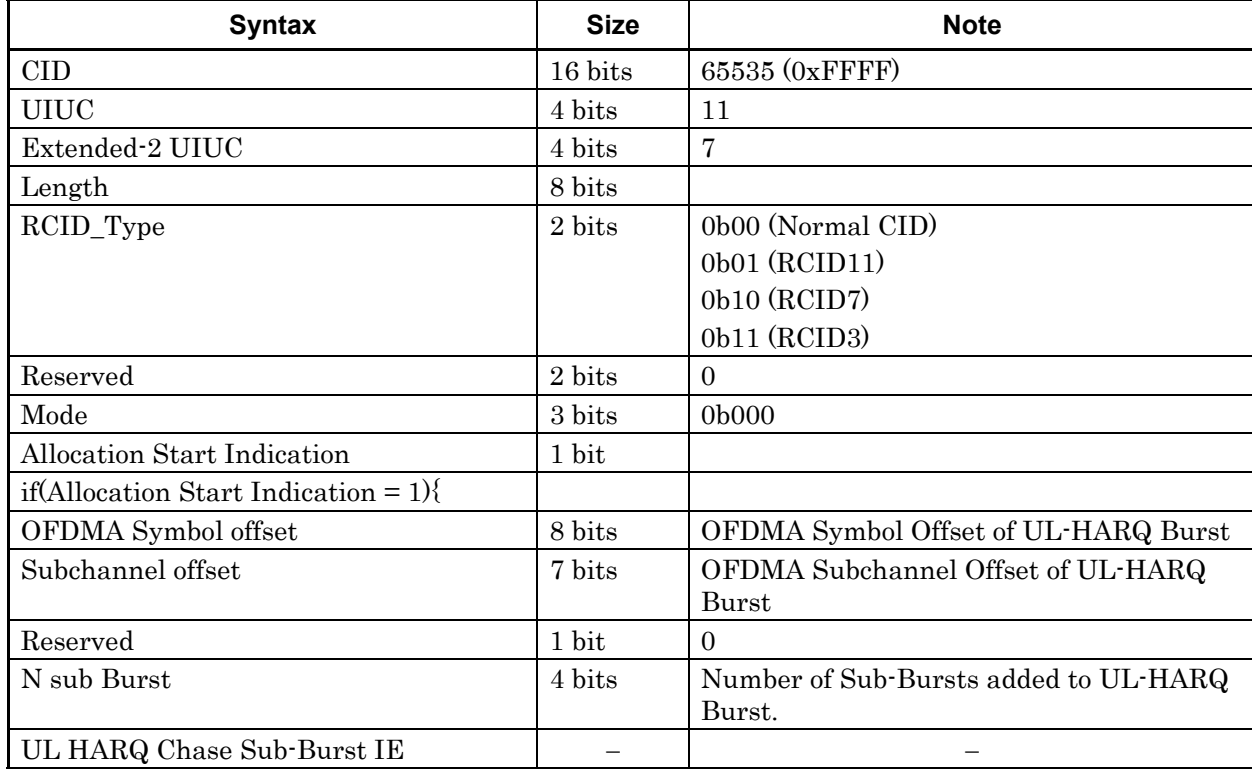

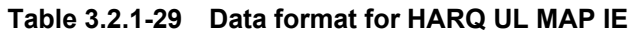

### **Table 3.2.1-30 Data format for UL HARQ Chase Sub-Burst IE**

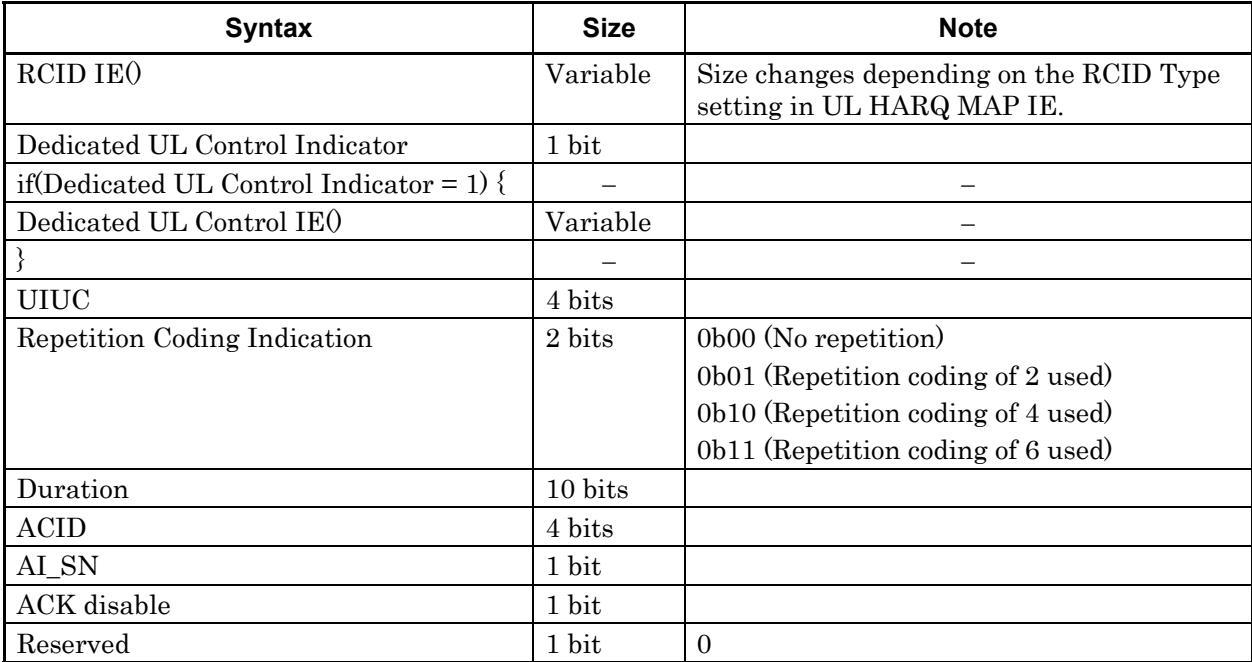

| Syntax                             | <b>Size</b> | <b>Note</b>                                        |
|------------------------------------|-------------|----------------------------------------------------|
| Length                             | 4 bits      |                                                    |
| Control header                     | 4 bits      | Same as the setting value of SDMA Control Info bit |
| If(SDMA Control Info bit $= 1$ ) { |             |                                                    |
| Num SDMA layers                    | 2 bits      |                                                    |
| Pilot pattern                      | 2 bits      | 0b00 (PatternA)                                    |
|                                    |             | 0b01 (PatternB)                                    |
|                                    |             | 0b10 (PatternC)                                    |
|                                    |             | 0b11 (PatternD)                                    |
|                                    |             |                                                    |

**Table 3.2.1-31 Data format for Dedicated UL Control IE** 

#### SUB-DL-UL-MAP

Table 3.2.1-32 shows the data format for SUB-DL-UL-MAP. DL-MAP IE and UL-MAP IE corresponding to DL-Burst, DL-HARQ Burst, UL-Burst and UL-HARQ Burst for which SUB-DL-UP-MAP is specified in Inclusion MAP are set for the DL-MAP IE and UL-MAP IE in the data format.

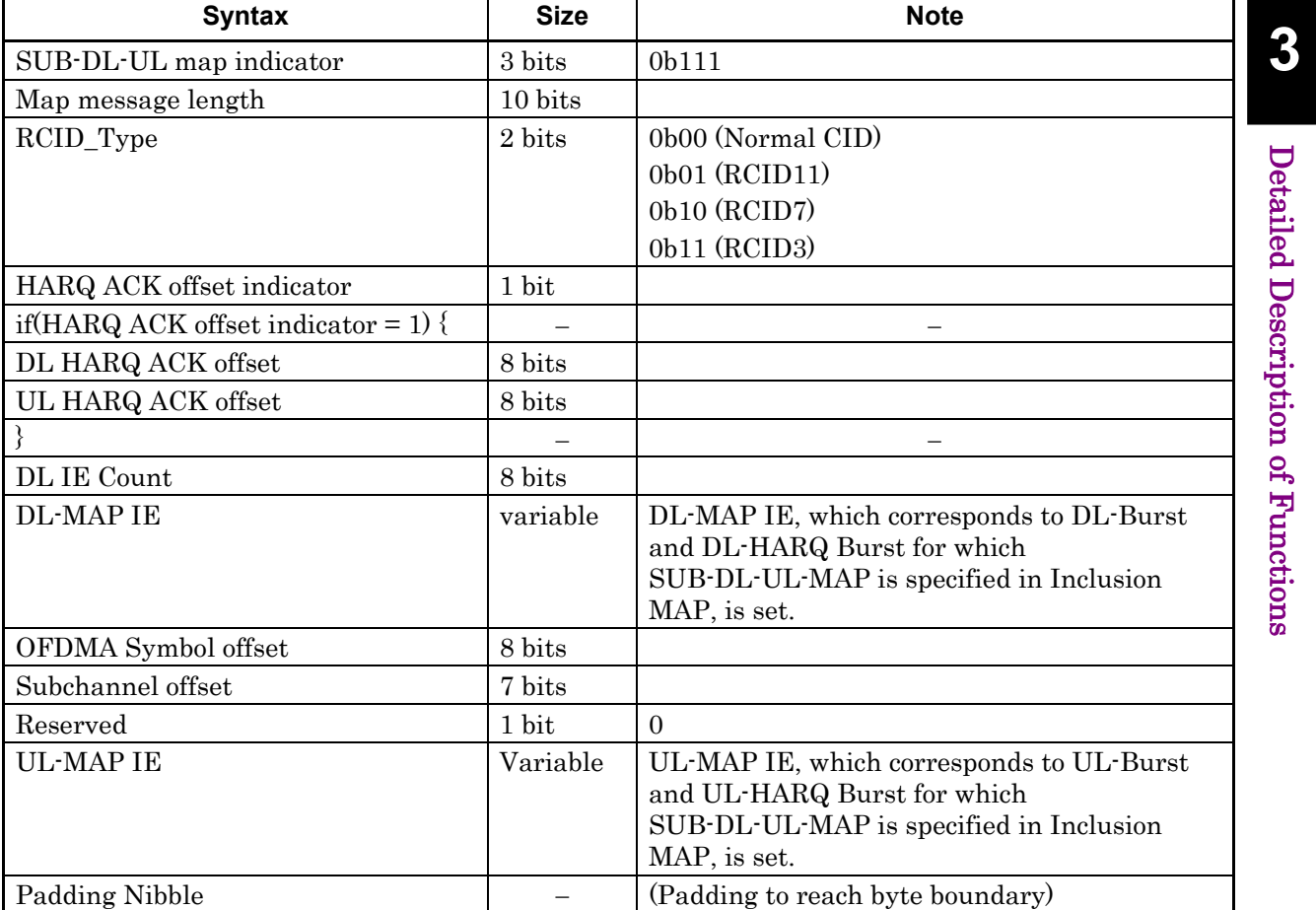

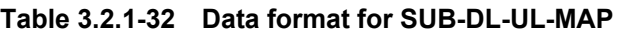

#### **DCD**

Table 3.2.1-33 shows the data format for DCD. The data format shown in Table 3.2.1-34 is set for TLV encoded information. The Type and Length for TLV encoded information is as shown in Table 3.3.2-35 for each item of TLV encoded information. Of these, Trigger Type, Trigger Function, Trigger Action, Trigger Value and Trigger averaging Duration are processed as one TLV encoded information. Data is set in the format shown in Table 3.2.1-36 for Downlink\_Burst\_Profiles. Values corresponding to the FEC Type shown in Table 3.2.1-37 are set for the FEC Type in the Downlink\_Burst\_Profiles data format.

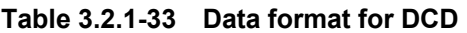

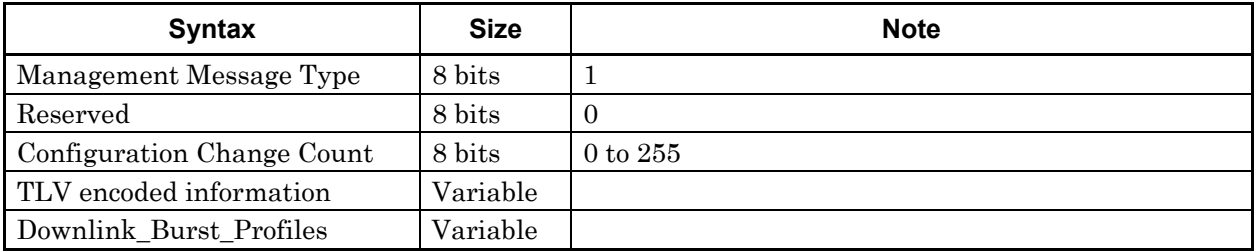

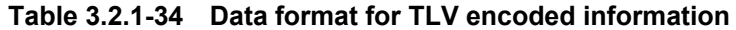

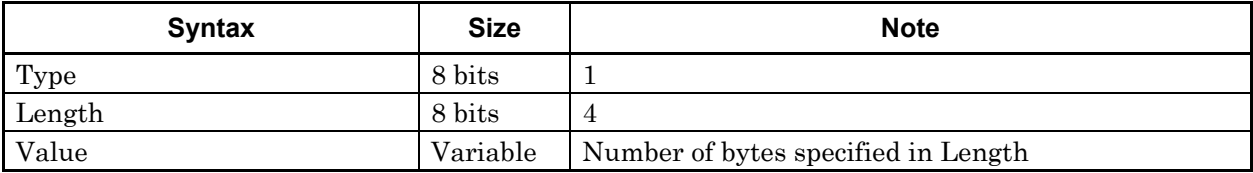

| <b>TLV Encoded Information</b>            | <b>Type</b>    | Length                      |
|-------------------------------------------|----------------|-----------------------------|
| Frequency                                 | 12             | $\overline{4}$              |
| <b>Base Station ID</b>                    | 13             | 6                           |
| MAC version                               | 148            | $\mathbf 1$                 |
| <b>BS EIRP</b>                            | $\overline{2}$ | $\mathbf{2}$                |
| <b>TTG</b>                                | 7              | $\overline{2}$              |
| RTG                                       | 8              | $\mathbf{1}$                |
| EIRxP_IR_MAX                              | 9              | $\overline{2}$              |
| HO Type Support                           | 50             | $\mathbf 1$                 |
| Paging Group ID                           | 35             | $\overline{2}$              |
| Trigger Type                              | 54             | $\mathcal{S}_{\mathcal{S}}$ |
| <b>Trigger Function</b>                   |                |                             |
| <b>Trigger Action</b>                     |                |                             |
| Trigger Value                             |                |                             |
| Trigger averaging Duration                |                |                             |
| <b>BS</b> Restart Count                   | 154            | $\mathbf{1}$                |
| Default RSSI and CINR averaging parameter | 21             | 1                           |
| DL AMC Allocation Physical Bands Bitmap   | 22             | 6                           |
| Hysteresis margin                         | 51             | $\mathbf 1$                 |
| Time to trigger duration                  | 52             | $\mathbf 1$                 |

**Table 3.2.1-35 TLV encoded information Type and Length** 

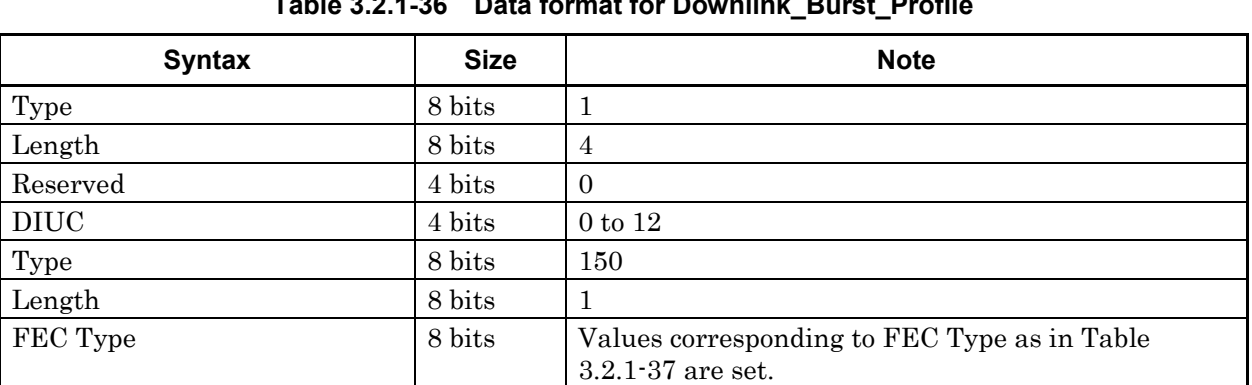

#### **Table 3.2.1-36 Data format for Downlink\_Burst\_Profile**

## 3.2 Setting Methods

| <b>FEC Type</b> | <b>Value</b>   |
|-----------------|----------------|
| QPSK(CC)1/2     | $\Omega$       |
| QPSK(CC)3/4     | $\mathbf{1}$   |
| 16QAM(CC)1/2    | $\overline{2}$ |
| 16QAM(CC)3/4    | 3              |
| 64QAM(CC)1/2    | 4              |
| 64QAM(CC)2/3    | 5              |
| 64QAM(CC)3/4    | 6              |
| QPSK(CTC)1/2    | 13             |
| QPSK(CTC)3/4    | 15             |
| 16QAM(CTC)1/2   | 16             |
| 16QAM(CTC)3/4   | 17             |
| 64QAM(CTC)1/2   | 18             |
| 64QAM(CTC)2/3   | 19             |
| 64QAM(CTC)3/4   | 20             |
| 64QAM(CTC)5/6   | 21             |

**Table 3.2.1-37 FEC Type and Value** 

Table 3.2.1-38 shows the data format for UCD. As with DCD, the data format shown in Table 3.2.1-34 is set for TLV encoded information. The Type and Length for TLV encoded information is as shown in Table 3.3.2-39 for each item of TLV encoded information. Data is set in the format shown in Table 3.2.1-40 for Uplink\_Burst\_Profiles. Values corresponding to the FEC Type shown in

Table 3.2.1-37 are set for the FEC Type in the Uplink\_Burst\_Profiles data format.

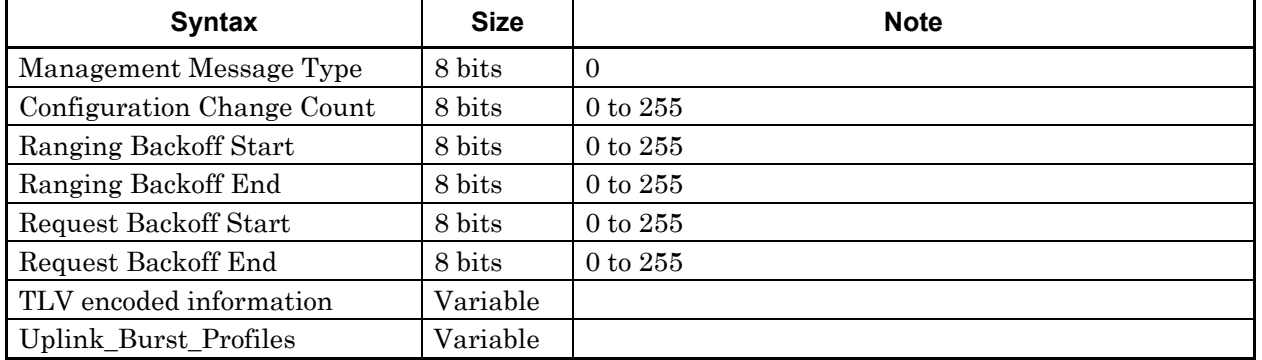

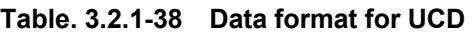

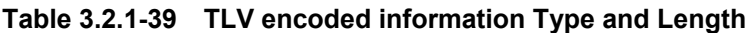

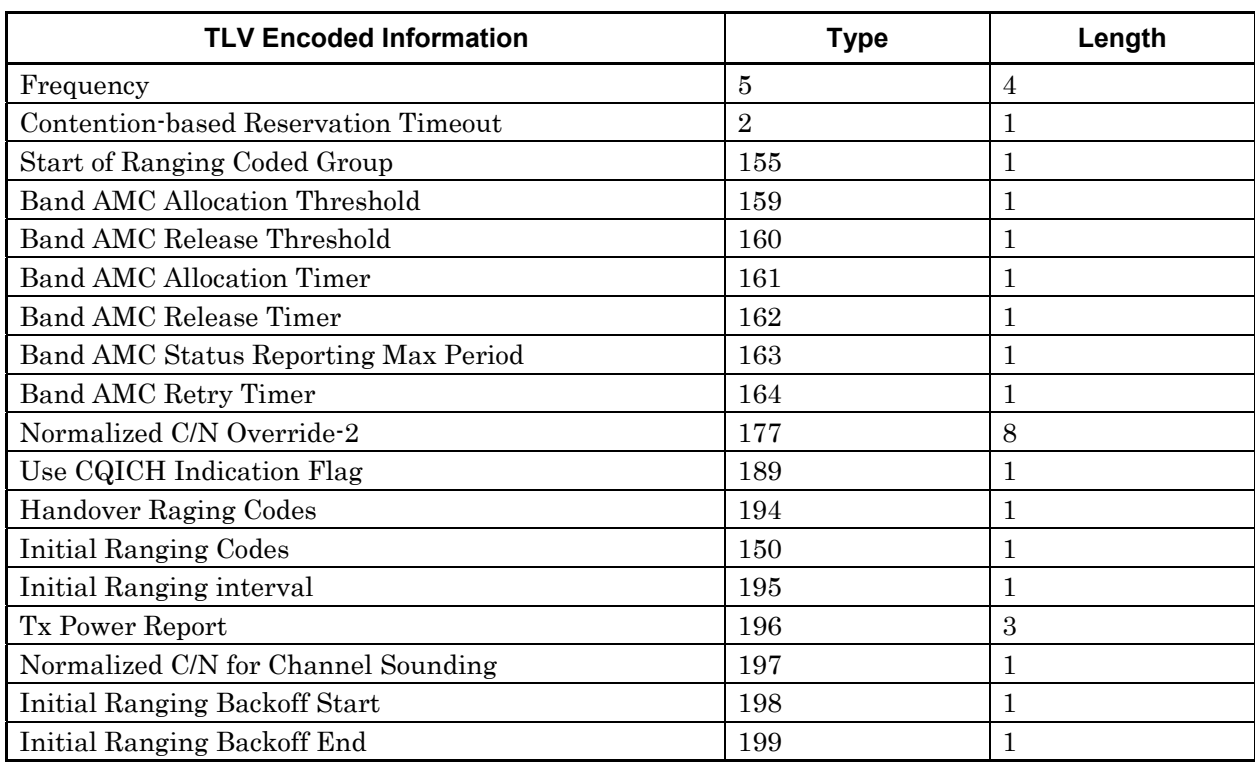

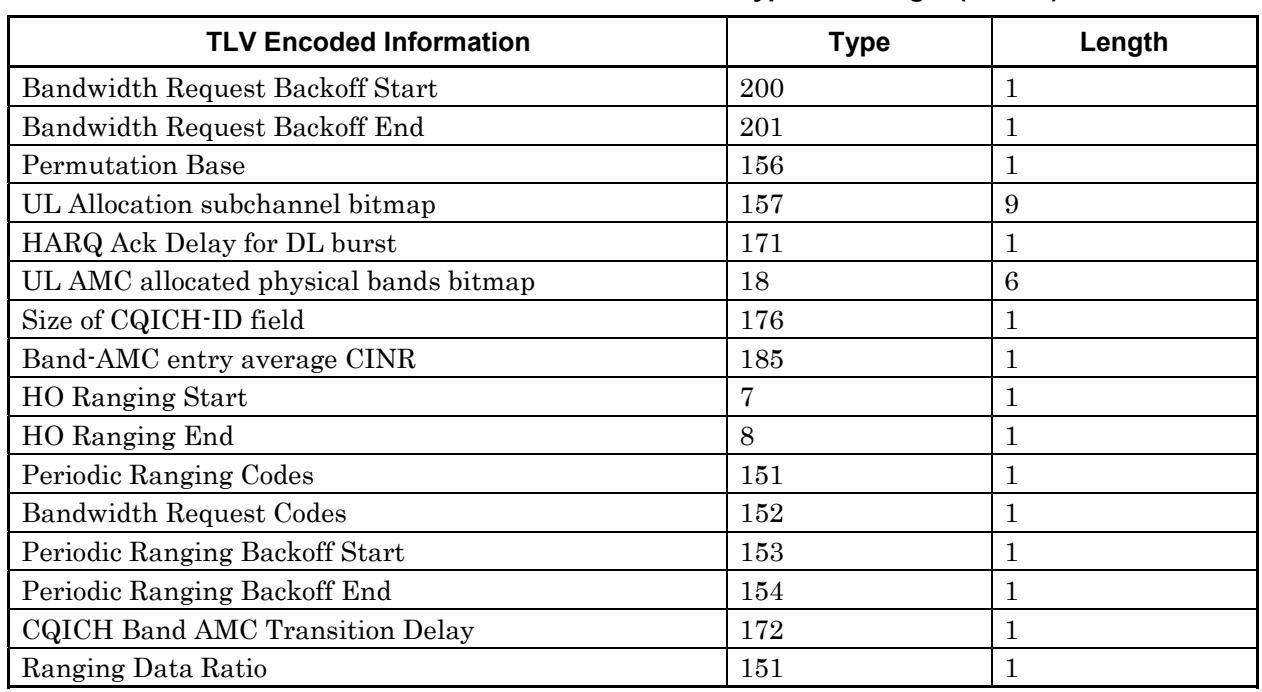

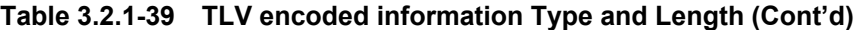

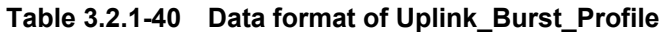

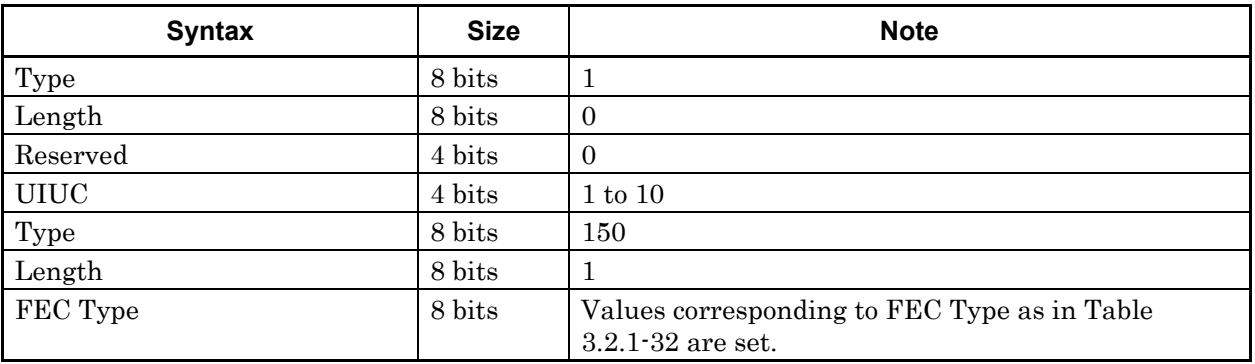
# **3.2.2 Uplink Allocation Start Time setting method**

This section describes how to set Uplink Allocation Start Time, a common parameter, using the parameter settings provided in Section 5.3 "Waveform Pattern Generation Procedure" as an example.

The unit of Uplink Allocation Start Time is PS, which is defined as 4/Fs, where Fs = Sampling Frequency / Oversampling Ratio. In the setting example of Section 3.2, it is configured so that Downlink is set to 35 OFDMA symbols and TTG is set to 296 PS.

In order to convert 35 OFDMA symbols of Downlink to the PS unit, it is necessary to calculate how much PS is equivalent to one OFDMA symbol. One OFDMA symbol can be converted to the PS unit, using the following expression:

 $(FFT size + (FFT size \times G))/4$ 

Since FFT size  $= 1024$  and  $G = 1/8$  are assumed in the example of Section 3.2, one OFDMA symbol is converted to the PS units as follows:  $(1024 + (1024 \times 1/8))$  /  $4 = 288$  PS

Uplink Allocation Start Time is calculated by adding 296 PS of TTG to 35 OFDMA symbols of Downlink. Uplink Allocation Start Time is therefore obtained as follows:  $(288 \times 35) + 296 = 10376$  PS

## **3.2.3 Settable number of subchannels**

The settable number of subchannels to which Bursts and Regions can be allocated changes, depending on downlink/uplink, zone permutation type, and settings of the FFT Size and Used Subchannel Bitmap.

Table 3.2.3-1 lists the number of subchannels for each zone. For downlink PUSC, the number of subchannels to be used in a zone can be set by Used Subchannel Bitmap.

|                 |                        | FFT Size       |     |      |      |
|-----------------|------------------------|----------------|-----|------|------|
|                 |                        | 128            | 512 | 1024 | 2048 |
| <b>Downlink</b> | <b>PUSC</b>            | 3              | 15  | 30   | 60   |
|                 | PUSC (all SC)          | 3              | 15  | 30   | 60   |
|                 | <b>FUSC</b>            | $\overline{2}$ | 8   | 16   | 32   |
|                 | AMC (6x1)              | $\overline{2}$ | 8   | 16   | 32   |
|                 | AMC (3x2)              | 4              | 16  | 32   | 64   |
|                 | AMC (2x3)              | 6              | 24  | 48   | 96   |
|                 | AMC (1x6)              | 12             | 48  | 96   | 192  |
| Uplink          | <b>PUSC</b>            | 4              | 17  | 35   | 70   |
|                 | PUSC (w/o SC rotation) | 4              | 17  | 35   | 70   |
|                 | AMC (6x1)              | $\overline{2}$ | 8   | 16   | 32   |
|                 | AMC (3x2)              | 4              | 16  | 32   | 64   |
|                 | AMC (2x3)              | 6              | 24  | 48   | 96   |
|                 | AMC (1x6)              | 12             | 48  | 96   | 192  |

**Table 3.2.3-1 Number of subchannels for each zone** 

# **3.2.4 STC/MIMO**

When Number of Tx Antennas is set to 2, STC/MIMO can be set to "2 Antenna MatrixA (STTD)" or "2 Antenna MatrixB vertical encoding" for downlink zones, except Zone#0, for which Permutation is set to PUSC, PUSC (all SC). For downlink zones with STC/MIMO set to "2 Antenna MatrixA (STTD)" or "2 Antenna MatrixB vertical encoding", a waveform pattern with a pilot pattern as shown in Figure 3.2.4-1 is generated.

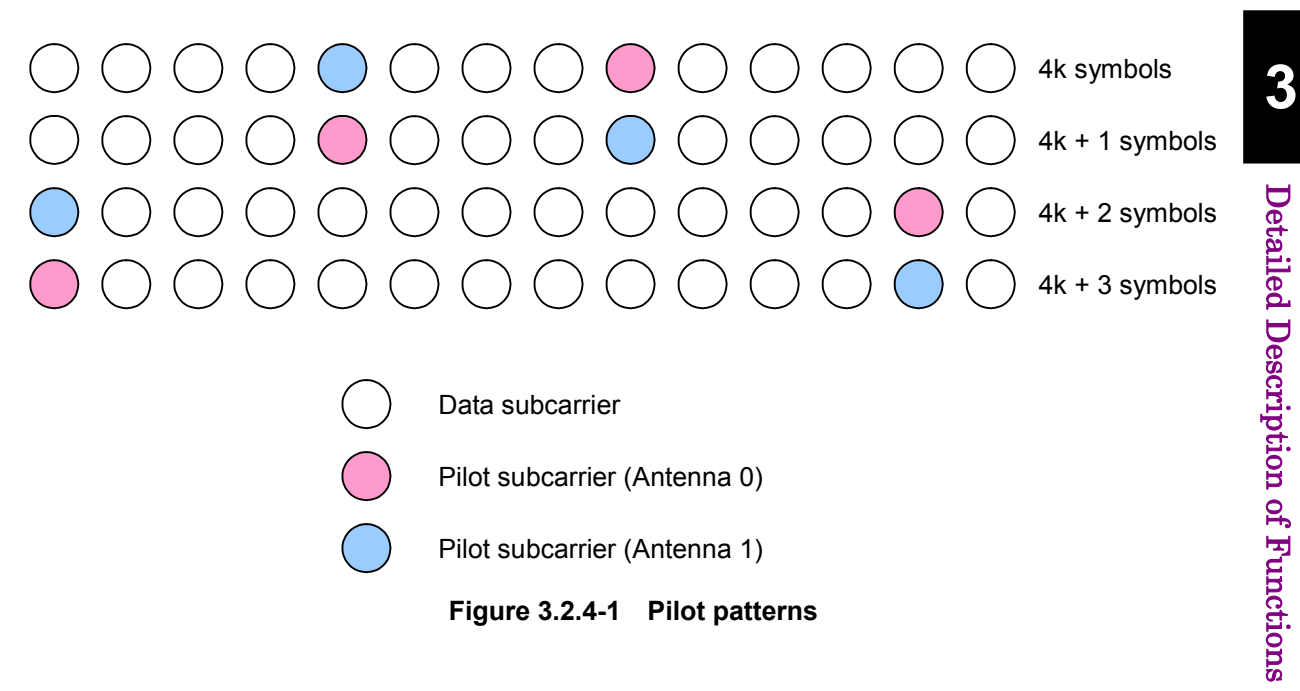

## **3.2.5 Multi-path processing**

In multi-path processing, a multi-path multiple wave can be generated by setting the number of paths, and delay, gain, and phase of each path.

When waveform generation is executed with the multi-path processing disabled, a waveform pattern is generated so that it corresponds to a signal from a transmission antenna that is not a multi-path multiple wave. At this time, if Number of Tx Antennas is set to 2, a waveform pattern is generated for a signal from each transmission antenna, so two waveform patterns are generated as a result.

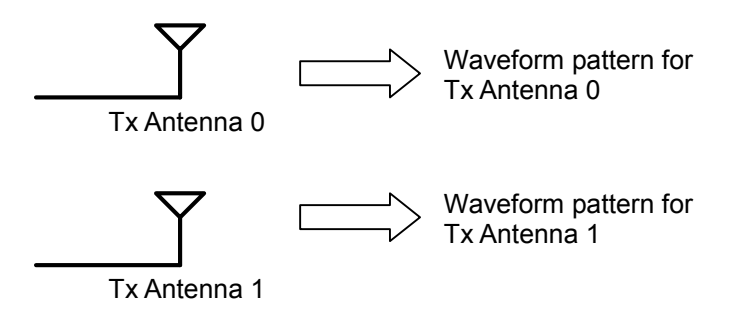

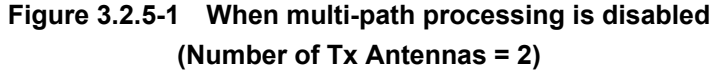

When waveform generation is executed with the multi-path processing enabled, a multi-path multiple wave is generated, in which signals from a transmission antenna are multiplexed. At this time, if Number of Tx Antennas is set to 2, multi-path processing is performed for signals from two transmission antennas, and a waveform pattern that multiplexes these signals is generated. This makes it possible to simulate a signal (to be received by a reception antenna) in which multi-path multiple waves of transmission antennas 0 and 1 are multiplexed.

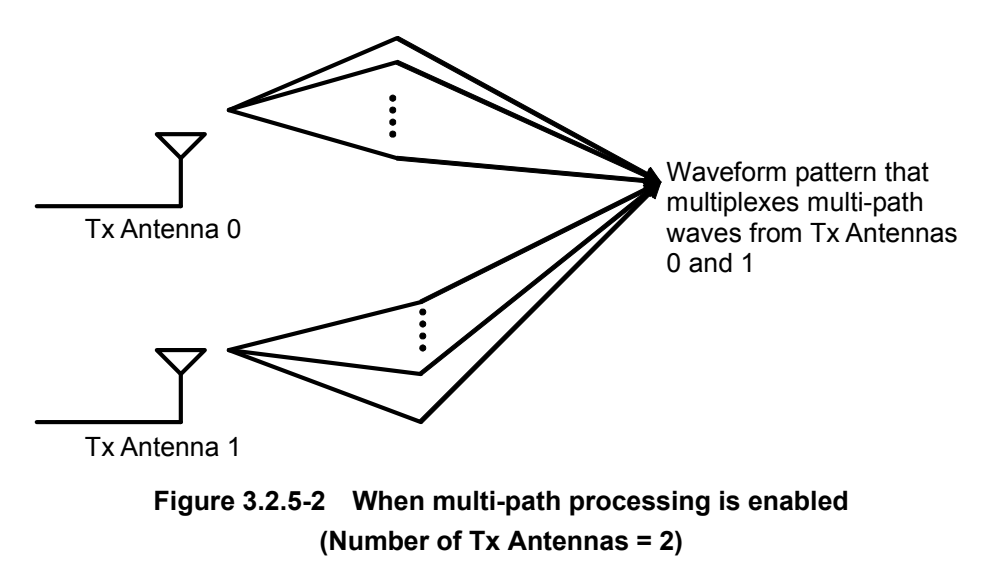

Table 3.2.5-1 shows the number of waveform patterns to be generated, according to settings of Number of Tx Antennas and Multi-Path Setting (multi-path processing enable/disable).

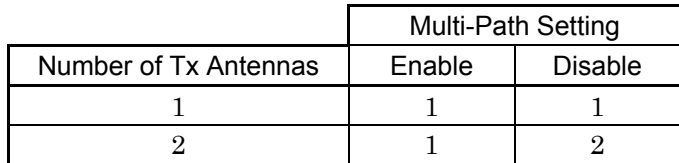

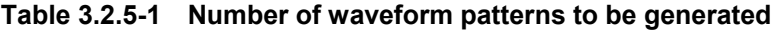

# **3.2.6 Ranging code**

Ranging code consists of 144-bit codes, which are generated by the ranging code generator shown in Figure 3.2.6-1. When a ranging code is generated, it is mapped to a subcarrier by BPSK.

A value set by UL-PermBase of a zone, for which Initial/Handover Ranging Region or BW Request/Periodic Ranging Region is set, is applied to bits s0 through s6 of the ranging code generator in Figure 3.2.6-1.

When Ranging Code Number (refer to Sections 3.1.4.26 and/or 3.1.4.27) is set, the ranging code generator performs calculations for the number of times of  $144 \times$  (Ranging Code Number – 1), and following this calculation, a 144-bit ranging code is calculated. The generated ranging code is mapped to a subcarrier as the ranging code of the Initial/Handover Ranging Burst or BW Request/Periodic Ranging Burst.

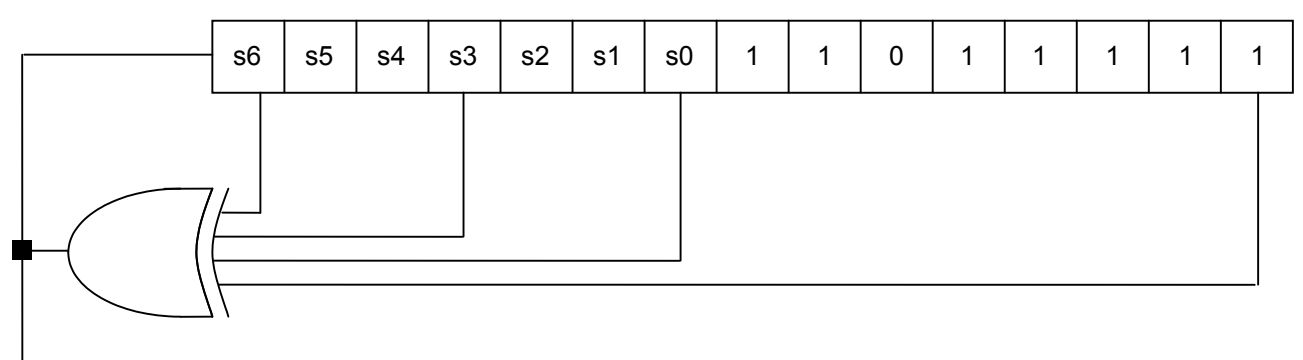

Ranging Code

**Figure 3.2.6-1 Ranging code generator** 

## **3.2.7 Collaborative MIMO**

The pilot pattern of the uplink burst can be changed by editing Pilot Pattern in UL-Burst. Uplink waveform patterns that correspond to Collaborative MIMO can be generated in this way.

Figures 3.2.7-1 and 3.2.7-2 show the pilot patterns when Pilot Pattern is edited in UL-Burst.

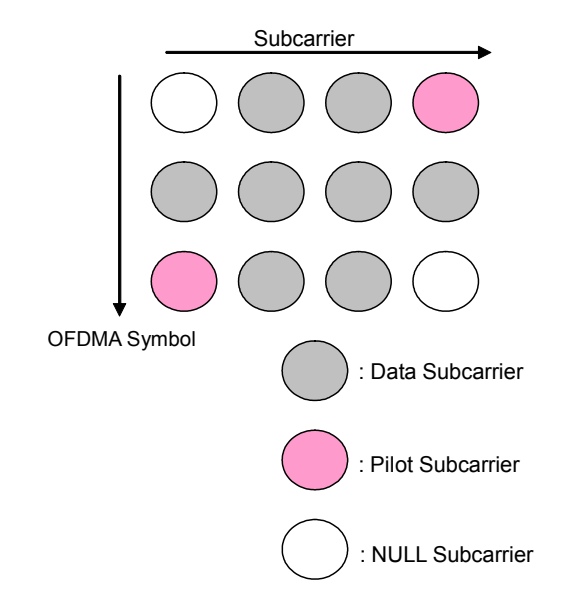

**Figure 3.2.7-1 Pilot pattern for Pilot Pattern = PatternA** 

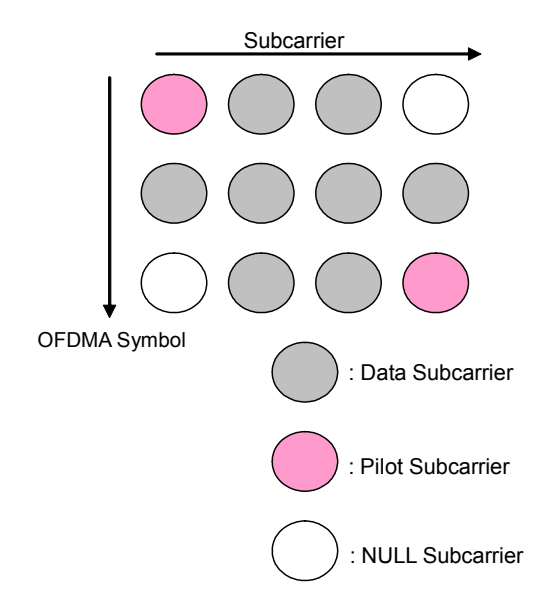

**Figure 3.2.7-2 Pilot pattern for Pilot Pattern = PatternB** 

# **3.3 Waveform Pattern Generation Procedure**

This section provides the waveform pattern generation procedure, taking a waveform pattern with the parameters in Table 3.3-1 below for Downlink: 35 symbols and Uplink: OFDMA 12 symbols, as an example.

| Common                                           |                |  |  |
|--------------------------------------------------|----------------|--|--|
| Number of Tx Antennas                            | 1              |  |  |
| Number of Frames                                 | $\mathbf{1}$   |  |  |
| <b>Initial Frame Number</b>                      | $\theta$       |  |  |
| FFT size                                         | 1024           |  |  |
| G                                                | 1/8            |  |  |
| Oversampling Ratio                               | $\overline{2}$ |  |  |
| <b>Band Width</b>                                | 10.00 MHz      |  |  |
| n                                                | 28/25          |  |  |
| <b>Frame Duration</b>                            | $5.0$ ms       |  |  |
| Used subchannel Bitmap<br>bits 0 to 5            | $\mathbf{1}$   |  |  |
| <b>Uplink Allocation Start Time</b>              | 10376 PS       |  |  |
| DL AMC Allocated Physical<br><b>Bands Bitmap</b> | 000000FFFFFFF  |  |  |
| Segment Index                                    | $\theta$       |  |  |
| Preamble Index                                   | $\Omega$       |  |  |
| Roll off length                                  | 16 samples     |  |  |
| <b>Filter</b>                                    |                |  |  |
| Filter Type                                      | Non            |  |  |
| <b>DLFP</b>                                      |                |  |  |
| Repetition Coding Indication                     | No repetition  |  |  |
| Coding Indication                                | CC             |  |  |

**Table 3.3-1 Setting of common parameters** 

<Procedure for generating Downlink waveform>

The following shows a waveform generation example, where a Downlink waveform with two Zones, PUSC Zone and FUSC Zone, is generated.

- 1. Start up the Mobile WiMAX IQproducer<sup>TM</sup>.
- 2. Set the common parameters as shown in Table 3.3-1. Note that the Uplink Allocation Start Time and DLFP parameters cannot be edited unless Downlink is displayed. Therefore, set these parameters after Downlink is added in Step 3.
- 3. If Downlink is not displayed in the tree view, right-click Segment and select "Add Downlink" from the pop-up menu to add Downlink. If Uplink is displayed in the tree view, right-click Uplink and select "Delete Uplink" from the pop-up menu to delete Uplink. Otherwise, select "Toggle Enable" from the pop-up menu and set Data Status for Uplink to "Disable" to disable Uplink (a waveform pattern is generated with Uplink disabled in this procedure).
- 4. Add preamble, FCH, MAC Message, and DL-MAP if they are not displayed in the tree view. To add a preamble, right-click Downlink and select "Add Preamble" from the pop-up menu. To add an FCH or MAC message, right-click Zone#0 and select "Add FCH" or "Add MAC Message" from the pop-up menu. To add a DL-MAP, right-click a MAC message and select "Add DL-MAP" from the pop-up menu.
- 5. Set No. OFDMA Symbols of Downlink Zone#0 to 20 by either of the following methods:
	- Change No. OFDMA Symbols in the PHY/MAC parameter list for Zone#0 to 20.
	- Change No. OFDMA Symbols of Downlink Zone#0 in the Segment Edit screen to 20.
- 6. Adjust the number of DL-Bursts of Downlink Zone#0 to 3 by one of the following methods:
	- Right-click Downlink Zone#0 in the tree view and then select "Add Burst" or "Delete Burst" from the displayed pop-up menu to add/delete DL-Bursts.
	- Set "3" for DL-Burst Number of Downlink Zone#0.
	- Right-click on a Downlink Zone#0 area in the Segment Edit screen, and then select "Add Burst" or "Delete Burst" from the displayed pop-up menu to add/delete DL-Bursts.
- 7. Allocate three Burst areas of Downlink Zone#0 as shown in Figure 3.3-1 below, so that they do not overlap each other and do not exceed the boundaries of the Zone.

Tables 3.3-2 through 3.3-5 show sample PHY/MAC parameter settings of the Zone and Burst areas at this time.

## 3.3 Waveform Pattern Generation Procedure

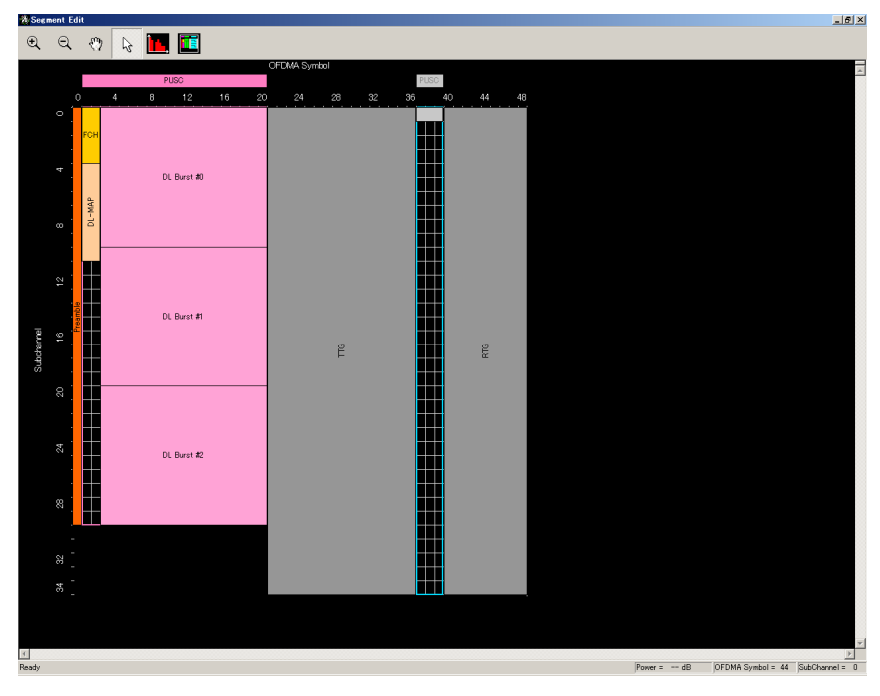

**Figure 3.3-1 Segment Edit screen when Downlink Zone#0 is set** 

| Downlink Zone #0      |                       |  |  |
|-----------------------|-----------------------|--|--|
| Data Status           | Enable                |  |  |
| Permutation           | <b>PUSC</b>           |  |  |
| <b>Pilot Position</b> | Hopping               |  |  |
| Dedicated Pilot       |                       |  |  |
| STC/MIMO              | No transmit diversity |  |  |
| OFDMA Symbol Offset   | 1 symbol              |  |  |
| No. OFDMA Symbols     | 20 symbols            |  |  |
| DL_PermBase           |                       |  |  |
| DL-Burst Number       | 3                     |  |  |

**Table 3.3-2 PHY/MAC parameter list for Downlink Zone#0** 

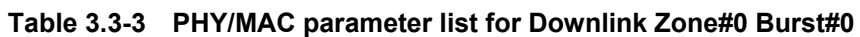

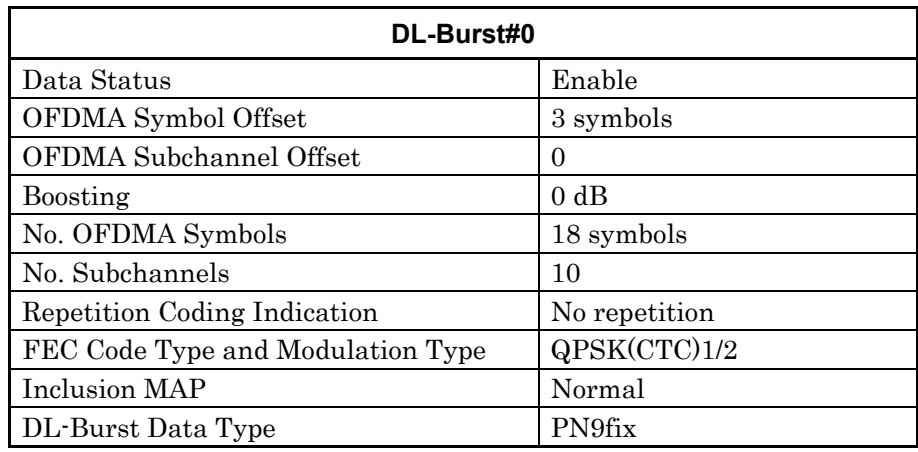

### Chapter 3 Detailed Description of Functions

| DL-Burst#1                        |               |  |  |
|-----------------------------------|---------------|--|--|
| Data Status                       | Enable        |  |  |
| OFDMA Symbol Offset               | 3 symbols     |  |  |
| OFDMA Subchannel Offset           | 10            |  |  |
| Boosting                          | 0 dB          |  |  |
| No. OFDMA Symbols                 | 18 symbols    |  |  |
| No. Subchannels                   | 10            |  |  |
| Repetition Coding Indication      | No repetition |  |  |
| FEC Code Type and Modulation Type | 16QAM(CTC)1/2 |  |  |
| Inclusion MAP                     | Normal        |  |  |
| DL-Burst Data Type                | PN9fix        |  |  |

**Table 3.3-4 PHY/MAC parameter list for Downlink Zone#0 Burst#1** 

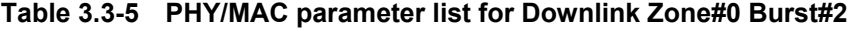

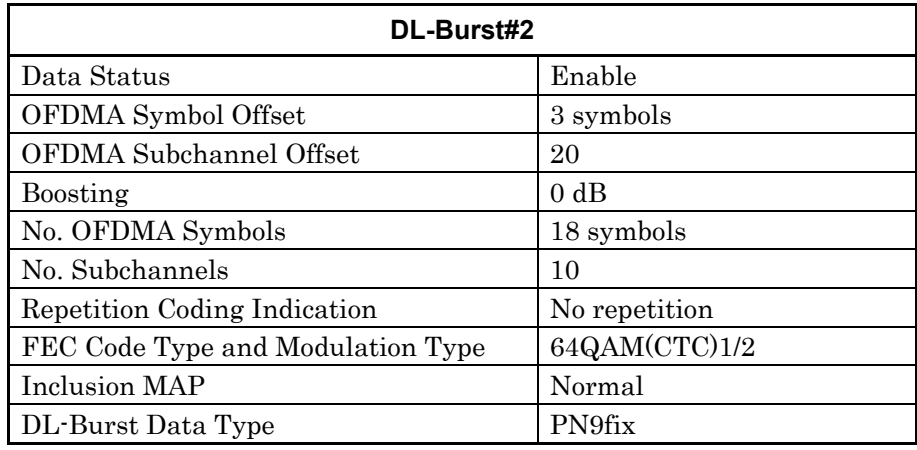

- 8. In the tree view, Downlink Zone can be added by right-clicking Downlink and then selecting "Add Zone" from the displayed pop-up menu. Displayed Zone can be deleted by right-clicking it and then selecting "Delete Zone" from the displayed pop-up menu. In this example, add Zone#1 by selecting "Add Zone" from the pop-up menu.
- 9. Change Permutation of Downlink Zone#1 added in Step 8 to FUSC. Change of Permutation is possible for Downlink Zone#1 and subsequent Zones. Also, set No. OFDMA Symbols of Downlink Zone#1 to 14 by either of

the following methods:

- Change No. OFDMA Symbols in the PHY/MAC parameter list for Downlink Zone#1 to 14.
- Change No. OFDMA Symbols for Downlink Zone#1 in the Segment Edit screen to 14.
- 10. Adjust the number of Bursts of Downlink Zone#1 to 3 in the same manner of adjustment as described in Step 6.

11. Allocate three Burst areas of Downlink Zone#1 as shown in Figure 3.3-2 below, so that they do not overlap each other and do not exceed the boundaries of the Zone.

Tables 3.3-6 through 3.3-9 show sample PHY/MAC parameter settings of the Zone and Burst areas at this time.

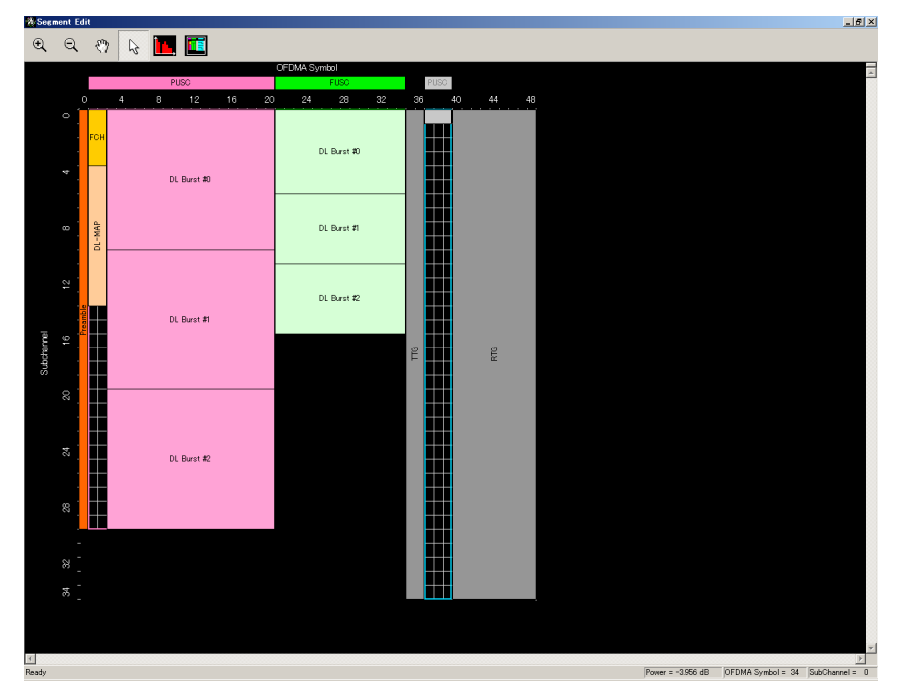

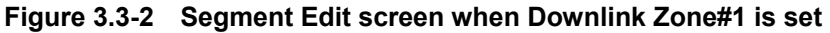

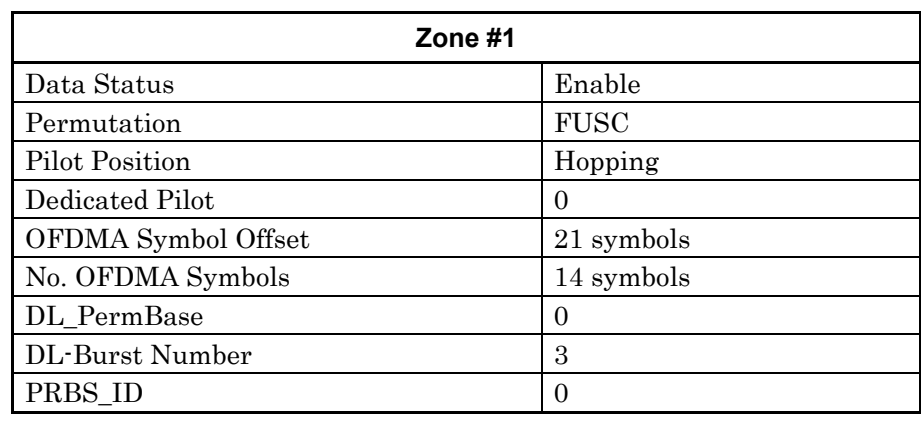

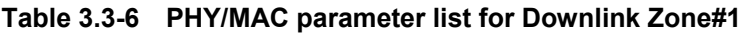

### Chapter 3 Detailed Description of Functions

| DL-Burst#0                        |                    |  |  |
|-----------------------------------|--------------------|--|--|
| Data Status                       | Enable             |  |  |
| OFDMA Symbol Offset               | 21 symbols         |  |  |
| OFDMA Subchannel Offset           | 0                  |  |  |
| <b>Boosting</b>                   | 0 dB               |  |  |
| No. OFDMA Symbols                 | 14 symbols         |  |  |
| No. Subchannels                   | 6                  |  |  |
| Repetition Coding Indication      | No repetition      |  |  |
| FEC Code Type and Modulation Type | QPSK(CTC)1/2       |  |  |
| <b>Inclusion MAP</b>              | Normal             |  |  |
| DL-Burst Data Type                | PN <sub>9fix</sub> |  |  |

**Table 3.3-7 PHY/MAC parameter list for Downlink Zone#1 Burst#0** 

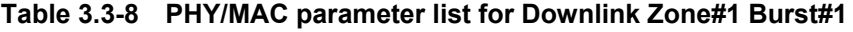

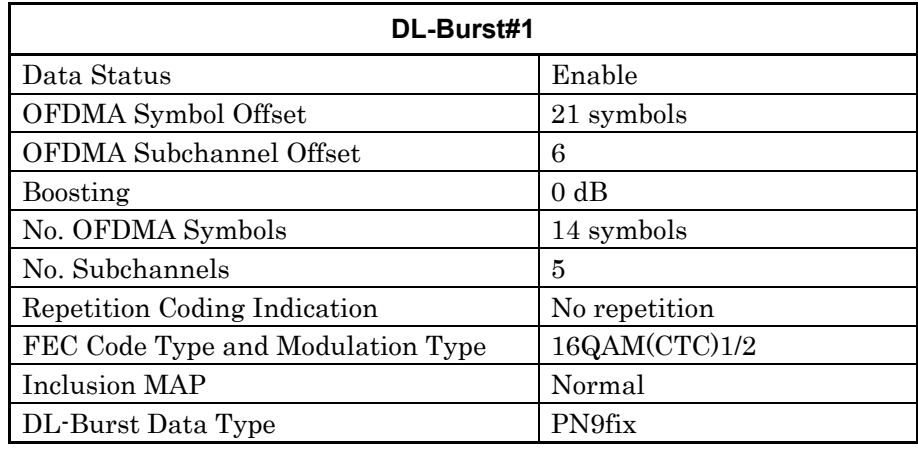

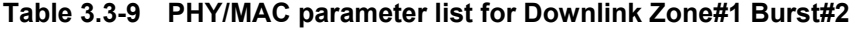

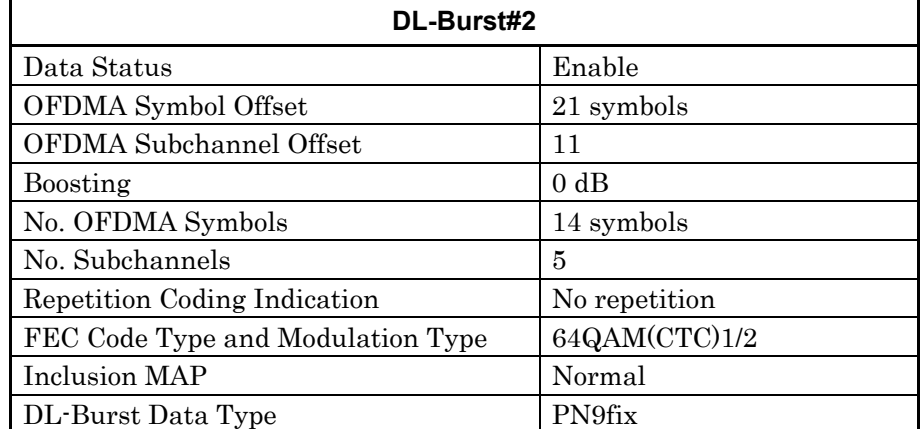

- 12. Change the necessary parameter values by selecting the item and editing the values displayed in the list.
- 13. Click Calculation on the toolbar to generate a waveform pattern after confirming that there is no error displayed.

14. The created waveform pattern can be viewed on an FFT graph. Select FFT from the **Simulation** menu, or click the tool button. Figure 3.3-3 shows an FFT graph of the Downlink waveform pattern that is generated with the settings in this example. In Figure 3.3-3, the FFT graph is displayed with FFT Points set to 65536.

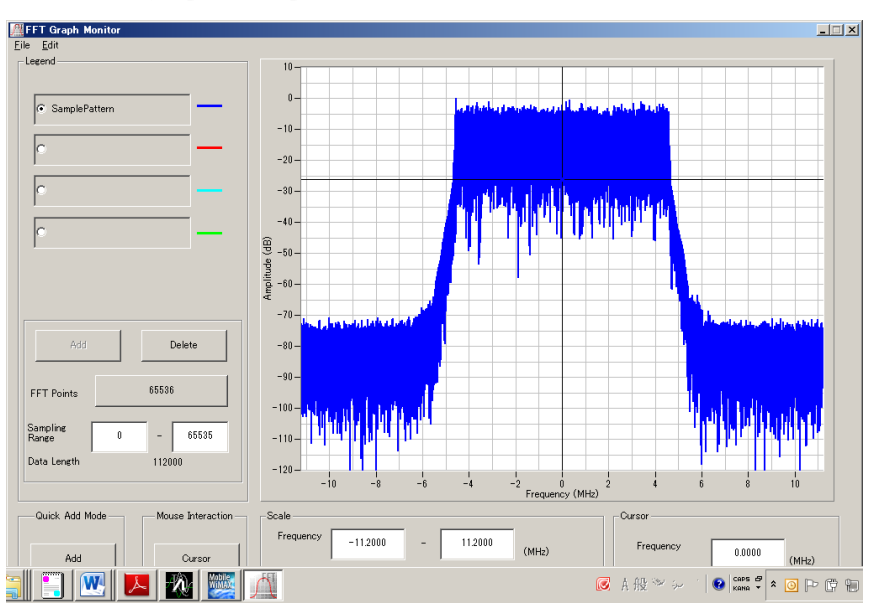

**Figure 3.3-3 FFT graph of Downlink waveform** 

<Procedure for generating Uplink waveform>

The following shows a waveform generation example, where a Uplink waveform with one PUSC Zone is generated.

- 1. Start up the Mobile WiMAX IQproducer $TM$ .
- 2. Set the common parameters as shown in Table 3.3-1. Note that the Uplink Allocation Start Time parameter cannot be edited unless Uplink is displayed. Therefore, set this parameter after Uplink is added in Step 3 below. Note also that the DLFP parameter cannot be edited.
- 3. If Uplink is not displayed in the tree view, right-click Segment and select "Add Uplink" from the pop-up menu to add Uplink. If Downlink is displayed in the tree view, right-click Downlink and select "Delete Downlink" from the pop-up menu to delete Downlink. Otherwise, select "Toggle Enable" from the pop-up menu and set Data Status for Downlink to "Disable" to disable Downlink (a waveform pattern is generated with Downlink disabled in this procedure).
- 4. Set No. OFDMA Symbols of Uplink Zone#0 to 12 by either of the following methods:
	- Change No. OFDMA Symbols in the PHY/MAC parameter list for Zone#0 to 12.
	- Change No. OFDMA Symbols of Zone#0 in the Segment Edit screen to 12.

 Table 3.3-10 shows sample PHY/MAC parameter settings of Uplink Zone#0 at this time. In this event, when Uplink Zone#0 is set, the UL-Burst Number is 1.

| <b>Uplink Zone #0</b> |                       |  |  |
|-----------------------|-----------------------|--|--|
| Data Status           | Enable                |  |  |
| Permutation           | <b>PUSC</b>           |  |  |
| <b>Pilot Position</b> | Hopping               |  |  |
| STC/MIMO              | No transmit diversity |  |  |
| OFDMA Symbol Offset   | $0$ symbols           |  |  |
| No. OFDMA Symbols     | 12 symbols            |  |  |
| UL PermBase           | $\theta$              |  |  |
| UL-Burst Number       | 3                     |  |  |

**Table 3.3-10 PHY/MAC parameter list for Uplink Zone#0** 

5. Right-click Uplink Zone#0, and select "Add Initial/Handover Ranging Region" from the displayed pop-up menu to add an Initial/ Handover Ranging Region. At this time, set the parameters for the Initial/Handover Ranging Region as shown in Table 3.3-11. Also, set the parameters for the Initial/Handover Ranging Burst#0 and/or the BW Request/Periodic Ranging Burst#0 of the added to the Initial/Handover Ranging Region as shown in Tables 3.3-12 and 3.3-13. Figure 3.3-4 shows the Segment Edit screen when setting of the Initial/Handover Ranging Region is completed.

### **Table 3.3-11 PHY/MAC parameter list for Initial/Handover Ranging Region**

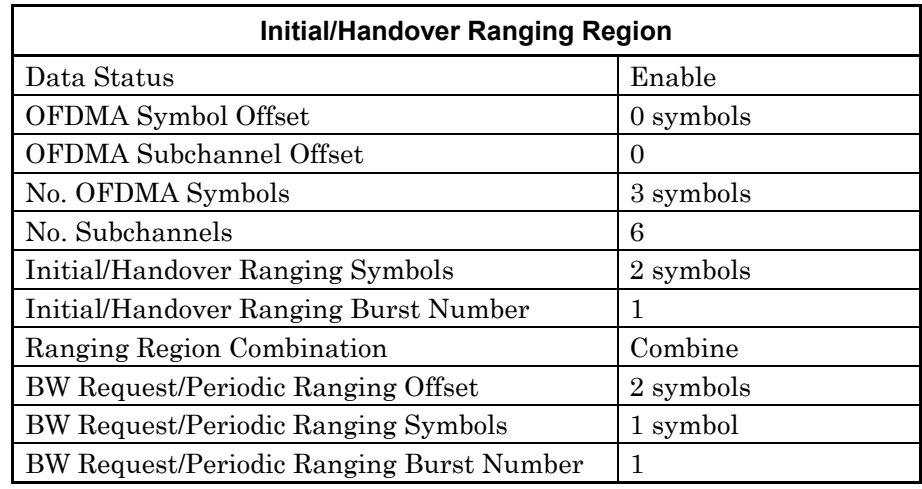

## 3.3 Waveform Pattern Generation Procedure

### **Table 3.3-12 PHY/MAC parameter list for Initial/Handover Ranging Burst#0**

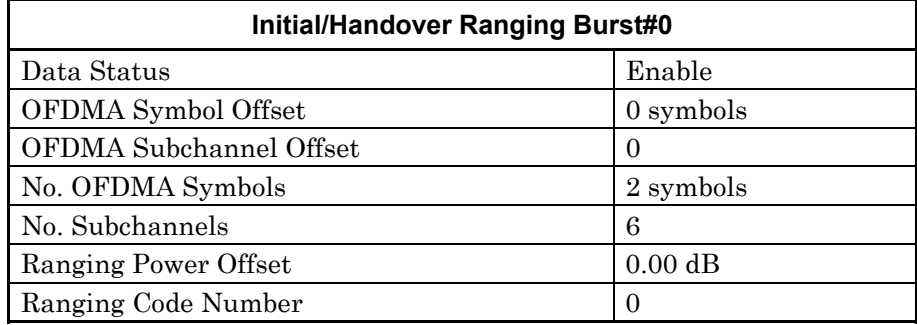

### **Table 3.3-13 PHY/MAC parameter list for BW Request/Periodic Ranging Burst#0**

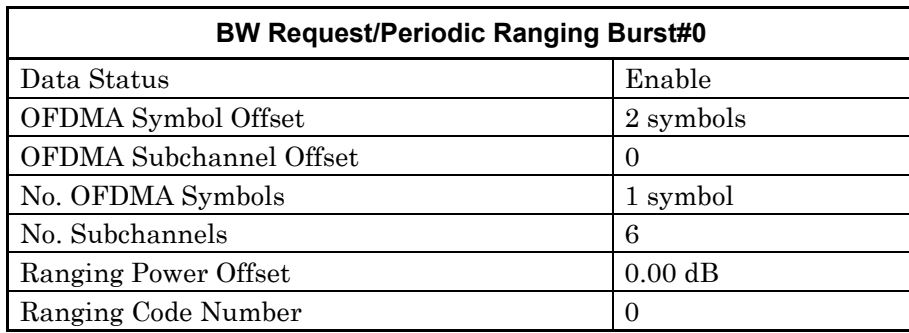

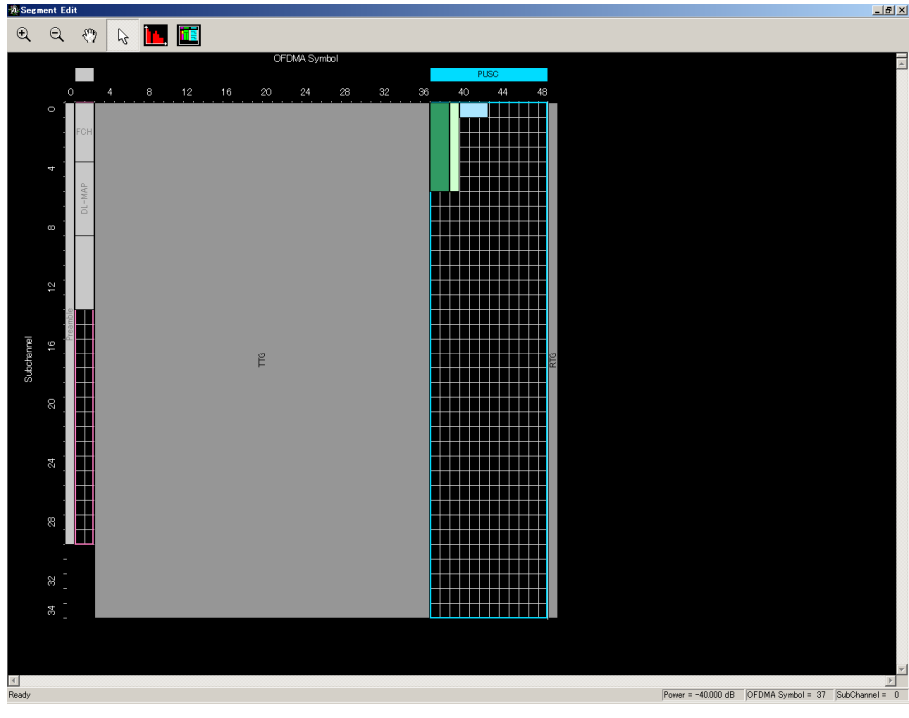

**Figure 3.3-4 Segment Edit screen when Initial/Handover Ranging Region is set** 

3-167

 $\Gamma$ 

6. Right-click Uplink Zone#0, and select "Add Fast-Feedback Region" from the displayed pop-up menu to add a Fast-Feedback Region. At this time, set the parameters for the added Fast-Feedback Region and Fast-Feedback Burst#0 as shown in Tables 3.3-14 and 3.3-15, respectively. Figure 3.3-5 shows the Segment Edit screen when setting of the Fast-Feedback Region is completed.

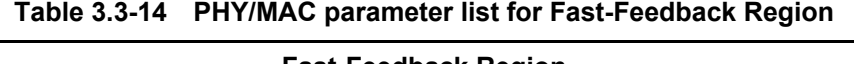

П

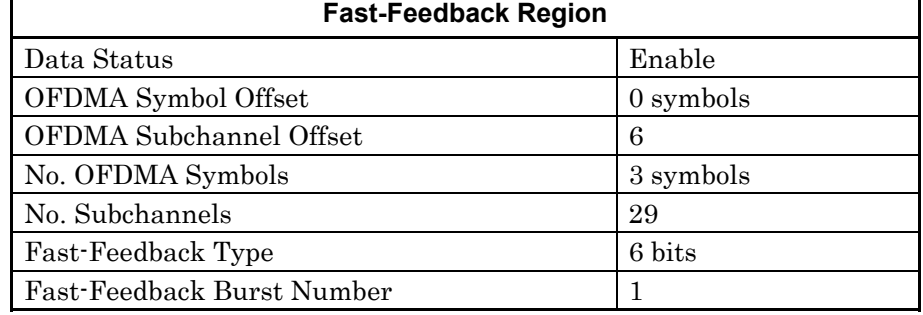

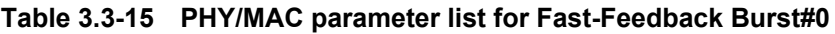

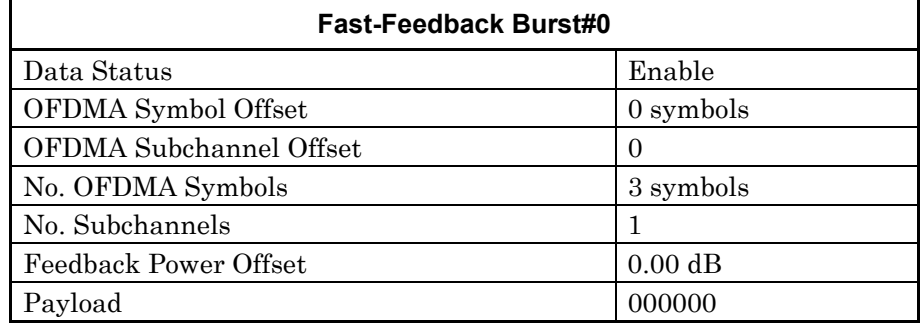

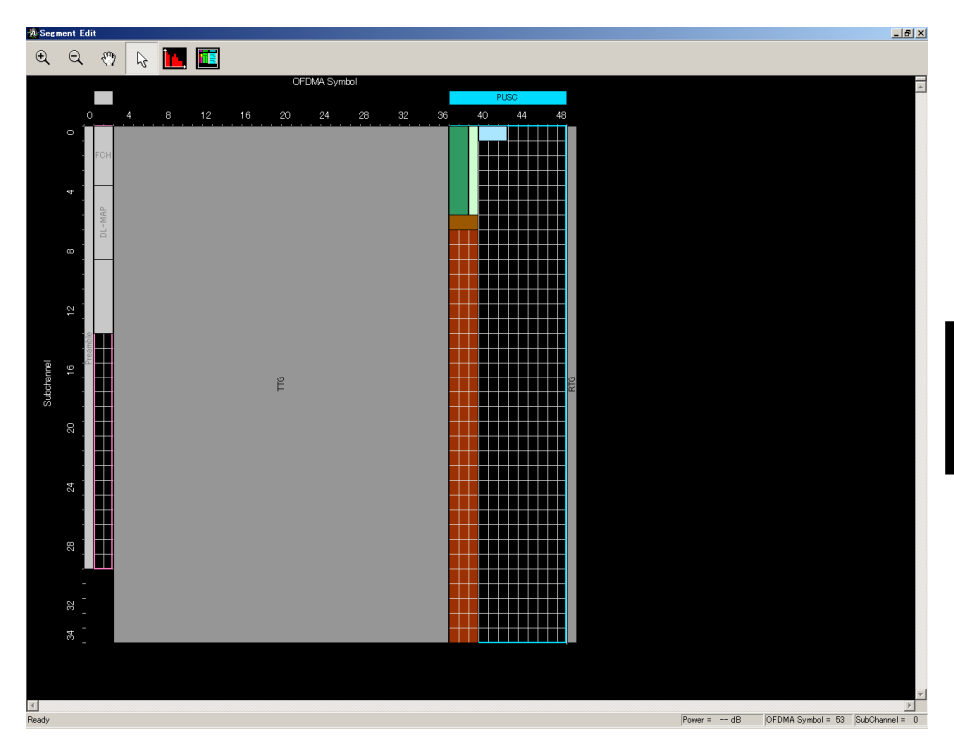

**Figure 3.3-5 Segment Edit screen when Fast-Feedback Region is set** 

- 7. Adjust the number of DL-Bursts of Uplink Zone#0 to 3 by one of the following methods:
	- Right-click Uplink Zone#0 and then select "Add Burst" or "Delete Burst" from the displayed pop-up menu to add/delete UL-Bursts.
	- Set "3" for UL-Burst Number of Uplink Zone#0.
	- Right-click on an Uplink Zone#0 area in the Segment Edit screen, and then select "Add Burst" or "Delete Burst" from the displayed pop-up menu to add/delete UL-Bursts.
- 8. Allocate three Burst areas of Uplink Zone#0 as shown in Figure 3.3-6 below, so that they do not exceed the boundaries of the Zone. Tables 3.3-16 through 3.3-18 show sample PHY/MAC parameter settings of the UL-Bursts at this time.

### Chapter 3 Detailed Description of Functions

| UL-Burst#0                        |                   |  |  |
|-----------------------------------|-------------------|--|--|
| Data Status                       | Enable            |  |  |
| OFDMA Symbol Offset               | 3 symbols         |  |  |
| OFDMA Subchannel Offset           | 0                 |  |  |
| UL-Burst Duration                 | 93 symbols        |  |  |
| <b>Burst Power Offset</b>         | $0.00 \text{ dB}$ |  |  |
| Pilot Pattern                     | Normal            |  |  |
| Repetition Coding Indication      | No repetition     |  |  |
| FEC Code Type and Modulation Type | QPSK(CTC)1/2      |  |  |
| Inclusion MAP                     | Normal            |  |  |
| UL-Burst Data Type                | PN9fix            |  |  |

**Table 3.3-16 PHY/MAC parameter list for Uplink Zone#0 Burst#0** 

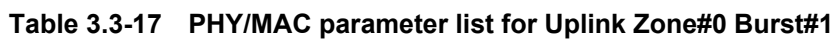

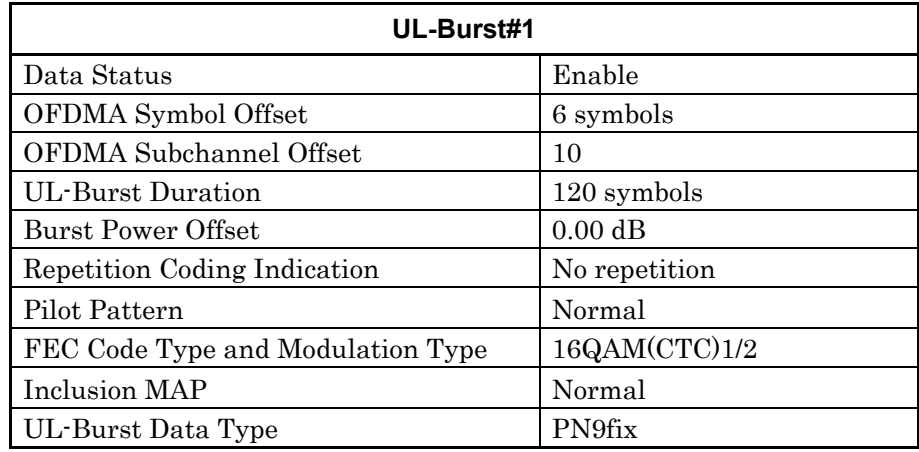

### **Table 3.3-18 PHY/MAC parameter list for Uplink Zone#0 Burst#2**

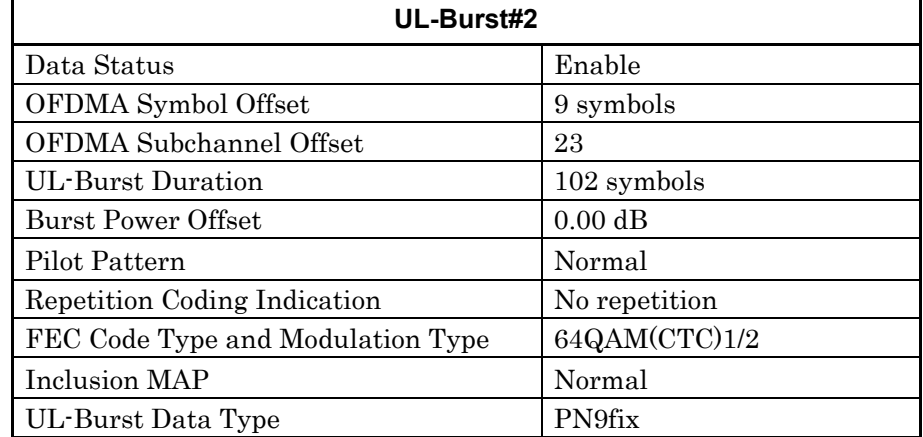

### 3.3 Waveform Pattern Generation Procedure

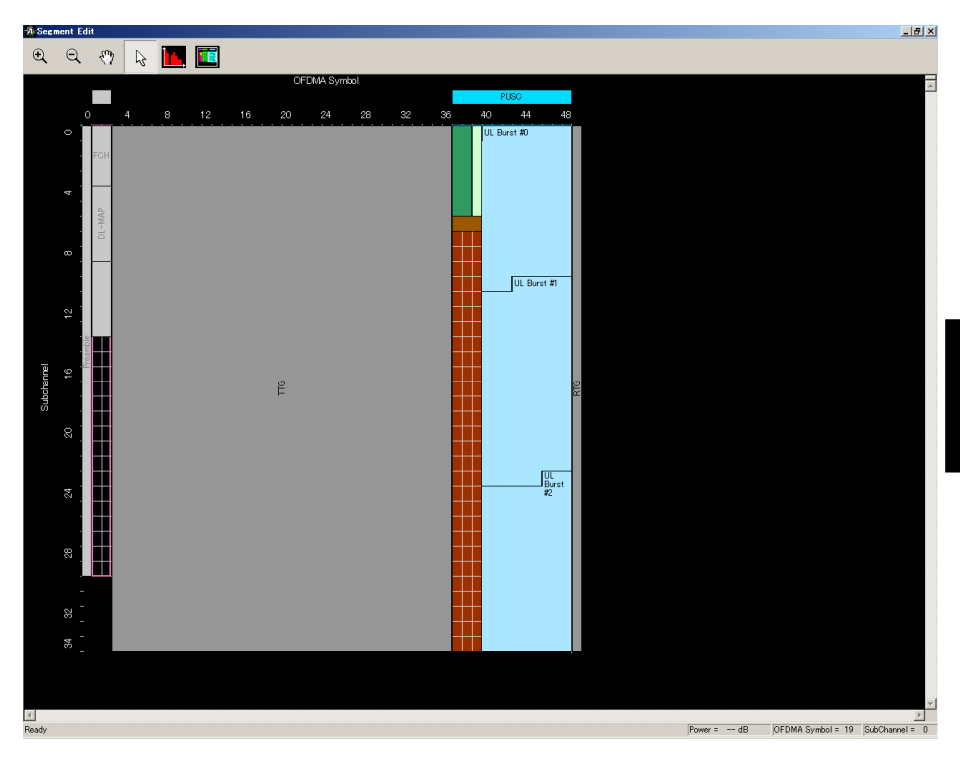

**Figure 3.3-6 Segment Edit screen when UL-Burst is set** 

- 9. Change the necessary parameter values by selecting the item and editing the values displayed in the list.
- 10. Click Calculation on the toolbar to generate a waveform pattern after confirming that there is no error displayed.
- 11. The created waveform pattern can be viewed on the FFT graph. Select "FFT" from the **Simulation** menu, or click the FFT tool button. Figure 3.3-7 shows an FFT graph of the Uplink waveform pattern that is generated with the settings in this example. In Figure 3.3-7, the FFT graph is displayed with FFT Points set to 16384. An Uplink waveform is output after the value set by the common parameter Uplink Allocation Start Time. When displaying an Uplink waveform in the FFT graph, it is therefore required to set Sampling Range on the FFT Graph Monitor screen to the value obtained from the following expression:

Uplink Allocation Start Time  $\times$  4  $\times$  Oversampling Ratio

 In the case of the waveform pattern generated in this example, since Uplink Allocation Start Time is set to 10376 (PS) and Oversampling Ratio is set to 2, Sampling Range must be set to 83008 to display the Uplink waveform in the FFT graph.

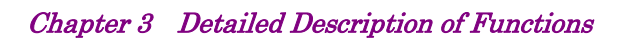

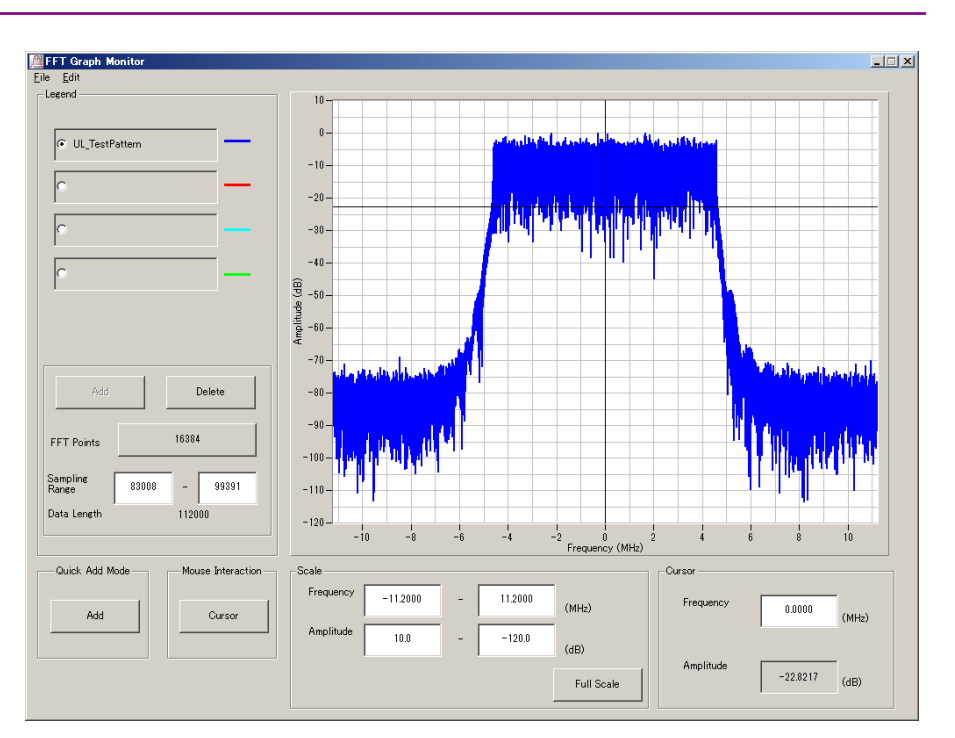

**Figure 3.3-7 FFT graph of Uplink waveform** 

# **3.4 Saving/Reading Parameters**

The numeric values and settings for each item can be saved in a parameter file by using this software.

# **3.4.1 Saving a parameter file**

When running on PC, MS2690A/MS2691A/MS2692A, or MS2830A

1. Select **Save Parameter File** from the **File** menu or click the tool button to display the parameter file saving screen.

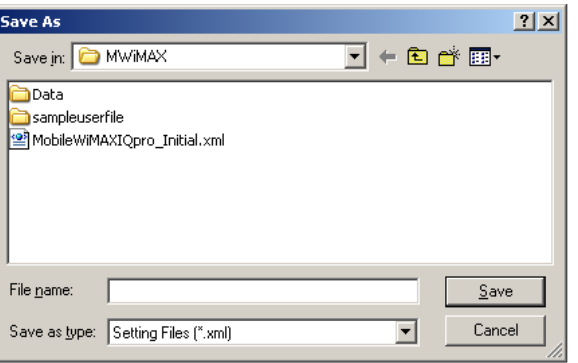

**Figure 3.4.1-1 Parameter file saving screen** 

- 2. Specify **Save in**, enter a file name in the **File name** text box, and click **Save** to save the parameter file.
- 1. Click the **Save Parameter File** button in **File** menu or click the button to display the parameter file saving screen.

| e                       |                                                  | $\vert x \vert$ |
|-------------------------|--------------------------------------------------|-----------------|
| Drives<br>Windows7 (C:) | File Name                                        |                 |
|                         |                                                  |                 |
| <b>Directories</b>      | File List                                        |                 |
| CCDF                    | $\blacktriangle$<br>MobileWiMAXIQpro Initial.xml |                 |
| $\pm$ Clipping          |                                                  |                 |
| ≐ Convert               |                                                  |                 |
| -DVB-T H                |                                                  |                 |
| ⊕ Fading                |                                                  |                 |
| $-$ FFT                 |                                                  |                 |
| ⊕ HSDPA                 |                                                  |                 |
| +IQproducer             | Save to                                          |                 |
| ≑LTE                    | C:¥Anritsu¥IQproducer¥MWiMAX¥                    |                 |
| <b>IELTE TDD</b>        |                                                  |                 |
| mesa                    |                                                  |                 |
| <b>MultiCarrier</b>     |                                                  |                 |
| <b>EMWIMAX</b>          | Default Root<br>OK<br>Cancel                     |                 |
| TD-SCDMA                |                                                  |                 |

**Figure 3.4.1-2 Parameter file saving screen (MG3710A)** 

2. Select the folder to store the file in the Directories field, and then enter the name of the file using the File Name box. Click OK to save the parameter file. To initialize the setting in the Directories field, click the Default Root button.

When running on MG3710A

**3** Detailed Description of Functions Detailed Description of Functions

# **3.4.2 Reading a parameter file**

When running on PC, MS2690A/MS2691A/MS2692A, or MS2830A

1. Select Recall Parameter File from the File menu or click the tool button to display the parameter file reading screen.

 $\blacksquare$ 

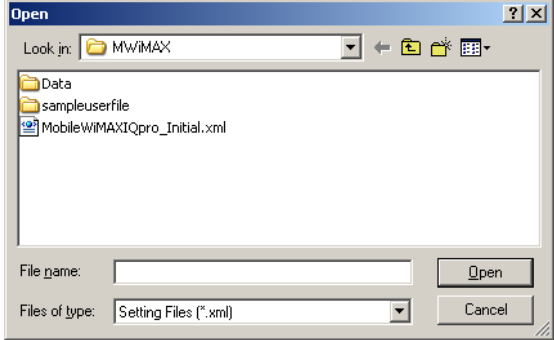

**Figure 3.4.2-1 Parameter file reading screen** 

2. Select a parameter file to be read from the file list, and then click **Open** to read the selected parameter file.

When running on MG3710A

1. Select Recall Parameter File from the File menu or click the tool button to display the parameter file reading screen.

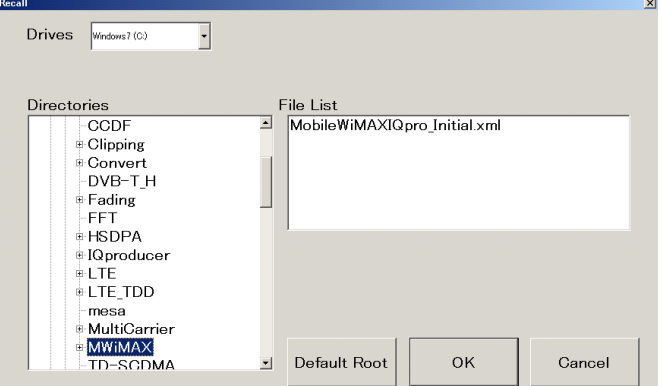

**Figure 3.4.2-2 Parameter file reading screen (MG3710A)** 

2. Select the directory where the files to be loaded is stored in the Directories field. Click the desired file from the File List, and click OK. To initialize the setting in the Directories field, click the Default Root button.

# **3.5 User File Reading Screen**

When running on PC, MS2690A/MS2691A/MS2692A, or MS2830A

1. When **User File** is selected in each layer, the user file reading screen.

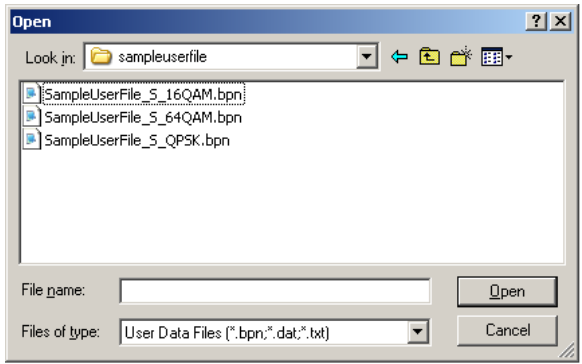

**Figure 3.5-1 User file reading screen** 

2. Select a user file to be read from the file list, and then click **Open** to read the selected user file.

If an unsupported User File is selected, an error is displayed. Refer to Appendix B "User File Format" for details on the user file format.

When running on MG3710A

1. When User File is selected for Data Type setting in the Channel Setting screen, the user file reading screen is displayed.

| tecall                   |                                                  | $\mathbf{x}$ |
|--------------------------|--------------------------------------------------|--------------|
| Drives<br>Windows 7 (C:) |                                                  |              |
|                          |                                                  |              |
|                          |                                                  |              |
| <b>Directories</b>       | File List                                        |              |
| CCDF                     | $\blacktriangle$<br>MobileWiMAXIQpro Initial.xml |              |
| $\pm$ Clipping           |                                                  |              |
| <b>⊕Convert</b>          |                                                  |              |
| -DVB-T H                 |                                                  |              |
| <b>≑Fading</b>           |                                                  |              |
| -FFT                     |                                                  |              |
| <b>+HSDPA</b>            |                                                  |              |
| ⊕IQproducer              |                                                  |              |
| è-LTE                    |                                                  |              |
| <b>≑LTE_TDD</b>          |                                                  |              |
| mesa                     |                                                  |              |
| ⊕ MultiCarrier           |                                                  |              |
| <b>EMWIMAX</b>           |                                                  |              |
| TD-SCDMA                 | Default Root<br>OK<br>Cancel<br>$\blacksquare$   |              |
|                          |                                                  |              |

**Figure 3.5-2 User file reading screen (MG3710A)** 

2. Select the directory where the user files to be loaded is stored in the Directories field. Click the desired file from the File List, and click OK. To initialize the setting in the Directories field, click the Default Root button.

If an unsupported User File is selected, an error is displayed. Refer to Appendix B "User File Format" for details on the user file format.

# **3.6 Displaying Graph**

The generated waveform pattern can be displayed in a CCDF, FFT, or Time Domain graph by using this software. For details of each graph display, refer to each one of the following:

- MG3700A/MG3710A Vector Signal Generator MG3740A Analog Signal Generator Operation Manual (IQproducer™) 4.3 "CCDF Graph Display", 4.4 "FFT Graph Display", 4.13 "Time Domain Graph Display"
- MS2690A/MS2691A/MS2692A or MS2830A Vector Signal Generator Operation Manual (IQproducer™) 4.3 "CCDF Graph Display", 4.4 "FFT Graph Display", 4.9 "Time Domain Graph Display"

Displaying the CCDF graph

- 1. Generate a waveform pattern by executing "Calculation" (refer to Section 3.2 "Waveform Pattern Generation Procedure").
- 2. Select **CCDF** from the **Simulation** menu or click the  $\sim$  tool button. The CCDF Graph Monitor screen shown in Figure 3.6-1 is displayed with the trace of the generated waveform pattern.

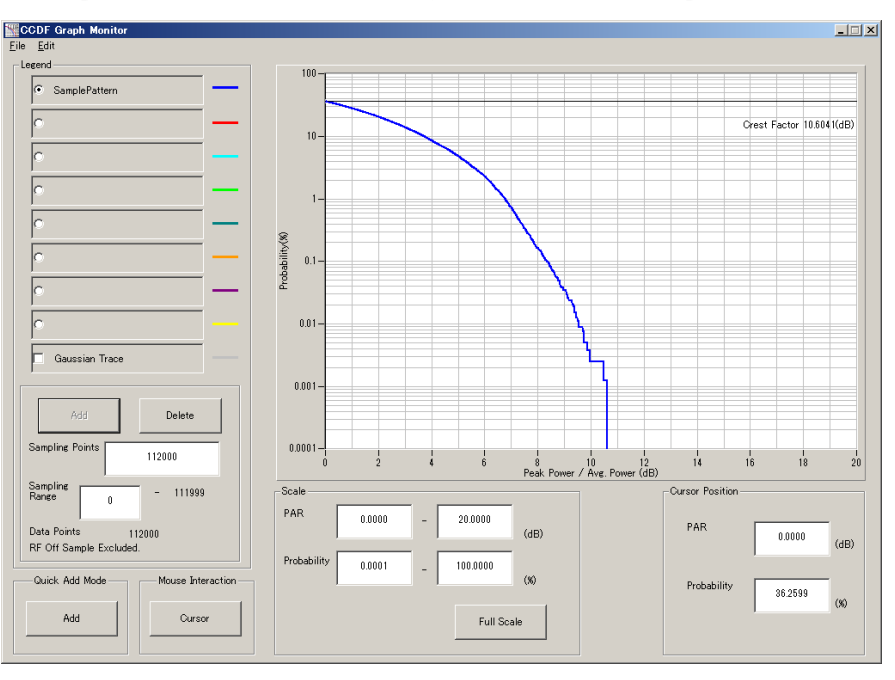

**Figure 3.6-1 CCDF Graph Monitor screen** 

 When a waveform pattern is generated by changing parameters and executing "Calculation" while other traces are displayed on the CCDF Graph Monitor screen, the trace of the waveform pattern

newly generated can be displayed with either of the following two methods:

- Displaying the new trace on the same screen as the previous traces
- Deleting the previous traces to display the new trace

# *Note:*  A CCDF graph, an FFT graph, and a Time Domain graph cannot be generated at the same time. When displaying all the graphs, execute the graph generation after each graph generation is completed.

- When displaying a new trace on the same screen with the previous traces:
- 1. Set **Add** for **Quick Add Mode** on the lower-left of the CCDF Graph Monitor screen.
- 2. Select **CCDF** from the **Simulation** menu or click the **the tool** button. The trace of the waveform pattern newly generated is additionally displayed on the CCDF Graph Monitor screen. Up to eight traces can be displayed by repeating this procedure.
- When deleting the previous traces to display a new trace:
- 1. Set **Clear** for **Quick Add Mode** on the lower-left of the CCDF Graph Monitor screen.
- 2. Select **CCDF** from the **Simulation** menu or click the **the tool** button. The confirmation message shown in Figure 3.6-2 below appears:

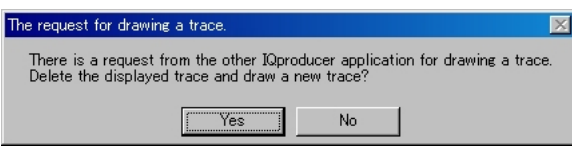

**Figure 3.6-2 Confirmation message** 

 Click **Yes**. The previous traces are deleted from the CCDF Graph Monitor screen, and the trace of the waveform pattern newly generated is displayed.

### Chapter 3 Detailed Description of Functions

Displaying the FFT graph

- 1. Generate a waveform pattern by executing "Calculation".
- 2. Select **FFT** from the **Simulation** menu or click the **the tool button**. The FFT Graph Monitor screen shown in Figure 3.6-3 is displayed with the trace of the generated waveform pattern.

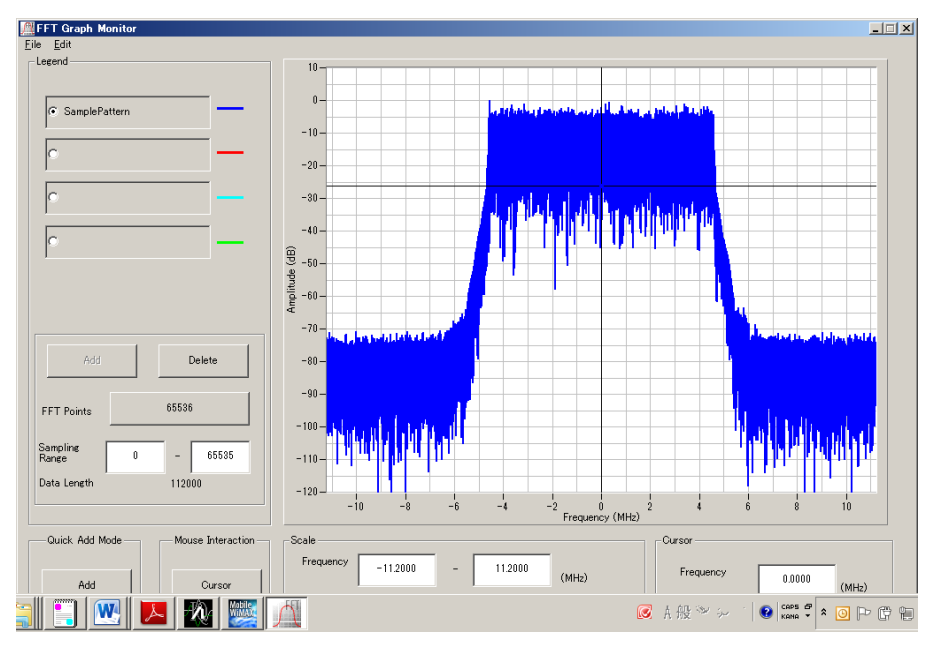

**Figure 3.6-3 FFT Graph Monitor screen** 

 When a waveform pattern is generated by changing parameters and executing "Calculation" while other traces are displayed on the FFT Graph Monitor screen, the trace of the waveform pattern newly generated can be displayed with either of the following two methods:

- Displaying the new trace on the same screen as the previous traces
- Deleting the previous traces to display the new trace

# *Note:*  A CCDF graph, an FFT graph, and a Time Domain graph cannot be generated at the same time. When displaying all the graphs, execute the graph generation after each graph generation is completed.

- When displaying a new trace on the same screen with the previous traces:
- 1. Set **Add** for **Quick Add Mode** on the lower-left of the FFT Graph Monitor screen.
- 2. Select **FFT** from the **Simulation** menu or click the tool button. The trace of the waveform pattern newly generated is additionally displayed on the FFT Graph Monitor screen. Up to four traces can be displayed by repeating this procedure.
- When deleting the previous traces to display a new trace:
- 1. Set **Clear** for **Quick Add Mode** on the lower-left of the FFT Graph Monitor screen.
- 2. Select **FFT** from the **Simulation** menu or click the tool button. The confirmation message shown in Figure 3.6-4 below appears:

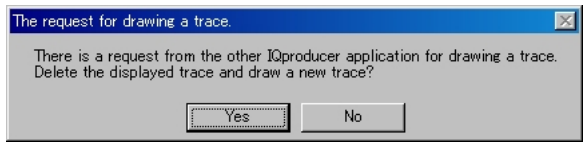

**Figure 3.6-4 Confirmation message** 

 Click **Yes**. The previous traces are deleted from the FFT Graph Monitor screen, and the trace of the waveform pattern newly generated is displayed.

#### Chapter 3 Detailed Description of Functions

Displaying the Time Domain graph

- 1. Generate a waveform pattern by executing "Calculation".
- 2. Select **Time Domain** from the **Simulation** menu or click the **M** tool button. The Time Domain screen shown in Figure 3.6-5 is displayed with the trace of the generated waveform pattern.

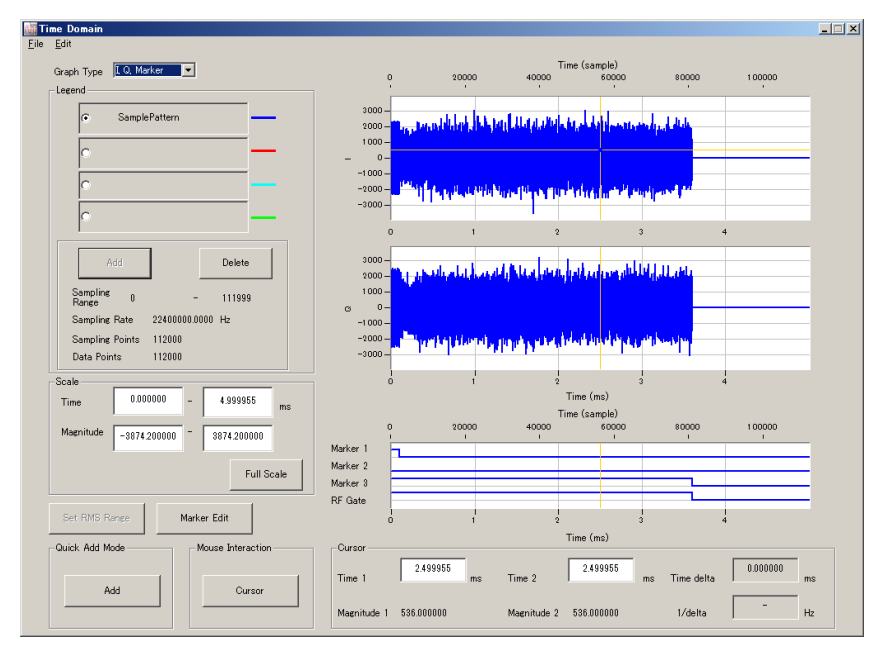

**Figure 3.6-5 Time Domain screen** 

 When a waveform pattern is generated by changing parameters and executing "Calculation" while other traces are displayed on the Time Domain screen, the trace of the waveform pattern newly generated can be displayed with either of the following two methods:

- Displaying the new trace on the same screen as the previous traces
- Deleting the previous traces to display the new trace

# *Note:*  A CCDF graph, an FFT graph, and a Time Domain graph cannot be generated at the same time. When displaying all the graphs, execute the graph generation after each graph generation is completed.

### 3.6 Displaying Graph

- When displaying a new trace on the same screen with the previous traces:
- 1. Set **Add** for **Quick Add Mode** on the lower-left of the Time Domain screen.
- 2. Select **Time Domain** from the **Simulation** menu or click the  $\mathcal{M}$ tool button. The trace of the waveform pattern newly generated is additionally displayed on the Time Domain screen. Up to four traces can be displayed by repeating this procedure.
- When deleting the previous traces to display a new trace:
- 1. Set **Clear** for **Quick Add Mode** on the lower-left of the Time Domain screen.
- 2. Select **Time Domain** from the **Simulation** menu or click the  $\mathcal{M}$ tool button. The confirmation message shown in Figure 3.6-6 below appears:

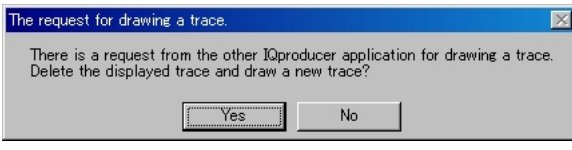

**Figure 3.6-6 Confirmation message** 

 Click **Yes**. The previous traces are deleted from the Time Domain Graph Monitor screen, and the trace of the waveform pattern newly generated is displayed.

# **3.7 Auxiliary Signal Output**

When a waveform pattern generated by the Mobile WiMAX IQproducer<sup>TM</sup> is selected by the Vector Signal Generator, a signal (Frame Pulse/Pattern Sync Marker, Uplink Subframe Clock, or RF Gate) synchronized with the RF signal is output as an auxiliary signal.

 Frame Pulse/ Pattern Sync Marker When SG Master/Slave Setting is set to OFF or Slave, a pulse synchronized with the symbol at the beginning of the frame is output. When SG Master/Slave Setting is set to ON or Master, a pulse synchronized with the symbol at the beginning of the waveform pattern is output.

The pulse width is one OFDMA symbol. Change Polarity for Marker 1 to change the signal polarity.

Uplink Subframe Clock

A pulse synchronized with the symbol at the beginning of the uplink subframe is output. The pulse width is one OFDMA symbol. Change Polarity for Marker 2 to change the signal polarity.

RF Gate

Indicates the RF output burst ON/OFF status of Vector Signal Generator when a burst wave is used as the waveform pattern. Correspondence between burst status and output signal status is shown below:

Burst ON: High level

Burst OFF: Low level

When Polarity for Marker 3 is set to Positive. When Polarity is set to Negative, the above correspondences are reversed.

The following connectors output marker signal.

#### $\blacksquare$  MG3700A

Marker signal is output from the rear panel connector(s).

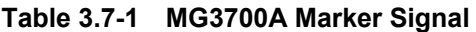

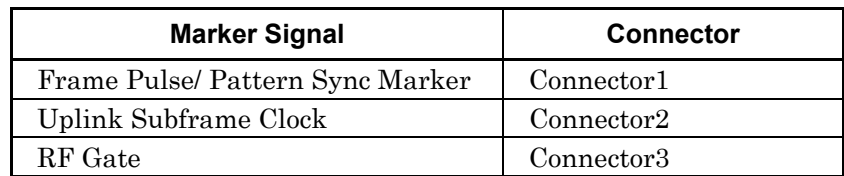

■ MS2690A/MS2691A/MS2692A/MS2830A Marker signal is output from the rear panel AUX I/O connector(s).

### **Table 3.7-2 MS2690A/MS2691A/MS2692A/MS2830A Marker Signal**

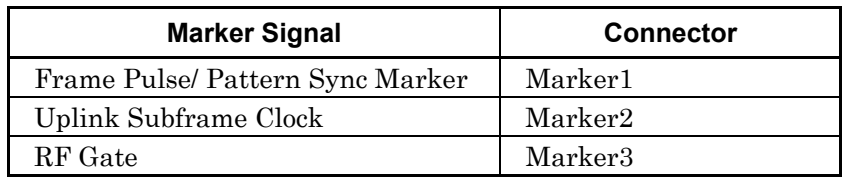

### Chapter 3 Detailed Description of Functions

### ■ MG3710A

Marker signal is output from the rear panel connector(s). Output signal changes according to the MG3710A setting as below.

| <b>Marker Signal</b>     | Output<br>SG    | Waveform<br>memory | Signal name   |
|--------------------------|-----------------|--------------------|---------------|
|                          | SG1             | Memory A           | SG1 Marker1 A |
| Frame Pulse/Pattern Sync |                 | Memory B           | SG1 Marker1 B |
| Marker                   | SG <sub>2</sub> | Memory A           | SG2 Marker1 A |
|                          |                 | Memory B           | SG2 Marker1 B |
|                          | SG1             | Memory A           | SG1 Marker2 A |
| Uplink Subframe Clock    |                 | Memory B           | SG1 Marker2 B |
|                          | SG2             | Memory A           | SG2 Marker2 A |
|                          |                 | Memory B           | SG2 Marker2 B |
|                          | SG1             | Memory A           | SG1 Marker3 A |
| RF Gate                  |                 | Memory B           | SG1 Marker3 B |
|                          | SG2             | Memory A           | SG2 Marker3 A |
|                          |                 | Memory B           | SG2 Marker3 B |

**Table 3.7-3 MG3710A Marker Signal** 

For how to configure marker signal and connector, refer to 7.4.2 "Route Output Connectors" in MG3710A Vector Signal Generator MG3740A Analog Signal Generator Operation Manual (Mainframe).

Figure 3.7-1 shows the output timing of auxiliary signals for the generated waveform pattern. For the error range of the auxiliary signals against the RF output, refer to Section 4.5.6 "Input file format" in the MG3700A/MG3710A Vector Signal Generator MG3740A Analog Signal Generator Operation Manual (IQproducer<sup>TM</sup>).

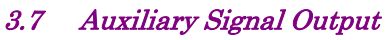

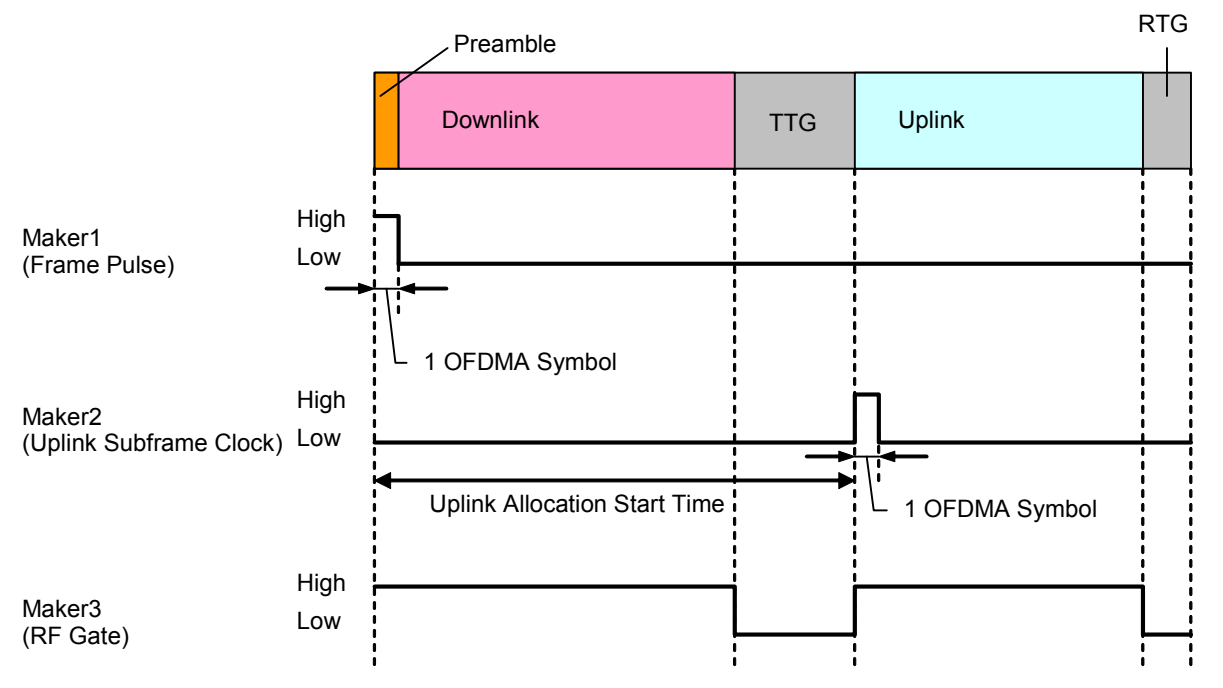

**Figure 3.7-1 Auxiliary signal output timing** 

# Chapter 4 How to Use Waveform Patterns

The following operations are required to output a modulated signal from this equipment using the waveform pattern generated by this software:

- Transferring waveform pattern to internal hard disk
- Loading waveform patterns from the hard disk to the waveform memory
- Selecting a waveform pattern to be output from this equipment

This chapter explains the details of these operations.

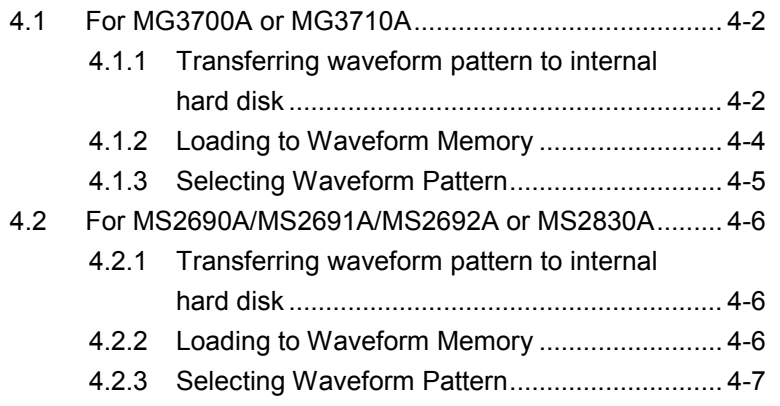

# <span id="page-215-0"></span>**4.1 For MG3700A or MG3710A**

This section describes how to download a waveform pattern created for the MG3700A/MG3710A to the hard disk of the MG3700A/MG3710A and output the pattern.

## <span id="page-215-1"></span>**4.1.1 Transferring waveform pattern to internal hard disk**

The waveform pattern created with this software can be transferred to the internal hard disk in the following ways:

#### *Note:*

This operation is not necessary if you are using MG3710A and have generated waveform patterns on MG3710A.

For MG3700A

- LAN
- CompactFlash Card

For MG3710A

- LAN
- External device such as USB Memory

#### ■Transferring from PC via LAN (MG3700A, MG3710A)

Two IQproducer<sup>TM</sup> tools can be used to transfer a waveform pattern to the MG3700A/MG3710A via a LAN.

#### • Transfer & Setting Wizard

Start this wizard by clicking the Transfer & Setting Wizard button of this software or by selecting Simulation & Utility tab  $\rightarrow$  Transfer & Setting Wizard from the IQproducer<sup>TM</sup> after creating a waveform pattern. For details, refer to Section 4.7 "File Transfer and Loading to Memory Using Transfer & Setting Wizard" in the MG3700A/MG3710A Vector Signal Generator MG3740A Analog Signal Generator Operation Manual (IQproducer™). Transferring a waveform pattern to the internal hard disk of the MG3700A/MG3710A, loading the waveform from the hard disk to the waveform memory, and then outputting the waveform pattern can be done using this wizard.
• Transfer & Setting Panel

This function is loaded by selecting Transfer & Setting Panel in the Simulation & Utility tab of the IQproducer<sup>™</sup>. For details, refer to Section 5.2 "Transferring Waveform Pattern" in the MG3700A/MG3710A Vector Signal Generator MG3740A Analog Signal Generator Operation Manual IQproducer™. Specify the folder that contains the waveform pattern to transfer to the MG3700A/MG3710A in the PC-side tree of Transfer & Setting Panel.

■Transferring using a CF card (MG3700A)

Copy the waveform pattern (\*\*\*.wvi and \*\*\*.wvd files) to be downloaded to the MG3700A to the root directory of a CF card.

Insert the CF card into the card slot on the front panel of the MG3700A, and then copy the file to the hard disk. For details about how to use a CF card to transfer a waveform pattern, refer to (1) Loading waveform file in memory in Section 3.5.2 of the MG3700A Vector Signal Generator Operation Manual (Mainframe).

■Transferring via external device such as USB memory (MG3710A) For details about how to transfer a waveform pattern created using this software to the hard disk of the MG3710A, refer to Section 7.3.6 "Copying external waveform pattern: Copy" in the MG3710A Vector Signal Generator MG3740A Analog Signal Generator Operation Manual (Mainframe).

### **4.1.2 Loading to Waveform Memory**

To output a modulated signal using a waveform pattern, it is necessary to load the waveform pattern that was transferred to the internal hard disk of the MG3700A/MG3710A (described in Section 4.1.1 "Transferring waveform pattern to internal hard disk") to the waveform memory. A waveform pattern can be loaded into the waveform memory in the following two ways.

#### ■Configuring using the mainframe

A waveform pattern can be loaded into the waveform memory by using the instruction panel of the MG3700A/MG3710A or by using a remote command.

For operation using the front panel, refer below:

- Section 3.5.2 (1) "Loading waveform file in memory" in the MG3700A Vector Signal Generator Operation Manual (Mainframe)
- Section 7.3.4 "Loading waveform pattern: Load" in the MG3710A Vector Signal Generator MG3740A Analog Signal Generator Operation Manual (Mainframe)

For operation using remote commands, refer below:

- Chapter 4 "Remote Control" in the MG3700A Vector Signal Generator Operation Manual (Mainframe)
- Section 7.3.4 "Loading waveform pattern: Load" in the MG3710A Vector Signal Generator MG3740A Analog Signal Generator Operation Manual (Mainframe)

■Using Transfer & Setting Panel of IQproducer<sup>™</sup>

A waveform pattern can be loaded from the LAN-connected PC to the memory by using Transfer & Setting Panel, which can be opened from the Simulation & Utility tab. For details, refer to Section 4.6 "File Transfer and Loading to Memory Using Transfer & Setting Panel" in the MG3700A/MG3710A Vector Signal Generator MG3740A Analog Signal Generator Operation Manual (IQproducer™).

## **4.1.3 Selecting Waveform Pattern**

Select a waveform pattern to use for modulation from the waveform patterns loaded into the waveform memory of the MG3700A/MG3710A according to Section 4.1.2 "Loading to waveform memory". A waveform pattern can be selected in the following two ways.

#### ■Configuring using the MG3700A/MG3710A

Waveform patterns to be used for modulation can be selected by operating the equipment panel or by using a remote command.

For operation using the front panel, refer below:

- Section 3.5.2 (4) "Outputting pattern loaded in Memory A for modulation in Edit mode" in the MG3700A Vector Signal Generator Operation Manual (Mainframe)
- Section 7.3.5 "Selecting output waveform pattern: Select" in the MG3710A Vector Signal Generator MG3740A Analog Signal Generator Operation Manual (Mainframe)

For operation using remote commands, refer below:

- Chapter 4 "Remote Control" in the MG3700A Vector Signal Generator Operation Manual (Mainframe)
- Section 7.3.5 "Selecting output waveform pattern: Select" in the MG3710A Vector Signal Generator MG3740A Analog Signal Generator Operation Manual (Mainframe)

#### ■Using Transfer & Setting Panel of IQproducer<sup>™</sup>

A waveform pattern can be loaded from the LAN-connected PC to the memory, and also selected for modulation. This is done by using **Transfer** & Setting Panel, which can be opened from the Simulation & Utility tab. For details, refer to Section 4.6 "File Transfer and Loading to Memory Using Transfer & Setting Panel" in the MG3700A/MG3710A Vector Signal Generator MG3740A Analog Signal Generator Operation Manual (IQproducer™).

# **4.2 For MS2690A/MS2691A/MS2692A or MS2830A**

This section describes how to download a waveform pattern created for the MS2690A/MS2691A/MS2692A or MS2830A to the hard disk of the MS2690A/MS2691A/MS2692A or MS2830A and output the pattern.

#### **4.2.1 Transferring waveform pattern to internal hard disk**

For details about how to transfer a waveform pattern created using this software to the hard disk of the MS2690A/MS2691A/MS2692A or MS2830A, refer below:

- Section 2.4.4 "Copying waveform file(s) to hard disk" in the MS2690A/MS2691A/MS2692A Signal Analyzer Option 020: Vector Signal Generator Operation Manual (Operation)
- Section 2.4.4 "Copying waveform file(s) to hard disk" in the MS2830A Signal Analyzer Vector Signal Generator Operation Manual (Operation)

#### *Note:*

Transferring waveform patterns is not required if the patterns are created using this software.

#### **4.2.2 Loading to Waveform Memory**

In order to output a modulated signal using the waveform pattern, it is necessary to load the waveform patterns stored in the internal hard disk to the waveform memory.

#### ■Loading to Waveform Memory

Waveform patterns can be loaded to waveform memories by operating the panel or by using a remote command.

For operation using the front panel, refer below:

- Section 2.4.1 "Loading waveform file in memory" in the MS2690A/MS2691A/MS2692A Signal Analyzer Option 020: Vector Signal Generator Operation Manual (Operation)
- Section 2.4.1 "Loading waveform pattern(s) to memory" in the MS2830A Signal Analyzer Vector Signal Generator Operation Manual (Operation)

For operation using remote commands, refer below:

- MS2690A/MS2691A/MS2692A Signal Analyzer Option 020: Vector Signal Generator Operation Manual (Remote Control)
- MS2830A Signal Analyzer Vector Signal Generator Operation Manual (Remote Control)

# **4.2.3 Selecting Waveform Pattern**

Select waveform patterns to be used for modulation from those loaded in the waveform memory as described in Section 4.2.1 "Transferring waveform pattern to internal hard disk" above.

#### ■Selecting waveform pattern

Waveform patterns to be used for modulation can be selected by operating the equipment panel or by using a remote command.

For operation using the front panel, refer below:

- Section 2.4.2 "Loading waveform file in memory" in the MS2690A/MS2691A/MS2692A Signal Analyzer Option 020: Vector Signal Generator Operation Manual (Operation)
- Section 2.4.2 "Loading waveform pattern(s) to memory" in the MS2830A Signal Analyzer Vector Signal Generator Operation Manual (Operation)

For operation using remote commands, refer below:

- MS2690A/MS2691A/MS2692A Signal Analyzer Option 020: Vector Signal Generator Operation Manual (Remote Control)
- MS2830A Signal Analyzer Vector Signal Generator Operation Manual (Remote Control)

# Appendix

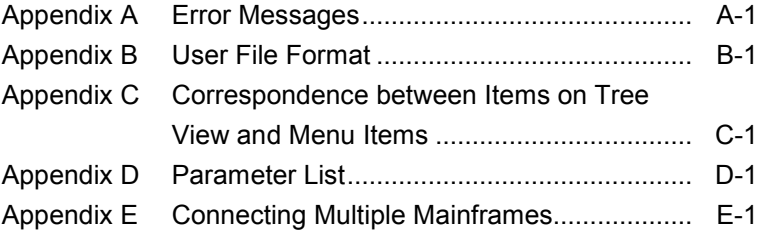

Appendix

A list of error messages is shown below. In this list,  $n_1$  and  $n_2$  indicate a numeric value, and  $s$  indicates a character string.

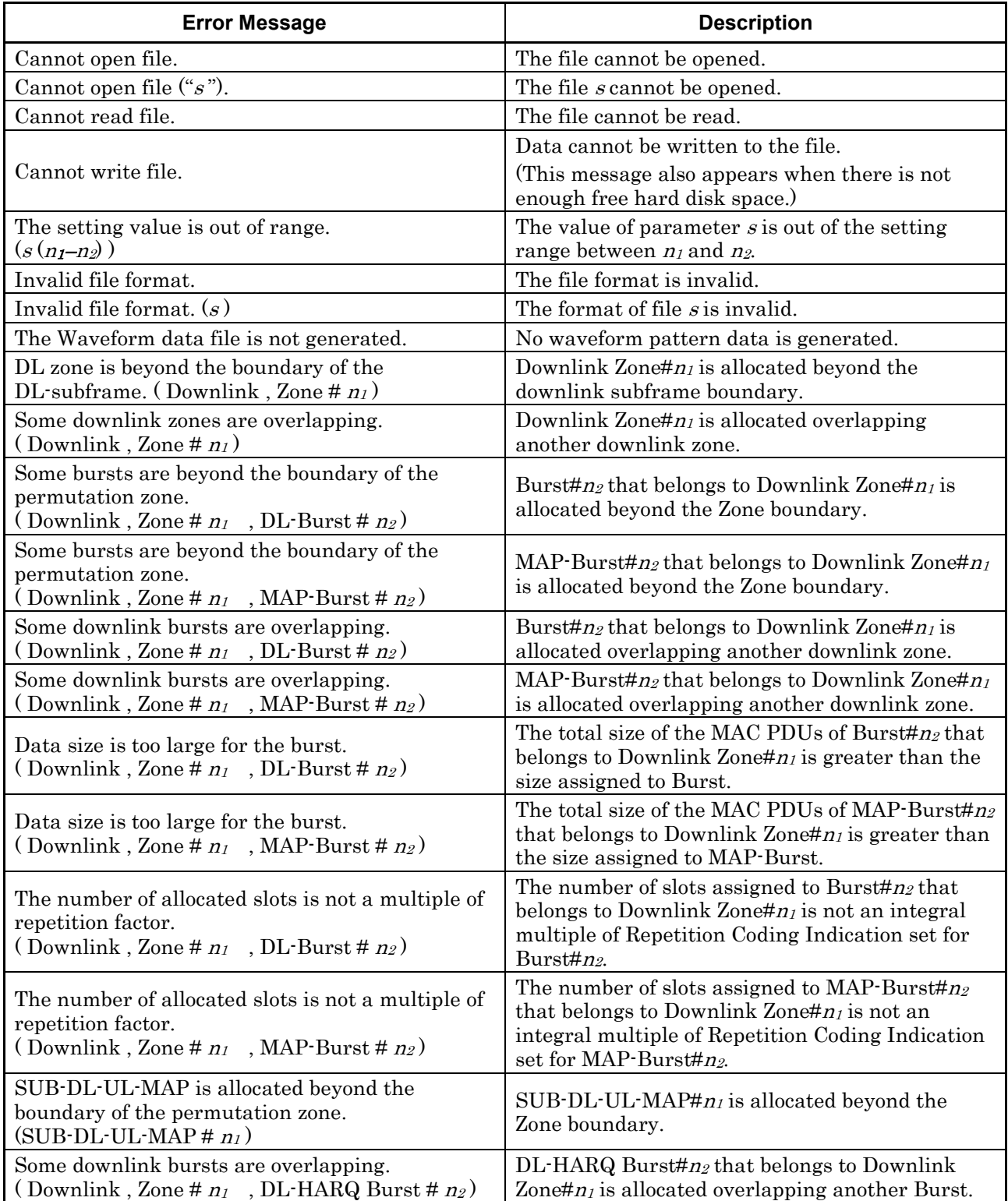

#### **Table A-1 Error messages**

| <b>Error Message</b>                                                                                                    | <b>Description</b>                                                                                                    |  |
|----------------------------------------------------------------------------------------------------|----------------------------------------------------------------------------------------------------|--|
| Some bursts are allocated beyond the boundary of<br>the permutation zone.<br>(Downlink, Zone # $n_1$ , DL-HARQ Burst # $n_2$ ) | $DL$ -HARQ Burst# $n_2$ that belongs to Downlink<br>Zone# $nl$ is allocated beyond the Zone boundary.                                                                  |  |
| Data size is too large for the burst.<br>(Downlink, Zone # $n_1$ , DL-HARQ Burst # $n_2$ ,<br>Sub-Burst# $n_3$ )               | The total size of the MAC PDUs of Sub-Burst#n3<br>of DL-HARQ Burst# $n_2$ that belongs to Downlink<br>Zone# $nl$ is greater than the size assigned to<br>Burst.        |  |
| The number of allocated slots is not a multiple of                                                                             | The number of slots assigned to Sub-Burst# $n_3$ of                                                                                                    |  |
| the repetition factor.                                                                                                    | DL-HARQ Burst# $n_2$ that belongs to Downlink                                                                                                    |  |
| (Downlink, Zone # $n_1$ , DL-HARQ Burst # $n_2$ ,                                                                              | Zone# $nl$ is not an integral multiple of Repetition                                                                                                    |  |
| Sub-Burst# $n_3$ )                                                                                                    | Coding Indication set for Sub-Burst.                                                                                                    |  |
| UL zone is allocated beyond the boundary of the                                                                                | Uplink Zone# $n_i$ is allocated beyond the uplink                                                                                                    |  |
| UL-subframe. (Uplink, Zone # $n_1$ )                                                                                           | subframe boundary.                                                                                                    |  |
| Some bursts are allocated beyond the boundary of                                                                               | UL-Burst# $n_2$ that belongs to Uplink Zone# $n_1$ is                                                                                                    |  |
| the zone. (Uplink, Zone # $n_1$ , UL-Burst # $n_2$ )                                                                           | allocated beyond the Zone boundary.                                                                                                    |  |
| Some uplink zones are overlapping.                                                                                             | Uplink Zone# $nl$ is allocated overlapping another                                                                                                    |  |
| (Uplink, Zone # $n_l$ )                                                                                                    | uplink zone.                                                                                                    |  |
| Some uplink bursts are overlapping.                                                                                            | Burst# $n_2$ belonging to Uplink Zone# $n_1$ is allocated                                                                                                    |  |
| (Uplink, Zone # $n_1$ , UL-Burst # $n_2$ )                                                                                     | overlapping another uplink zone.                                                                                                    |  |
| Data size is too large for the burst.<br>(Uplink, Zone # $n_1$ , UL-Burst # $n_2$ )                                            | The total size of the MAC PDUs of Burst#n2 that<br>belongs to Uplink Zone# $n_i$ is greater than the<br>size assigned to Burst.                                        |  |
| The number of allocated slots is not a multiple of<br>repetition factor.<br>(Uplink, Zone # $n_1$ , UL-Burst # $n_2$ )         | The number of slots assigned to Burst# $n_2$ that<br>belongs to Uplink Zone# $n_i$ is not an integral<br>multiple of Repetition Coding Indication set for<br>Burst#n2. |  |
| Some uplink bursts are overlapping.                                                                                            | UL-HARQ Burst# $n_2$ that belongs to Uplink                                                                                                    |  |
| (Uplink, Zone # $n_1$ , UL-HARQ Burst # $n_2$ )                                                                                | Zone# $nl$ is allocated overlapping another Burst.                                                                                                    |  |
| Some bursts are allocated beyond the boundary of<br>the zone. (Uplink, Zone $# n_1$ , UL-HARQ Burst<br># $n_2$ )               | UL-HARQ Burst# $n_2$ that belongs to Uplink<br>Zone# $nl$ is allocated beyond the Zone boundary.                                                                       |  |
| Data size is too large for the burst.<br>(Uplink, Zone # $n_1$ , UL-HARQ Burst # $n_2$ ,<br>Sub-Burst# $n_3$ )                 | The total size of the MAC PDUs of Sub-Burst# $n_3$<br>of UL-HARQ Burst# $n_2$ that belongs to Uplink<br>Zone# $n1$ is greater than the size assigned to<br>Burst.      |  |
| The number of allocated slots is not a multiple of                                                                             | The number of slots assigned to Sub-Burst# $n_3$ of                                                                                                    |  |
| the repetition factor.                                                                                                    | UL-HARQ Burst# $n_2$ that belongs to Uplink                                                                                                    |  |
| (Uplink, Zone # $n_1$ , UL-HARQ Burst # $n_2$ ,                                                                                | Zone# $n_i$ is not an integral multiple of Repetition                                                                                                    |  |
| Sub-Burst# $n_3$ )                                                                                                    | Coding Indication set for Sub-Burst.                                                                                                    |  |
| DL-MAP length is not a multiple of repetition                                                                                  | The DL-MAP length is not an integral multiple of                                                                                                    |  |
| factor.                                                                                                    | Repetition Coding Indication set for DL-MAP.                                                                                                    |  |
| DCD Length is too large. (DCD)                                                                                                 | The DCD length is greater than the size that can<br>be assigned to MAC PDU.                                                                                            |  |
| UCD Length is too large. (UCD)                                                                                                 | The UCD length is greater than the size that can<br>be assigned to MAC PDU.                                                                                            |  |
| Some Initial/Handover Ranging Bursts are                                                                                       | An Initial/Handover Ranging Burst is allocated                                                                                                    |  |
| beyond the boundary of the Ranging Region.                                                                                     | beyond the Ranging Region boundary.                                                                                                    |  |

**Table A-1 Error messages (Cont'd)**

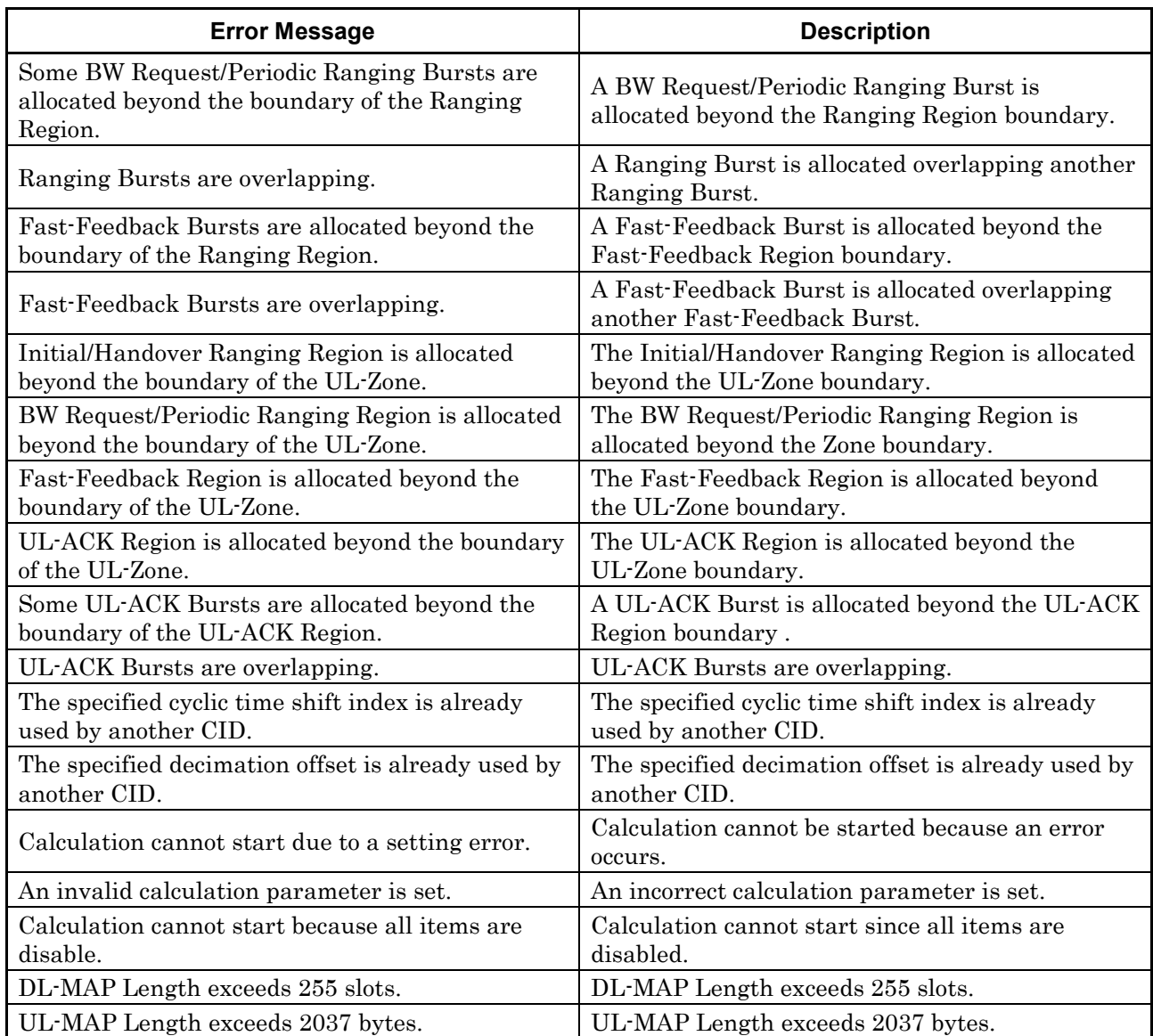

#### **Table A-1 Error messages (Cont'd)**

A list of warning messages is shown below.

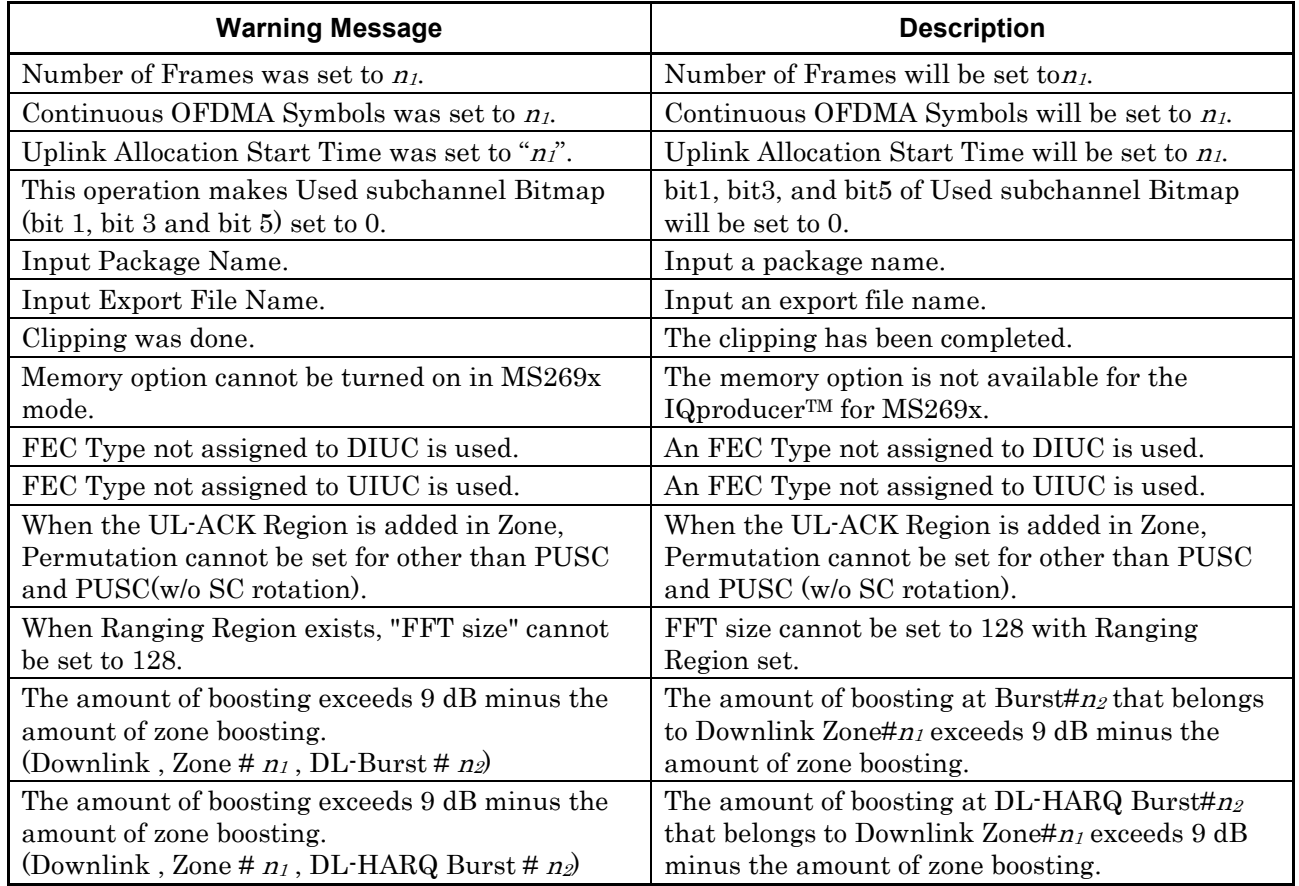

#### **Table A-2 Warning messages**

# Appendix B User File Format

This section shows an example of the format of user files that can be used in this software. A user file must be a text file. It is not necessarily required to specify an extension to user files. Note that an error occurs if a user file that does not conform to the format is read.

Be sure to describe an unmodulated decimal sequence into a user file. An error occurs if a user file that contains characters other than 0, 1, line feed, comma, period, and space is read. All line feeds, commas, periods, and spaces in a user file are ignored when the user file is read. A user file format example is shown below.

#### User file format example (PN9)

111111111000001111011111000101110011001000001001010011101101000 11110011111001101100010101001000111000110110101011100010011000 10001000000001000010001100001001110010101011000011011110100110 11100100010100001010110100111111011001001001011011111100100110 10100110011000000011000110010100011010010111111101000101100011 10101100101100111100011111011101000001101011011011101100000101 10101111101010101000000101001010111100101110111000000111001110 10010011110101110101000100100001100111000010111101101100110100 00111011110000

0s and 1s in a user file are sequentially read from the leftmost of the first line.

Sample user files are provided in the following directory: X:\IQproducer\MWiMAX\SampleUserFile  $(\mathcal{X}\setminus\mathcal{IQ}$  producer" indicates the folder where the IQproducer<sup>TM</sup> is installed.)

The following hexadecimal data are written in each sample user file, in a binary sequence.

- SampleUserFile\_S\_QPSK.bpn  $S_{QPSK} = [0xE4, 0xB1, 0xE1, 0xB4]$
- SampleUserFile S 16QAM.bpn  $S_{16QAM} = [0xA8, 0x20, 0xB9, 0x31, 0xEC, 0x64, 0xFD, 0x75]$
- SampleUserFile S 64QAM.bpn
	- $S_{64QAM} = [0xB6, 0x93, 0x49, 0xB2, 0x83, 0x08, 0x96, 0x11, 0x41, 0x92,$ 0x01, 0x00,0xBA, 0xA3, 0x8A, 0x9A, 0x21, 0x82, 0xD7, 0x15, 0x51, 0xD3, 0x05, 0x10, 0xDB, 0x25, 0x92, 0xF7, 0x97, 0x59, 0xF3, 0x87, 0x18, 0xBE, 0xB3, 0xCB, 0x9E, 0x31, 0xC3, 0xDF, 0x35, 0xD3, 0xFB, 0xA7, 0x9A, 0xFF, 0xB7, 0xDB]

This appendix provides the table that shows the items displayed in the tree view (see Section 3.1.2 "Tree view") and the menu items that are displayed by right-clicking the corresponding item in the tree view.

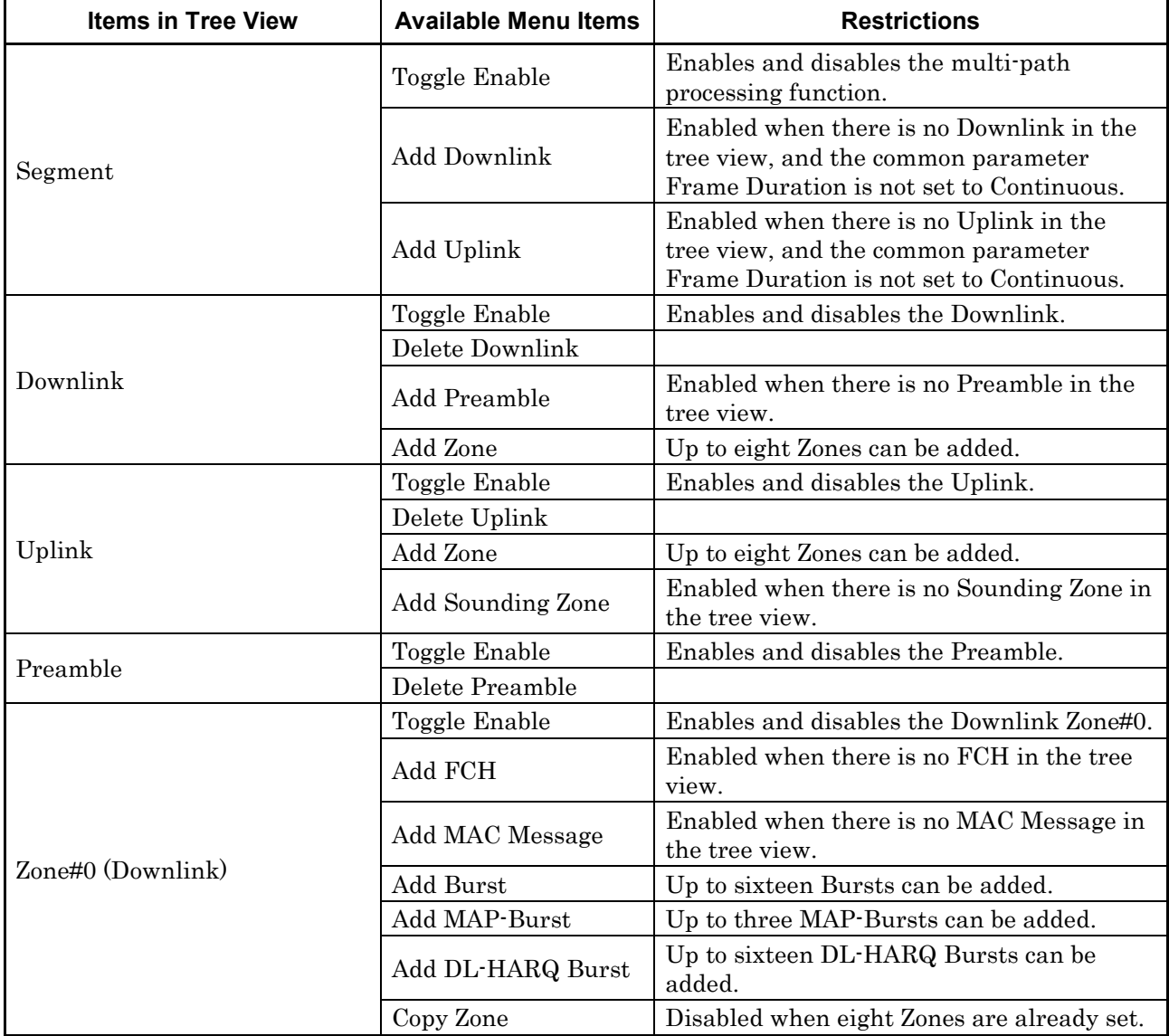

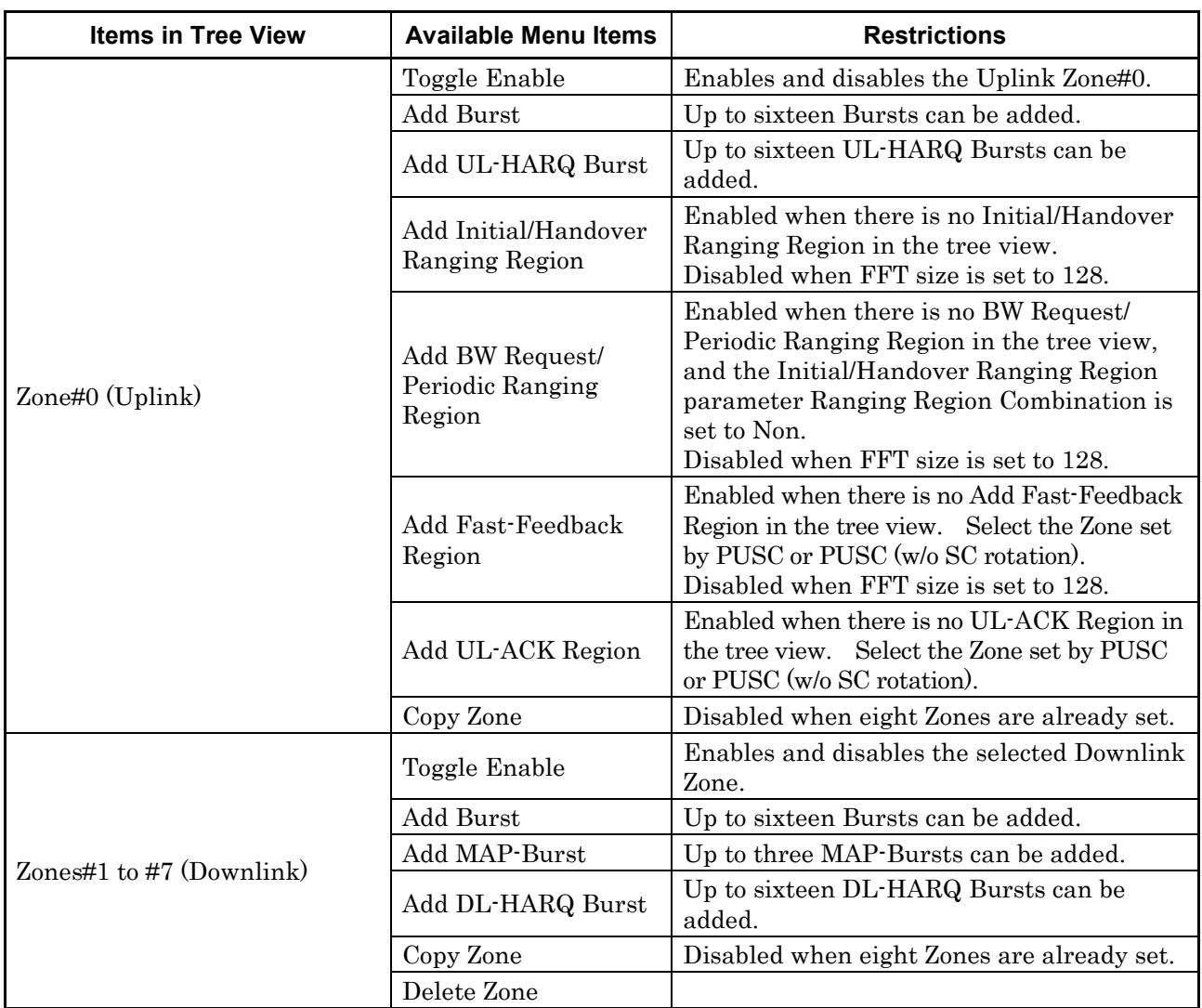

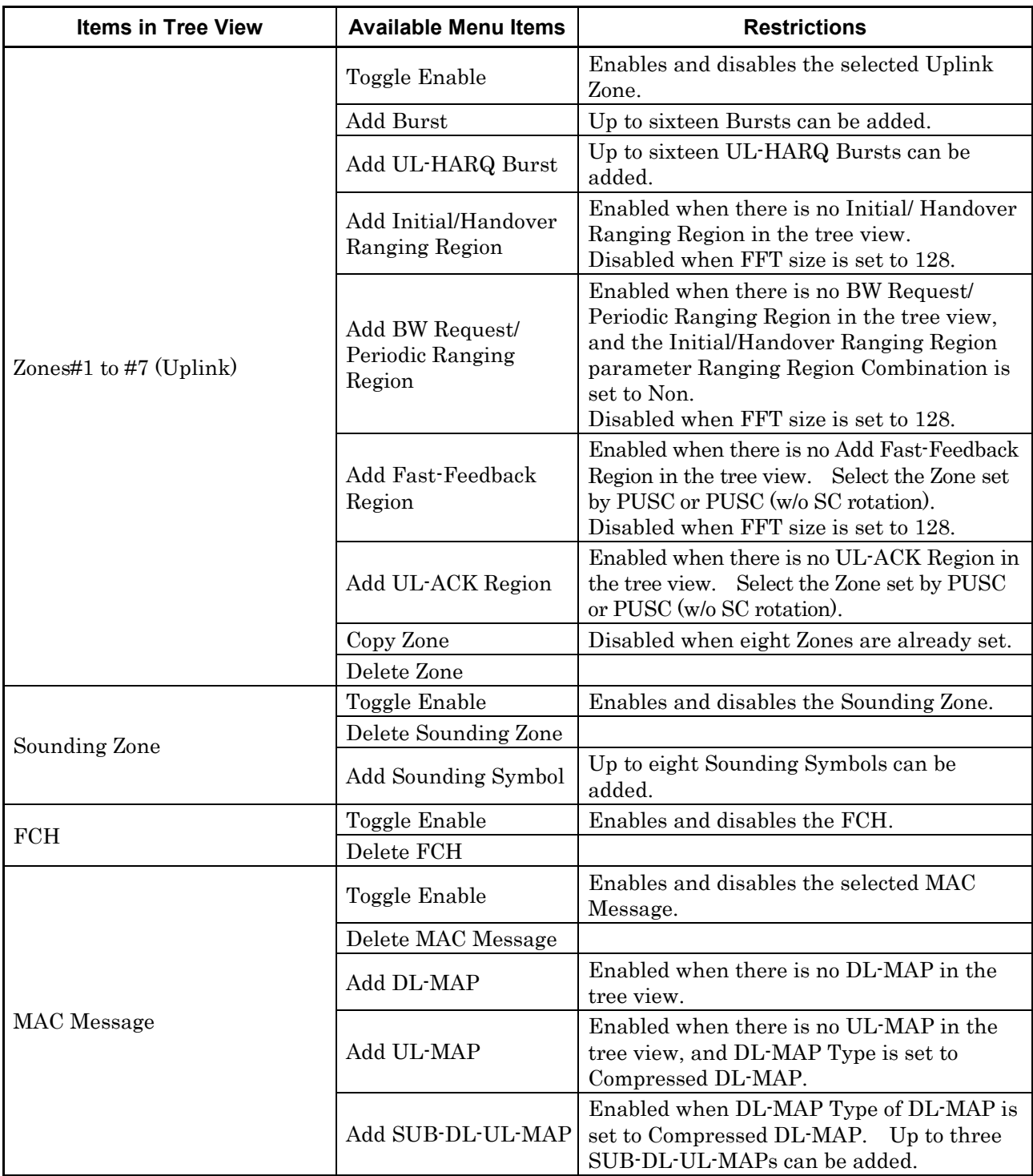

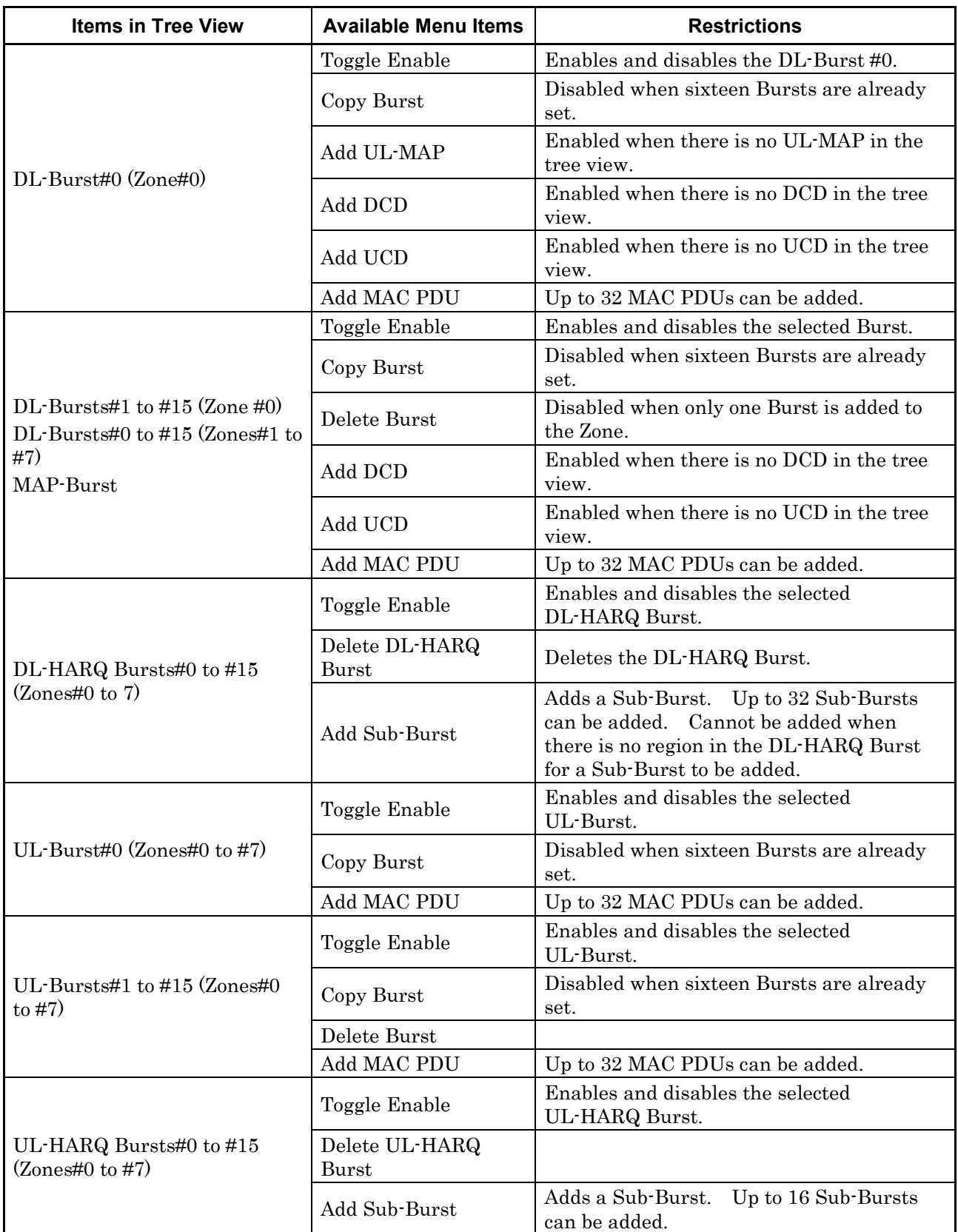

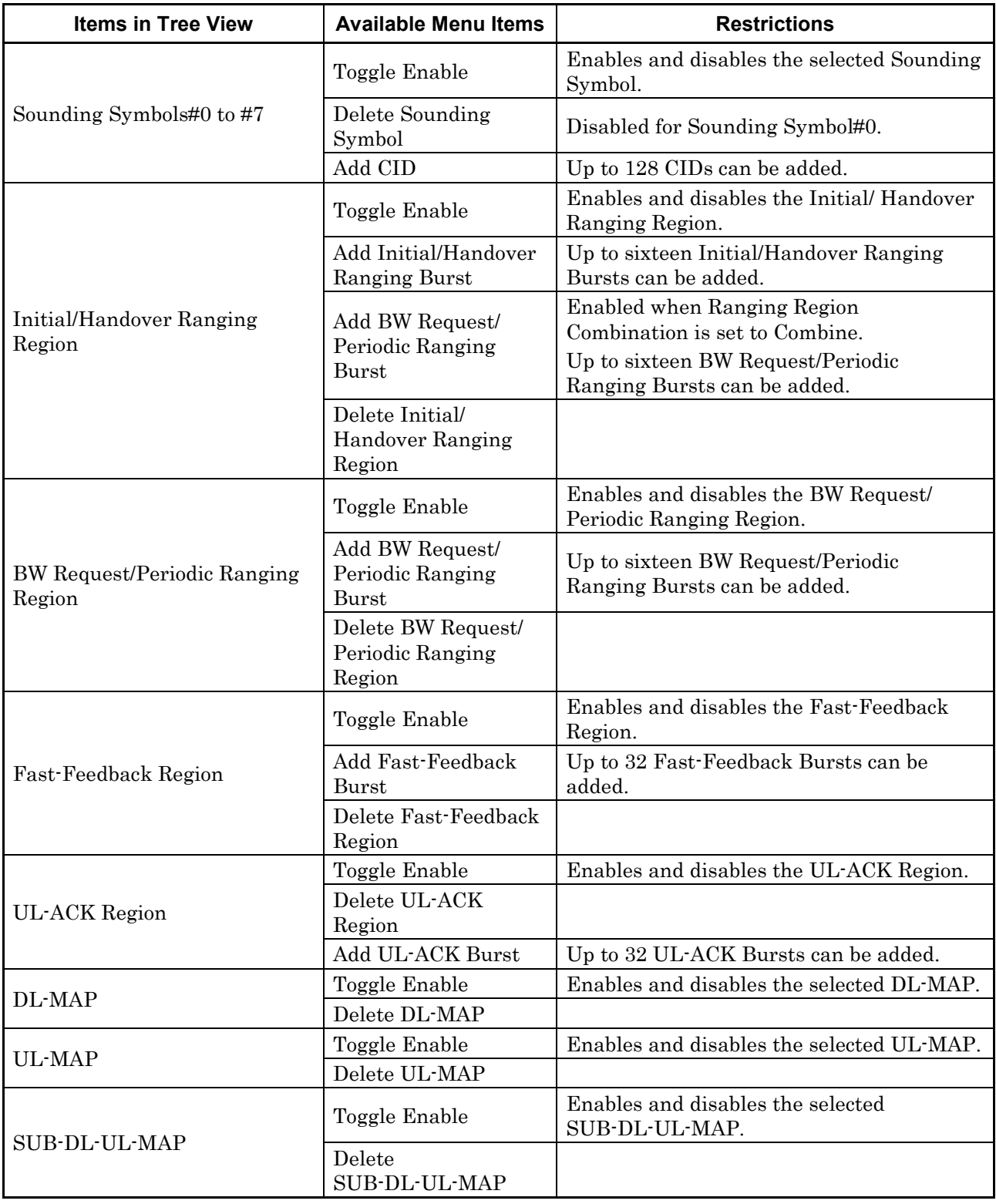

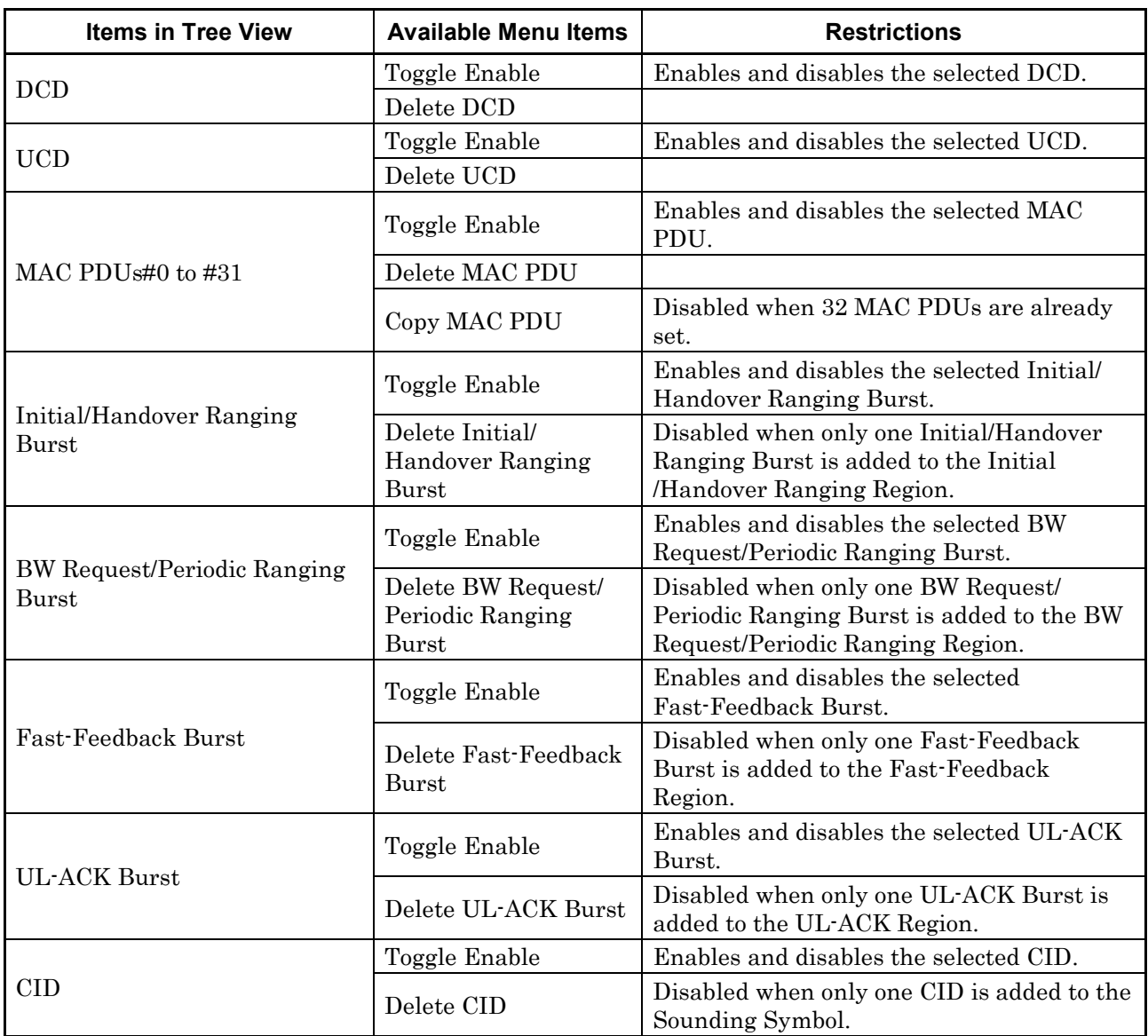

This appendix provides tables that list the parameters described in Sections 3.1.3 "Common parameters" and 3.1.4 "PHY/MAC parameters", along with their respective item names in the Tree view, setting range, and restrictions.

| Item in Tree<br><b>View</b> | <b>Parameter</b>                          | <b>Setting Range</b>                                                                                                    | <b>Restriction</b>                                                                                                    |
|-----------------------------|-------------------------------------------|----------------------------------------------------------------------------------------------------|----------------------------------------------------------------------------------------------------|
| Common                      | Number of Tx Antennas                     | 1, 2                                                                                                    |                                                                                                    |
|                             | Number of Frames                          | The maximum number of<br>frames that can be stored in<br>the waveform memory                                                    | This parameter cannot be edited<br>when $Frame$ Duration $=$<br>Continuous.<br>When the maximum number is<br>exceeded due to other parameter's<br>setting, it is reset to 1. |
|                             | <b>Initial Frame Number</b>               | 000000 to FFFFFF (hex)                                                                                                    | Cannot be edited when Frame<br>Duration is set to Continuous.                                                                                                    |
|                             | FFT size                                  | 128, 512, 1024, 2048                                                                                                    |                                                                                                    |
|                             | G                                         | $1/4$ , $1/8$ , $1/16$ , $1/32$                                                                                                 |                                                                                                    |
|                             | Oversampling Ratio                        | 2, 4, 8                                                                                                    | When a sampling frequency equal<br>to or greater than 160 MHz, 8<br>cannot be selected.                                                                                      |
|                             | <b>Band Width</b>                         | 1.25, 1.50, 1.75, 2.50, 3.00,<br>3.50, 5.00, 6.00, 7.00, 8.75,<br>10.00, 12.00, 14.00, 15.00,<br>17.50, 20.00, 24.00, 28.00 MHz |                                                                                                    |
|                             | n                                         | 8/7, 28/25                                                                                                    |                                                                                                    |
|                             | Frame Duration                            | 2.0, 2.5, 4.0, 5.0, 8.0, 10.0, 12.5,<br>20.0 ms, Continuous                                                                     |                                                                                                    |
|                             | Used subchannel Bitmap<br>bit 0 to bit 5  | 0, 1                                                                                                    | bit1, bit3, and bit5 cannot be edited<br>when FFT size is set to 128 or 512.                                                                                                 |
|                             |                                           |                                                                                                    | When Segment Index is set to 0, bit0<br>is set to 1 and cannot be edited.                                                                                                    |
|                             |                                           |                                                                                                    | When Segment Index is set to 1, bit2<br>is set to 1 and cannot be edited.                                                                                                    |
|                             |                                           |                                                                                                    | When Segment Index is set to 2, bit4<br>is set to 1 and cannot be edited.                                                                                                    |
|                             | <b>Uplink Allocation Start</b><br>Time    | 0 to Frame End PS                                                                                                    | Cannot be edited when Frame<br>Duration is set to Continuous.                                                                                                    |
|                             | <b>UL</b> Allocated<br>Subchannels Bitmap | All Subchannels                                                                                                    | Only All Subchannels can be set.                                                                                                    |

**Table D-1 Common Parameters**

| <b>Item in Tree</b><br>View | <b>Parameter</b>                          | <b>Setting Range</b>                                                                                                    | <b>Restriction</b>                                                                                                    |
|-----------------------------|-------------------------------------------|----------------------------------------------------------------------------------------------------|----------------------------------------------------------------------------------------------------|
| Common                      | DL AMC Allocated<br>Physical Bands Bitmap | When $FFT size = 2048$ :<br>000000000000 to<br>FFFFFFFFFFFF (hex)<br>When $FFT size = 1024$ :<br>000000000000 to<br>000000FFFFFF (hex)<br>When $FFT$ size = 512:<br>000000000000 to<br>000000000FFF (hex)<br>When $FFT size = 128$ :<br>000000000000 to<br>000000000007 (hex) |                                                                                                    |
|                             | Continuous OFDMA<br>Symbols               | 2 to the maximum number of<br>OFDMA Symbol that can be<br>stored in the waveform<br>memory                                                                                                    | Can be edited when Frame<br>Duration = $Continuous.$<br>It can be edited in 2 symbol steps.<br>When the maximum number is<br>exceeded due to other parameter's<br>setting, it is reset to 2. |
|                             | Continuous Data Type                      | 16 bit repeat, PN9fix, PN15fix,<br>S_QPSK, S_16QAM,<br>S_64QAM, User File                                                                                                    | Can be edited when Frame<br>Duration is set to Continuous.                                                                                                    |
|                             | Continuous Data Type<br>Repeat Data       | 0000 to FFFF (hex)                                                                                                    | Can be edited when Frame<br>Duration is set to Continuous and<br>Continuous Data Type is set to 16<br>bit repeat.                                                                            |
|                             | Continuous Data Type<br>User File         |                                                                                                    | Can be edited when Frame<br>Duration is set to Continuous and<br>Continuous Data Type is set to<br>User File.                                                                                |
|                             | Continuous Modulation<br>Type             | QPSK, 16QAM, 64QAM                                                                                                    | Can be edited when Frame<br>Duration is set to Continuous.                                                                                                    |
|                             | <b>TTG</b>                                | Display only                                                                                                    |                                                                                                    |
|                             | <b>RTG</b>                                | Display only                                                                                                    |                                                                                                    |
|                             | Subcarrier Spacing                        | Display only                                                                                                    |                                                                                                    |
|                             | <b>Sampling Frequency</b>                 | Display only                                                                                                    | Changes depending on the settings<br>of Band Width, n (Sampling<br>Factor), and Oversampling Ratio.                                                                                          |
|                             | Segment Index                             | 0, 1, 2                                                                                                    | When Frame Duration is set to<br>Continuous, the value is set to 0<br>and cannot be edited.                                                                                                  |
|                             | Preamble Index                            | Refer to the description of<br>Preamble Index in Section<br>3.1.3 "Common parameters".                                                                                                    | Cannot be edited when Frame<br>Duration is set to Continuous.                                                                                                    |
|                             | Roll off length                           | 0 to 32 (Oversampling Ratio = 2)                                                                                                    |                                                                                                    |

**Table D-1 Common Parameters (Cont'd)**

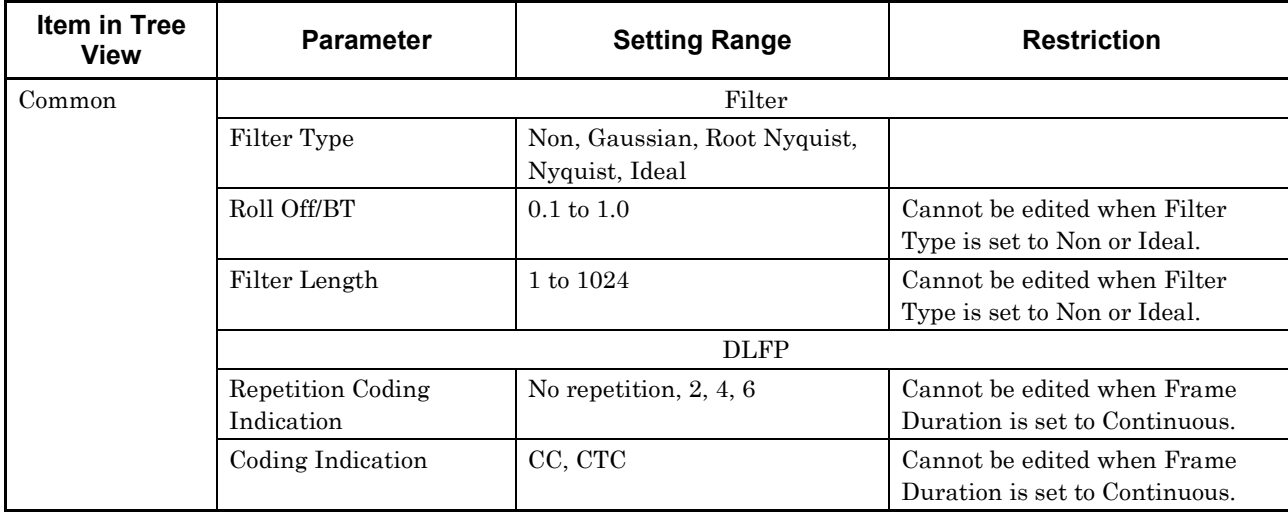

#### **Table D-1 Common Parameters (Cont'd)**

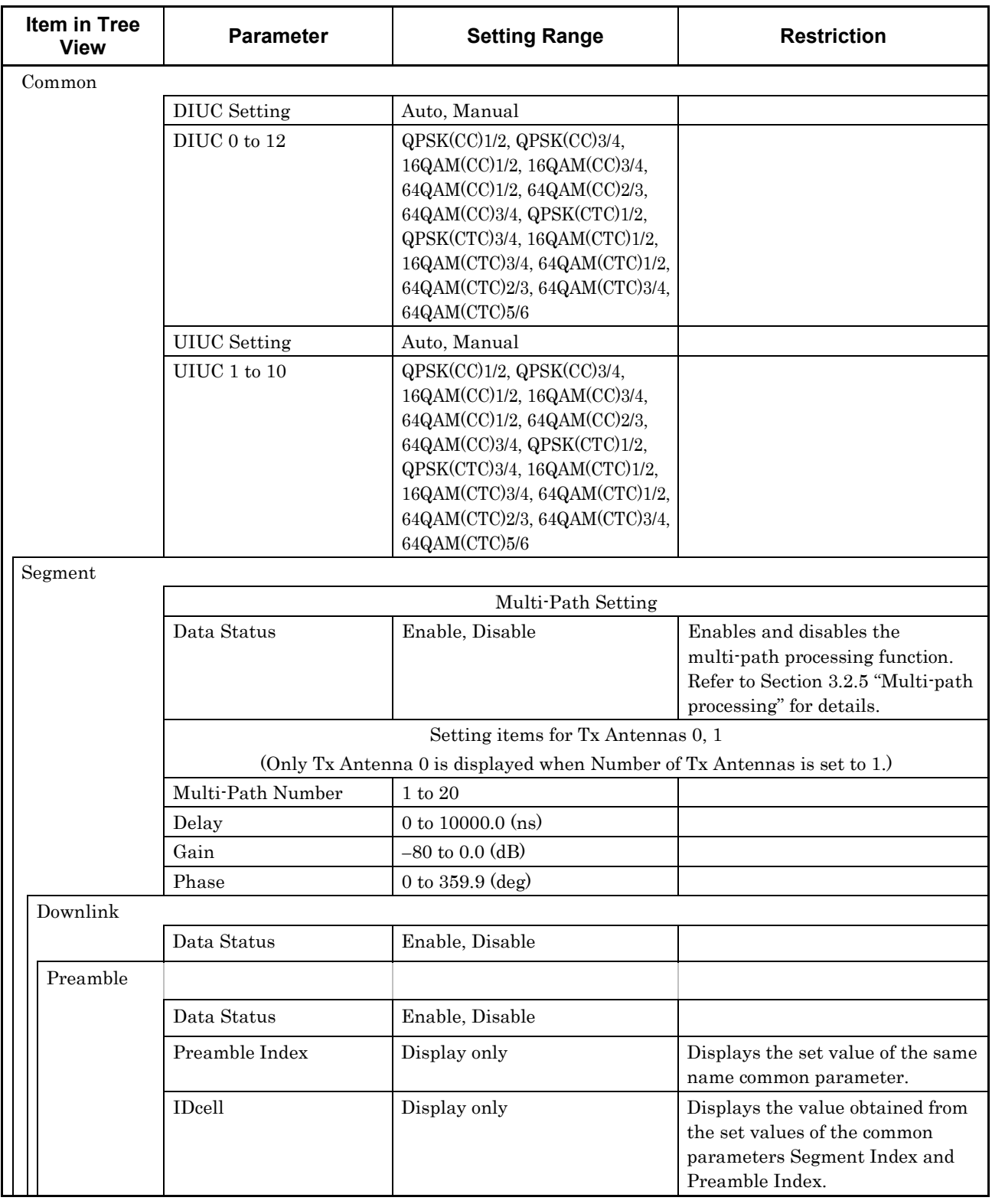

#### **Table D-2 Downlink (PHY/MAC Parameters)**

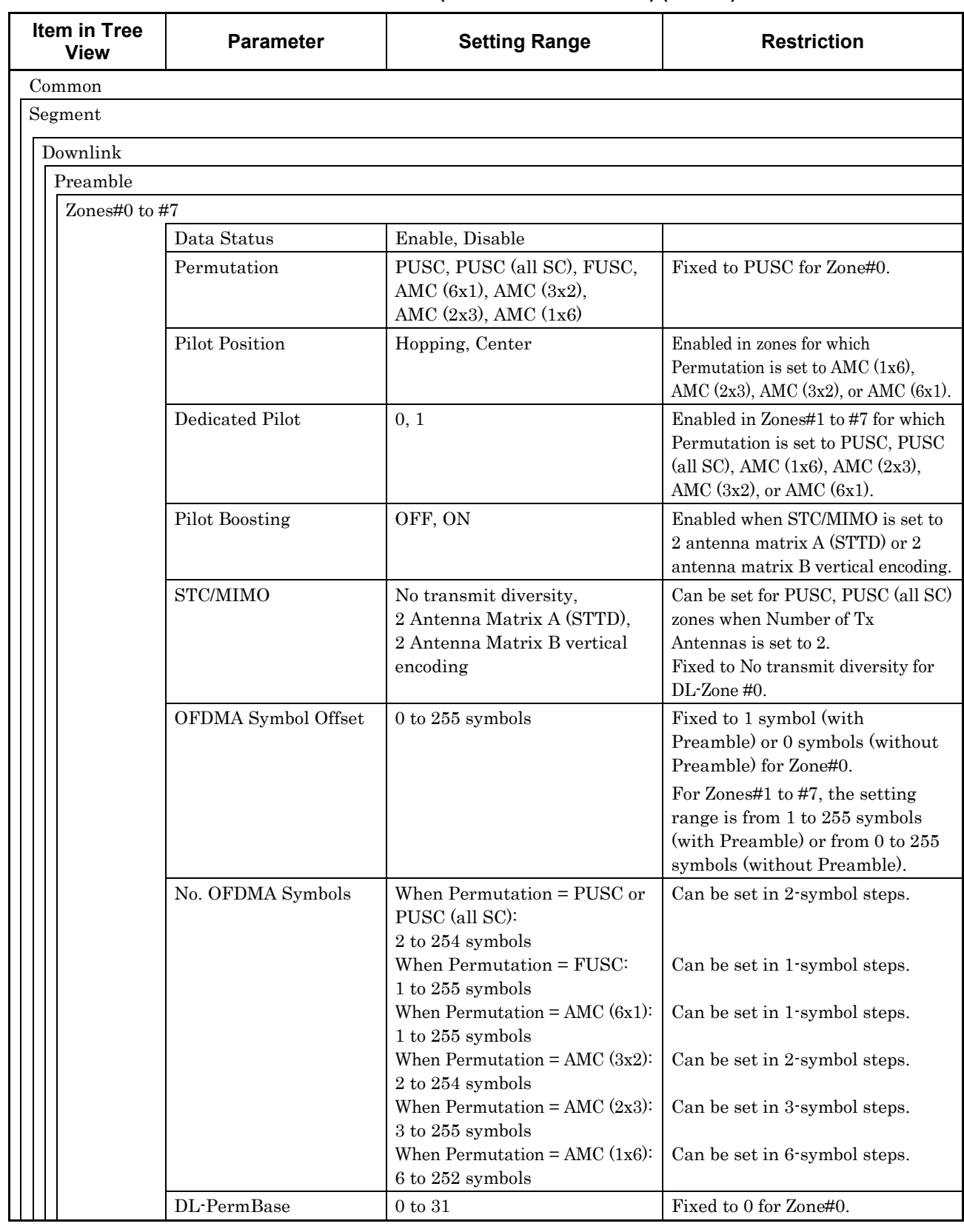

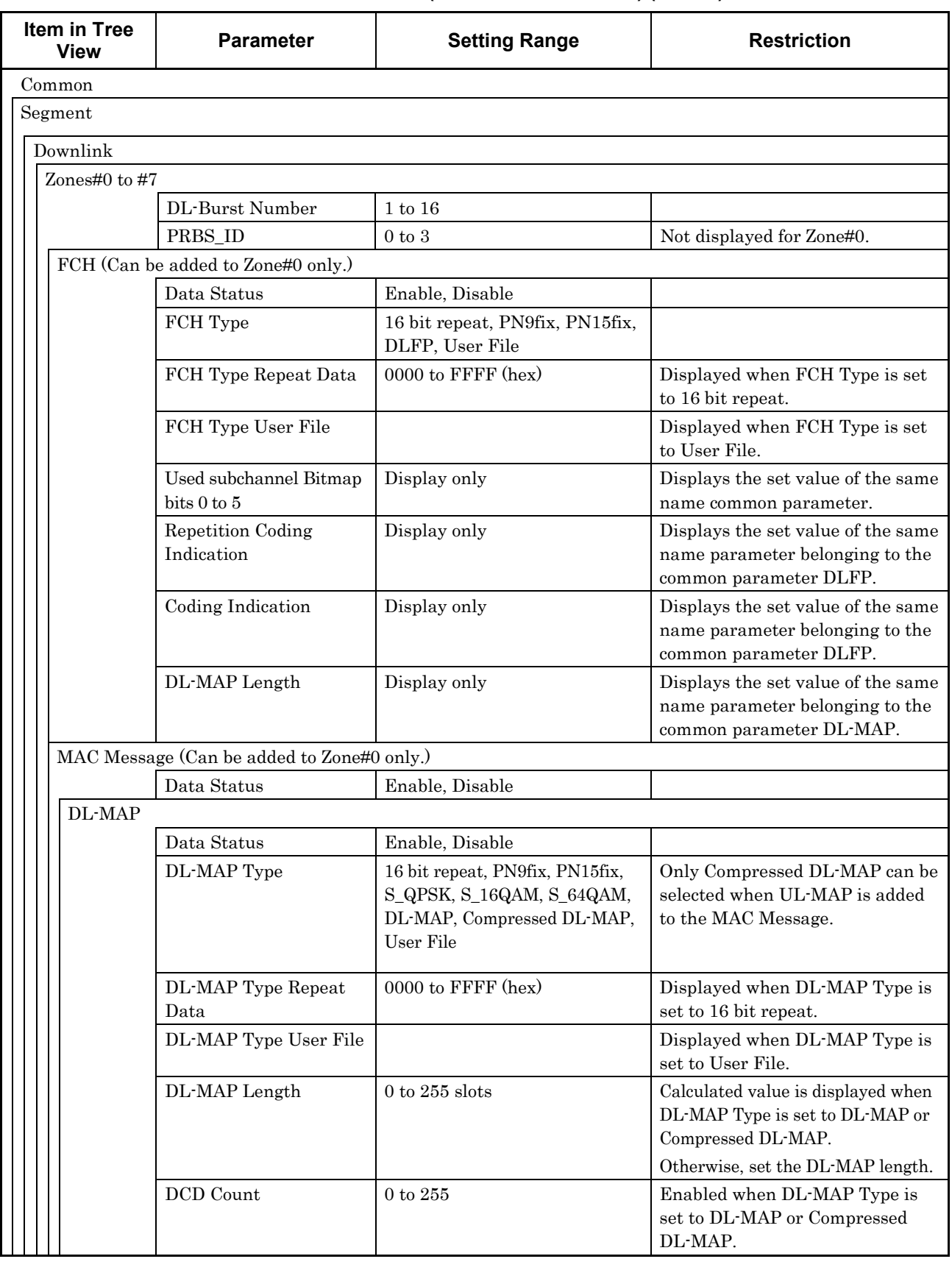

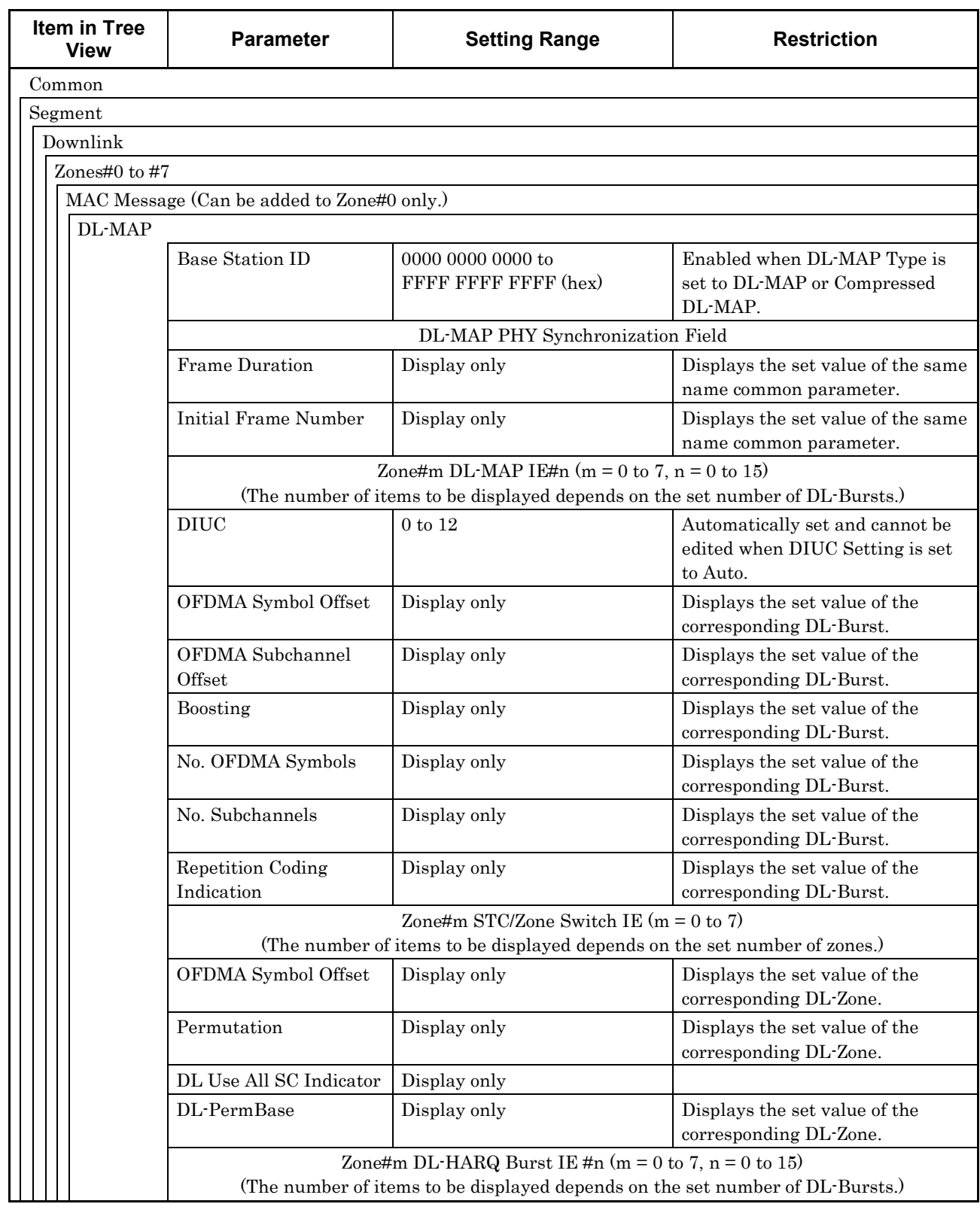

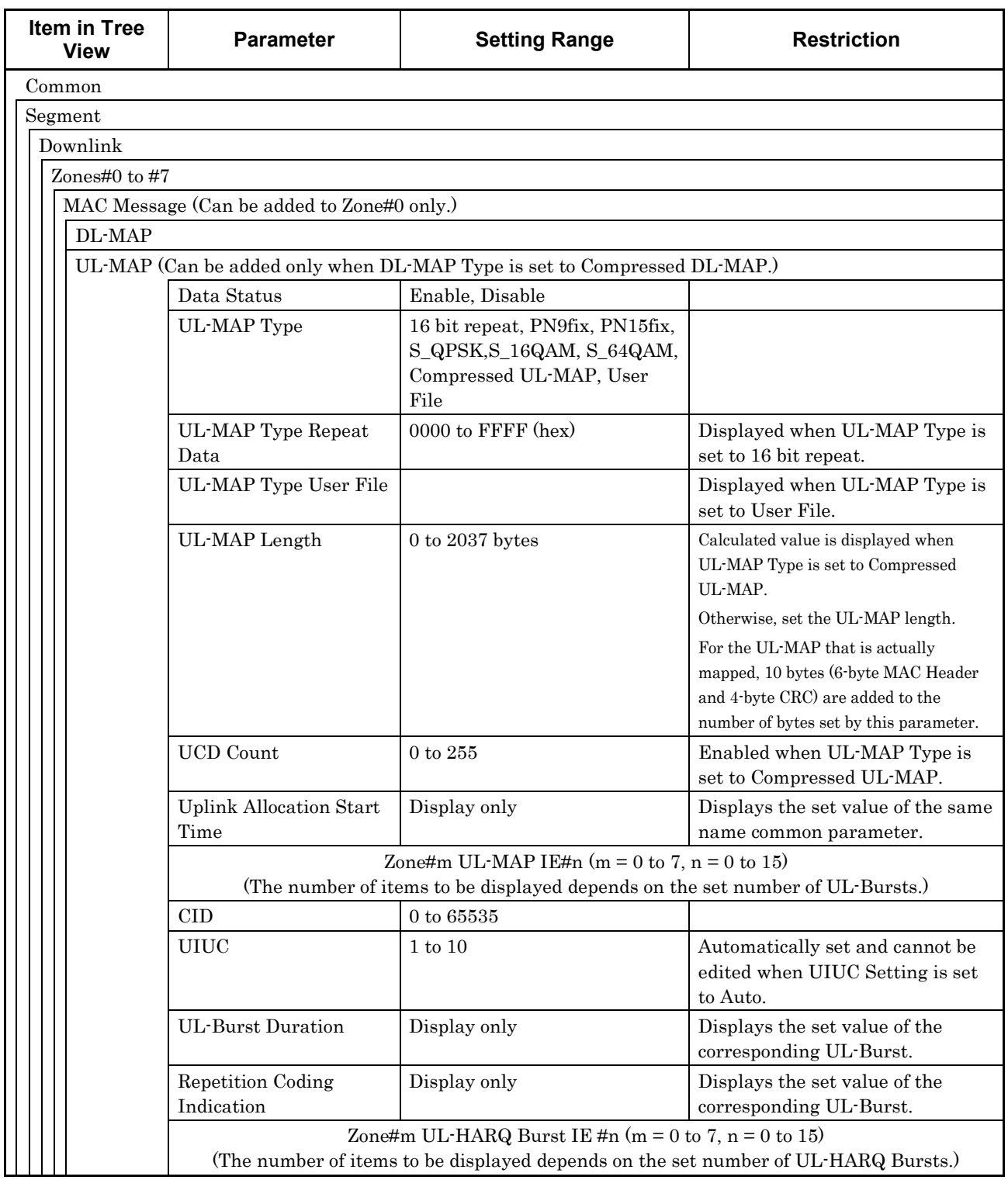

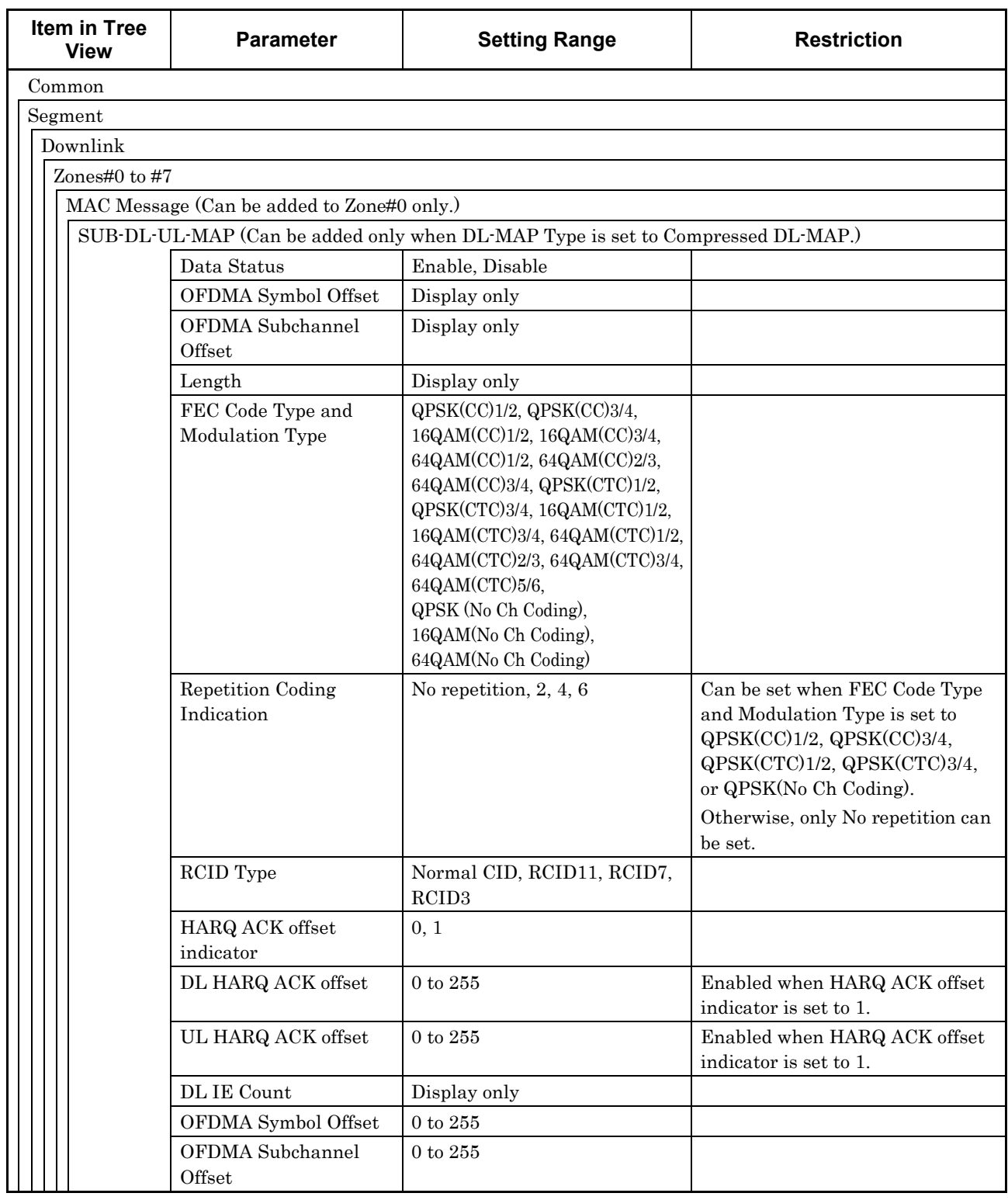

#### **Table D-2 Downlink (PHY/MAC Parameters) (Cont'd)**

**Appendix** Appendix D

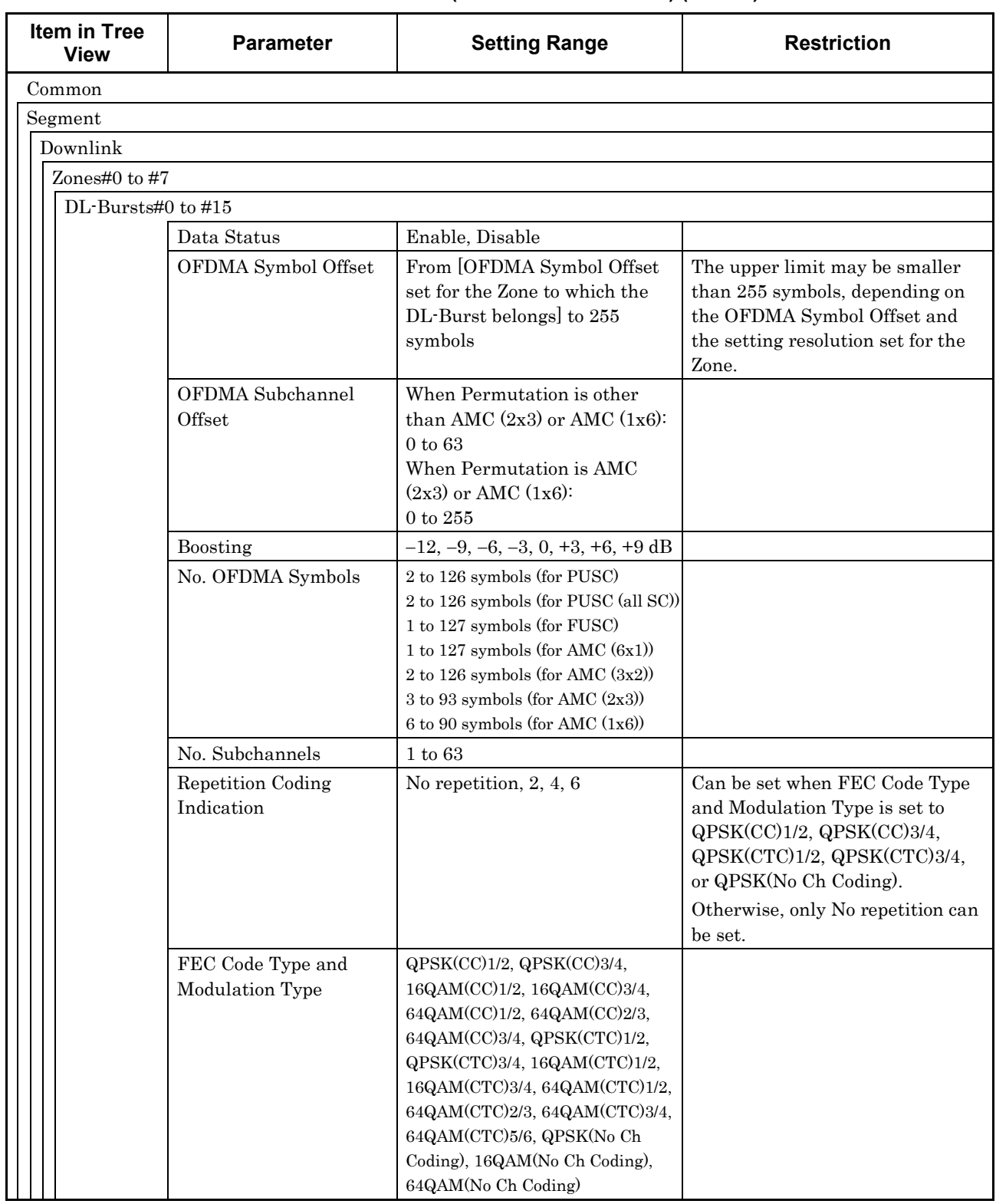

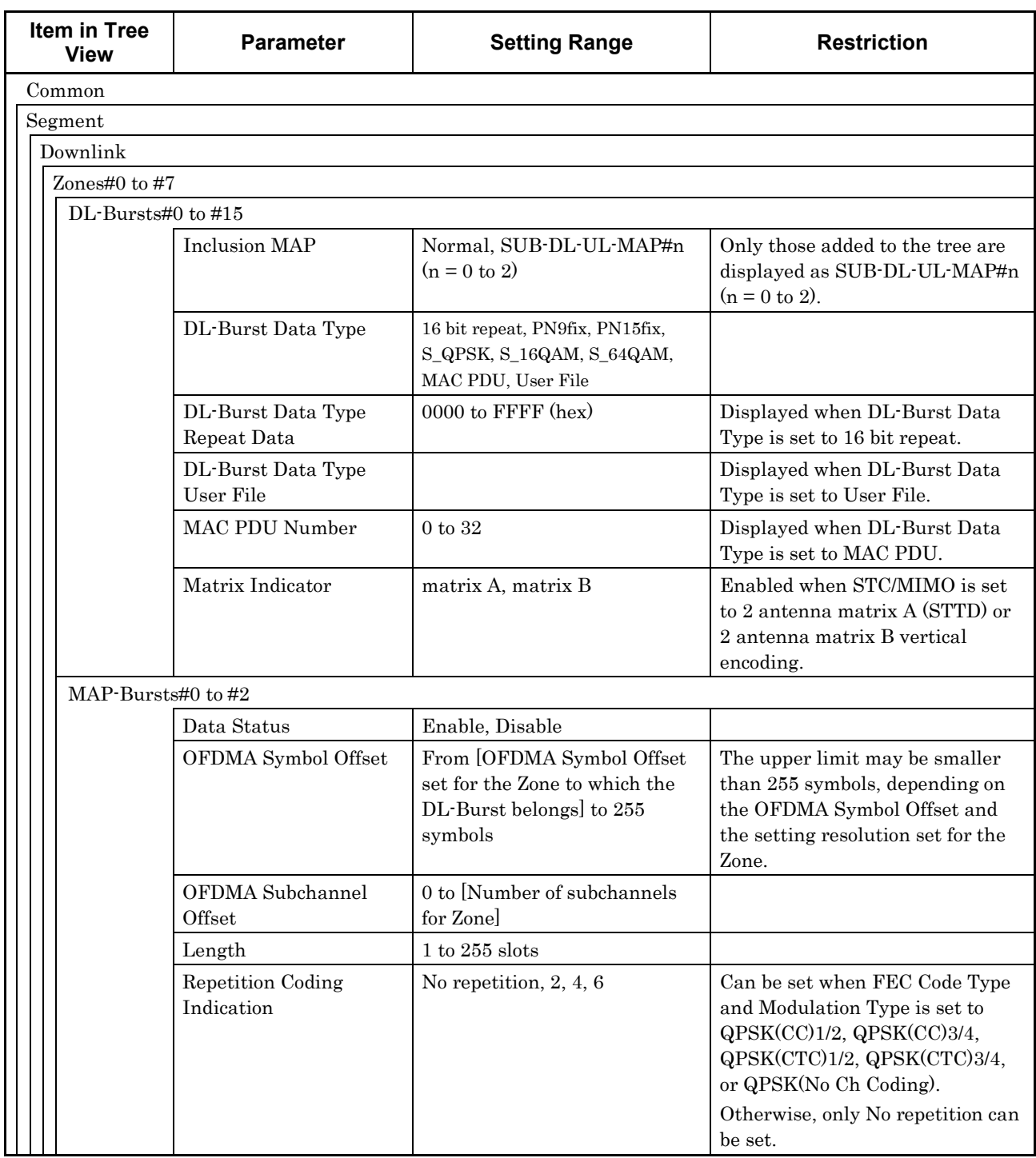

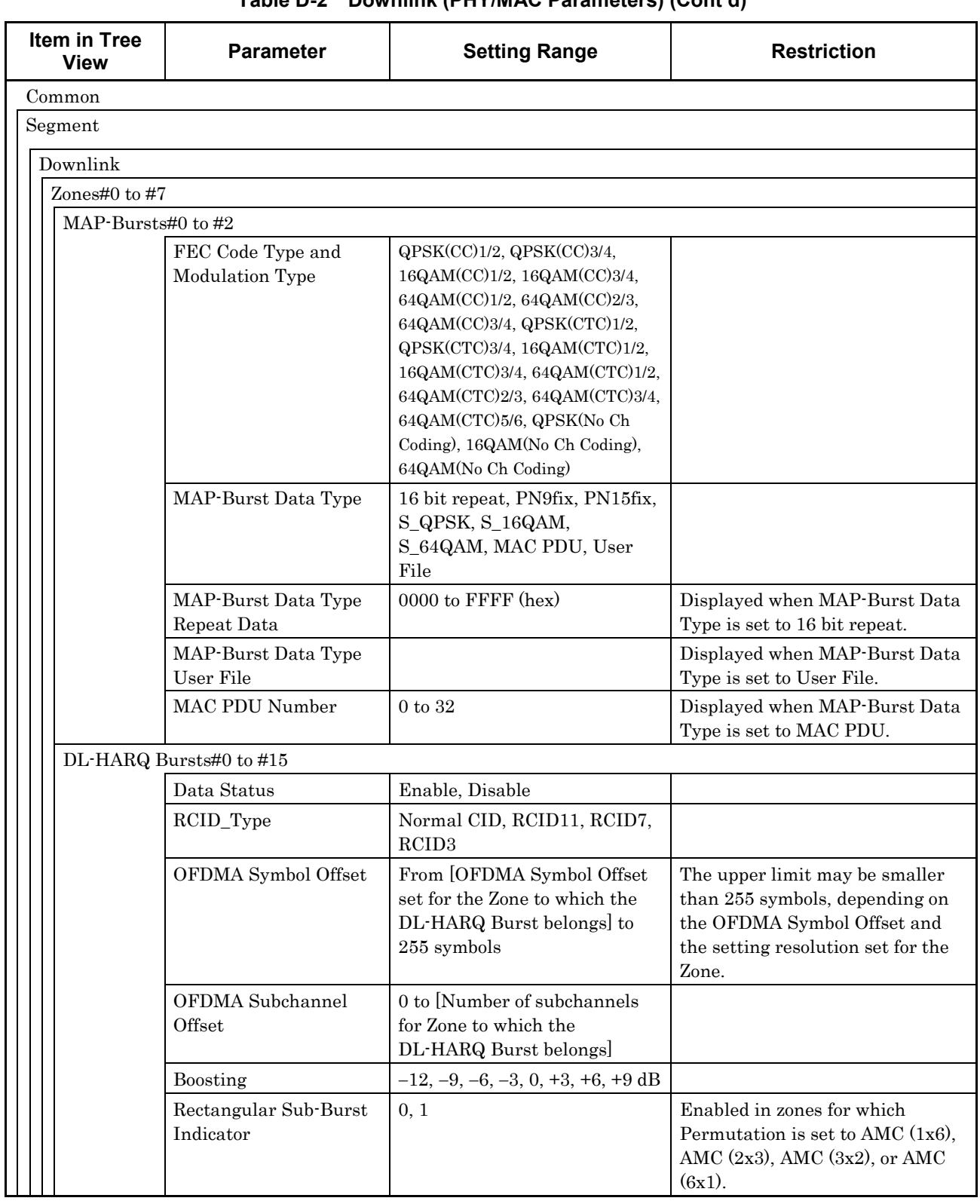

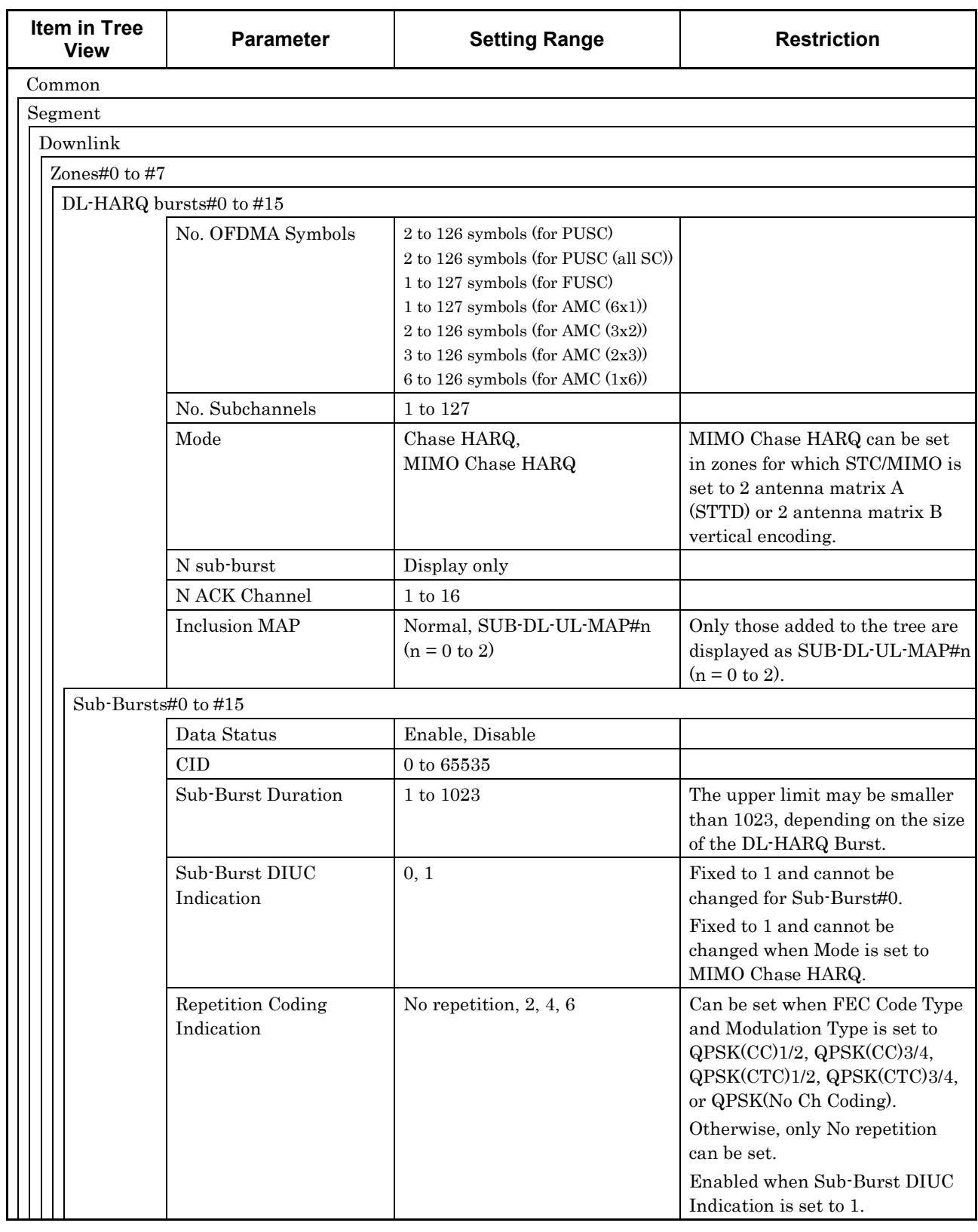

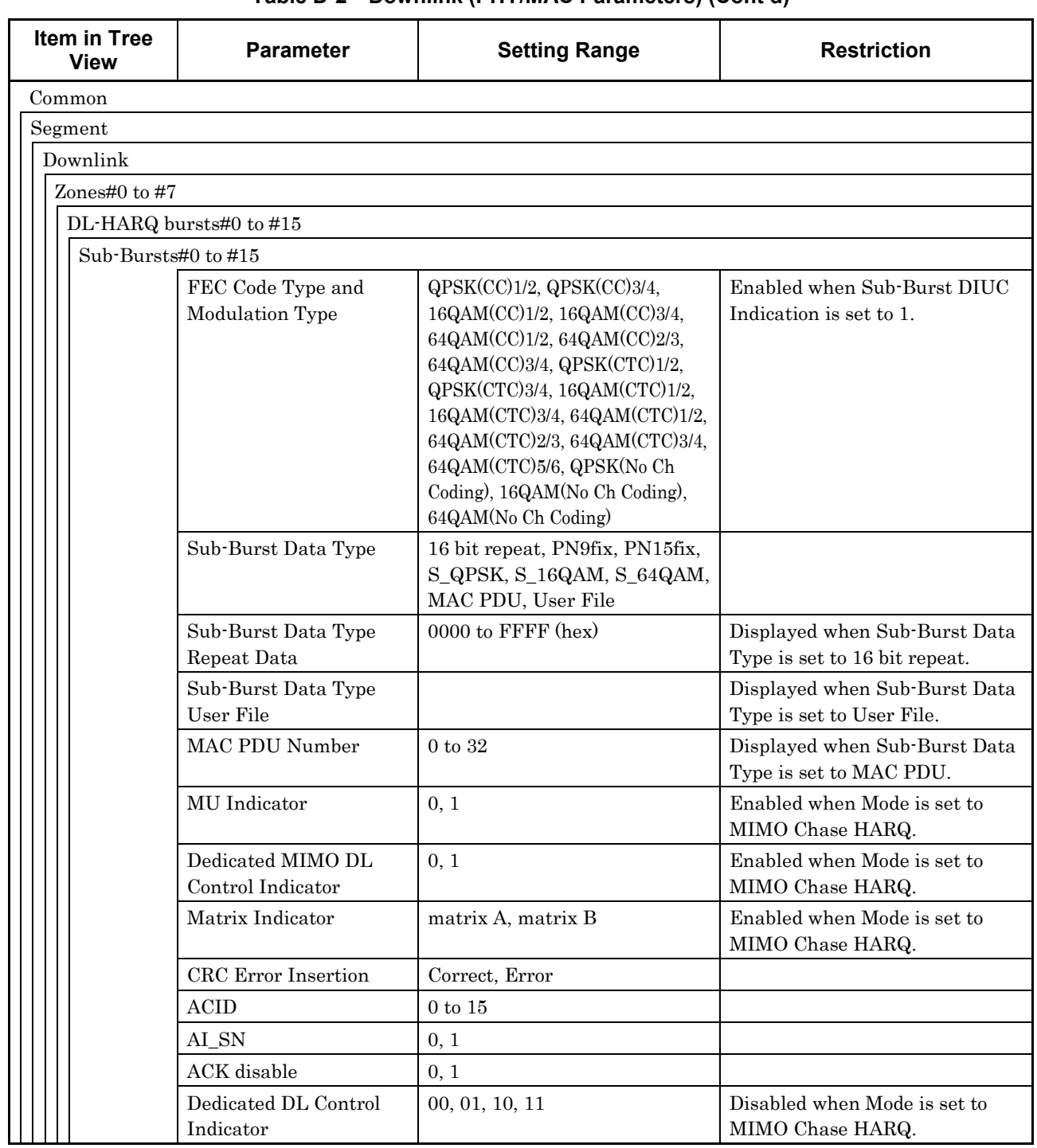

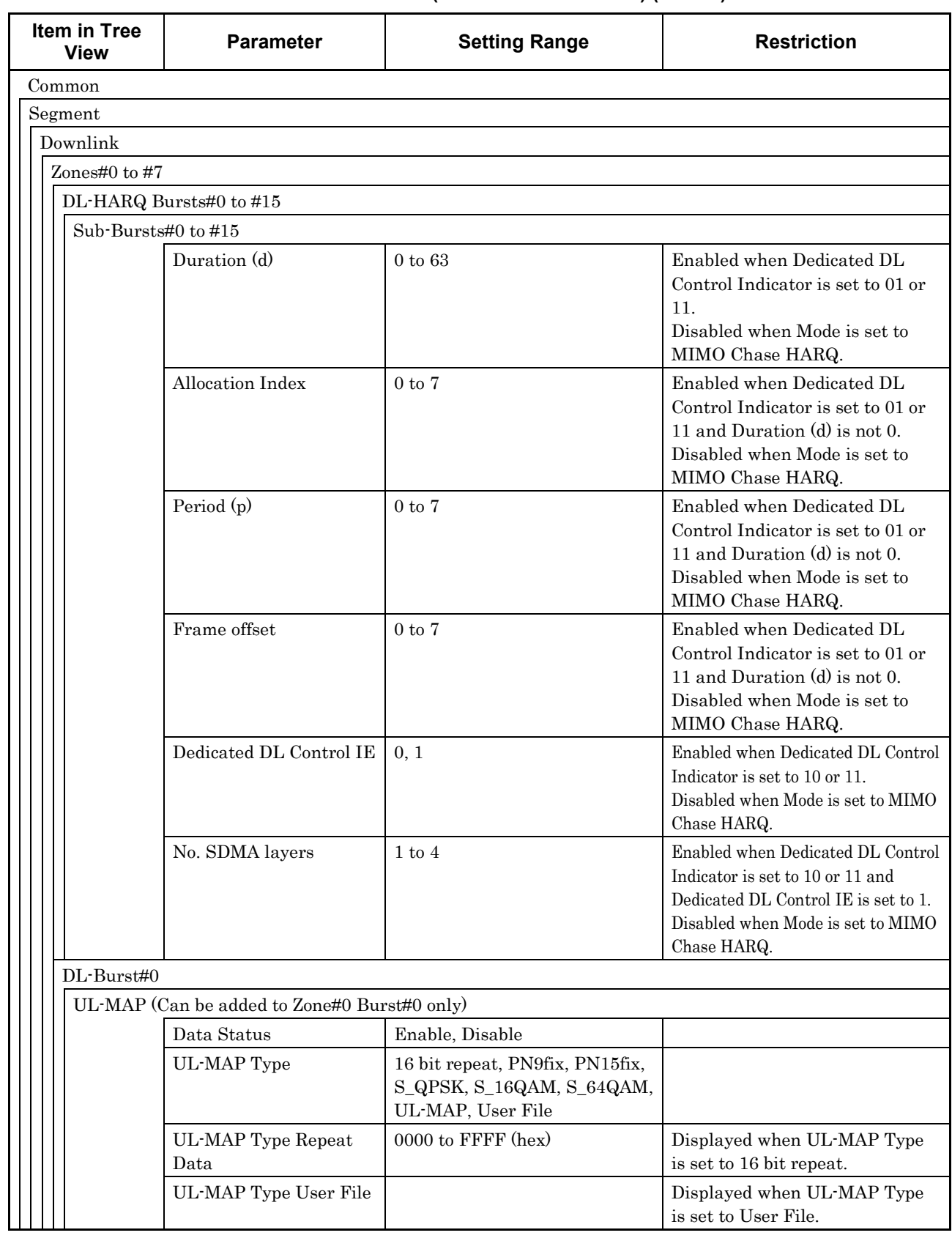

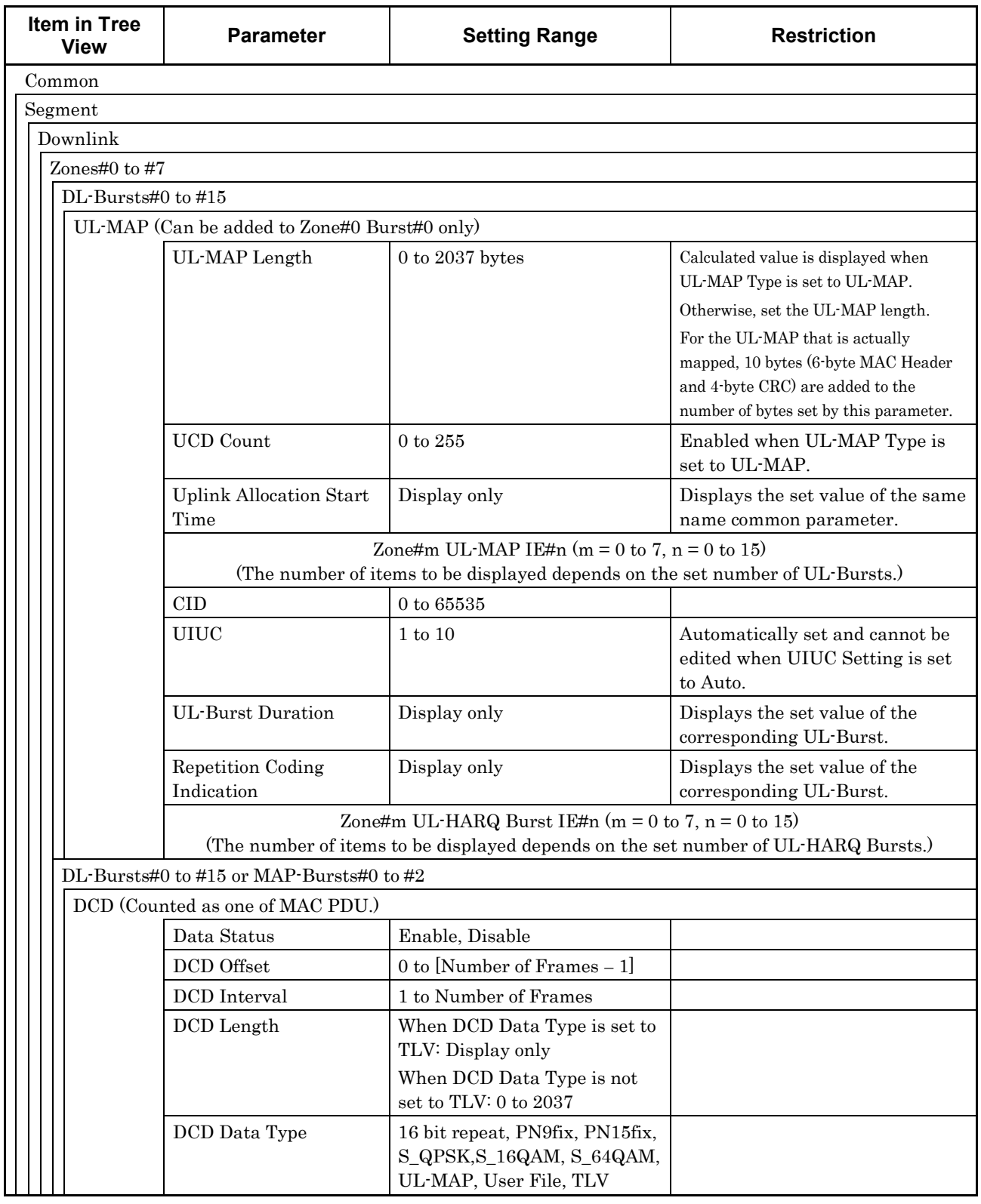
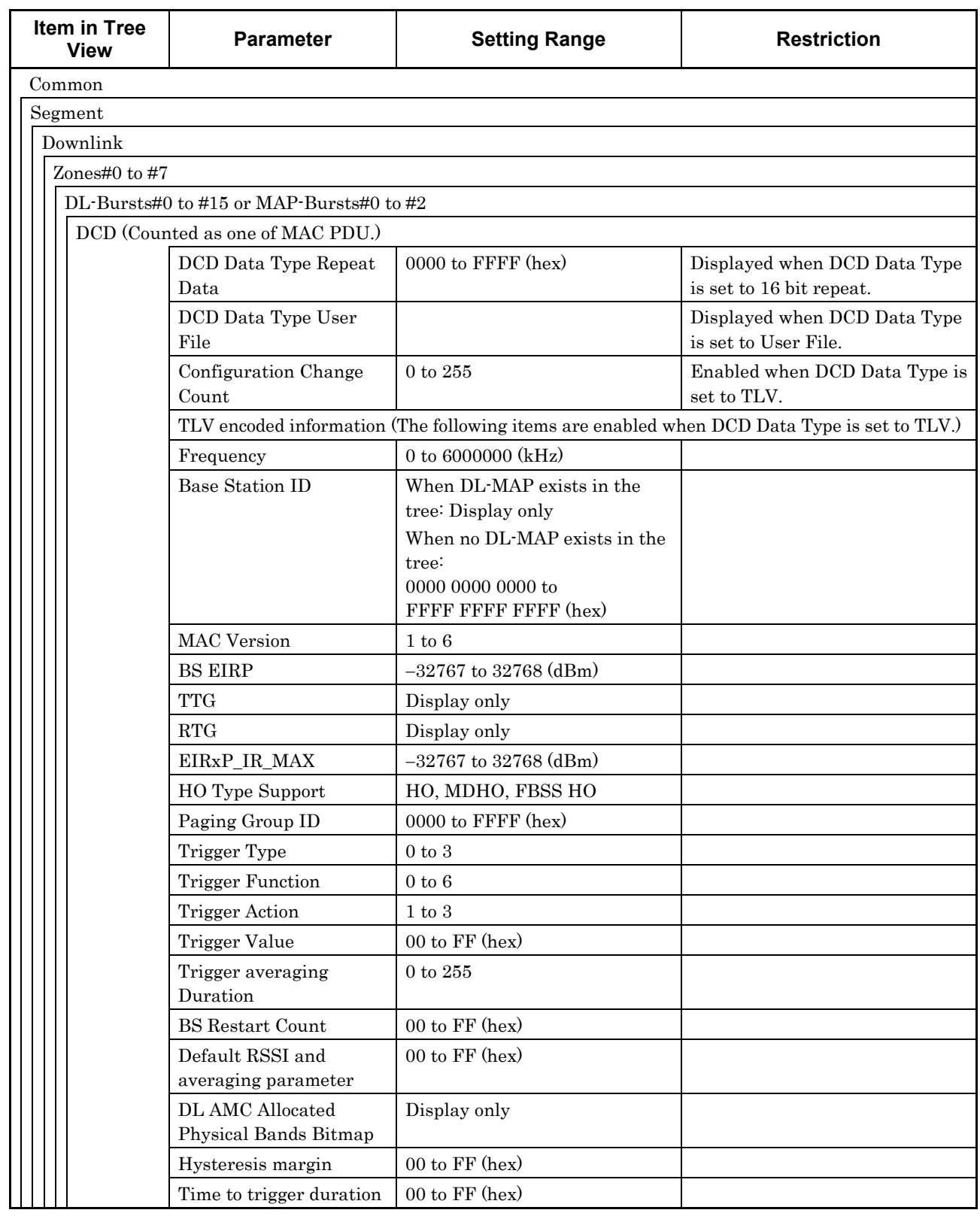

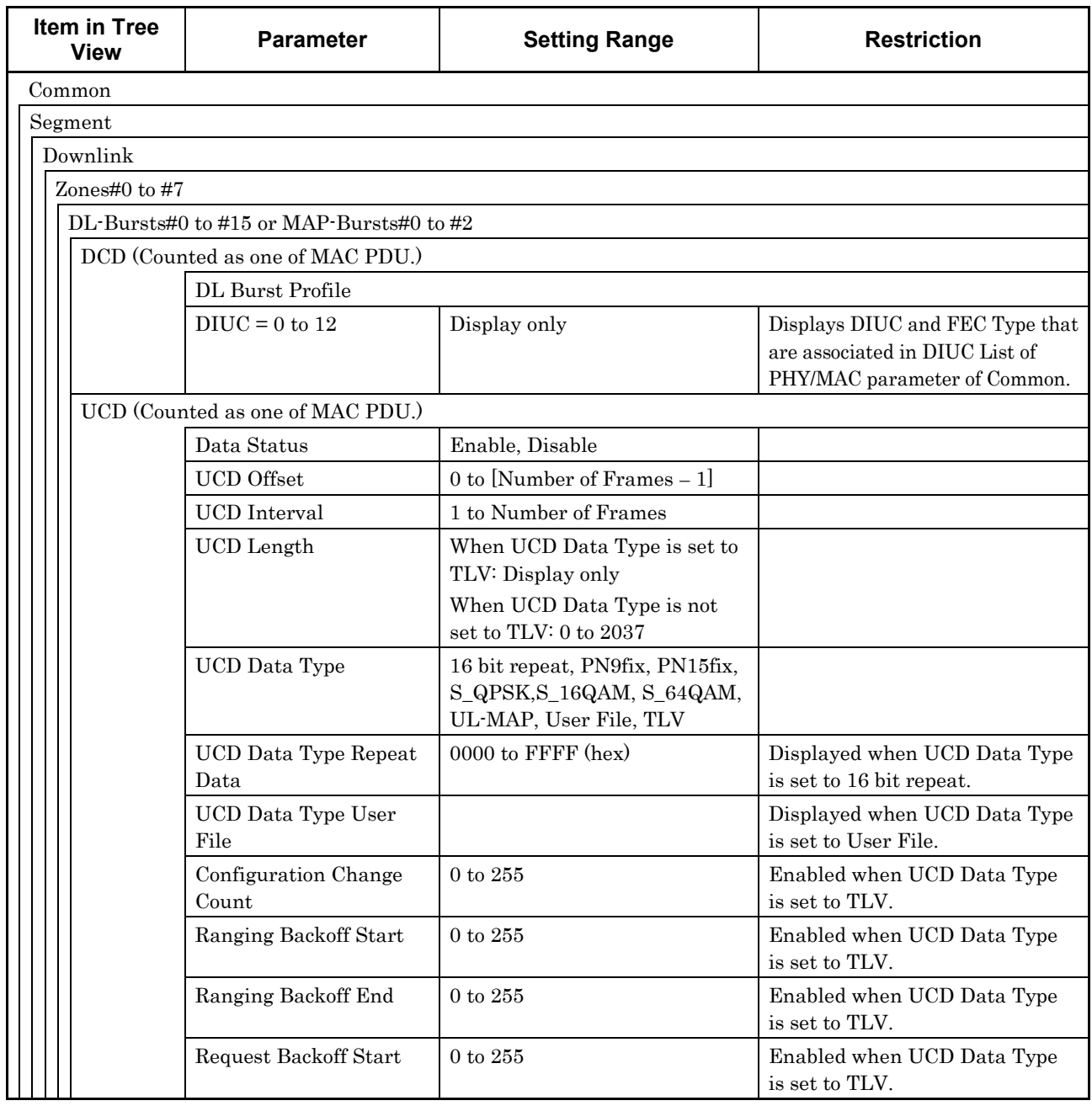

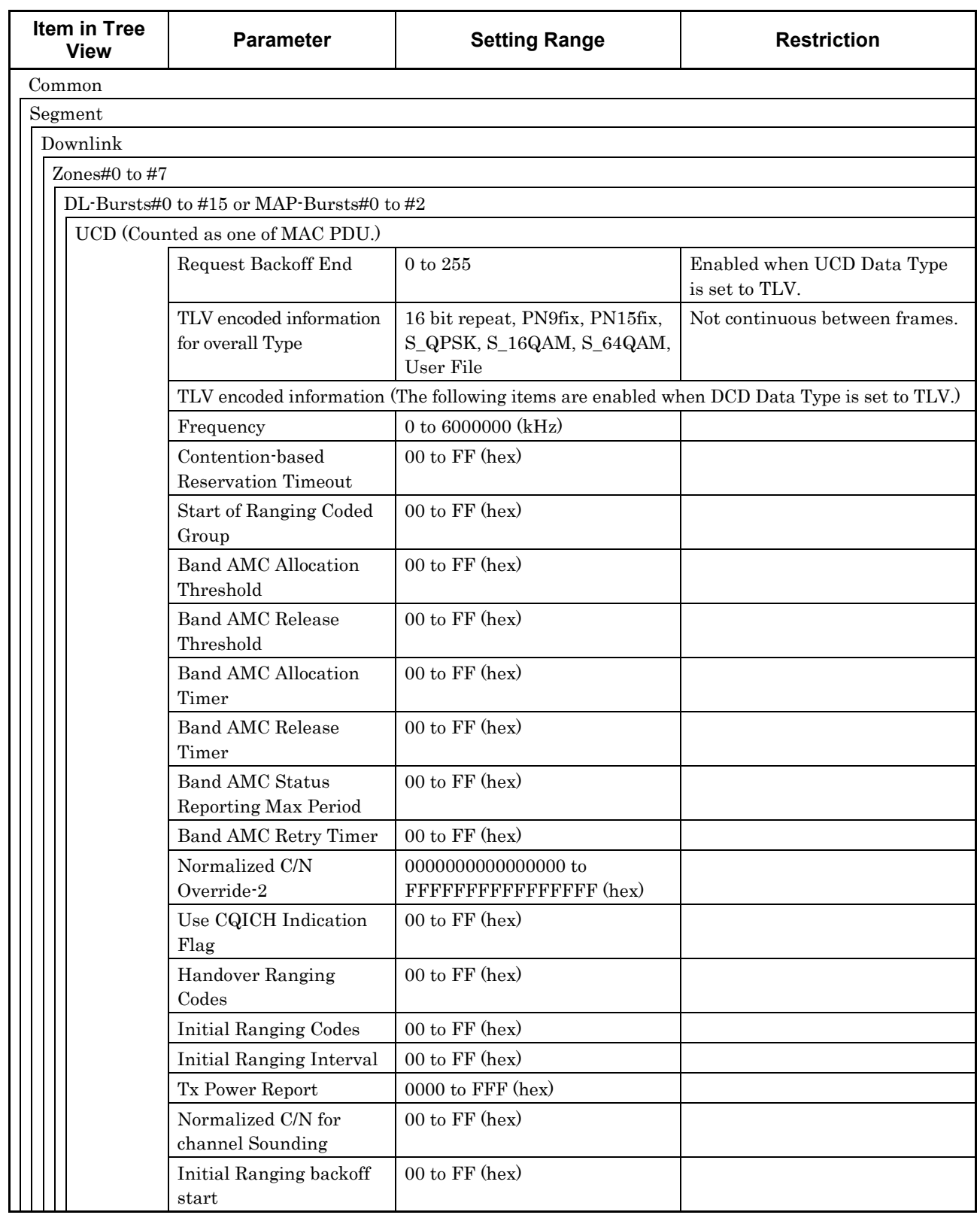

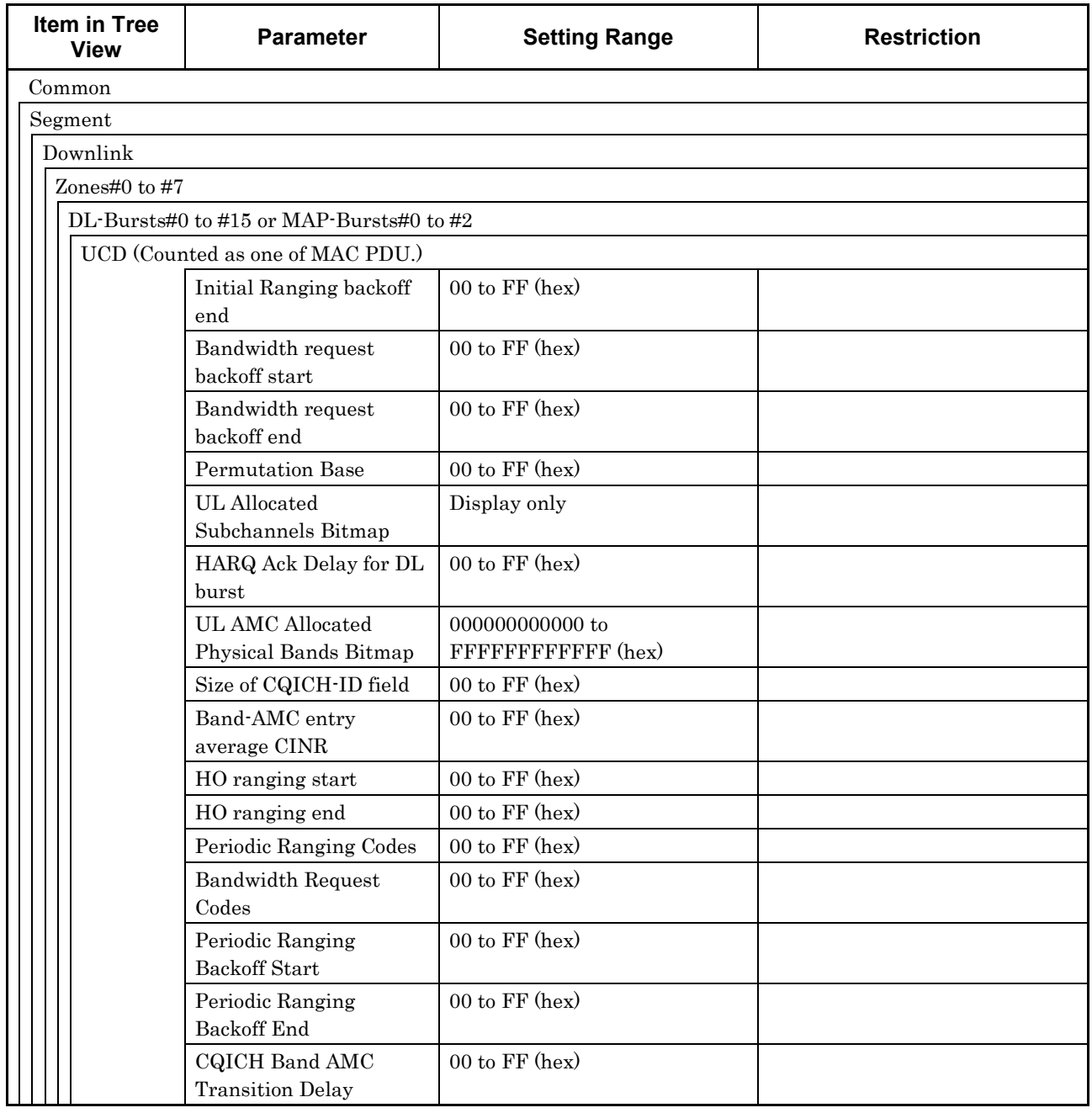

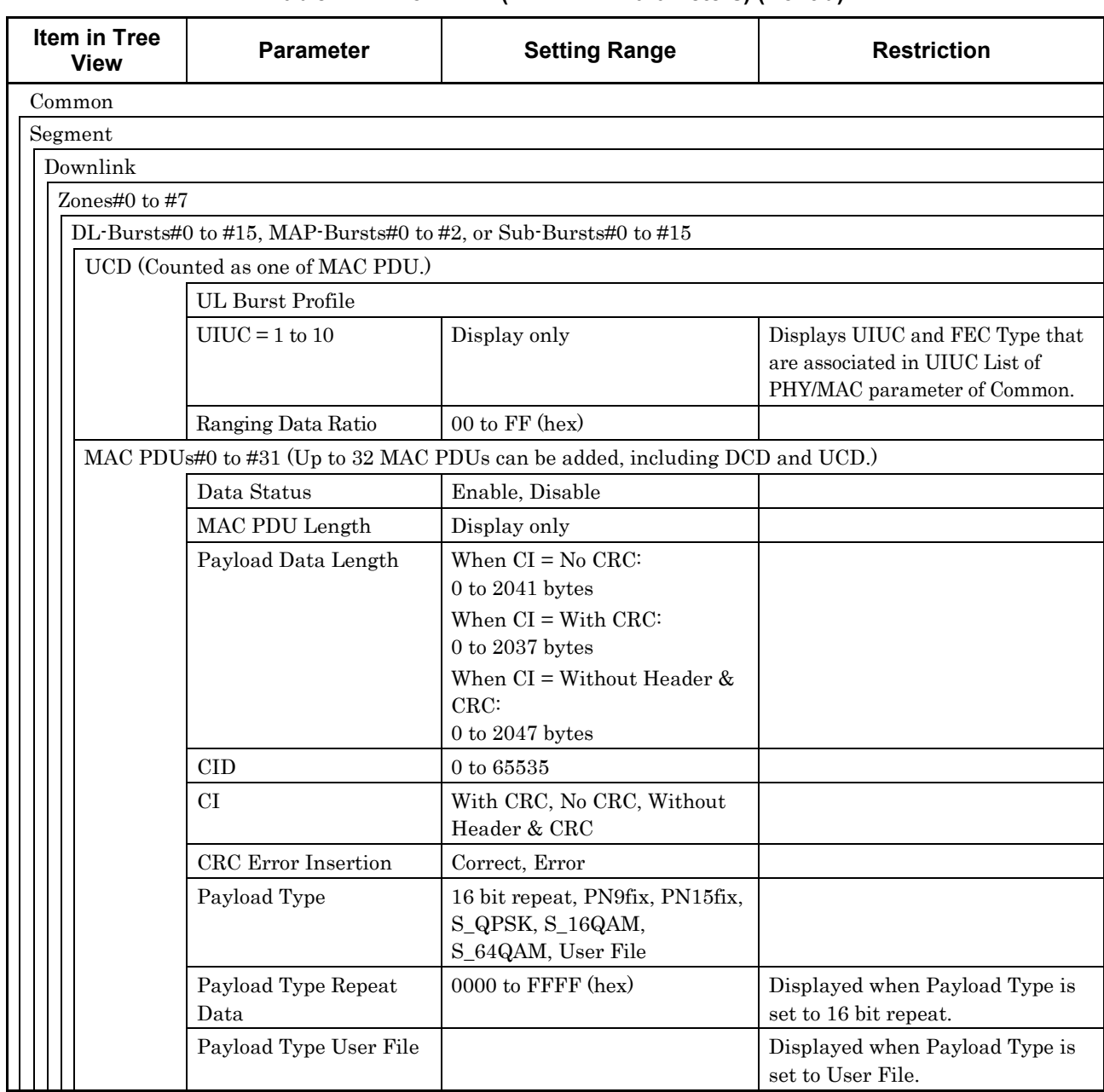

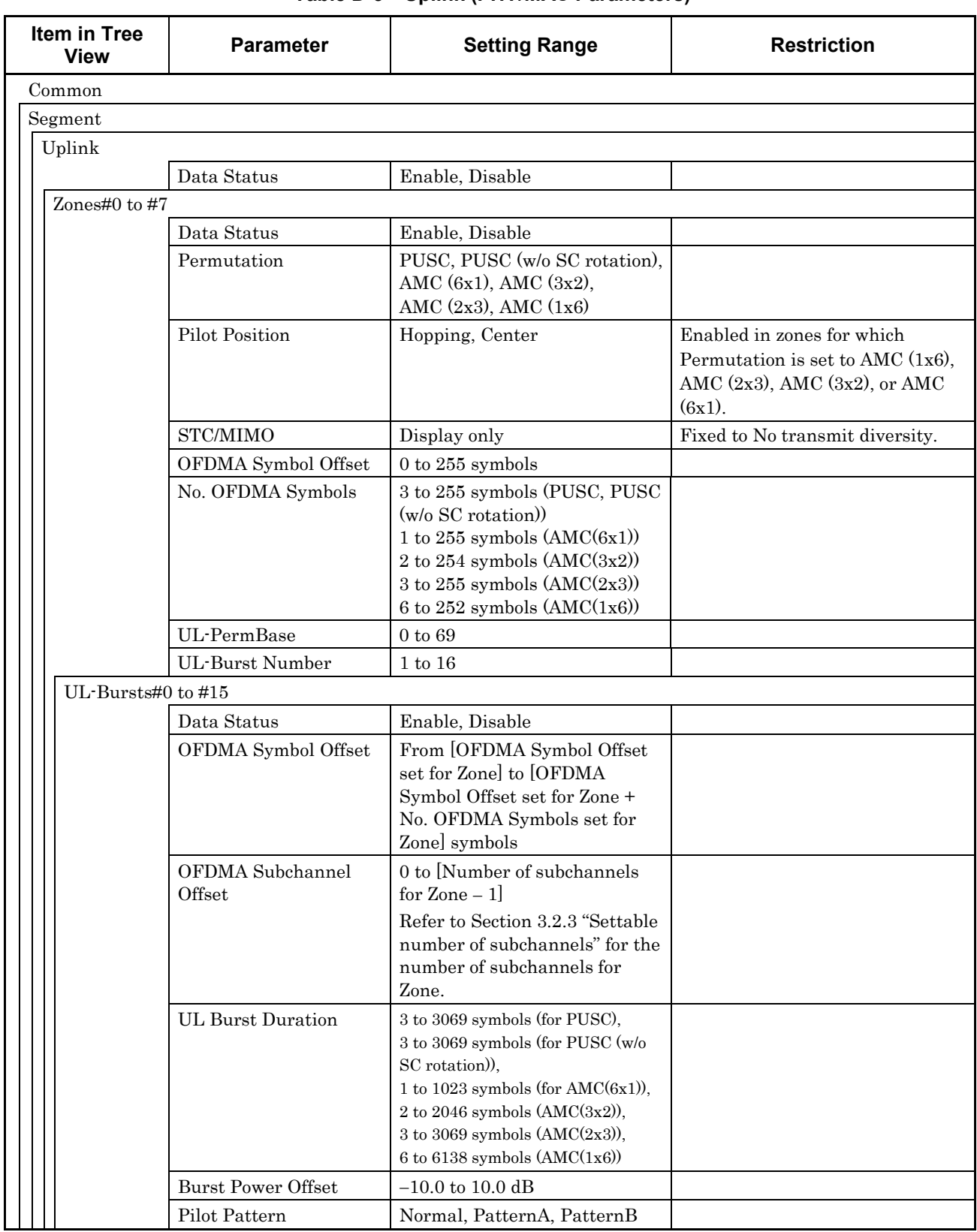

### **Table D-3 Uplink (PHY/MAC Parameters)**

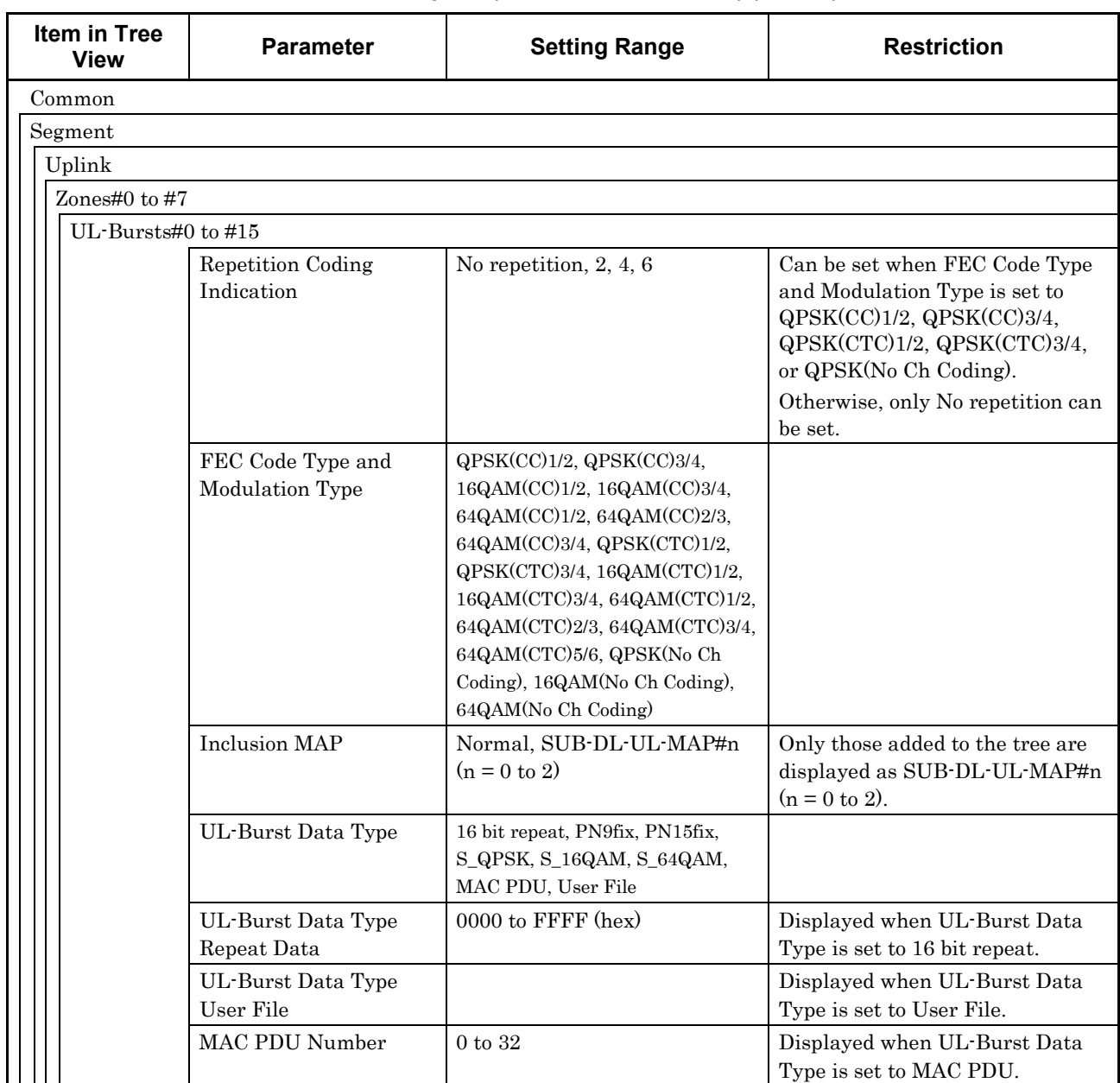

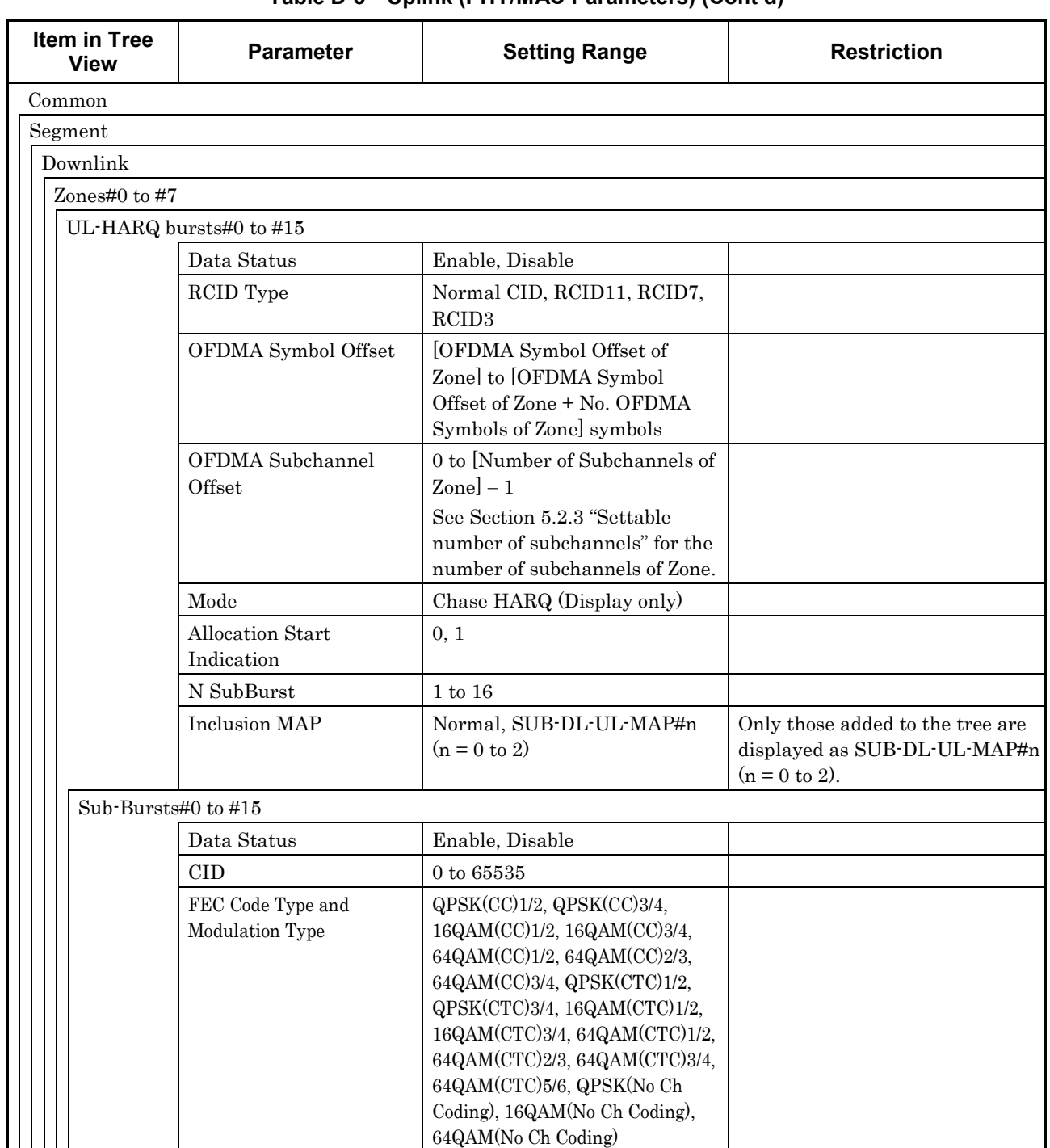

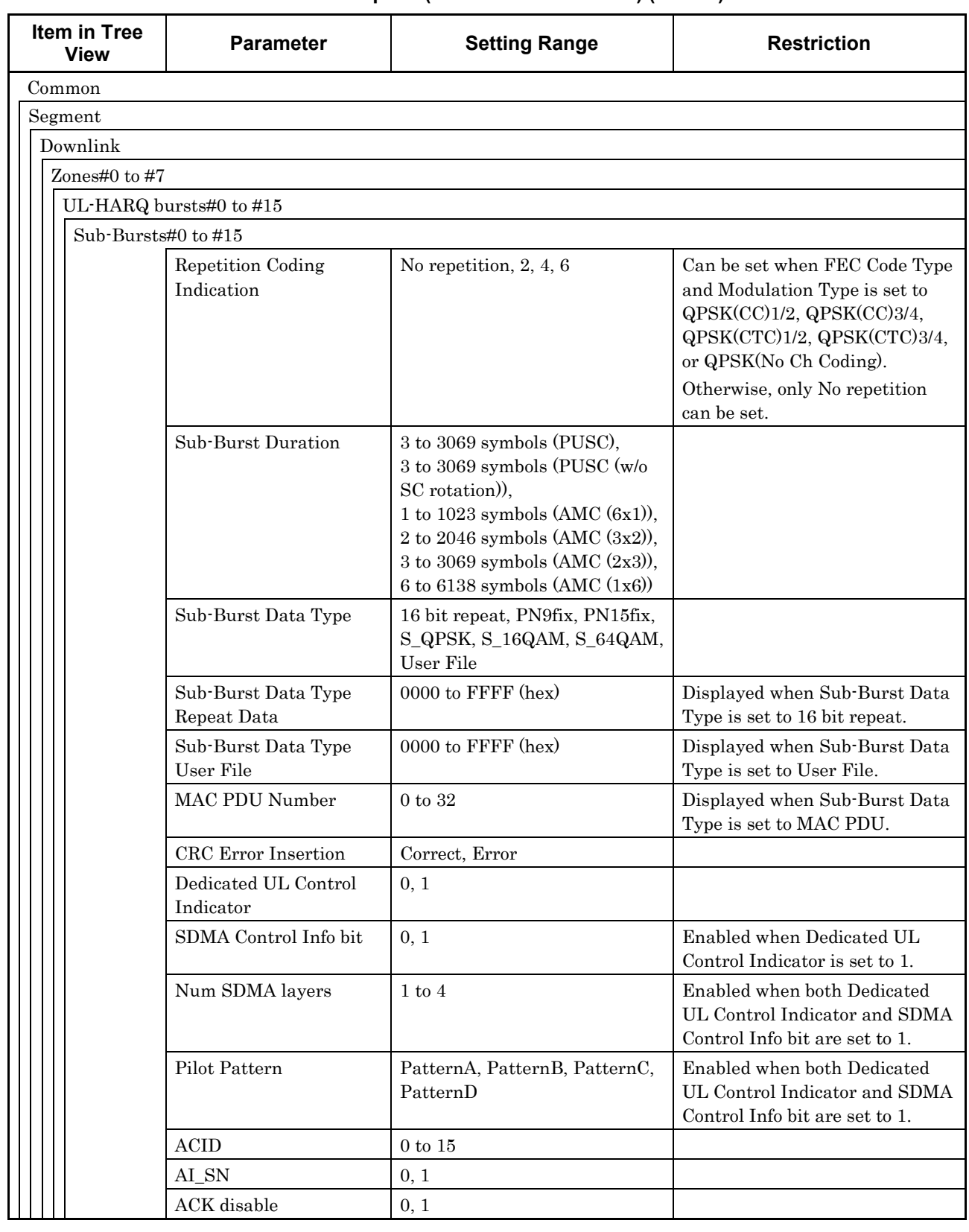

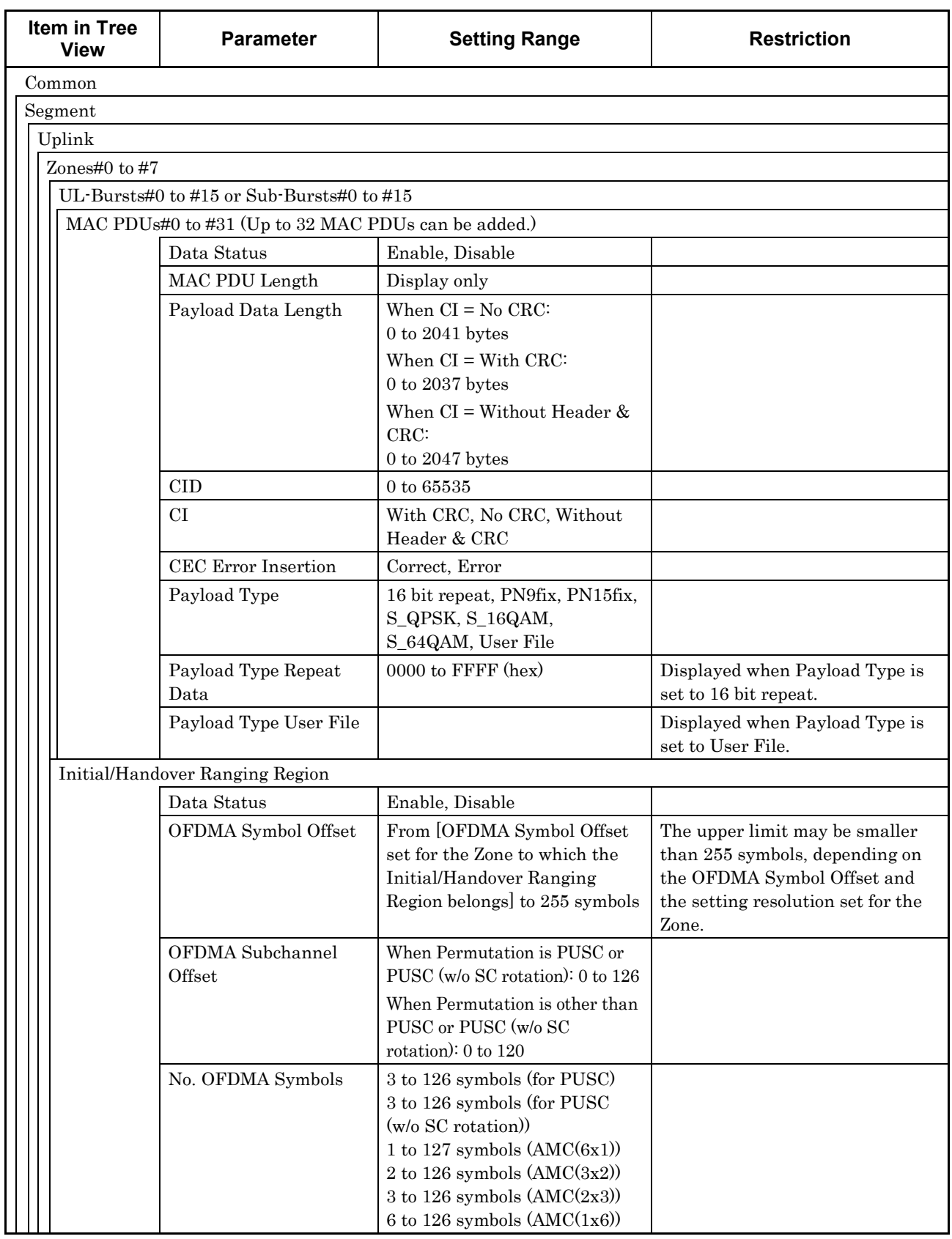

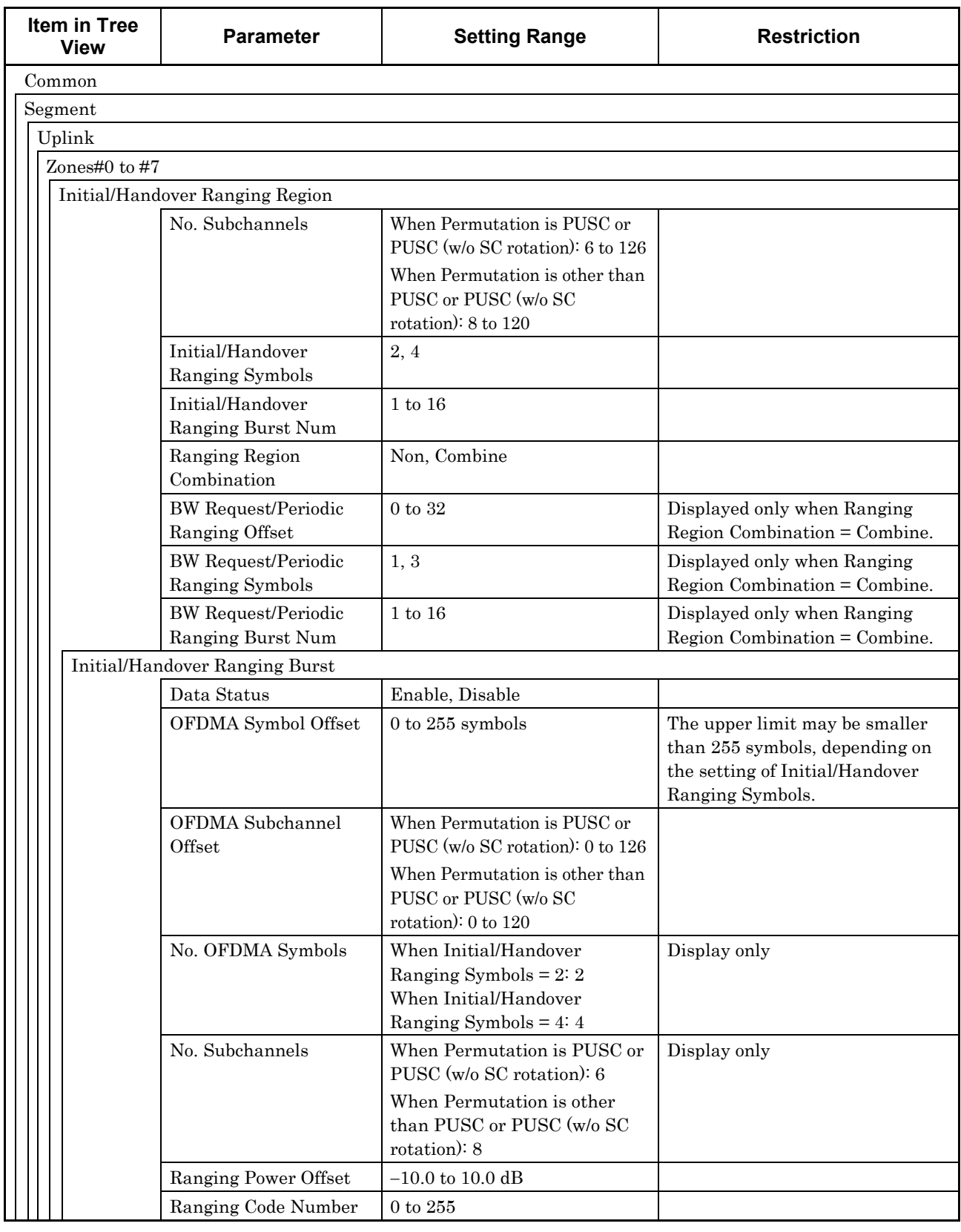

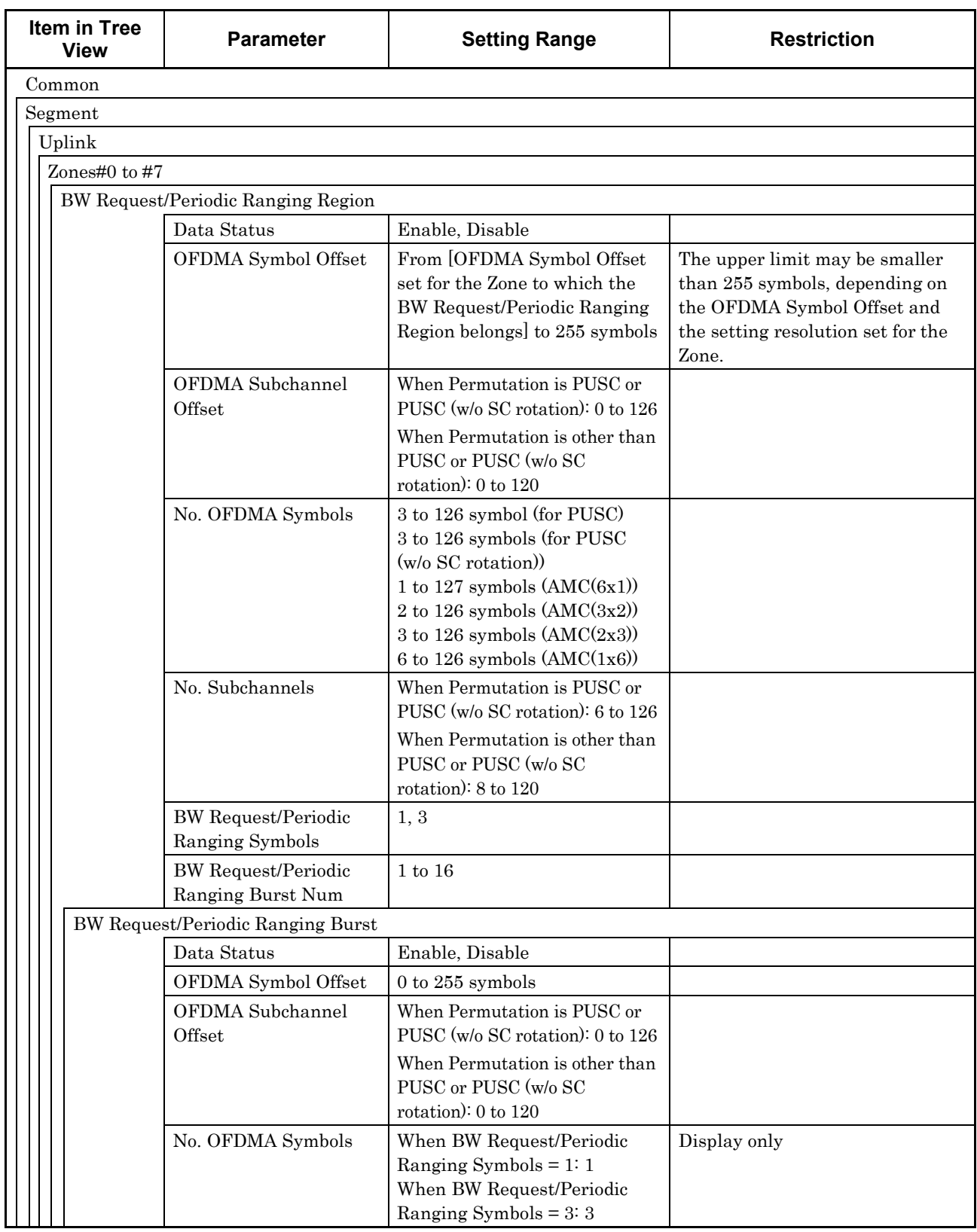

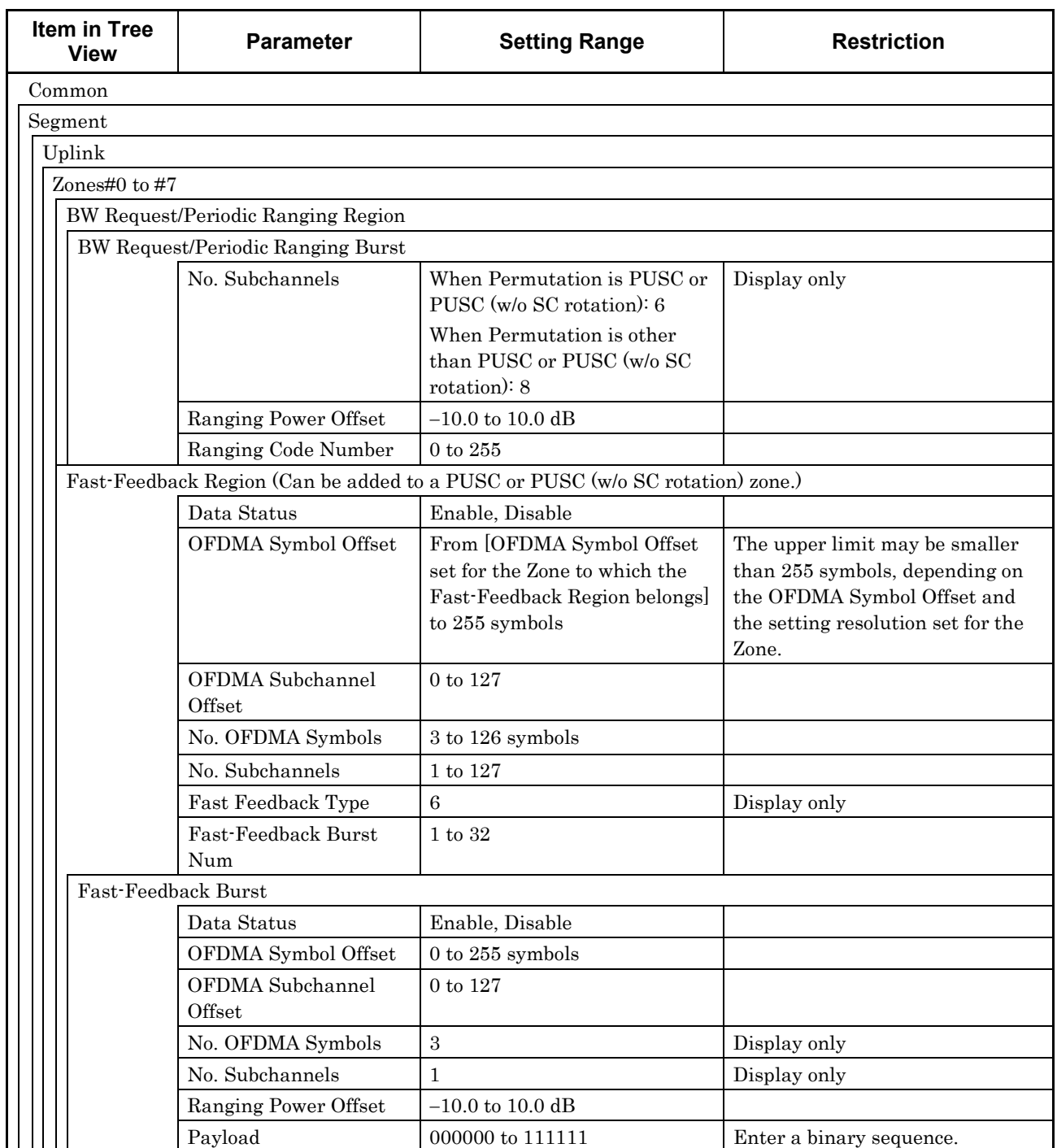

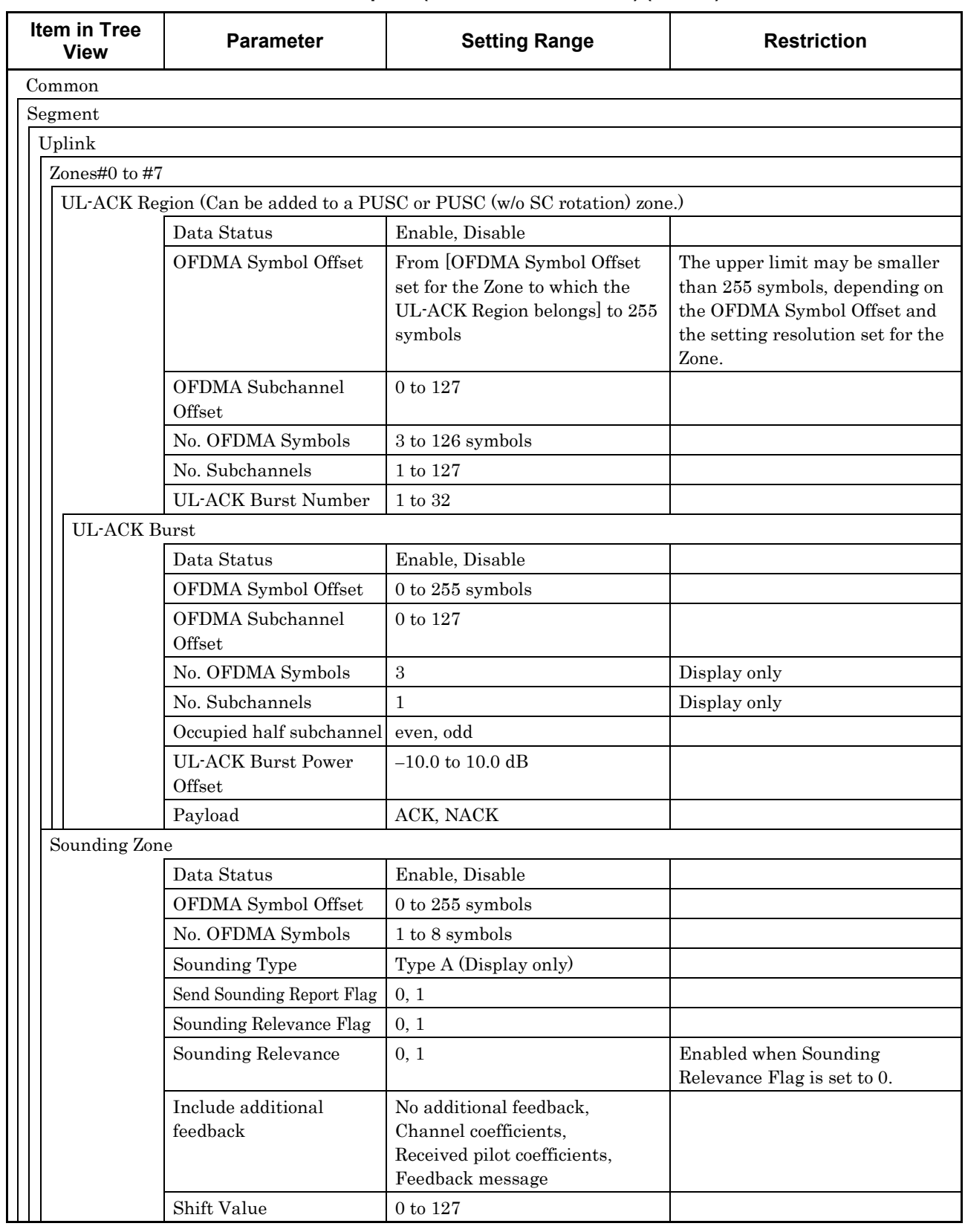

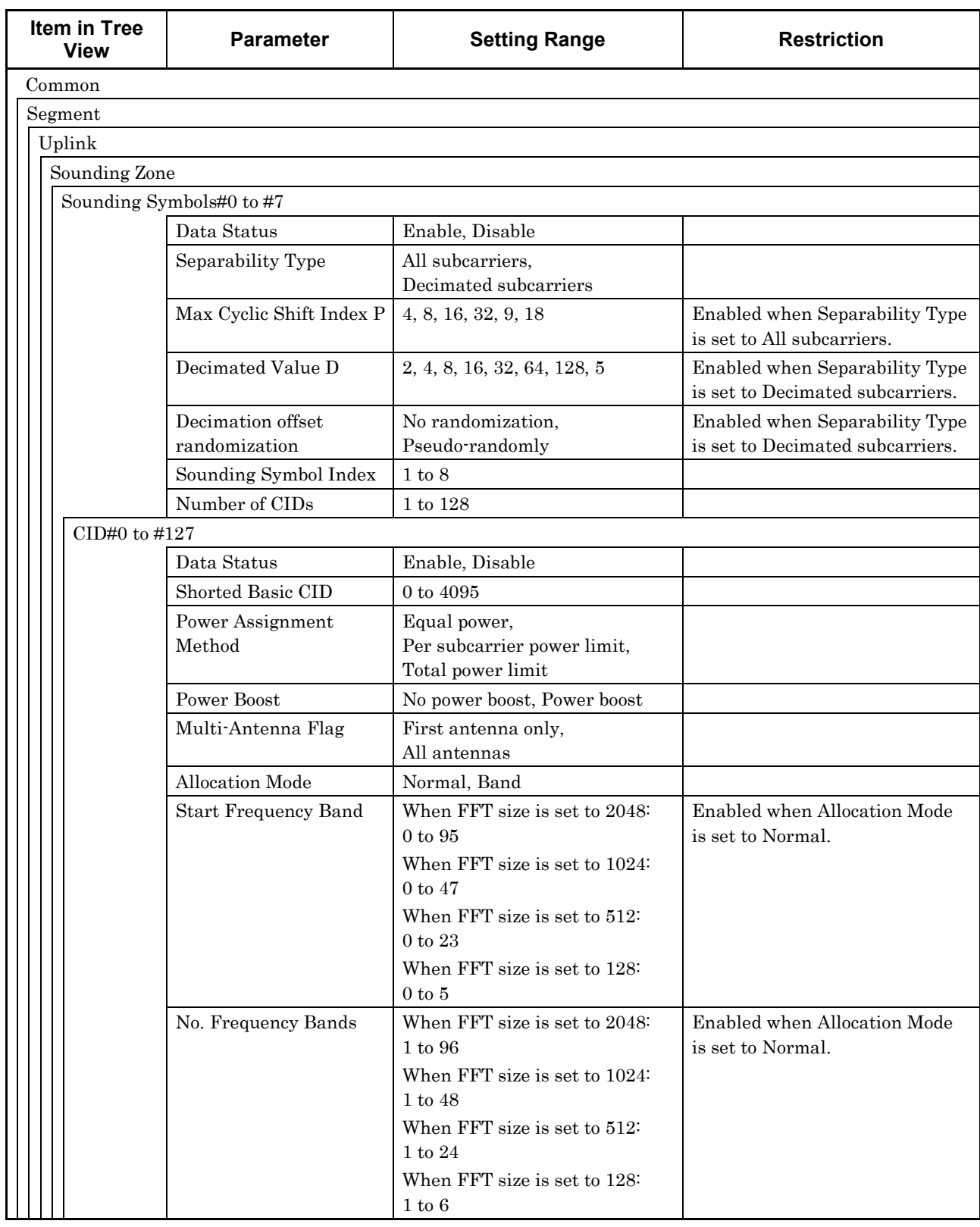

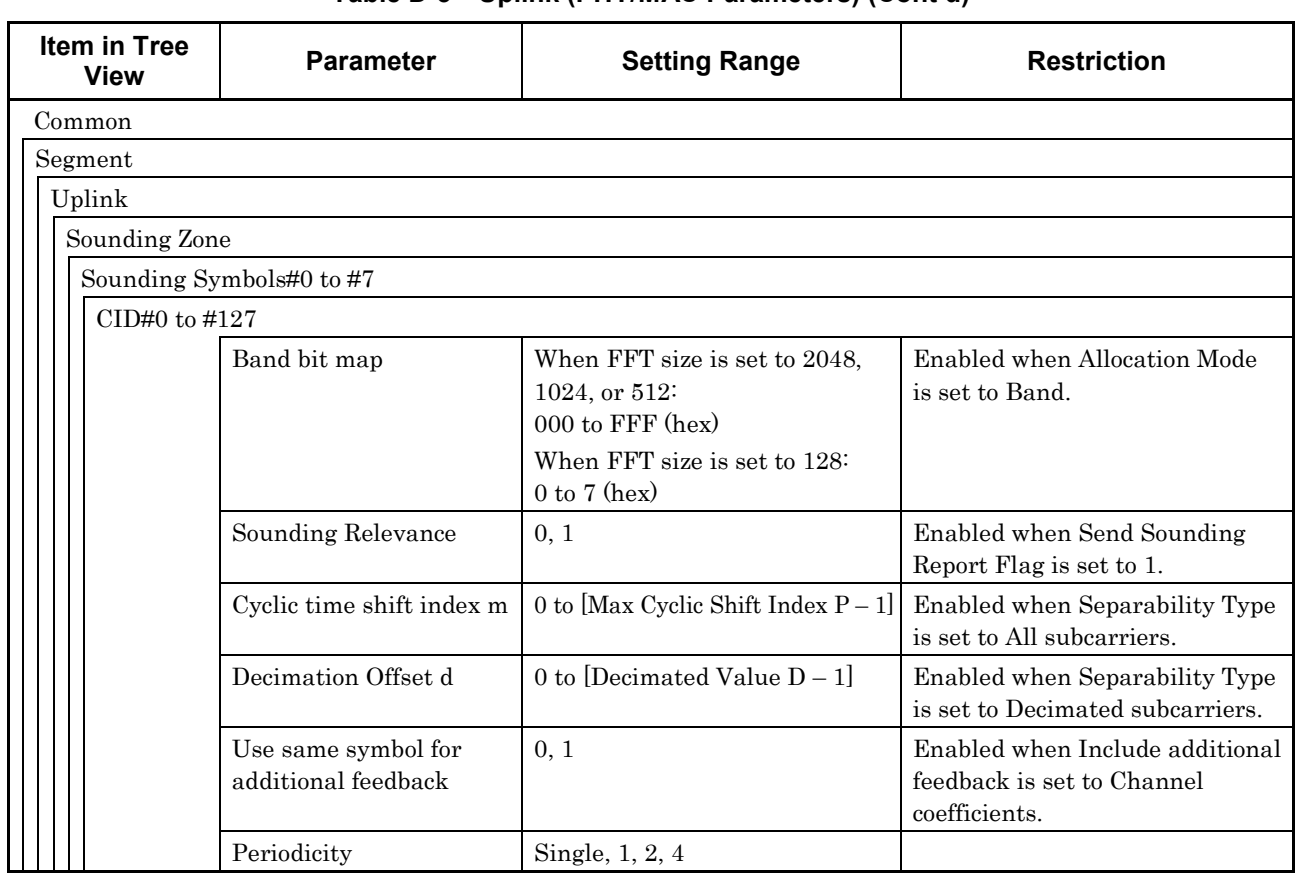

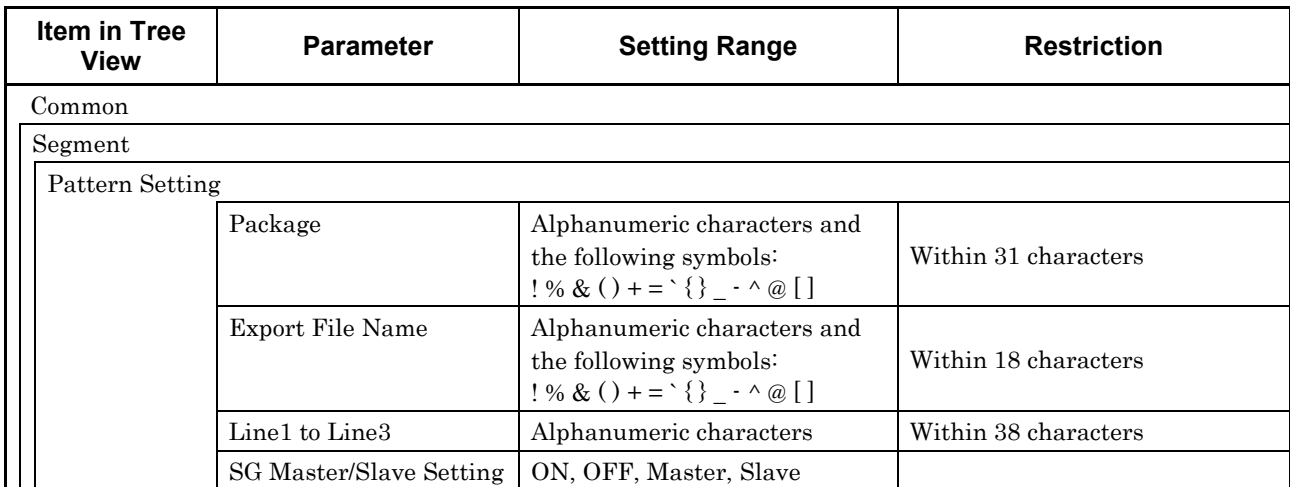

### **Table D-4 Pattern Setting (PHY/MAC Parameters)**

# Appendix E Connecting Multiple Mainframes

A different RF signal must be separately input to two Rx antenna input connectors to implement a  $2 \times 2$  MIMO configuration.

There are two ways to synchronize signals when connecting multiple mainframes. One is to use an external Start/Frame trigger, the other is to use one mainframe as a master and a second mainframe as a slave.

# **E.1 Connecting Multiple MG3700As**

Using external Start/Frame trigger

In this method, signals are synchronized by supplying an external Start/Frame trigger to multiple MG3700A units. Figure E.1-1 shows the connection diagram.

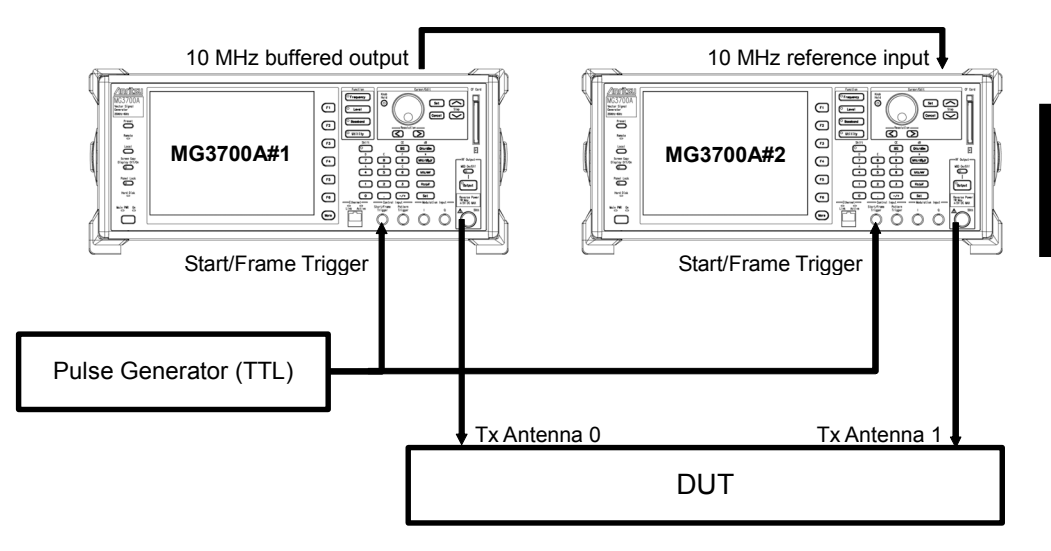

**Figure E.1-1 Multiple MG3700A connection (external Start/Frame trigger)** 

Synchronizing baseband signals

Input a TTL-level pulse signal to the Start/Frame Trigger connector on the MG3700A #1 as well as the MG3700A #2.

Next, configure the settings as follows for these two MG3700A units: Start/Frame Trigger:

Trigger = ON

Mode = Start

Synchronization between baseband signals is established within one sampling clock of the waveform pattern with  $Delay = 0$  (excluding an external cable delay error).

Figure E.1-2 shows the synchronization relationship of the two MG3700A signal generators. Sampling clock a is determined by the sampling rate of the waveform pattern that is generated.

When the sampling rate is 20 MHz or lower:

```
a = sampling rate \times 2^n (n is a value where 80 MHz \le a < 160 MHz)
```
When the sampling rate is higher than 20 MHz:

 $a$  = sampling rate

Note that the delay adjustment resolution changes, depending on the sampling rate. Refer to the following for details.

 MG3700A Vector Signal Generator Operation Manual (Mainframe) 3.5.3 "Setting up external input/output"

The MG3700A enters a trigger-input standby state by pressing the function key [Waveform Restart]. Enter a trigger after the settings above have been completed.

Synchronizing RF signals

The RF frequencies of the two MG3700A units are synchronized using a 10 MHz reference clock.

To change the phase relationship between the RF signals, change the setting of Phase Adjust on either of the MG3700A units.

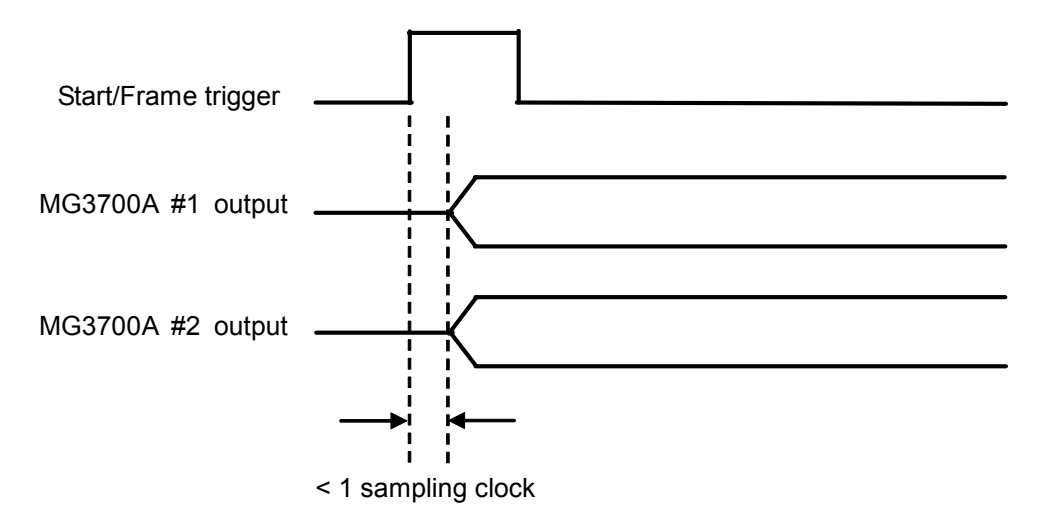

**Figure E.1-2 Synchronization-baseband signals when using external Start/Frame trigger** 

### Using Master/Slave

For this method, signals are synchronized by sending a Start/Frame Trigger from the master to the slave, where MG3700A #1 is the master and MG3700A #2 is the slave. However, when generating waveforms, the master and slave must be set to use the generated waveform pattern, because the waveform pattern that is output from the MG3700A set as the slave produces one frame of lag for the master when Delay = 0. For this software, the master and slave can be set to ON or OFF by using SG Master/Slave Setting, which is described in Section 3.1.4.34 "Pattern Setting".

• When generating two waveform patterns

When waveforms are generated by setting SG Master/Slave Setting to ON, waveform patterns corresponding to Tx Antenna0 and Tx Antenna1 are generated.

For the waveform pattern corresponding to Tx Antenna0, a synchronization marker is output from AUX Input/Output Connector1 at the beginning of the pattern. To achieve synchronization with Tx Antenna0, the waveform pattern corresponding to Tx Antenna1 is one frame ahead.

Use the waveform pattern corresponding to Tx Antenna0 for the master, and use the one corresponding to Tx Antenna1 for the slave.

 When generating one waveform pattern When waveforms are generated by setting SG Master/Slave Setting to Master, a synchronization marker is output from AUX Input/Output Connector1 at the beginning of the generated waveform pattern.

When waveforms are generated by setting SG Master/Slave Setting to Slave, a waveform pattern is generated that is one frame ahead to achieve synchronization with the waveform pattern generated when the SG Master/Slave Setting is set to Master.

Figure E.1-3 shows the connection, and Figure E.1-4 shows the synchronization relationship of the two MG3700A units. Compared to the method using an external Start/Frame trigger, the synchronization error is greater when using Master/Slave, for the amount of delay between the master output and Pattern Sync Marker. Refer to the following manual(s) for details on the operation when the Start/Frame trigger is input.

 MG3700A Vector Signal Generator Operation Manual (Mainframe) 3.5.4 "To output the signal in synchronization with the external trigger signal."

### Appendix E Connecting Multiple Mainframes

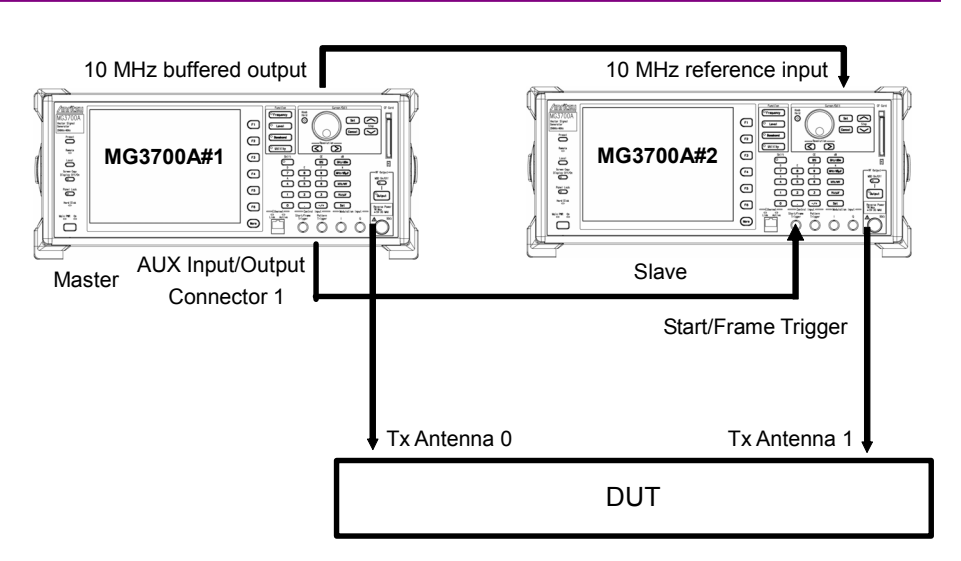

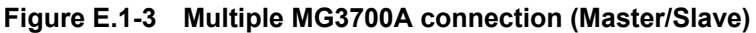

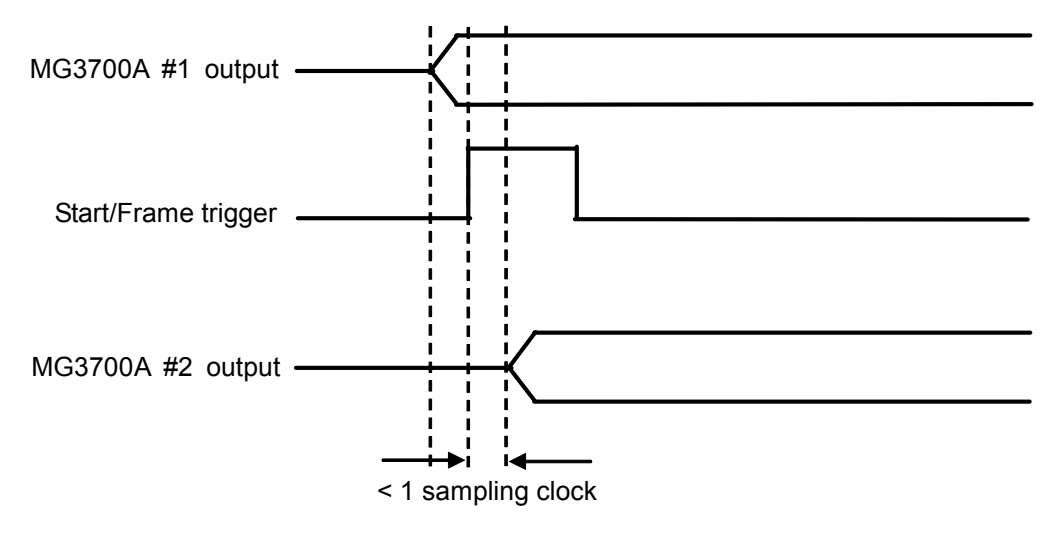

**Figure E.1-4 Synchronization relationship of baseband signals when using Master/Slave** 

# **E.2 Connecting Multiple MG3710As**

Using external Start/Frame trigger

In this method, signals are synchronized by supplying an external Start/Frame trigger to multiple MG3710A units. Figure E.2-1 shows the connection diagram.

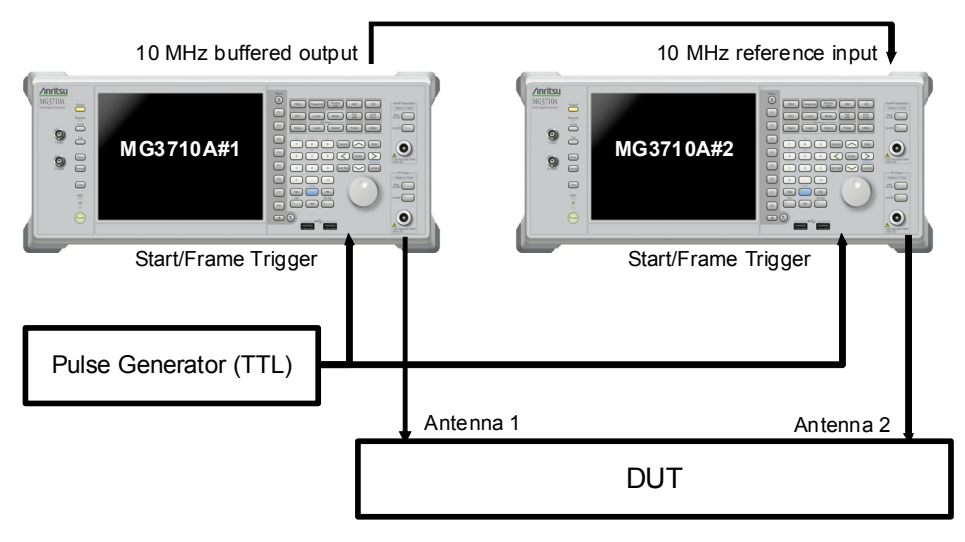

**Figure E.2-1 Multiple MG3710A connection (external Start/Frame trigger)** 

Synchronizing baseband signals

Input a TTL-level pulse signal to the Start/Frame Trigger connector on the MG3710A #1 as well as the MG3710A #2.

Next, configure the settings as follows for these two MG3710A units: Start/Frame Trigger:

Trigger = ON

Mode = Start

Synchronization between baseband signals is established within one sampling clock of the waveform pattern with  $Delay = 0$  (excluding an external cable delay error).

Figure E.2-2 shows the synchronization relationship of the two MG3710A signal generators. Sampling clock a is determined by the sampling rate of the waveform pattern that is generated.

When the sampling rate is 20 MHz or lower:

```
a = sampling rate \times 2^n (n is a value where 80 MHz \le a < 160 MHz)
```
When the sampling rate is higher than 20 MHz:

 $a$  = sampling rate

Note that the delay adjustment resolution changes, depending on the sampling rate. Refer to the following manual(s) for details.

 MG3710A Vector Signal Generator MG3740A Analog Signal Generator Operation Manual (Mainframe) 7.3.8 "Start/Frame Trigger"

The MG3710A enters a trigger-input standby state by pressing the function key [Waveform Restart]. Enter a trigger after the settings above have been completed.

Synchronizing RF signals

The RF frequencies of the two MG3710A units are synchronized using a 10 MHz reference clock.

To change the phase relationship between the RF signals, change the setting of Phase Adjust on either of the MG3710A units.

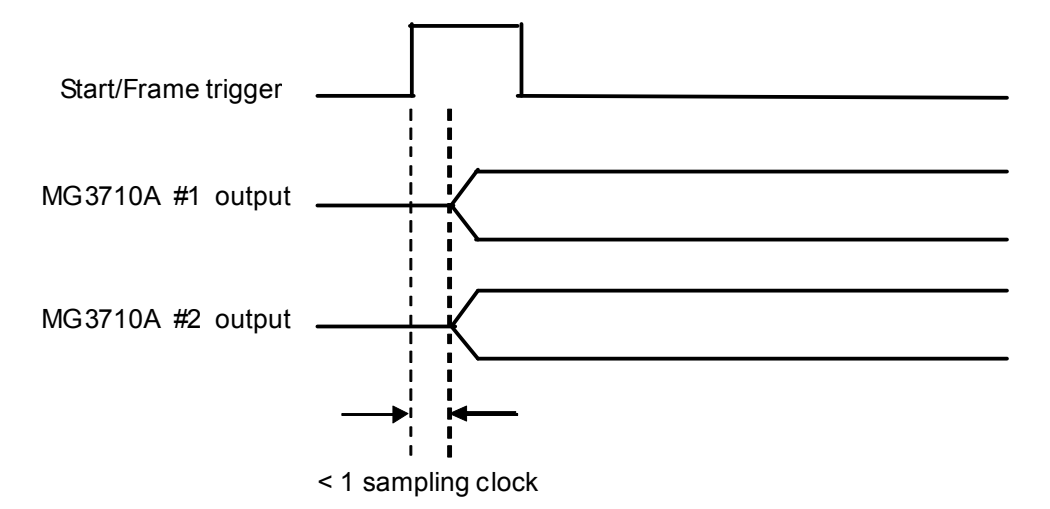

**Figure E.2-2 Synchronization-baseband signals when using external Start/Frame trigger** 

### Using Master/Slave

For this method, signals are synchronized by sending a Start/Frame Trigger from the master to the slave, where MG3710A #1 is the master and MG3710A #2 is the slave. However, when generating waveforms, the master and slave must be set to use the generated waveform pattern, because the waveform pattern that is output from the MG3710A set as the slave produces one frame of lag for the master when Delay = 0. For this software, the master and slave can be set to ON or OFF by using SG Master/Slave Setting, which is described in Section 3.1.4.34 "Pattern Setting".

• When generating two waveform patterns

When waveforms are generated by setting SG Master/Slave Setting to ON, waveform patterns corresponding to Tx Antenna0 and Tx Antenna1 are generated.

For the waveform pattern corresponding to Tx Antenna0, a synchronization marker is output from AUX Input/Output Connector1 at the beginning of the pattern. To achieve synchronization with Tx Antenna0, the waveform pattern corresponding to Tx Antenna1 is one frame ahead.

Use the waveform pattern corresponding to Tx Antenna0 for the master, and use the one corresponding to Tx Antenna1 for the slave.

 When generating one waveform pattern When waveforms are generated by setting SG Master/Slave Setting to Master, a synchronization marker is output from AUX Input/Output Connector1 at the beginning of the generated waveform pattern.

When waveforms are generated by setting SG Master/Slave Setting to Slave, a waveform pattern is generated that is one frame ahead to achieve synchronization with the waveform pattern generated when the SG Master/Slave Setting is set to Master.

Figure E.2-3 shows the connection, and Figure E.2-4 shows the synchronization relationship of the two MG3710A units. Compared to the method using an external Start/Frame trigger, the synchronization error is greater when using Master/Slave, for the amount of delay between the master output and Pattern Sync Marker. Refer to the following manual(s) for details on the operation when the Start/Frame trigger is input.

 MG3710A Vector Signal Generator MG3740A Analog Signal Generator Operation Manual (Mainframe) 7.3.8 "Start/Frame Trigger"

### Appendix E Connecting Multiple Mainframes

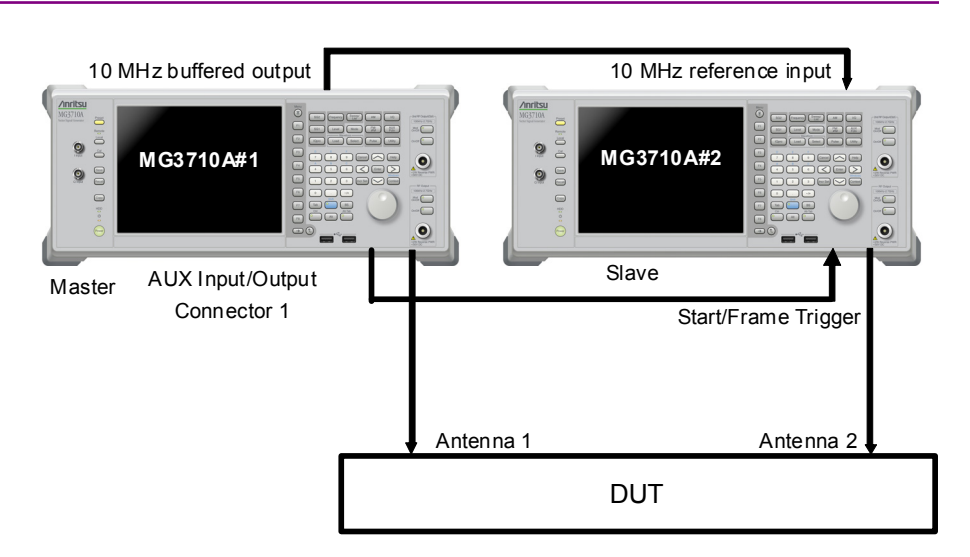

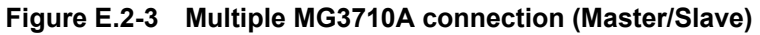

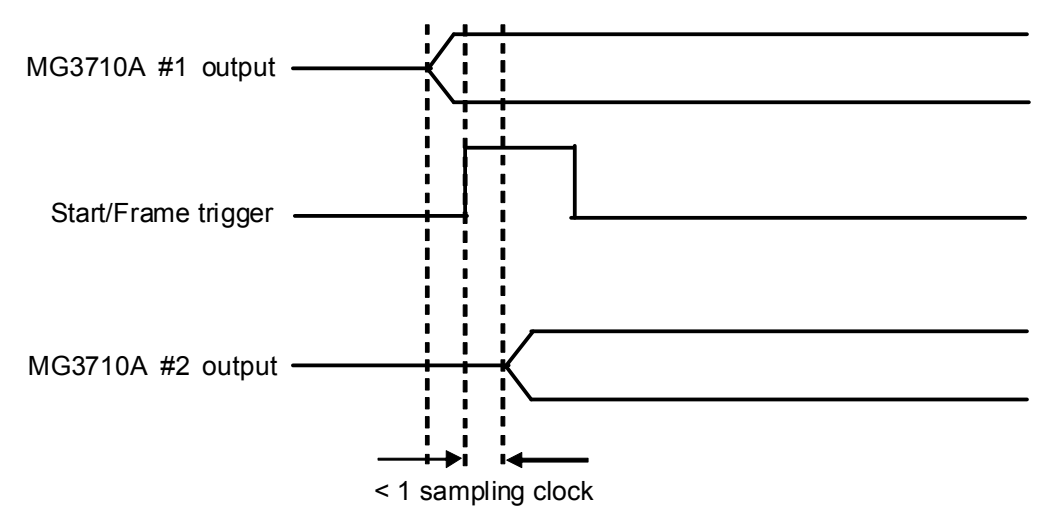

**Figure E.2-4 Synchronization relationship of baseband signals when using Master/Slave** 

# **E.3 Connecting Multiple MS269xA Series or MS2830A**

Using external Start/Frame trigger

In this method, signals are synchronized by supplying an external Start/Frame trigger to multiple MS2690A/MS2691A/MS2692A or MS2830A units. Figure E.3-1 shows the connection diagram.

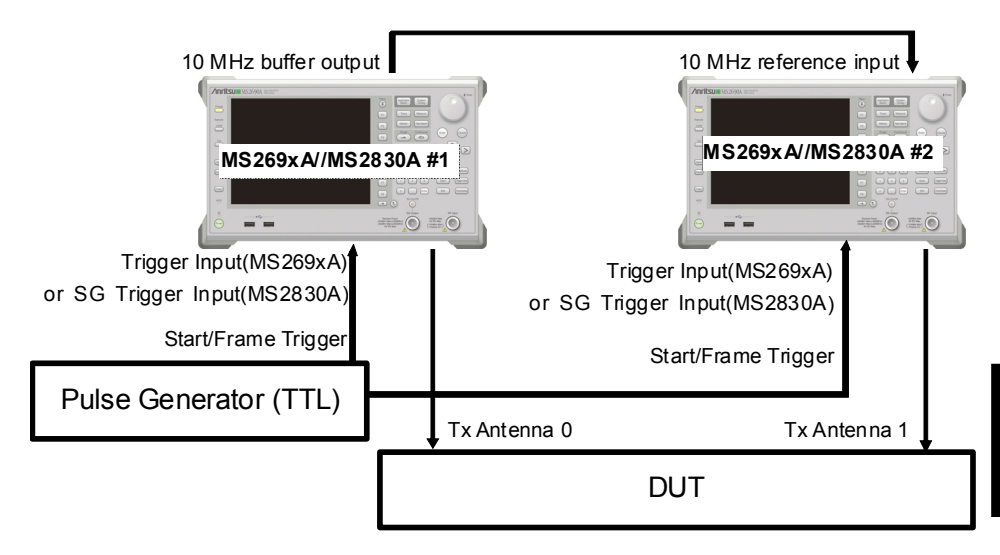

**Figure E.3-1 Multiple MS2690A/MS2691A/MS2692A or MS2830A connection (external Start/Frame trigger)** 

Synchronizing baseband signals

Input a TTL-level pulse signal to the Start/Frame Trigger connector on the MS269x or MS2830A #1 as well as the MS269x or MS2830A #2. Next, configure the settings as follows for these two Vector Signal Generator units: Start/Frame Trigger:  $Trigger = ON$ 

Mode = Start

Synchronization between baseband signals is established within one sampling clock of the waveform pattern with  $Delay = 0$  (excluding an external cable delay error). Note that the delay adjustment resolution changes, depending on the sampling rate.

Figure E.3-2 shows the synchronization relationship of the two Vector Signal Generator units. Sampling clock a is determined by the sampling rate of the waveform pattern that is generated.

When the sampling rate is 20 MHz or lower:

 $a =$  sampling rate  $\times 2^n$  (n is a value where 80 MHz  $\le a < 160$  MHz)

When the sampling rate is higher than 20 MHz:

 $a$  = sampling rate

Note that the delay adjustment resolution changes depending on the sampling rate. Refer to the following manual(s) for details.

- MS2690A/MS2691A/MS2692A Signal Analyzer Option-020: Vector Signal Generator Operation Manual (Operation) 2.6 "Setting up external input/output"
- MS2830A Vector Signal Generator Operation Manual (Operation) 2.6 "Setting up external input/output"

The MS269x or MS2830A waits for the trigger to be input once the Waveform Restart function key is pressed. Input the trigger after this setting.

Synchronizing RF signals

The RF frequencies of the two units are synchronized using a 10 MHz reference clock.

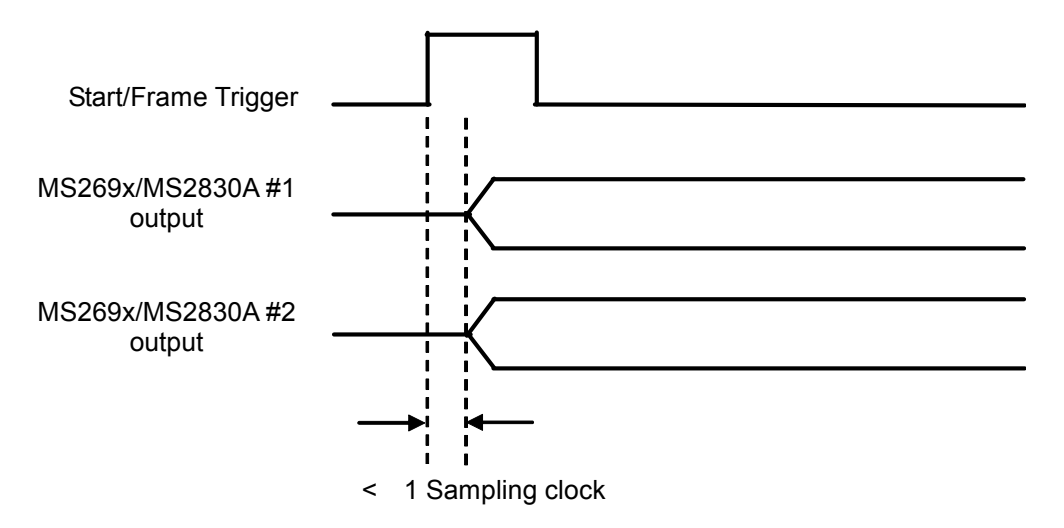

**Figure E.3-2 Synchronization-baseband signals when using external Start/Frame trigger** 

### Using Master/Slave

For this method, signals are synchronized by sending a Start/Frame Trigger from the master to the slave, where MS269x/MS2830A #1 is the master and MS269x/MS2830A #2 is the slave. However, when generating waveforms, the master and slave must be set to use the generated waveform pattern, because the waveform pattern that is output from the Vector Signal Generator set as the slave produces one frame of lag for the master when  $Delay = 0$ . For this software, the master and slave can be set to ON or OFF by using SG Master/Slave Setting, which is described in Section 3.1.4.34 "Pattern Setting".

 When generating two waveform patterns When waveforms are generated by setting SG Master/Slave Setting to ON, waveform patterns corresponding to Tx Antenna0 and Tx Antenna1 are generated.

For the waveform pattern corresponding to Tx Antenna0, a synchronization marker is output from Marker1 of the AUX connector at the beginning of the pattern. To achieve synchronization with Tx Antenna0, the waveform pattern corresponding to Tx Antenna1 is one frame ahead.

Use the waveform pattern corresponding to Tx Antenna0 for the master, and use the one corresponding to Tx Antenna1 for the slave.

• When generating one waveform pattern When waveforms are generated by setting SG Master/Slave Setting to Master, a synchronization marker is output from Marker1 of the AUX connector at the beginning of the generated waveform pattern.

When waveforms are generated by setting SG Master/Slave Setting to Slave, a waveform pattern is generated that is one frame ahead to achieve synchronization with the waveform pattern generated when the SG Master/Slave Setting is set to Master.

Figure E.3-3 shows the connection, and Figure E.3-4 shows the synchronization relationship of the two units. Compared to the method using an external Start/Frame trigger, the synchronization error is greater when using Master/Slave, for the amount of delay between the master output and Pattern Sync Marker. Refer to each one of the following manuals for details on the operation when the Start/Frame trigger is input.

- MS2690A/MS2691A/MS2692A Signal Analyzer Option-020: Vector Signal Generator Operation Manual (Operation) 2.6 "Setting up external input/output"
- MS2830A Vector Signal Generator Operation Manual (Operation) 2.6 "Setting up external input/output"

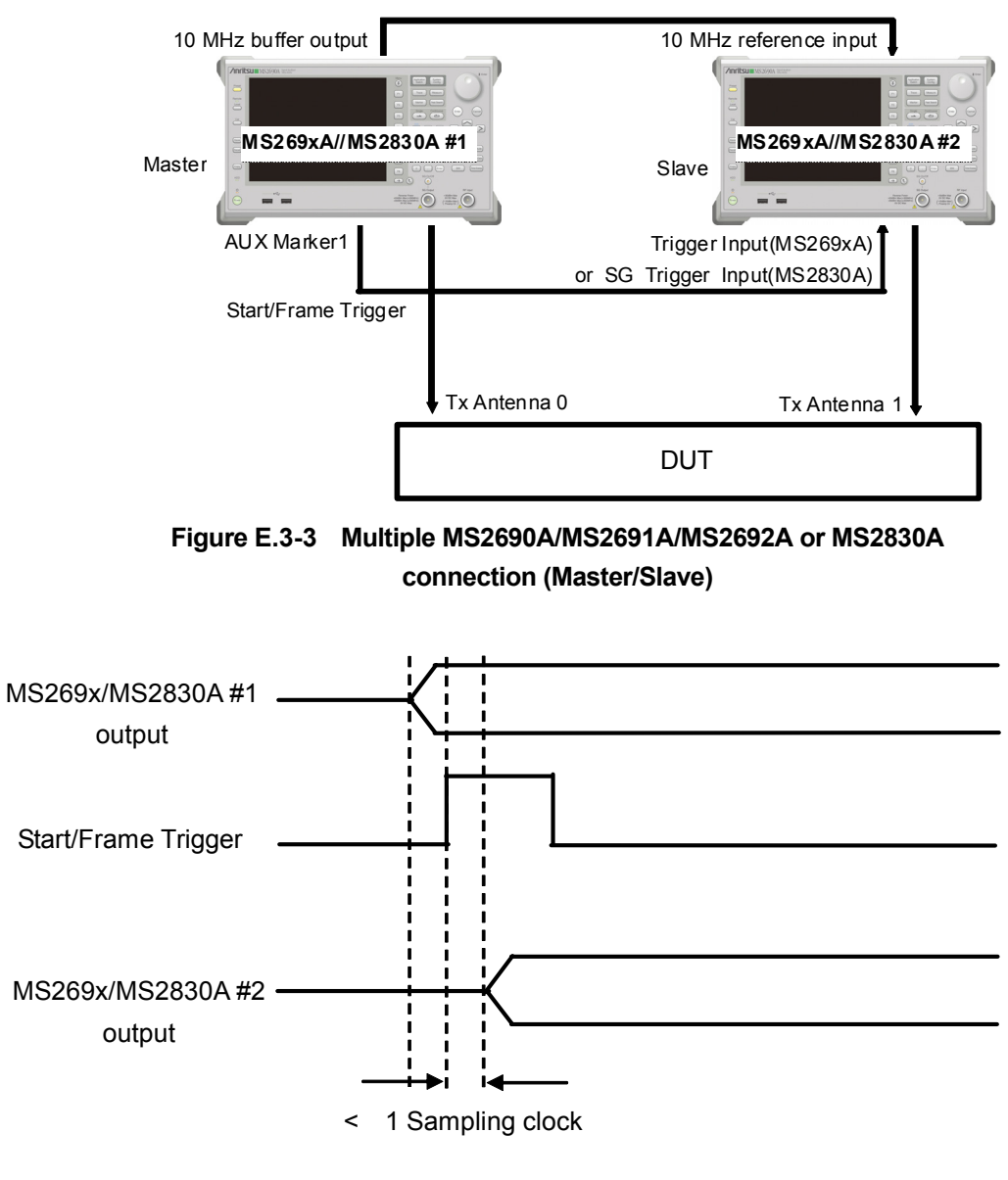

### Appendix E Connecting Multiple MS2690A/MS2691A/MS2692A

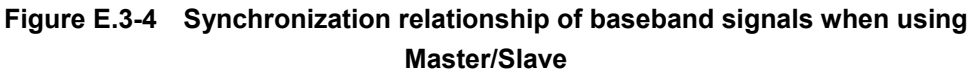

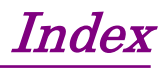

References are to page numbers.

# **A**

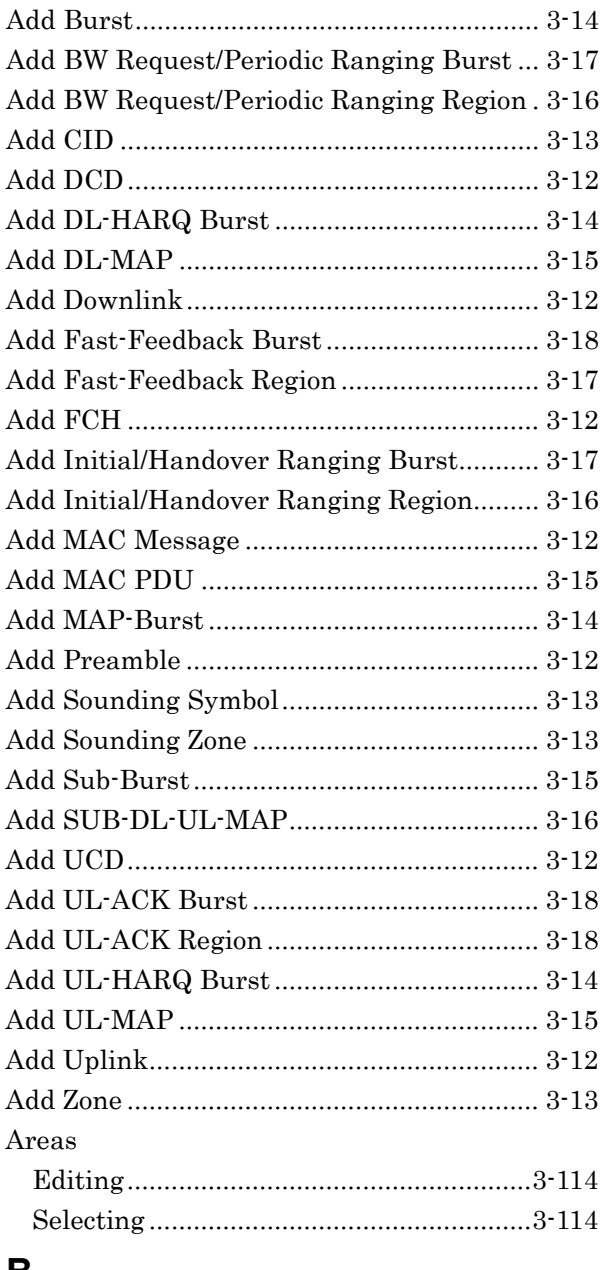

## **B**

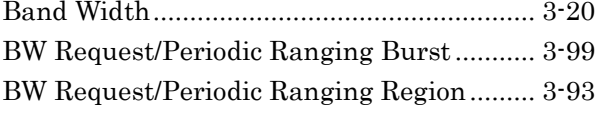

# **C**

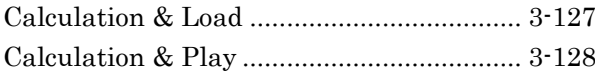

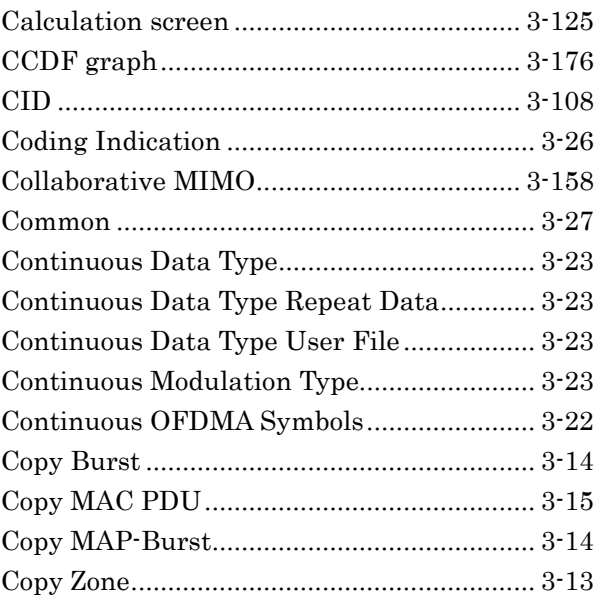

## **D**

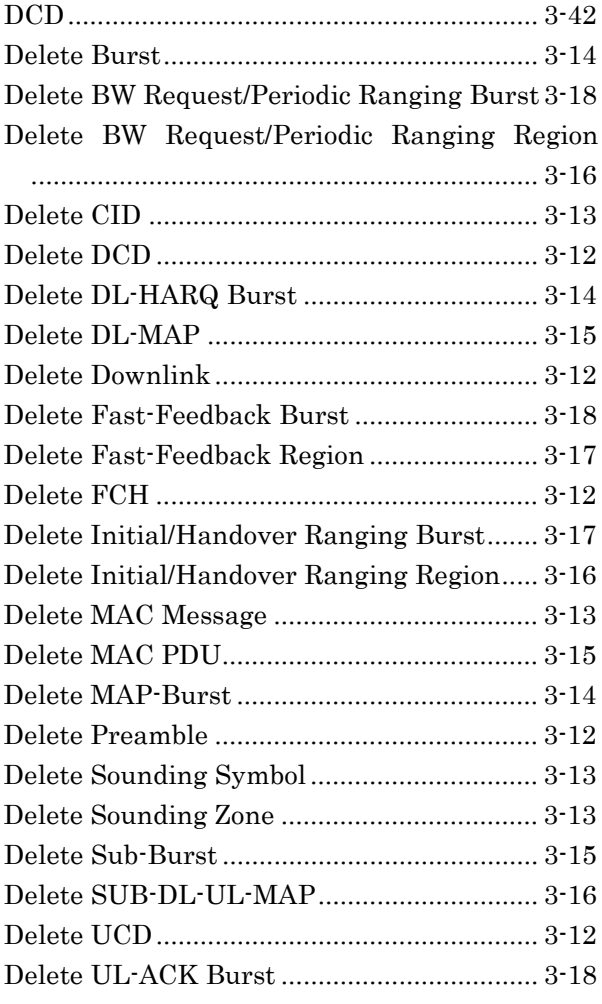

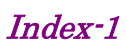

### **Index**

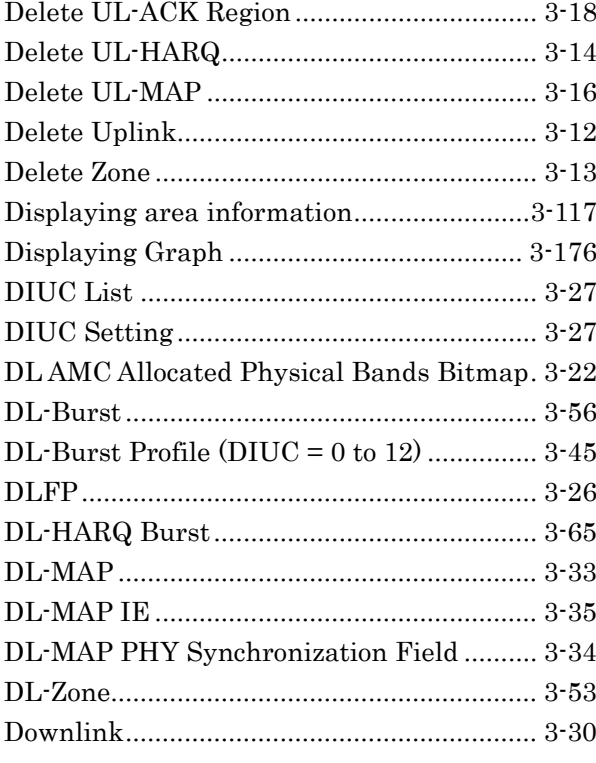

# E

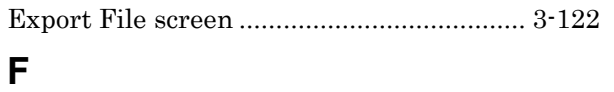

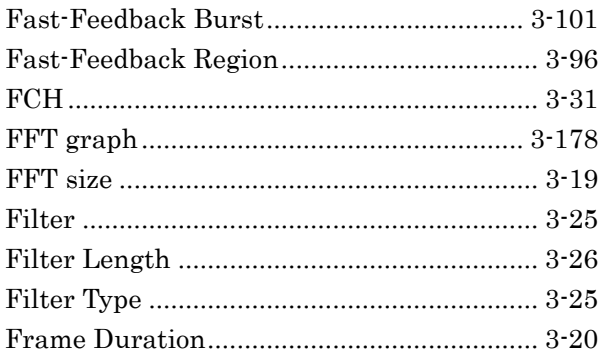

# G

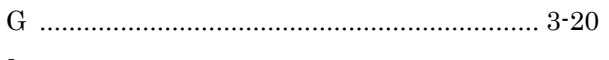

# $\overline{1}$

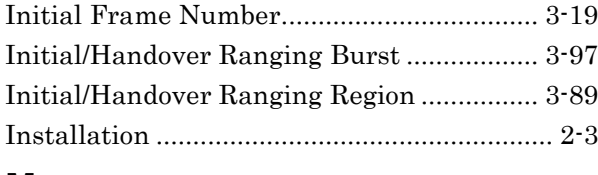

## $\mathbf M$

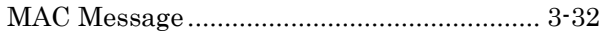

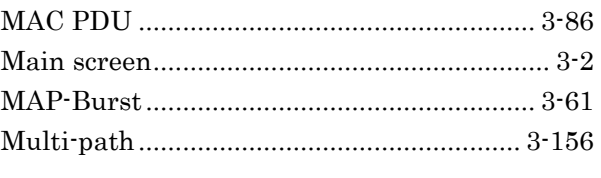

# $\overline{\mathsf{N}}$

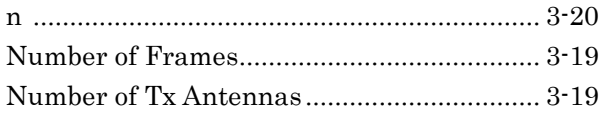

# $\mathbf{o}$

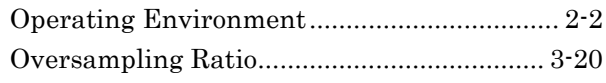

# $\overline{P}$

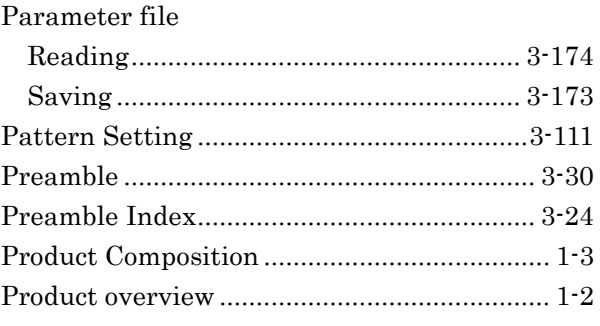

# $\overline{\mathsf{R}}$

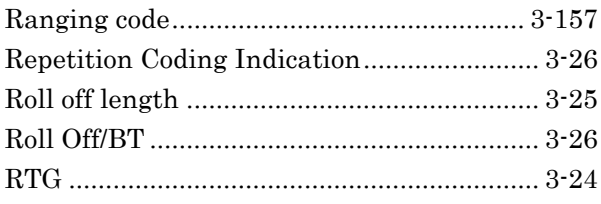

# S

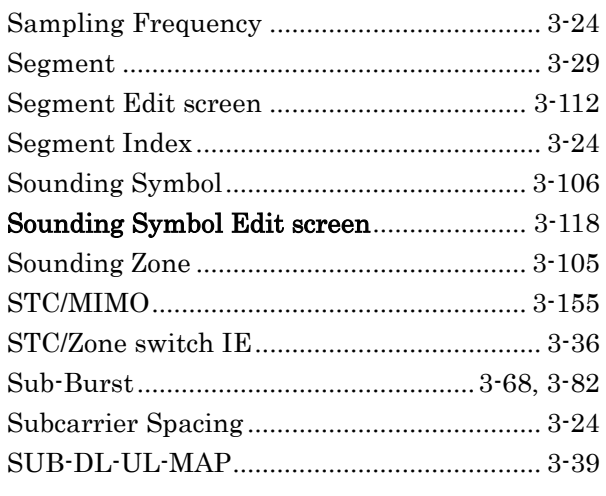

### **Index**

# $\mathbf T$

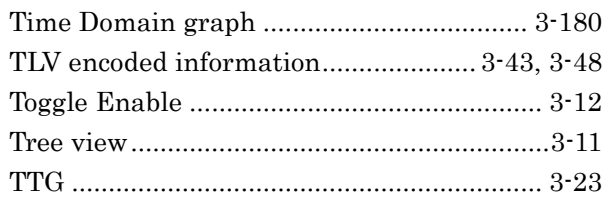

# $\overline{U}$

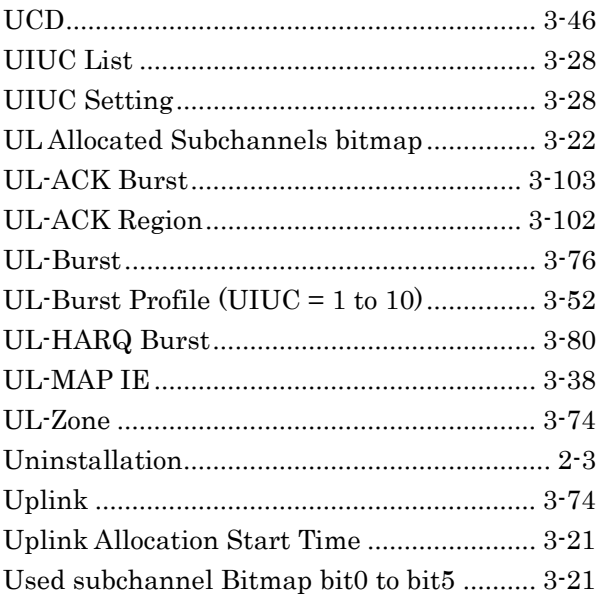

# W

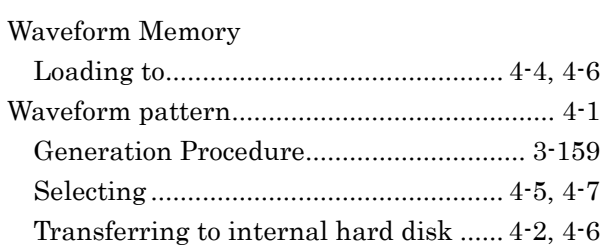

**Index**